# CVL SOFTWARE

# **KOSTENRECHNUNG 365 - ANWENDUNGSHANDBUCH**

**Kostenrechnung 365** Anwendungshandbuch für Microsoft Dynamics 365 - Business Central

> Stand: 21.07.2021 Autor: CKL Software GmbH

Luruper Chaussee 125 +49 40 533 00 999-8 Haus 6 – links info@ckl-software.de

CKL Software GmbH +49 40 533 00 999-0

DE-22761 Hamburg www.ckl-software.de

# **INHALT**

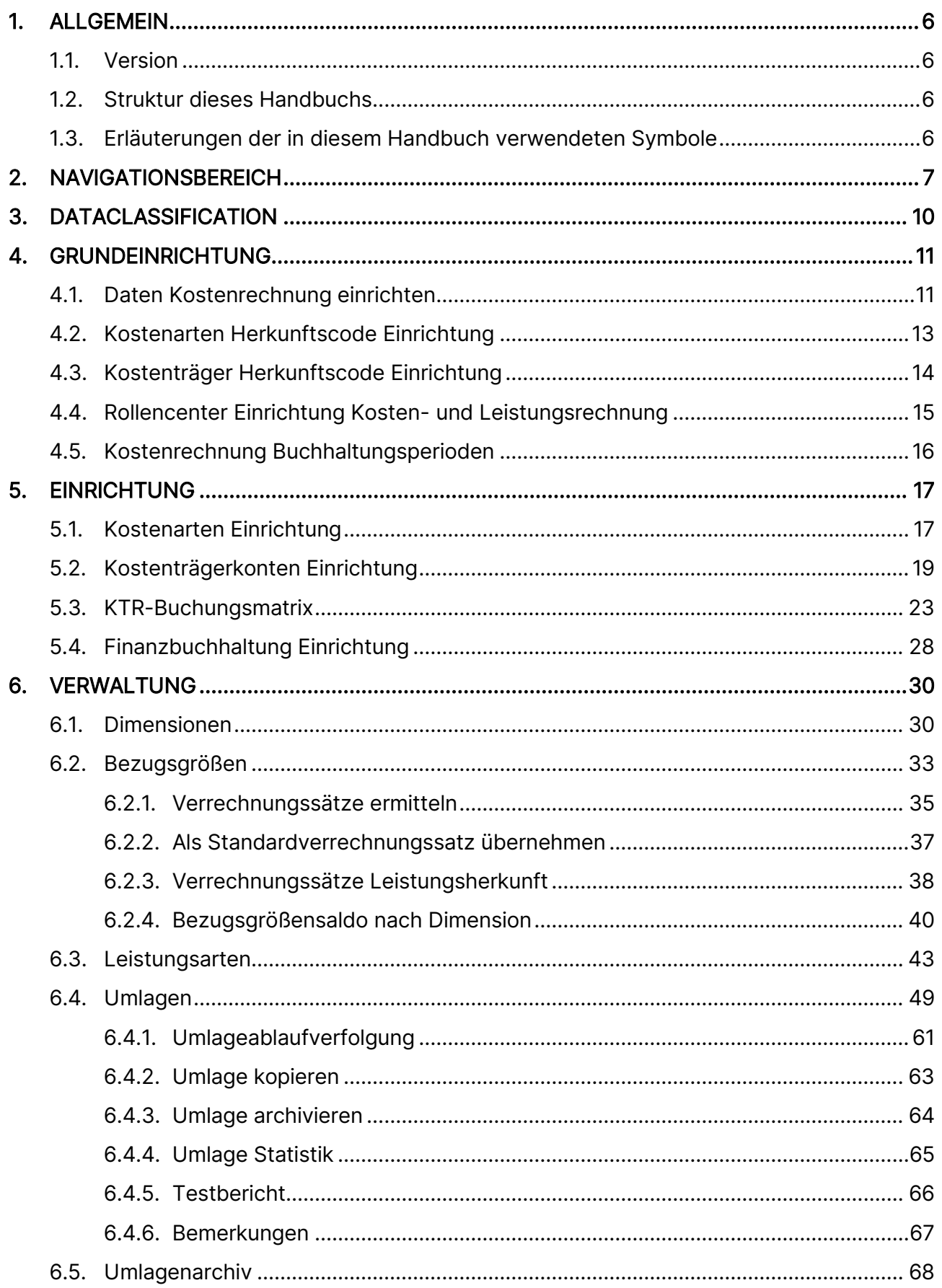

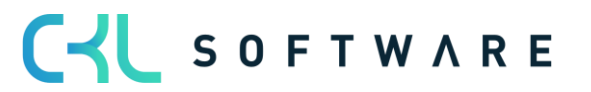

# Kostenrechnung 365 - Anwendungshandbuch

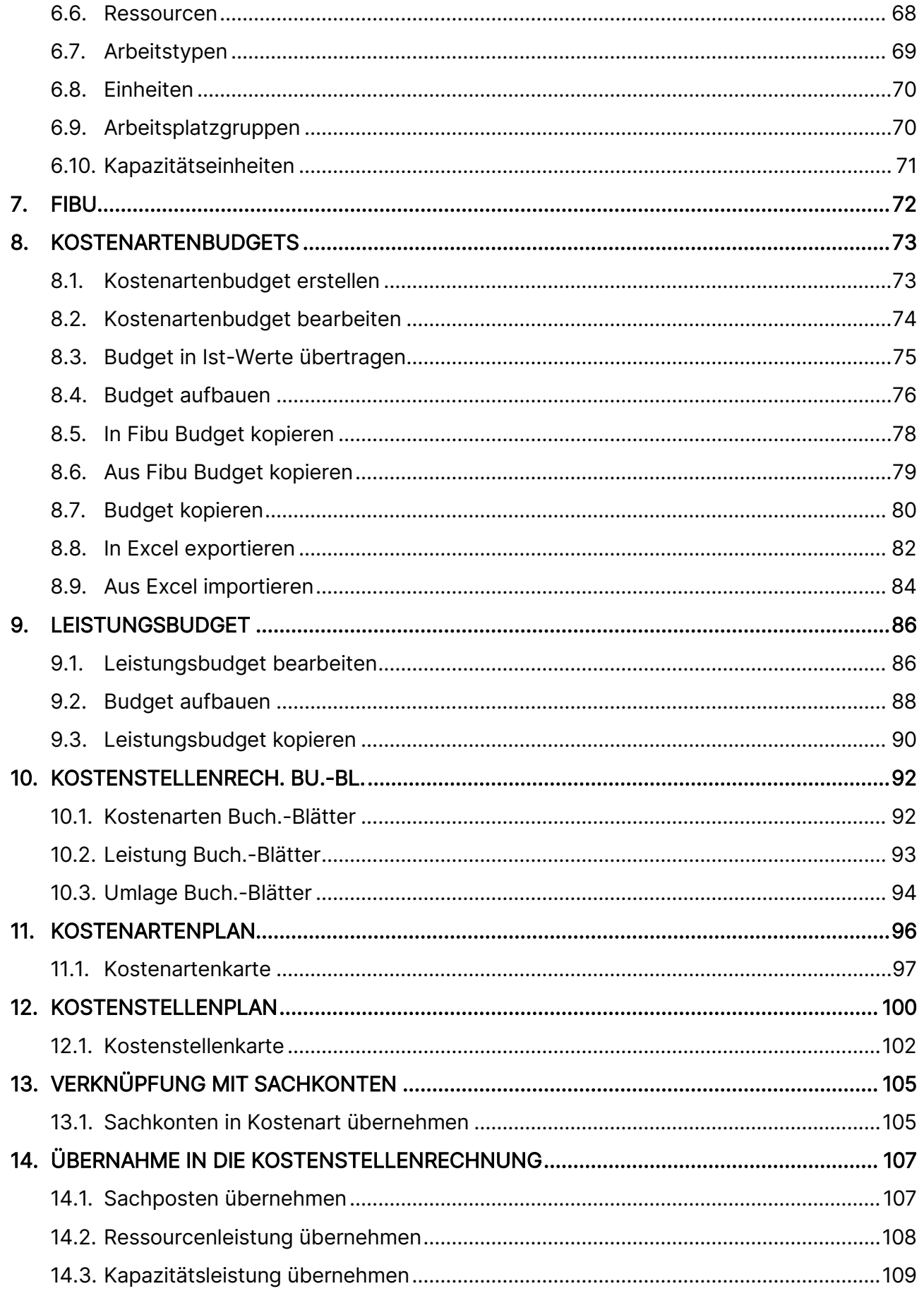

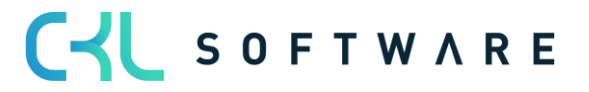

# Kostenrechnung 365 - Anwendungshandbuch

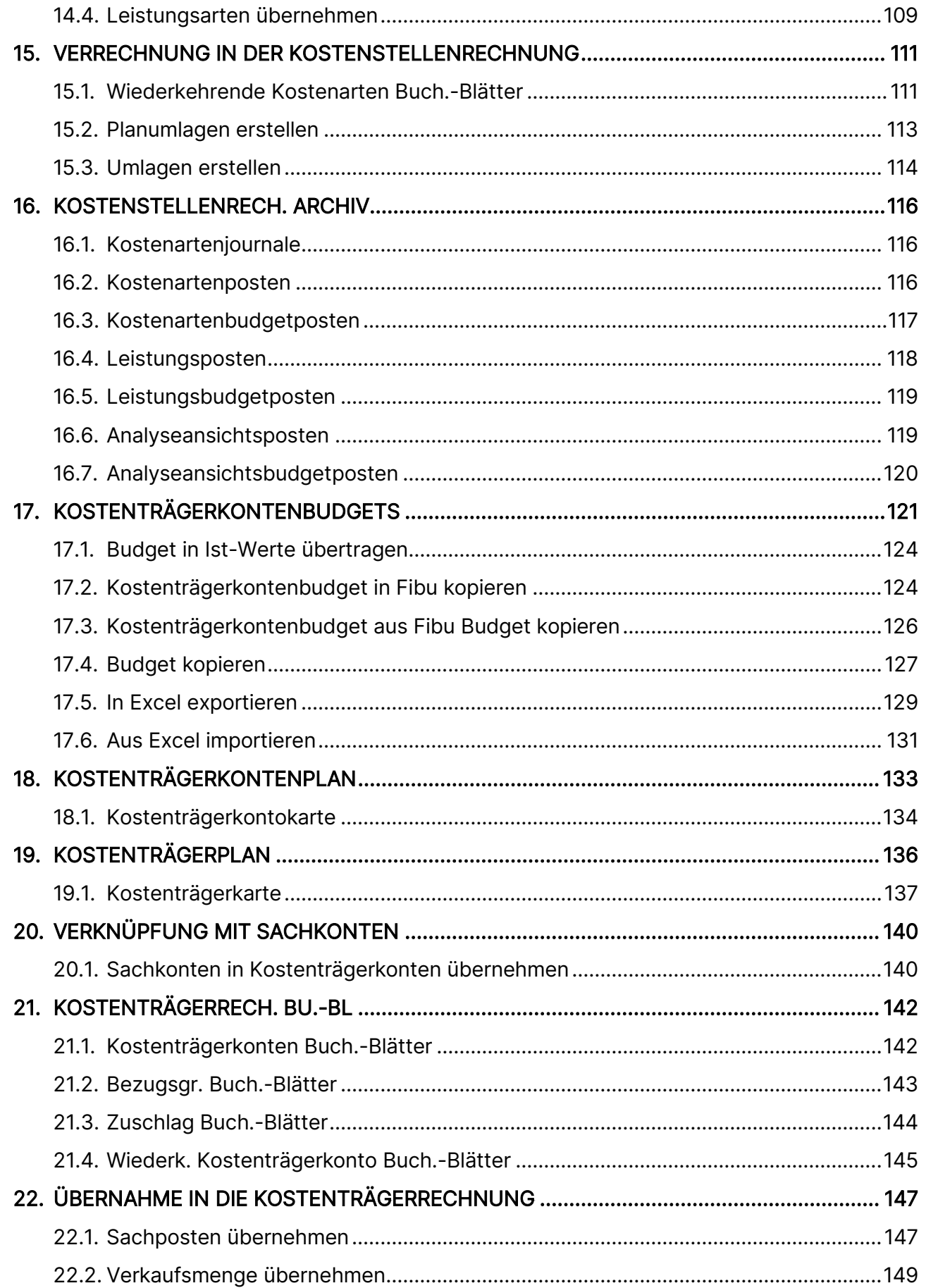

# CYL SOFTWARE

# Kostenrechnung 365 - Anwendungshandbuch

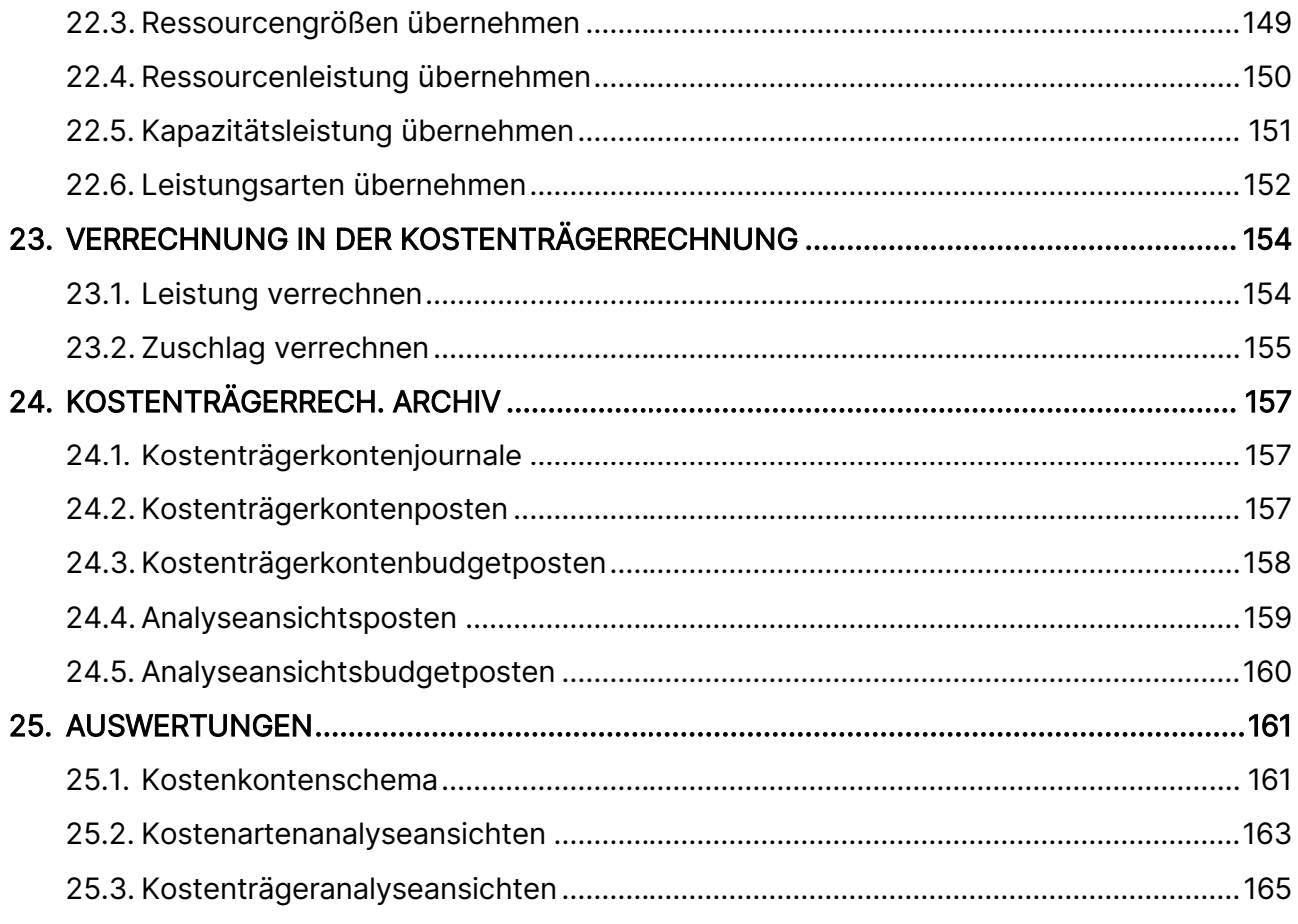

 $\overline{\phantom{a}}$ 

# <span id="page-5-0"></span>**1. ALLGEMEIN**

#### <span id="page-5-1"></span>**1.1. Version**

Dieses Handbuch beschreibt die Inhalte der Kostenrechnung 365 unter Microsoft Dynamics 365 Business Central.

#### <span id="page-5-2"></span>**1.2.Struktur dieses Handbuchs**

Dieses Handbuch beschreibt die Funktionen der Module:

- Kostenstellenrechnung
- Kostenträgerrechnung

Das Handbuch beinhaltet die Beschreibung der einzelnen Felder sowie eine Prozessbeschreibung für den Einsatz. Weitergehende Informationen zu den Feldern erhalten Sie über die Onlinehilfe.

#### <span id="page-5-3"></span>**1.3.Erläuterungen der in diesem Handbuch verwendeten Symbole**

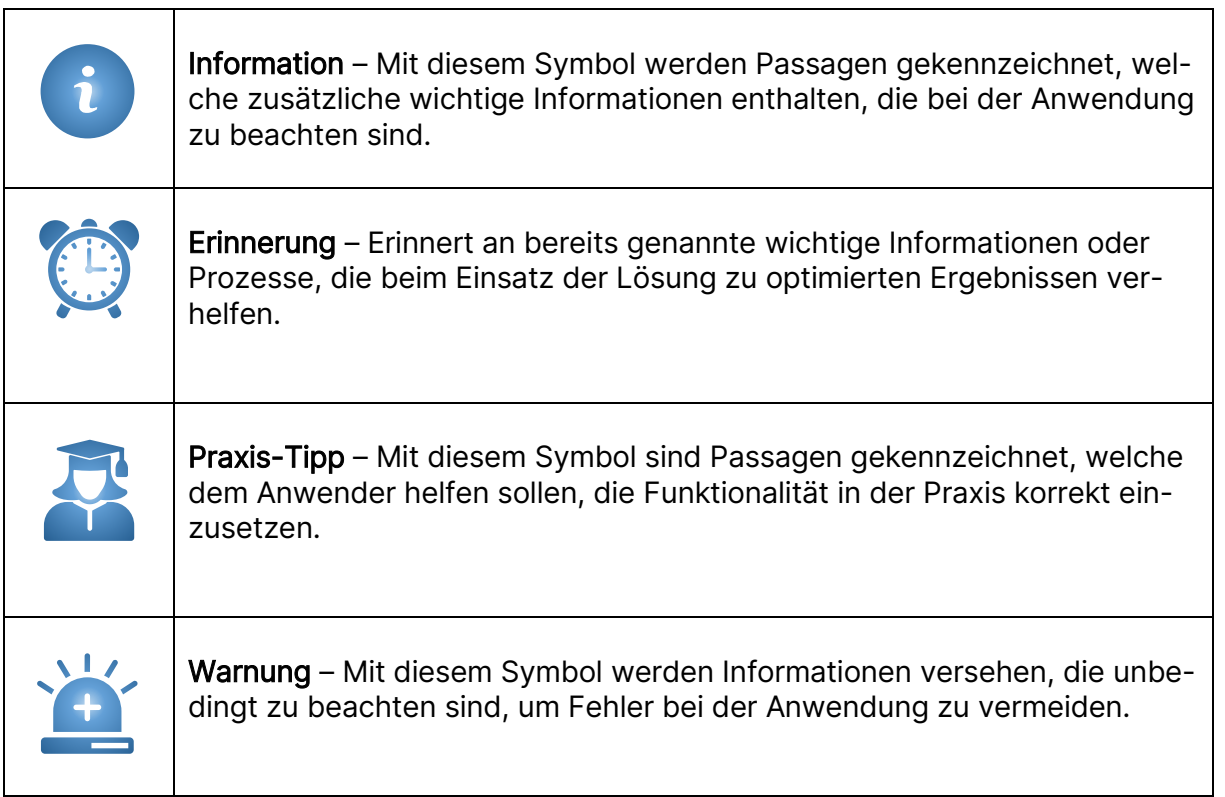

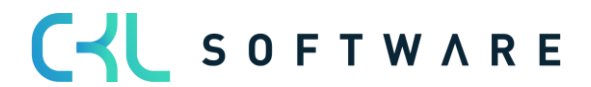

# <span id="page-6-0"></span>**2. NAVIGATIONSBEREICH**

Für die Lösung Kostenrechnung 365 stehen Ihnen folgende Profile für das Rollencenter zur Verfügung:

• CKL Controller/in

Diese Profile ermöglicht Ihnen die notwendigen Informationen und Aktivitäten zentral in Form eines Cockpits für Controller/-in im Rollencenter zur Verfügung zu stellen.

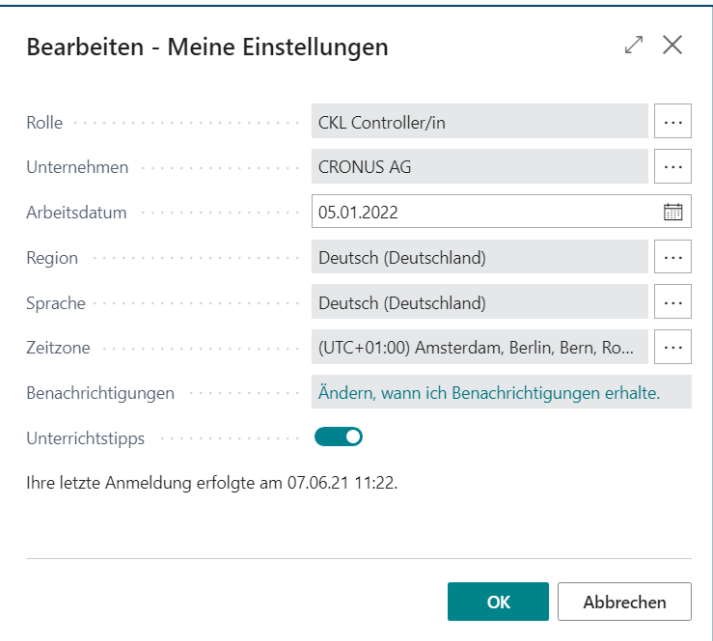

Sie sehen dort eine Übersicht der erledigten oder noch zu tätigenden Aktivitäten, diverse Diagramme, sowie Übersichten zu individuellen Kennzahlen, Kostenstellen und Kostenträger.

In der Rolle Controller/In werden bei Einsatz aller Module folgende Bereiche angezeigt:

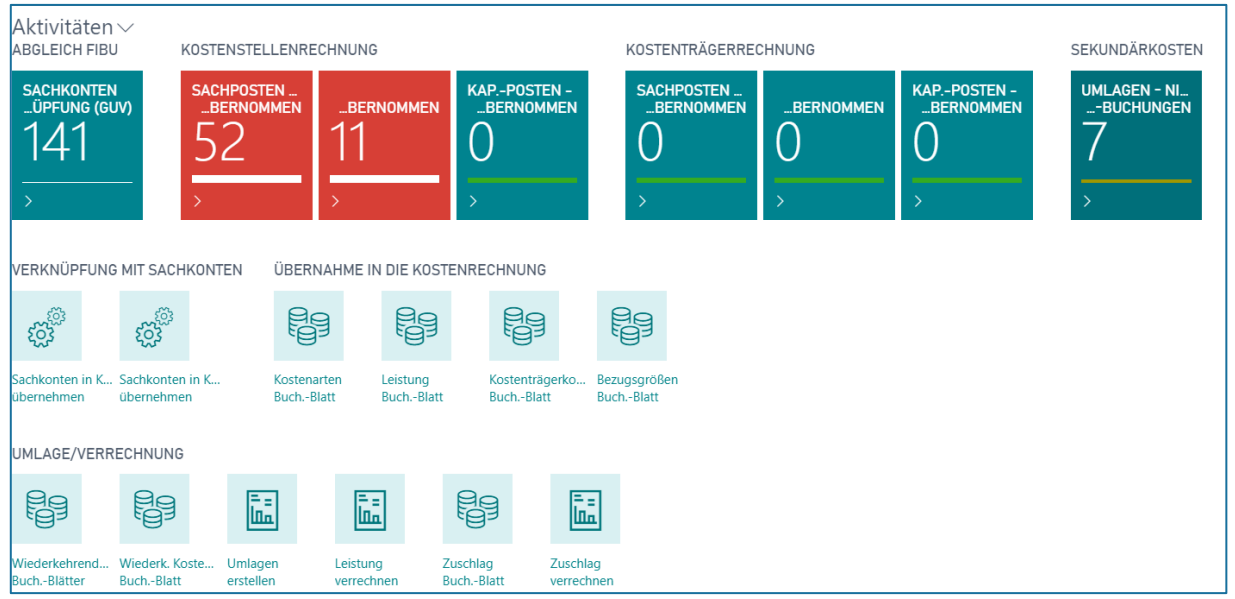

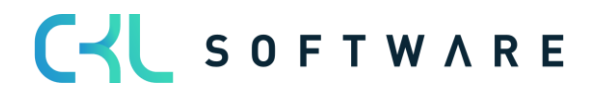

Die folgende Tabelle zeigt die wesentlichen Abschnitte bzw. Bereiche im Rollencenter des Controllers:

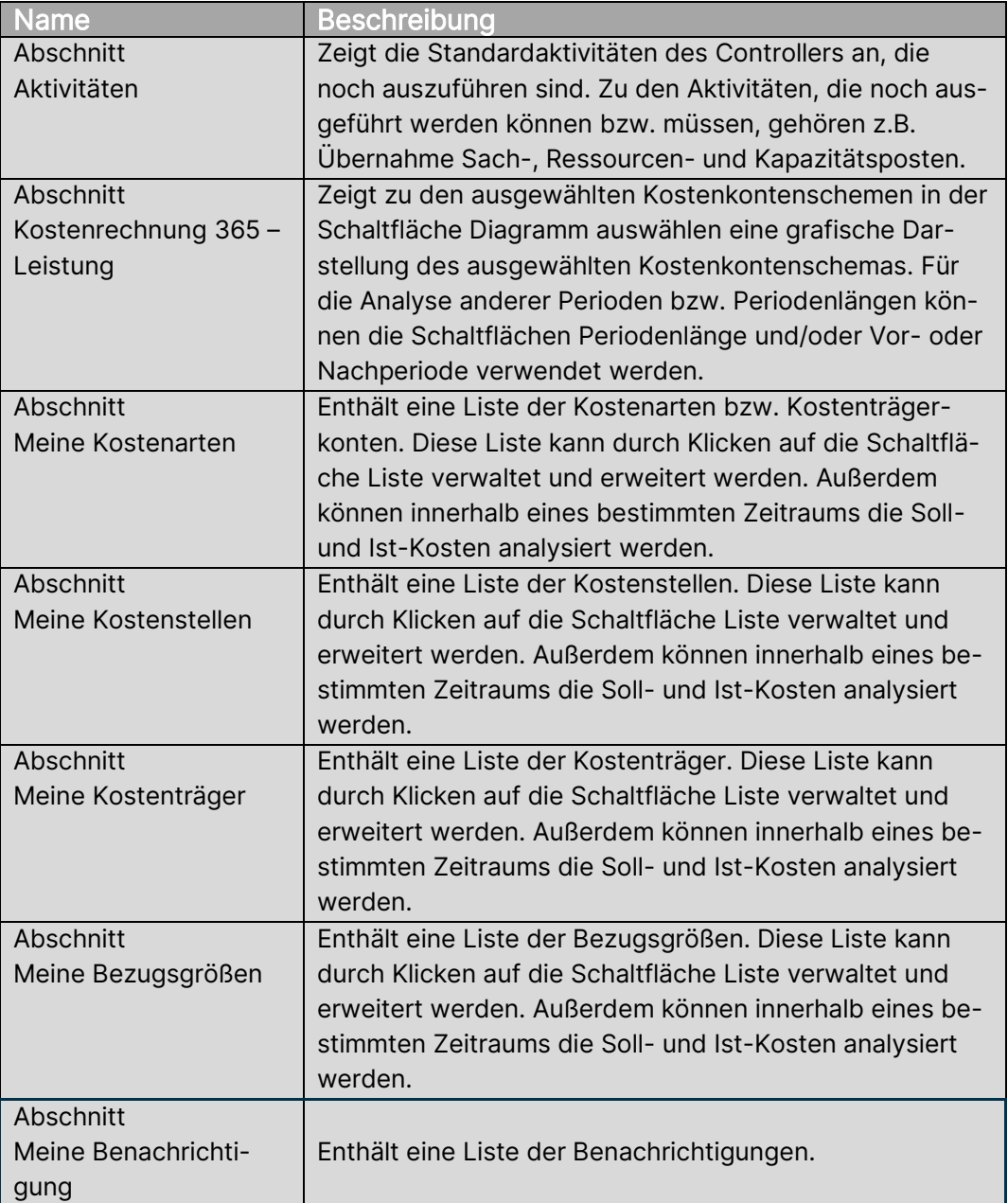

Im Rahmen der Rollencenter für die Kostenrechnung 365 sind neue Listen, wie

- Meine Kostenarten
- Meine Kostenstellen
- Meine Kostenträger
- Meine Bezugsgrößen

verfügbar. In diesen Listen können Sie individuell, ähnlich zu "Meine Debitoren" und "Meine Artikel", relevante Kostenarten, Kostenstellen, Kostenträger und/oder Bezugsgrößen definieren.

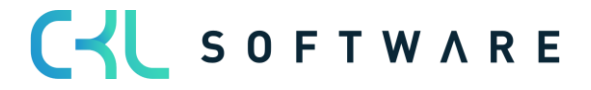

#### Kostenrechnung 365 - Anwendungshandbuch Seite 9 von 166

Dadurch können Sie sich einen schnellen Überblick über die Kostensituation in ihrer Abteilung/Organisation verschaffen.

Bei allen vier Listen werden Ihnen neben dem Namen auch die Bewegungen bzw. Salden der einzelnen Bereiche angezeigt. Des Weiteren stehen Ihnen für die Kostenbetrachtung bestimmter Perioden die Schaltflächen Periodenlänge (Tag, Woche, Monat, Quartal, Jahr), sowie die Schaltflächen Vor- und Nachperiode zur Verfügung. Auf diese Weise können Sie sich die Kosten in der jeweiligen Periode betrachten und ggfs. näher analysieren.

Die Darstellung der Beträge und Mengen innerhalb der definierten Kostenarten, Kostenstellen, Kostenträger und/oder Bezugsgrößen werden in Bezug auf die gesetzten Filter unter "Anzeigen als" (Bewegung/Saldo bis Datum) und der "Periodenlänge" (Tag, Woche, Monat, Quartal, Jahr) dargestellt. Die Budgetwerte in diesen Listen werden dabei aus dem definierten Standardbudget in der Kostenarten Einrichtung gezogen.

Unter "Meine Kostenarten" können sowohl Kostenarten- als auch Kostenträgerkonten hinzugefügt werden. Hierbei werden die dargestellten "BWL Beträge" und "Budgetierte Beträge" nicht nur in Abhängigkeit der Filter in den Schaltflächen "Periodenlänge" und "Anzeigen als" dargestellt, sondern auch zusätzlich auf die hinzugefügten Kostenstellen und Kostenträger in den Listen "Meine Kostenstellen" und "Meine Kostenträger" gefiltert.

Dies gilt auch für die Liste "Meine Bezugsgrößen". In dieser Liste werden die "Kostenstellenmenge", "Budgetierte Kostenstellenmenge", "Kostenträgermenge" und "Budgetierte Kostenträgermenge" ebenfalls nicht nur in Abhängigkeit der Filter in den Schaltflächen "Periodenlänge" und "Anzeigen als" dargestellt, sondern auch auf Basis der Kostenstellen und Kostenträger, die unter "Meine Kostenstellen" und "Meine Kostenträger" eingetragen worden sind.

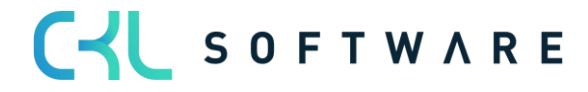

# <span id="page-9-0"></span>**3. DATACLASSIFICATION**

Auf Grund der Datenschutzgrundverordnung hat Microsoft in der Datenbank für jedes Feld die Eigenschaft "DataClassification" integriert. Für alle CKL Felder ist diese Eigenschaft gesetzt worden, sodass stets ermittelt werden kann, welche personenbezogenen Werte in der Datenbank vorhanden sind.

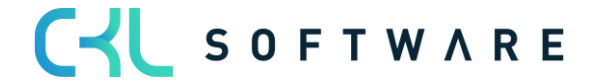

# <span id="page-10-0"></span>**4. GRUNDEINRICHTUNG**

Die Kostenrechnung 365 für Microsoft Dynamics 365 - Business Central ist ein Produkt, welches das Controlling eines Unternehmens bei seinen umfangreichen Kostenanalysen unterstützt. Sie ist ein in das Gesamtsystem von Microsoft Dynamics 365 - Business Central vollständig integriertes Element.

Es stellt Ihnen Hilfsmittel zur Verfügung, wie z.B. flexible Hierarchiebildung, innerbetriebliche Leistungsverrechnung oder kalkulatorische Dauerbuchungen. Das integrierte Planungsmodul ermöglicht traditionelle Kostenrechnungsverfahren von der Ist- über die Normalkosten- bis hin zur Grenzplankostenrechnung.

Der Wertefluss sowohl innerhalb der Hauptmodule Kostenstellenrechnung und Kostenträgerrechnung als auch modulübergreifend in Form von Verrechnungsprozessen zwischen Kostenstellen (Globale Dimensionen 1) und Kostenträgern (Globale Dimensionen 2) kann beliebig gestaltet werden. Für Kostenstellen und Kostenträger sind keine separaten Tabellen vorhanden. Die Multidimensionen von Microsoft Dynamics 365 - Business Central sind zu diesem Zweck voll in die Kostenrechnung integriert worden.

So können Daten aus der Finanzbuchhaltung automatisch übernommen und Informationen aus anderen Systemen bei Bedarf über individuelle Schnittstellen in die Kostenrechnung einbezogen und weiterverarbeitet werden. Durch die Definition von Dimensionen können Sie zusätzliche Hierarchien in der Kostenstellen- und Kostenträgerrechnung einführen und für den Aufbau Ihrer Kostenrechnung nutzen.

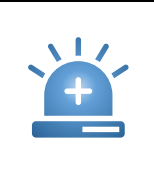

Warnung - Innerhalb der gesamten Kostenrechnung gilt: Die Einrichtung der Dimensionen ist frei wählbar. Einen sinnvollen Gebrauch der Kostenrechnung ist jedoch nur gewährleistet, wenn die Globalen Dimensionen folgendermaßen definiert sind für die Globale Dimension 1 die Kostenstelle und für die Globale Dimension 2 der Kostenträger.

#### <span id="page-10-1"></span>**4.1.Daten Kostenrechnung einrichten**

Kostenrechnung 365 unterteilt sich in die folgenden beiden Module: die Kostenstellenrechnung und die Kostenträgerrechnung.

Mithilfe der Grundeinrichtung ist es möglich, Kostenrechnung 365 Einrichtungstabellen in der Datenbank einzurichten.

Im Fenster Grundeinrichtung werden die Ersteinrichtungsdaten erstellt. Sie müssen das Fenster für jeden Mandanten, den Sie mit Microsoft Dynamics™ Business Central verwalten, ausfüllen.

Dieser Abschnitt beschreibt die Registerkarten und die Felder der Grundeinrichtung. Um das Fenster Grundeinrichtung anzuzeigen, klicken Sie im Aktionsbereich auf Grundeinrichtung → Daten Kostenrechnung einrichten.

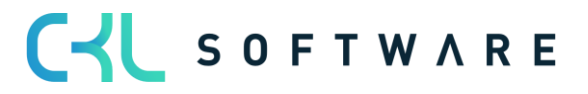

#### Kostenrechnung 365 - Anwendungshandbuch Seite 12 von 166

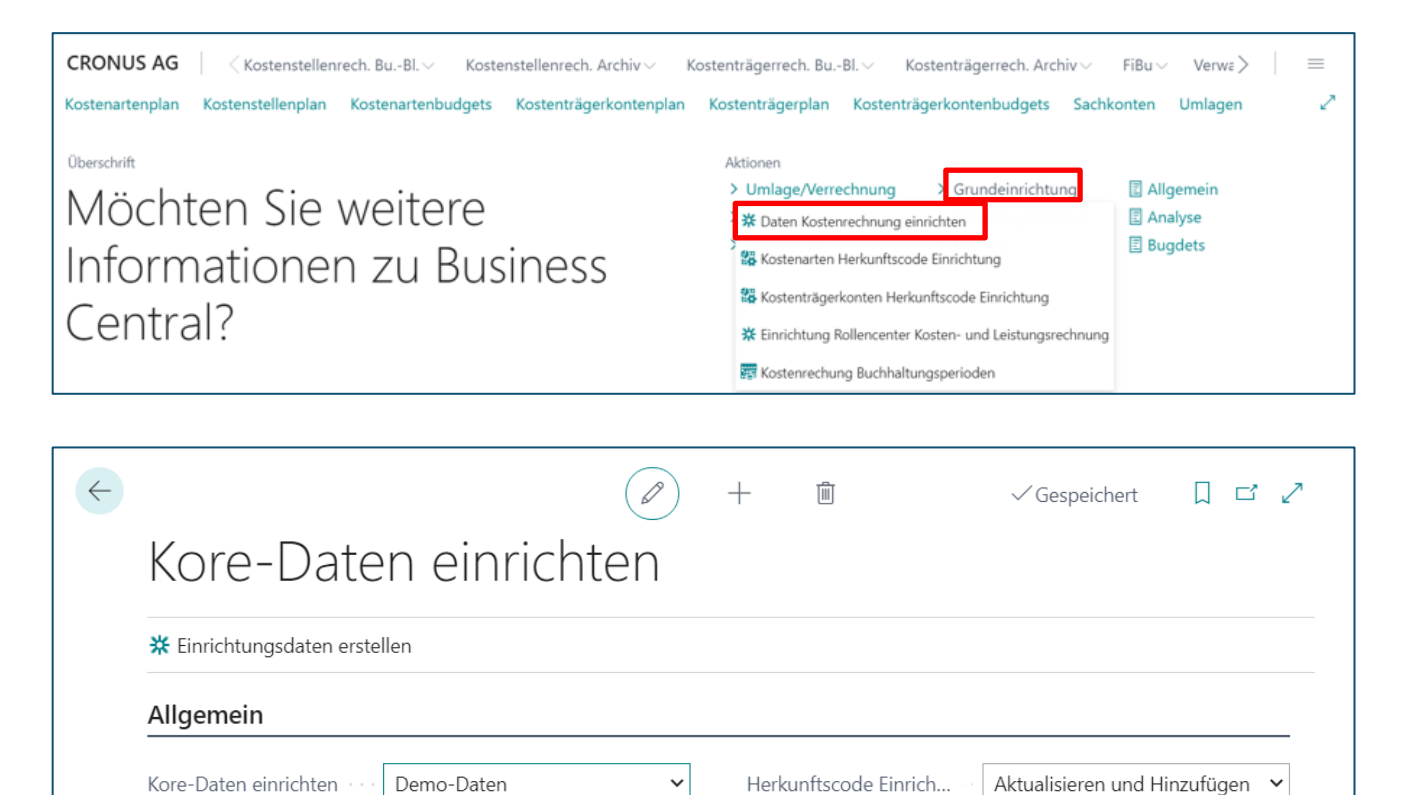

Bevor Sie mit der Kostenrechnung 365 arbeiten, sollten Sie die Ersteinrichtungsdaten erstellen:

Klicken Sie hierfür auf den Button Einrichtungsdaten erstellen.

Durch diese Ersteinrichtung werden bestimmte Einrichtungsfelder mit Daten vorbelegt.

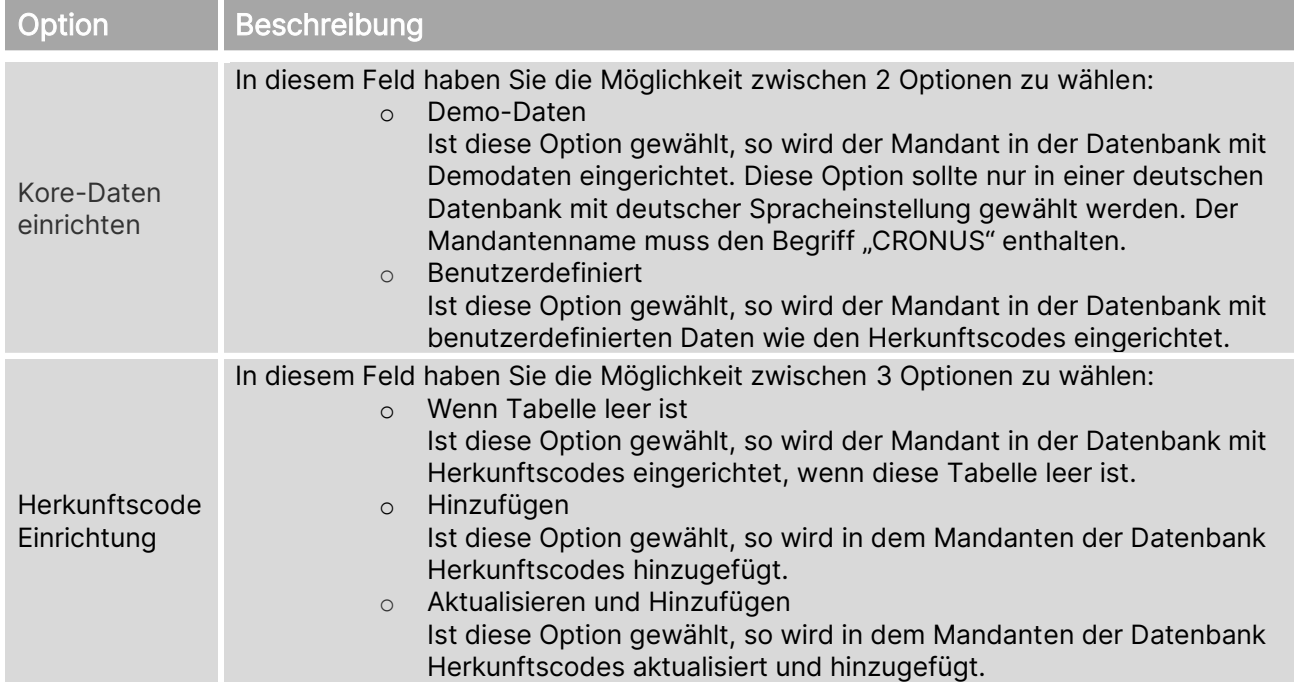

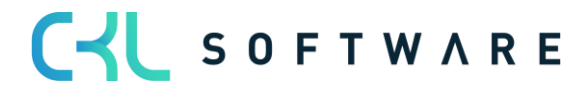

# Kostenrechnung 365 - Anwendungshandbuch Seite 13 von 166

# <span id="page-12-0"></span>**4.2. Kostenarten Herkunftscode Einrichtung**

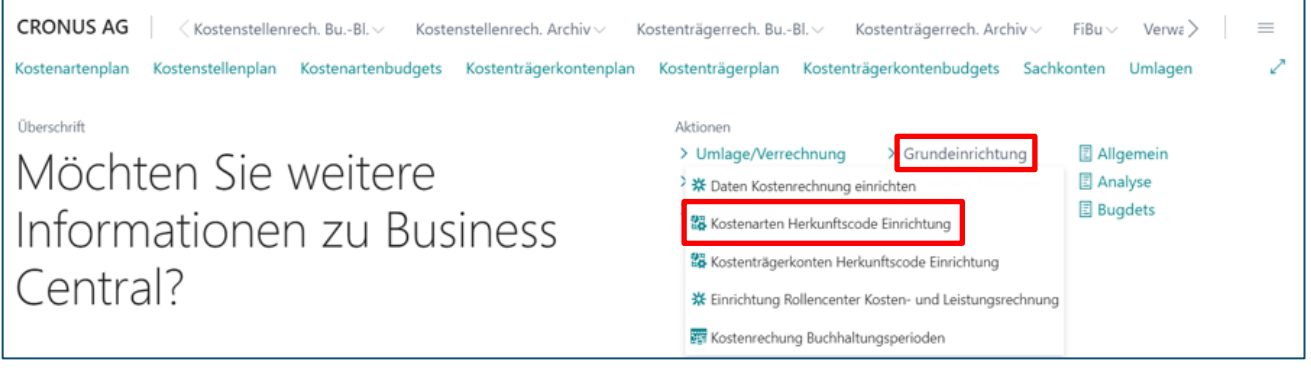

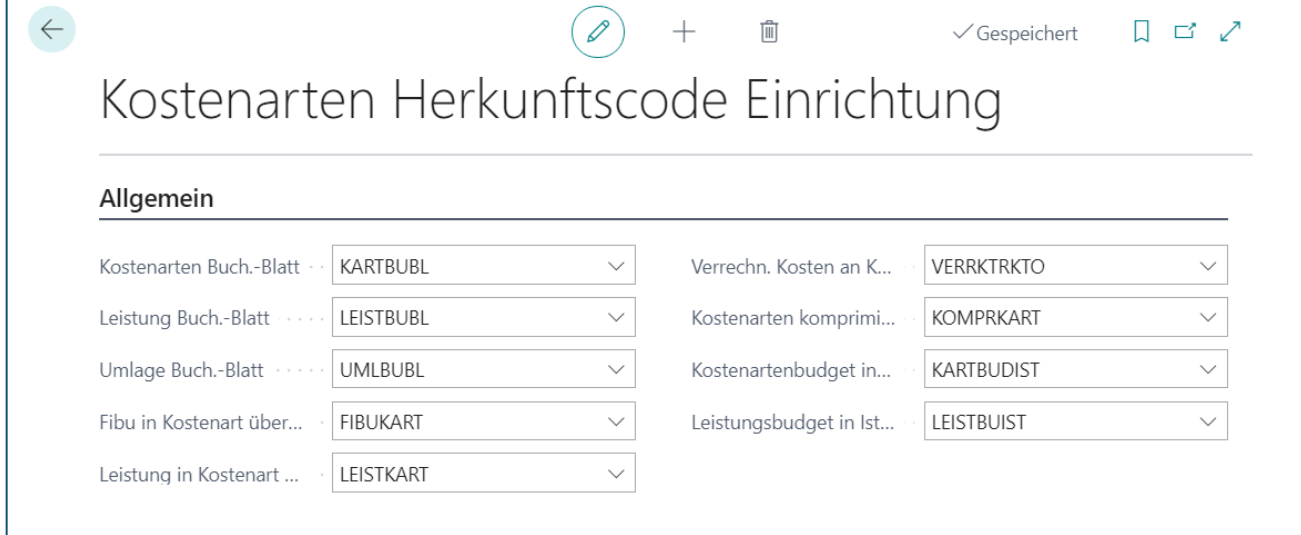

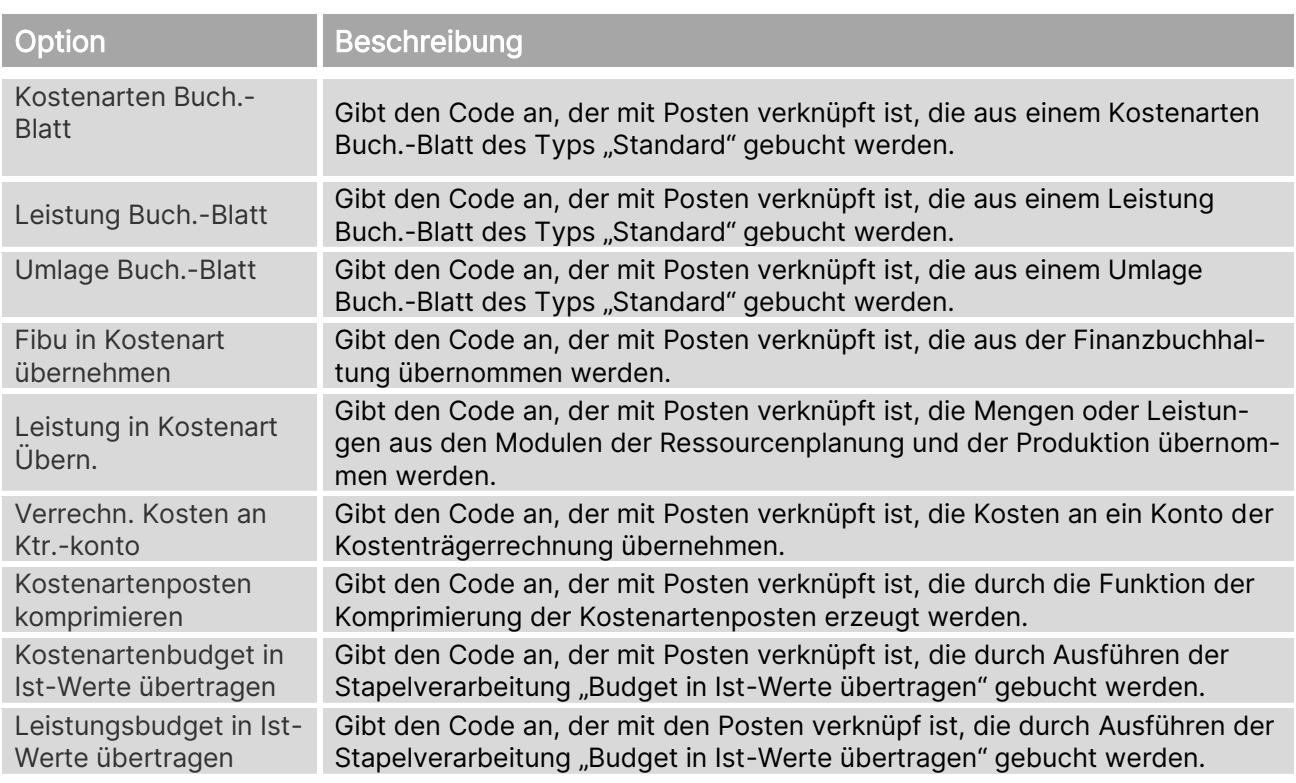

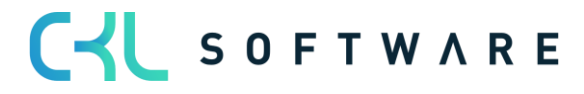

#### Kostenrechnung 365 - Anwendungshandbuch Seite 14 von 166

# <span id="page-13-0"></span>**4.3. Kostenträger Herkunftscode Einrichtung**

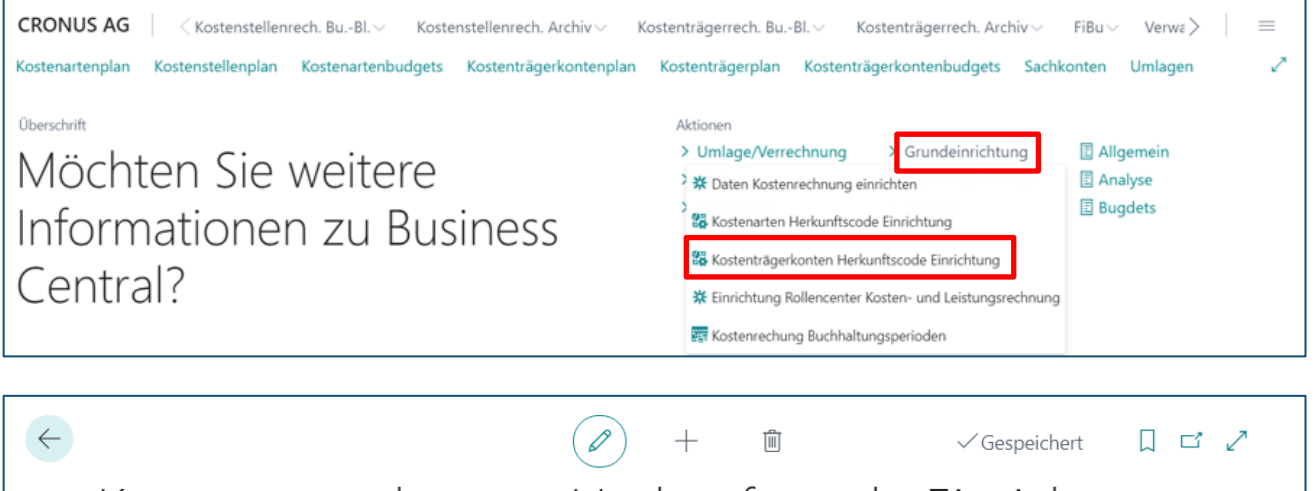

Kostenträgerkonten Herkunftscode Einrichtung

#### Allgemein

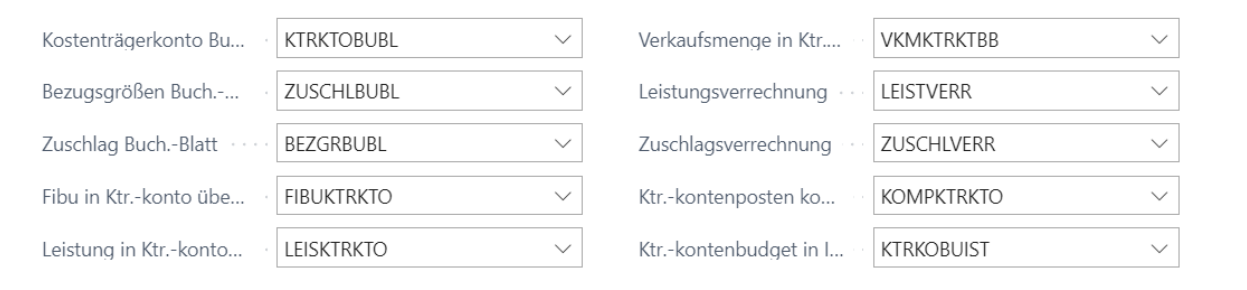

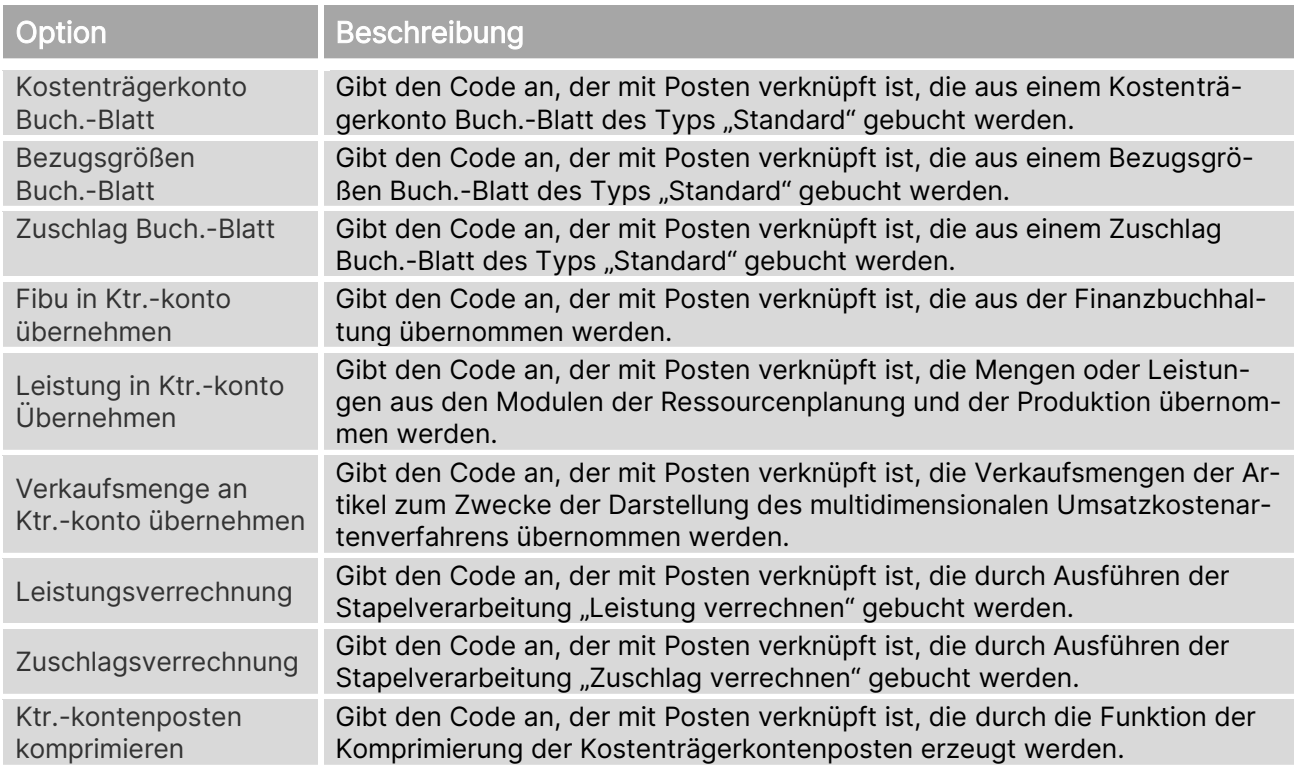

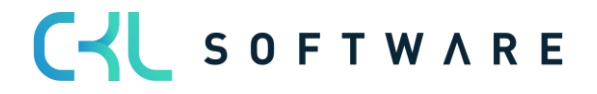

#### Kostenrechnung 365 - Anwendungshandbuch Seite 15 von 166

Ktr-kontenbudget in Ist-Werte übertragen Gibt den Code an, der mit Posten verknüpft ist, die durch Ausführen der Stapelverarbeitung "Budget in Ist-Werte übertragen" gebucht werden.

# <span id="page-14-0"></span>**4.4. Rollencenter Einrichtung Kosten- und Leistungsrechnung**

In der "Einrichtung Rollencenter Kosten- und Leistungsrechnung" kann ein Datum für die Anzeige der Kennzahlen in den Aktivitäten definiert werden. Dadurch lassen sich beispielsweise ausgehend vom Arbeitsdatum die nicht übernommenen Posten des aktuellen Monats anzeigen. Dies erhöht die Übersichtlichkeit und beschleunigt die Anzeige der Aktivitäten im Rollencenter.

Wenn sich diese benutzerdefinierten Listen auch auf die entsprechenden Diagramme im Rollencenter auswirken sollen, dann muss in der Rolle CKL Controller unter Grundeinrichtung in der Einrichtung Rollencenter Kostenrechnung 365 das Feld "Meine Filter anwenden" aktiviert werden.

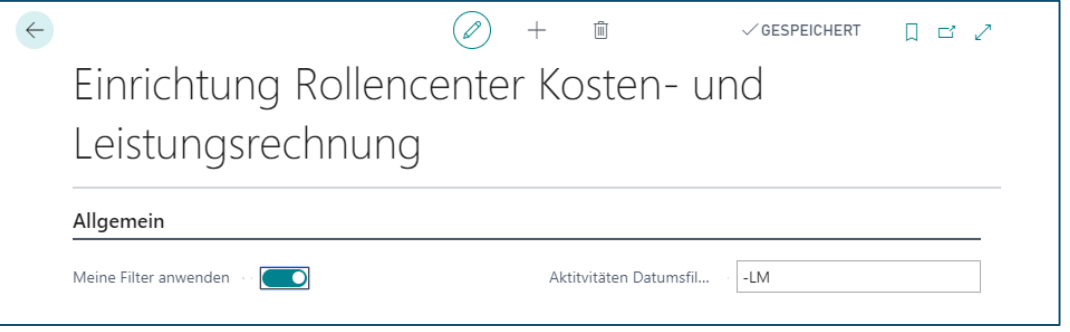

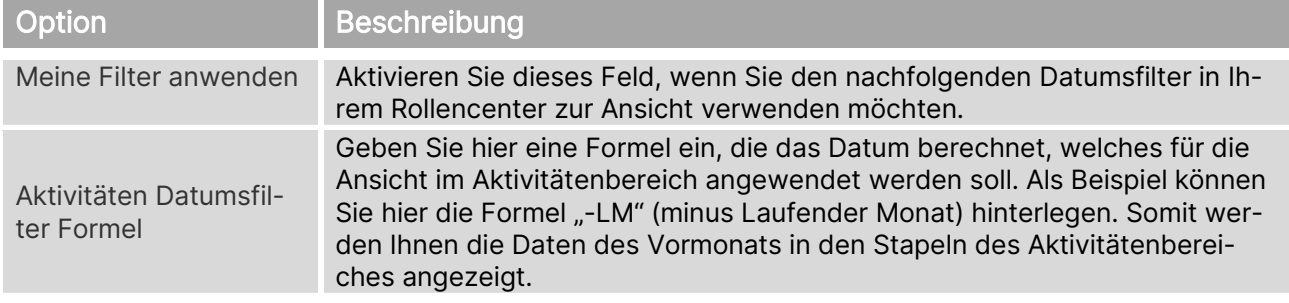

Beispiel: In diesem Beispiel möchte ich gerne sehen, wie hoch der BWL-Betrag für (Aushilfs-) Löhne für die Kostenstellen 3290 Allgemein Produktion und 4991 Sonstiges Vertrieb im Dezember 2020 war.

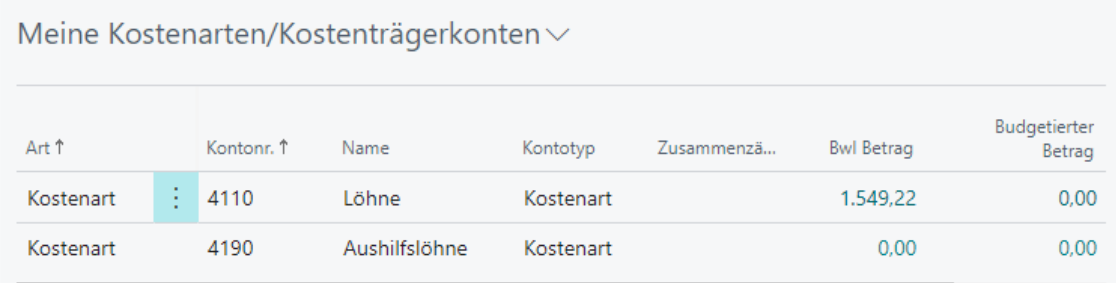

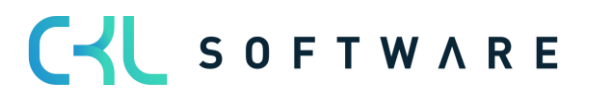

#### Kostenrechnung 365 - Anwendungshandbuch Seite 16 von 166

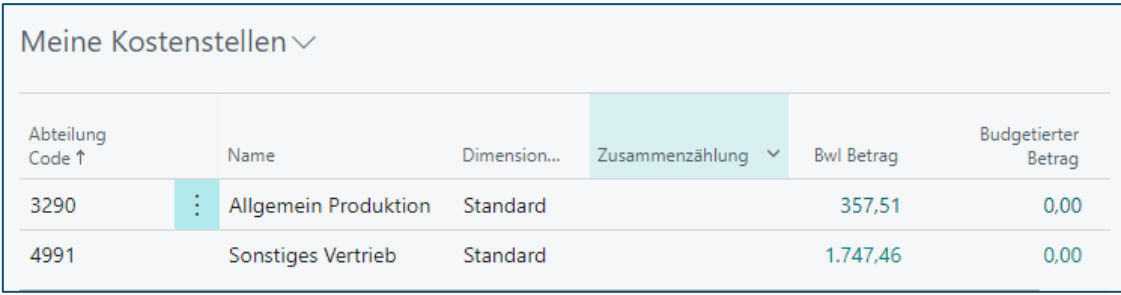

In diesem Beispiel kann man in der Liste "Meine Kostenarten" gut erkennen, dass die Kostenstelle 3290 und 4991 insgesamt Lohnkosten in Höhe von 1.549,22,- verursacht haben. Die Liste "Meine Kostenstellen" hingegen zeigt, dass die Lohnkosten im Dezember 2020 nur ein geringer Teil der Gesamtkosten für die Kostenstellen 3290 und 4991 ausmachen und viel mehr Kosten in anderen Bereichen bzw. Kostenarten verursacht haben.

#### **4.5. Kostenrechnung Buchhaltungsperioden**

<span id="page-15-0"></span>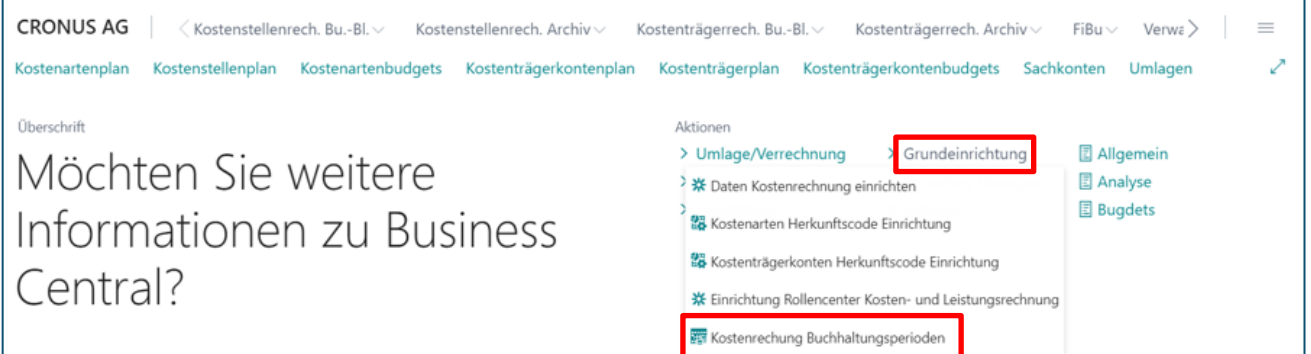

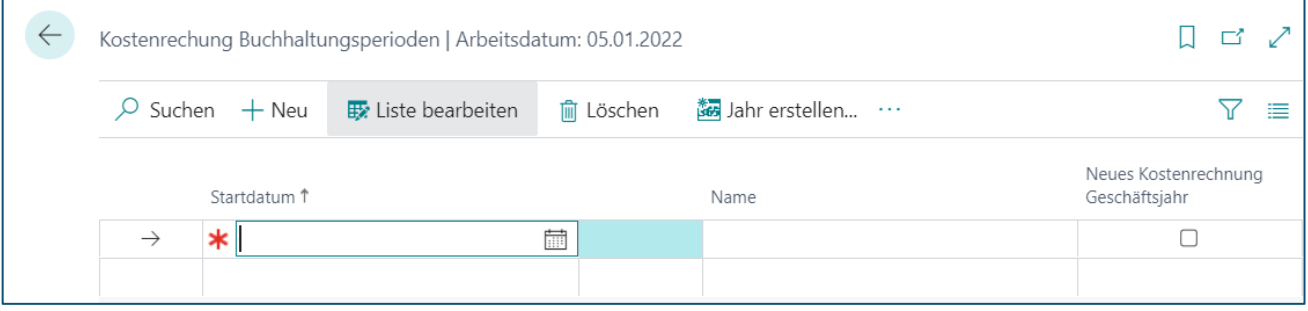

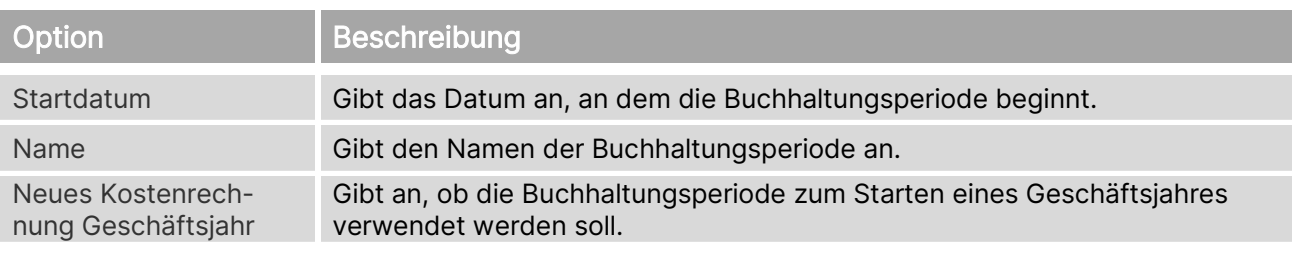

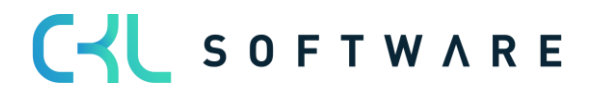

# <span id="page-16-0"></span>**5. EINRICHTUNG**

Dieses Kapitel beschreibt die Einrichtung und Anwendung der Lösung Kostenrechnung 365, zu finden im Aktionsbereich unter Einrichtung.

### <span id="page-16-1"></span>**5.1. Kostenarten Einrichtung**

Dieser Abschnitt beschreibt die Registerkarten und die Felder der Kostenarten Einrichtung. Um das Fenster Kostenarten Einrichtung anzuzeigen, klicken Sie im Aktionsbereich auf Einrichtung → Kostenarten Einrichtung.

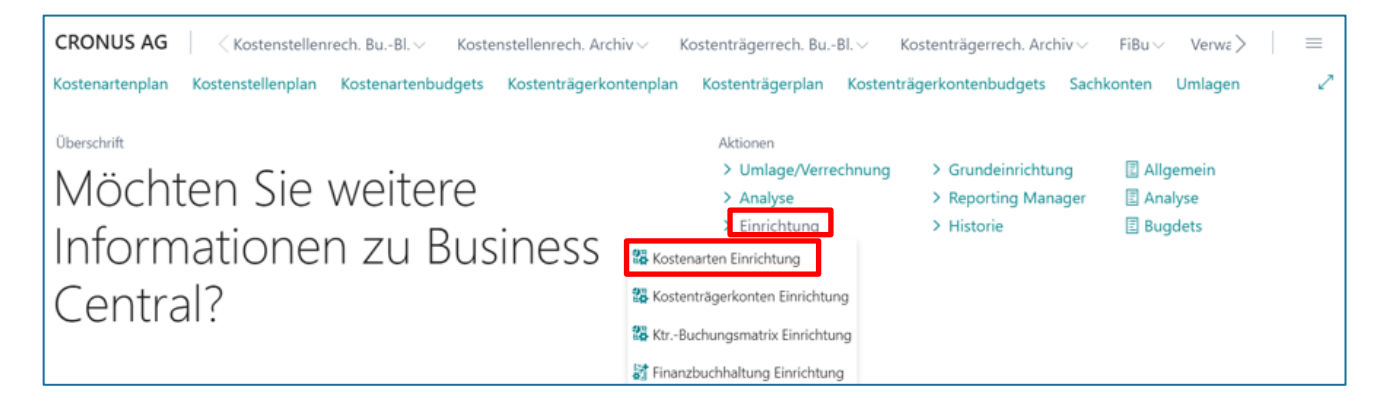

Die folgende Abbildung zeigt das Fenster Kostenarten Einrichtung:

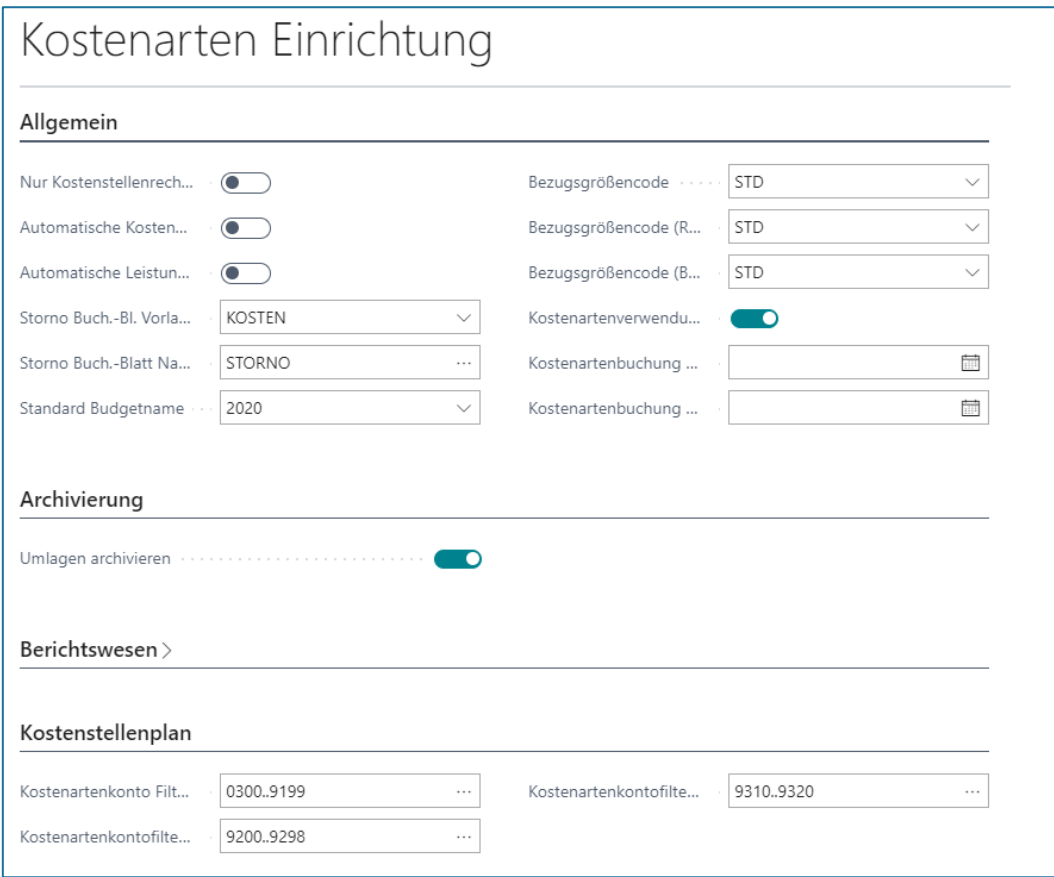

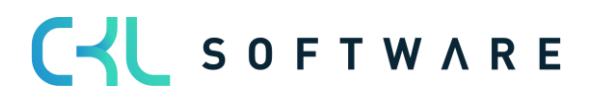

# **Register Allgemein**

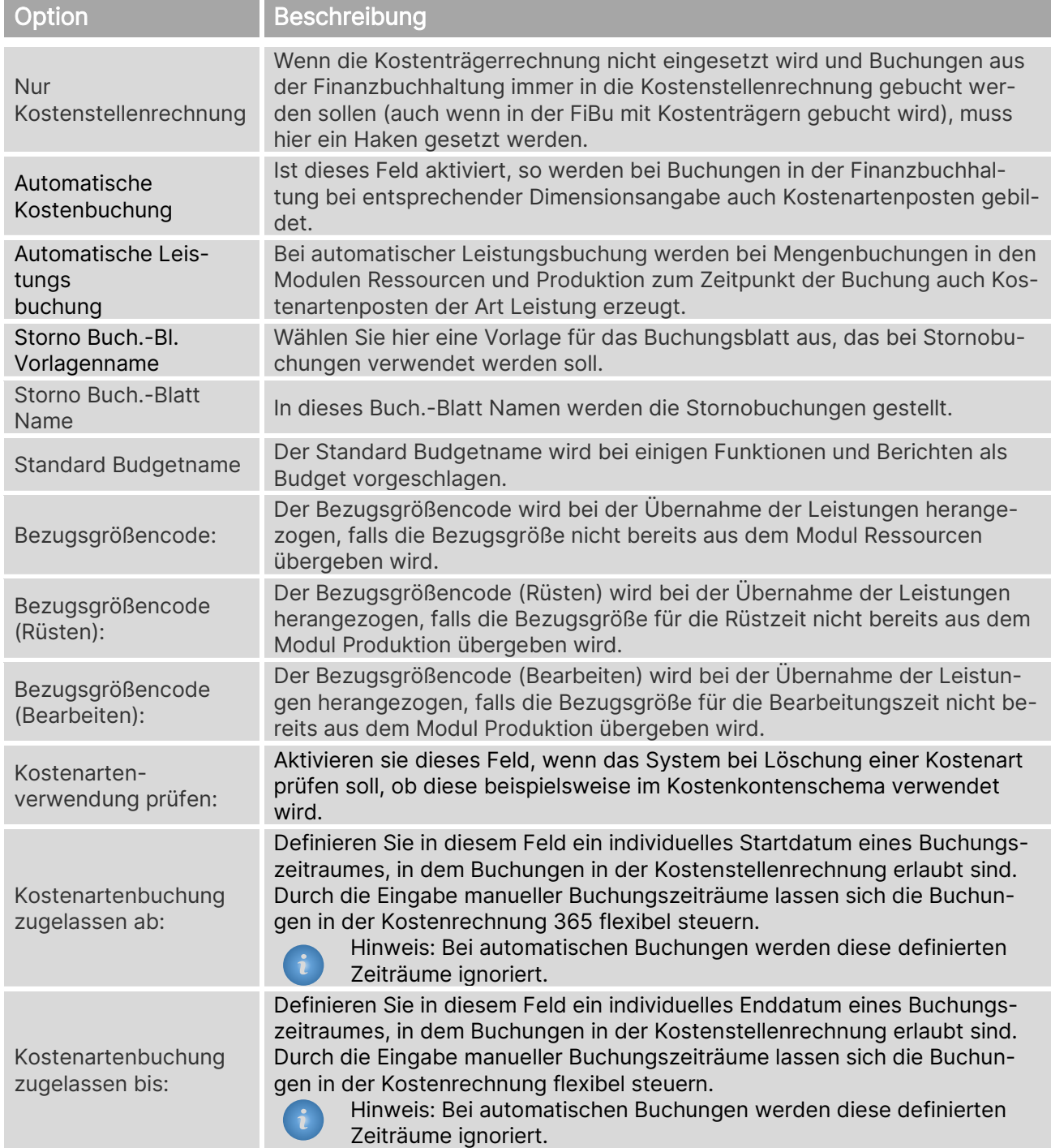

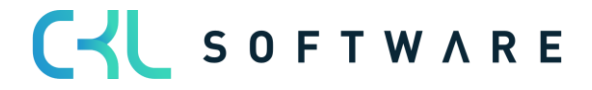

#### **Register Archivierung**

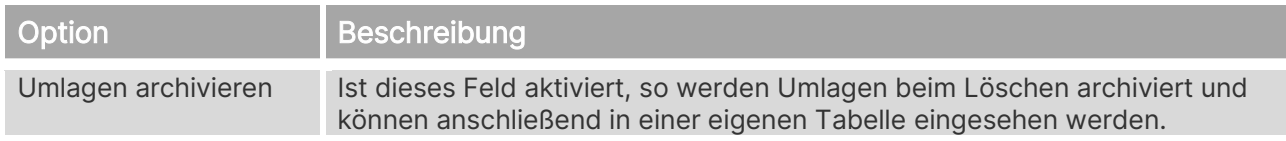

#### **Register Berichtswesen**

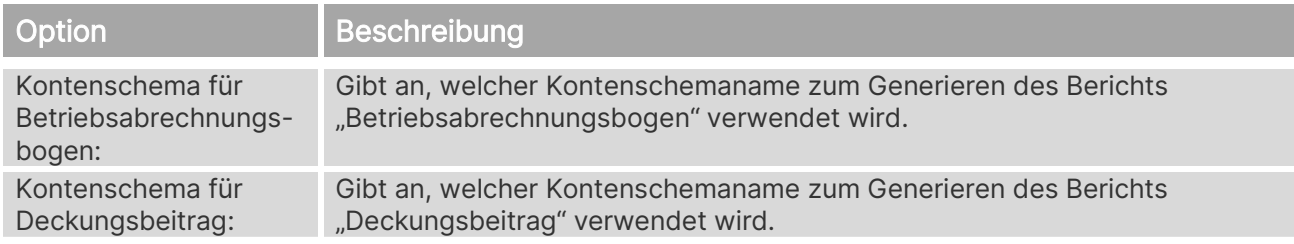

#### **Register Kostenstellenplan**

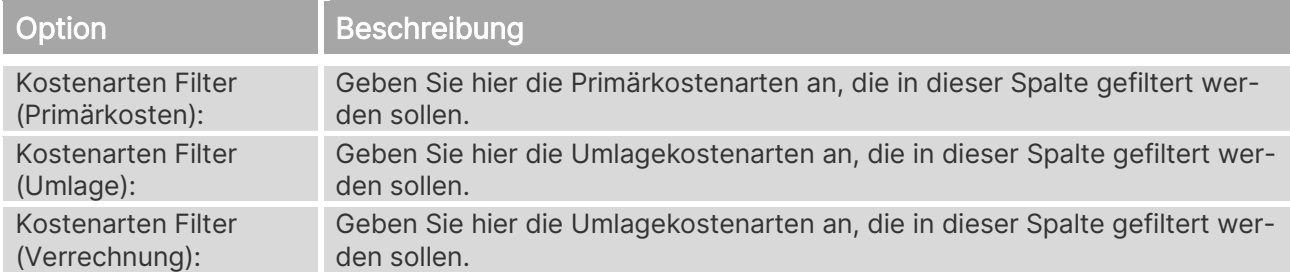

# <span id="page-18-0"></span>**5.2. Kostenträgerkonten Einrichtung**

In der Kostenträgerkonten Einrichtung werden generelle Einstellungen für die Kostenträgerrechnung getroffen.

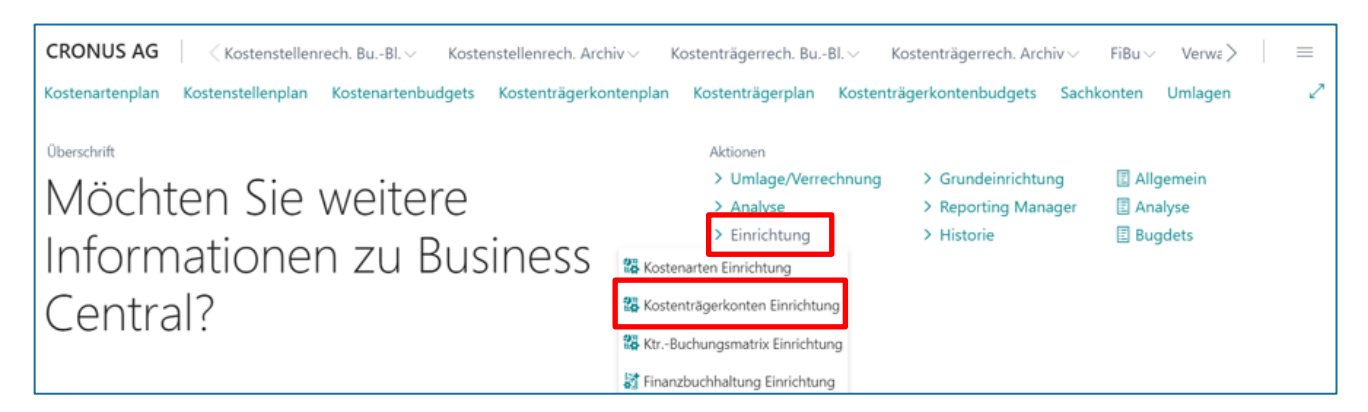

Die folgende Abbildung zeigt das Fenster Kostenträgerkonten Einrichtung:

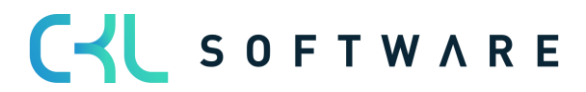

# Kostenrechnung 365 - Anwendungshandbuch Seite 20 von 166

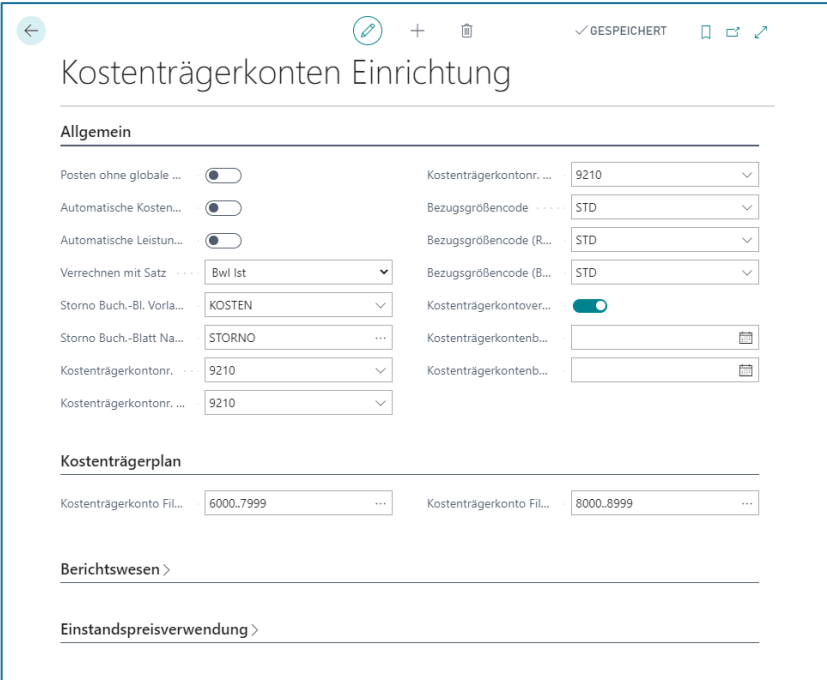

# **Register Allgemein**

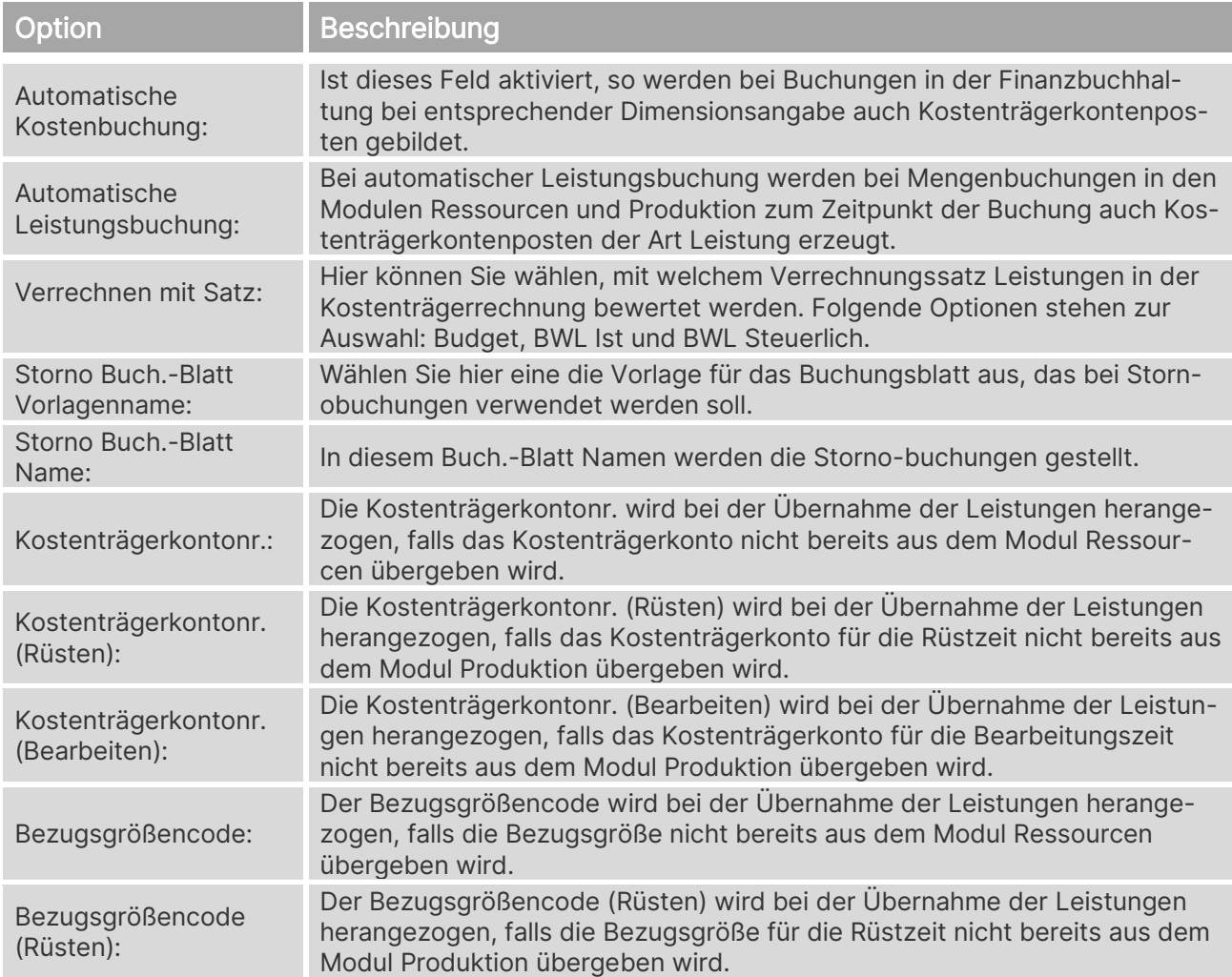

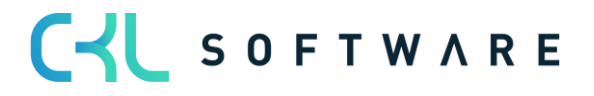

# Kostenrechnung 365 - Anwendungshandbuch Seite 21 von 166

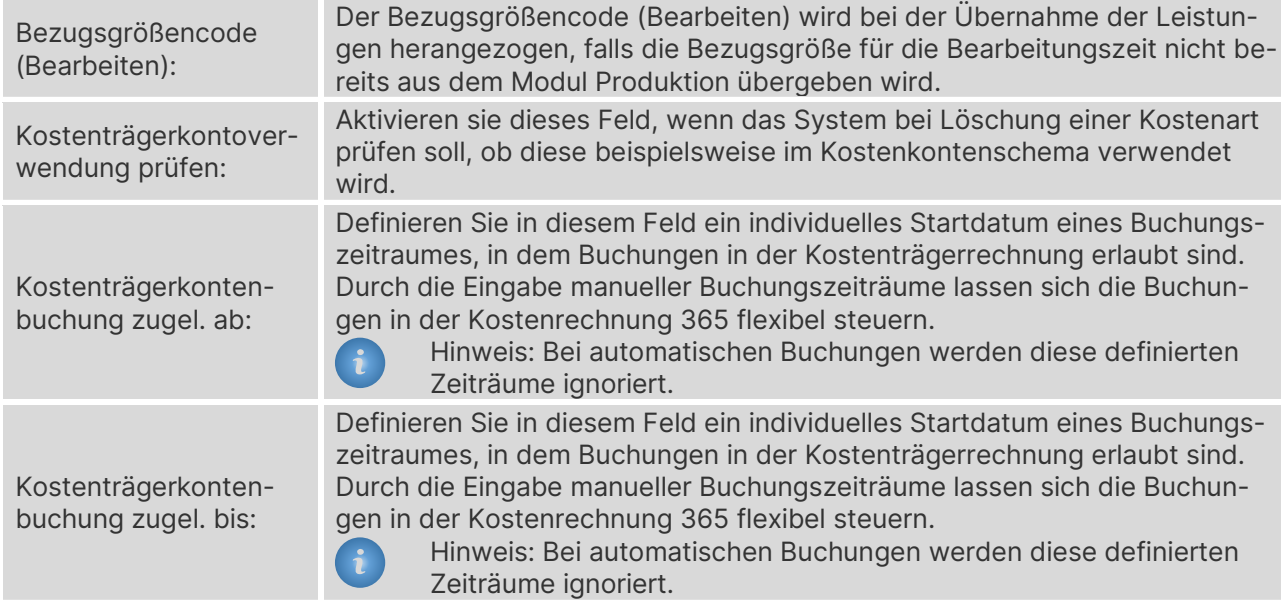

# **Register Kostenträgerplan**

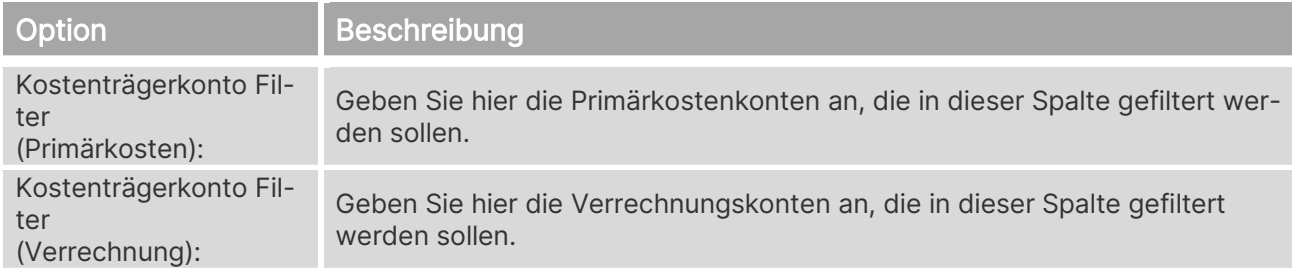

# **Register Berichtswesen**

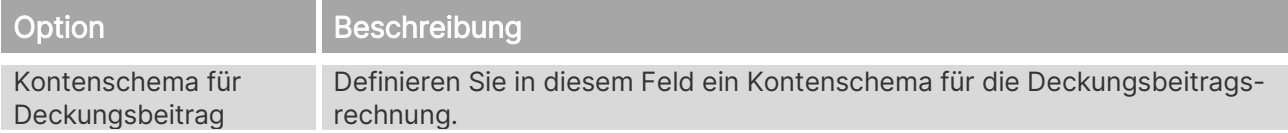

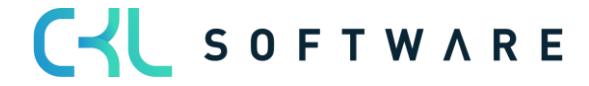

# **Register Einstandspreisverwendung**

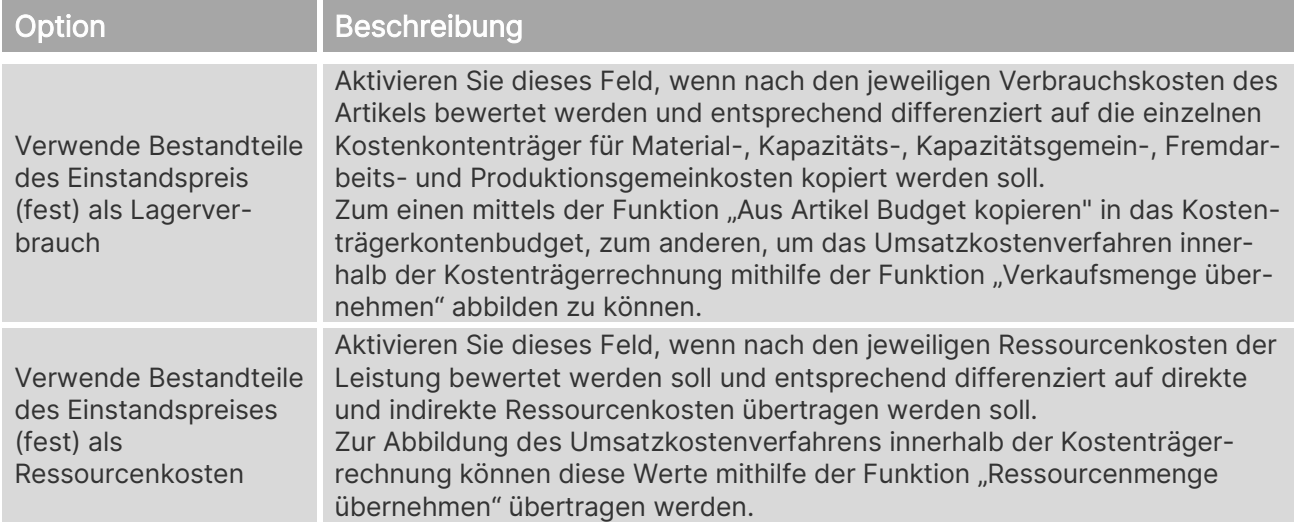

# **Vorgabe Budget**

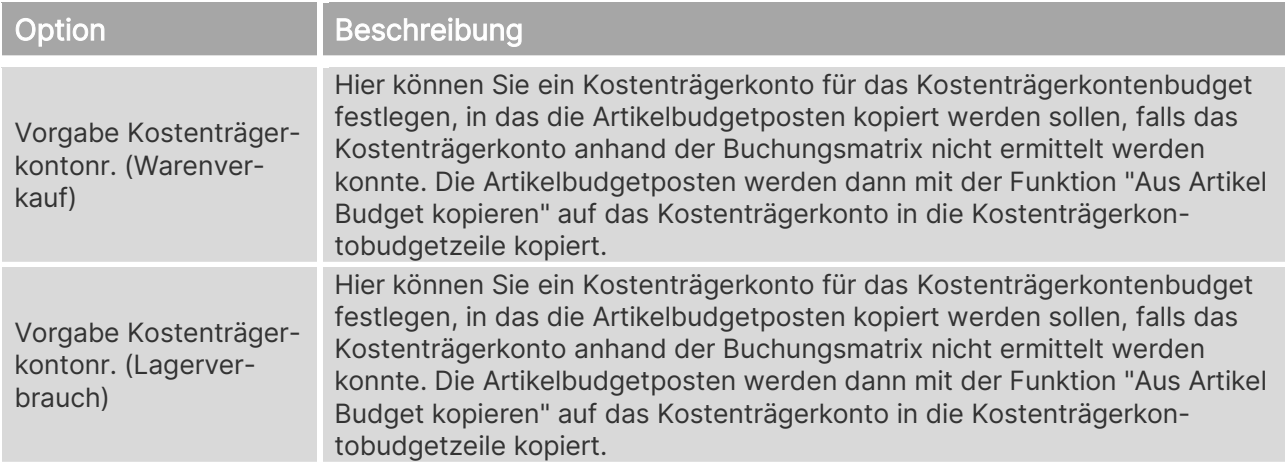

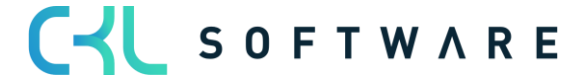

#### **Einstandspreis (fest)**

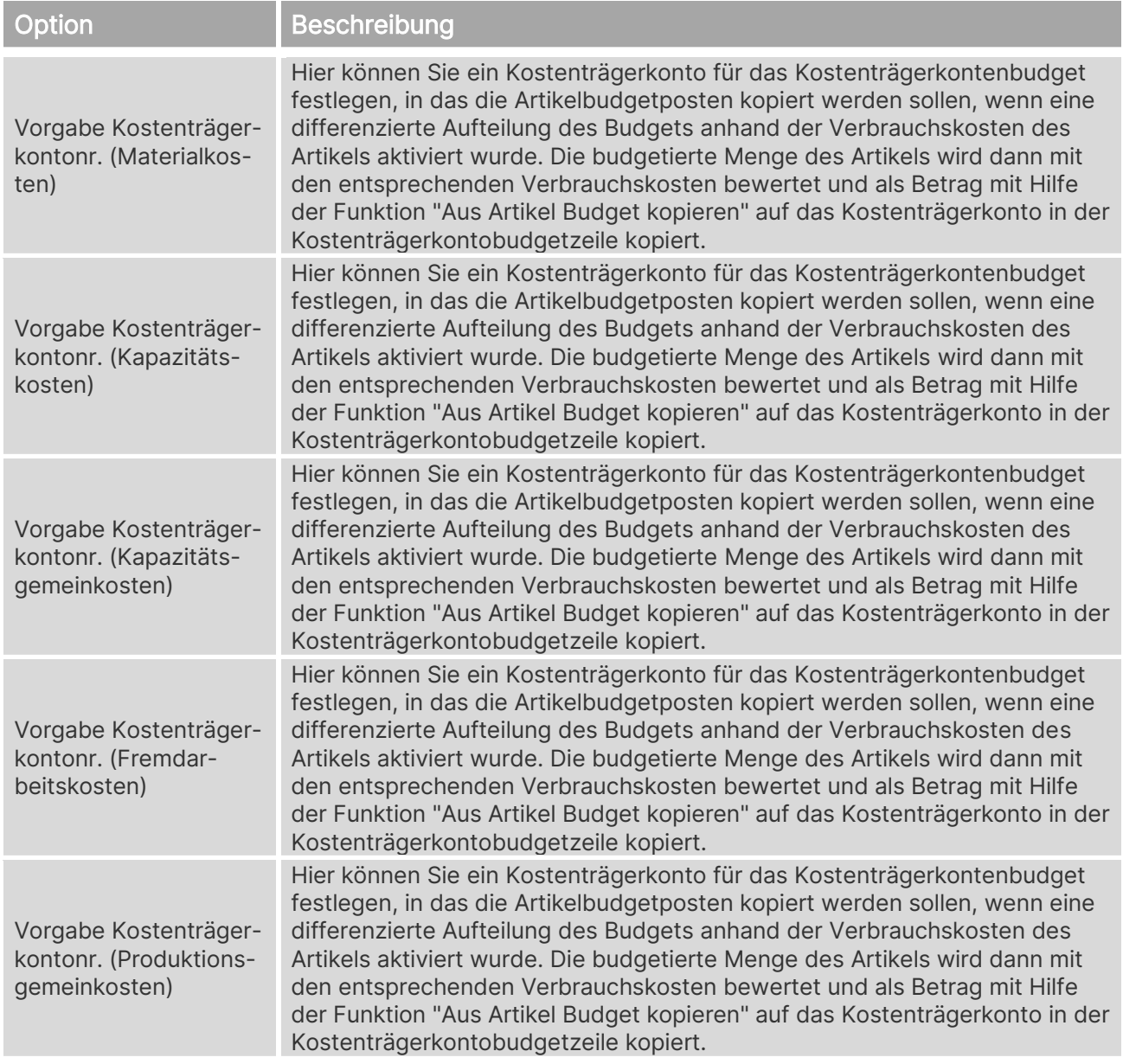

### <span id="page-22-0"></span>**5.3. KTR-Buchungsmatrix**

Die Buchungslogik der Finanzbuchhaltung in Bezug auf Ware in Arbeit ist in Dynamics 365 Business Central auf das Umsatzkostenverfahren ausgelegt. Für das Gesamtkostenverfahren fehlen bei Materialverbräuchen und Ist-Meldungen gerade die für diese Verfahren notwendigen Bestandsveränderungen. Eine Auswertung nach dem Umsatzkostenverfahren ist aber nur auf grober Ebene möglich, da die Kosten des Umsatzes (COGS) nur als Summe und nicht detailliert in der Finanzbuchhaltung vorliegen.

Genau hier setzt die Erweiterung an, um eine multidimensionale Deckungsbeitragsrechnung nach dem Umsatzkostenverfahren aufzubauen. Unter multidimensional wird hierbei einmal die Trennung in Artikel, Ressourcen und sonstigen Umsatz und Kosten verstanden. Zum anderen für Artikel die Aufteilung der Kosten (COGS) in Material-, Kapazitäts-, Kapazitätsgemein-,

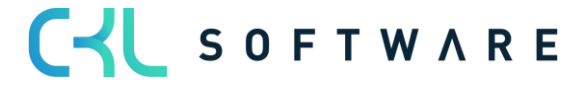

#### Kostenrechnung 365 - Anwendungshandbuch Seite 24 von 166

Fremdarbeits- und Produktionsgemeinkosten und bei Ressourcen in direkte und indirekte Kosten. Für die Artikel wird hier auf die Festlegung dieser fünf Bereiche durch die Einstandspreis (fest)-Berechnung zurückgewiesen und es können wie bei der Übernahme von Budgetwerten aus den Artikelbudgets statt den tatsächlichen Kosten Normalkosten angesetzt werden.

Wie in der Buchungsmatrix der Finanzbuchhaltung können hier für die Kombination aus Geschäfts- und Produktbuchungsgruppe die Anders- oder Multi-UKV-Konten des Kostenträgerkontenplans für die Verwendung als:

- Warenverkaufskonto
- Verbrauchskonto (COGS bei Artikel bzw. Ressourcenverbrauch)
- Material Einzelkosten
- Kapazitäts- bzw. Ressourcen-Einzelkosten
- Kapazitäts- bzw. Ressourcen-Gemeinkosten
- Fremdarbeits-Einzelkosten
- Produktionsgemeinkosten

hinterlegt werden.

Durch weitere Konten als Verrechnungskonten erfolgt keine Verschiebung zur GuV und es kann als dritter Block in der Auswertung der Restumsatz und die Restkosten ausgewiesen werden.

Die erzeugten Posten können später über Leistungsverrechnung, Verteilungen und Umlagen, unabhängig von der Finanzbuchhaltung, umgebucht werden und stehen detaillierten Auswertungen zur Verfügung.

Zusätzlich zu den Kostenträgerkonten können Sie auch den Charakter des Kontos angeben. So kann bei der Leistungsverteilung der Anteil Fix%, Variabel% oder Misch% sein. Durch Angabe des Prozentsatzes werden die gebuchten Kosten anteilig auf das Kostenträgerkonto umgeschlagen.

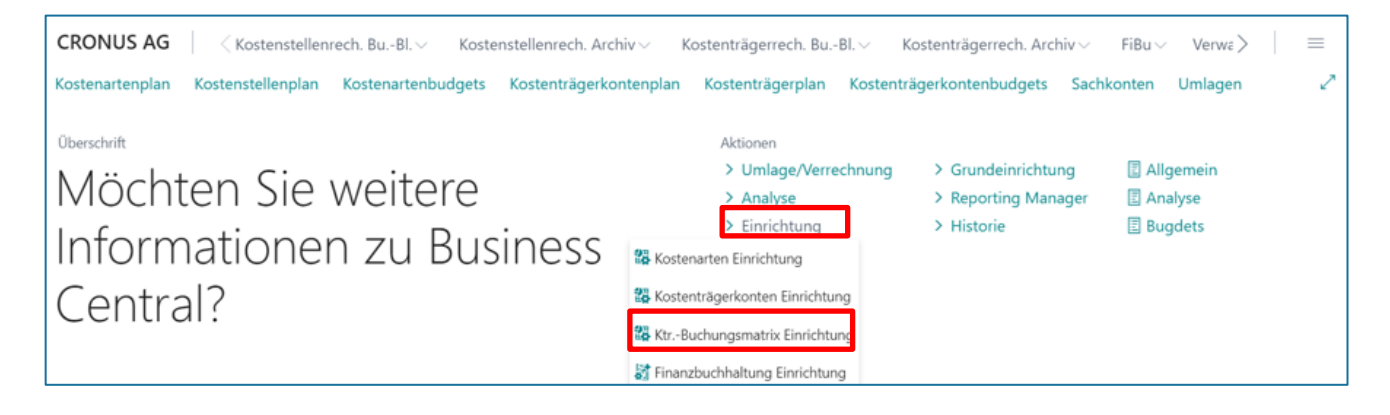

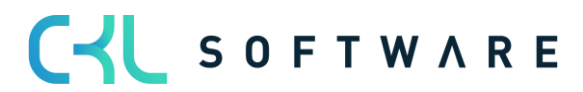

# Kostenrechnung 365 - Anwendungshandbuch Seite 25 von 166

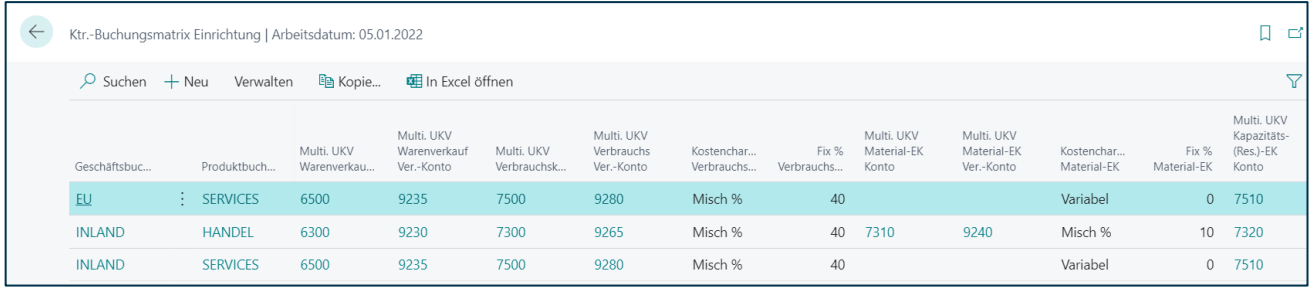

# **Register Allgemein**

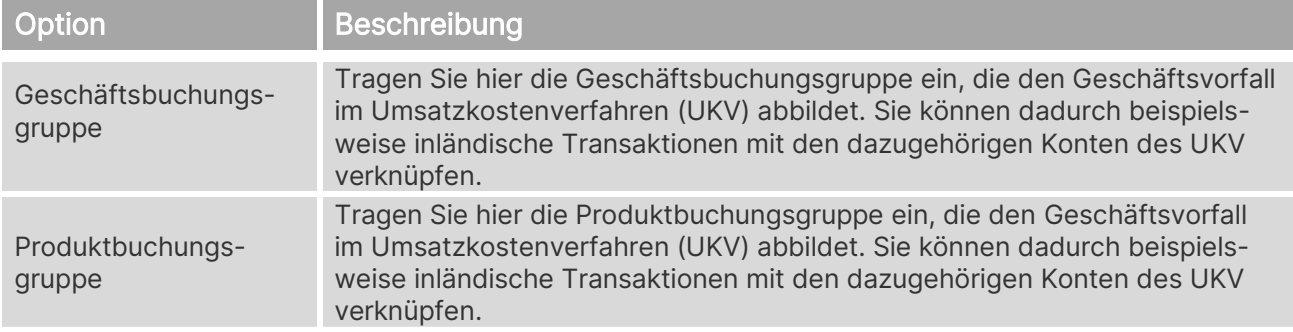

# **Multi. UKV Umsatzerlöse**

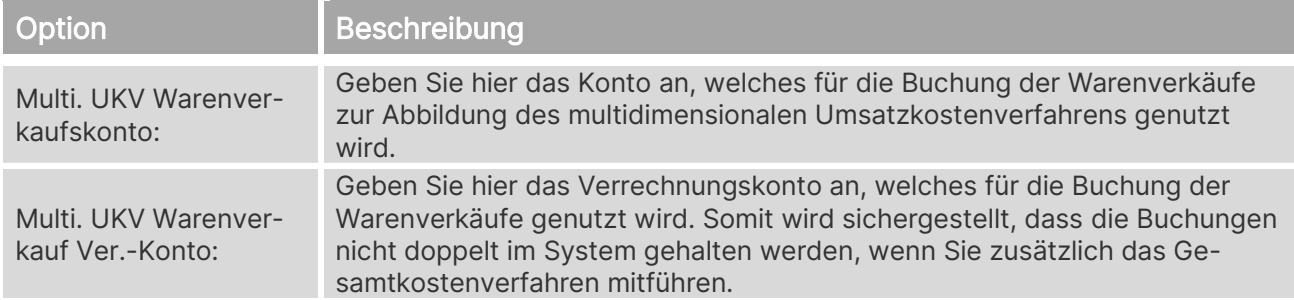

#### **Multi. UKV Verbrauch**

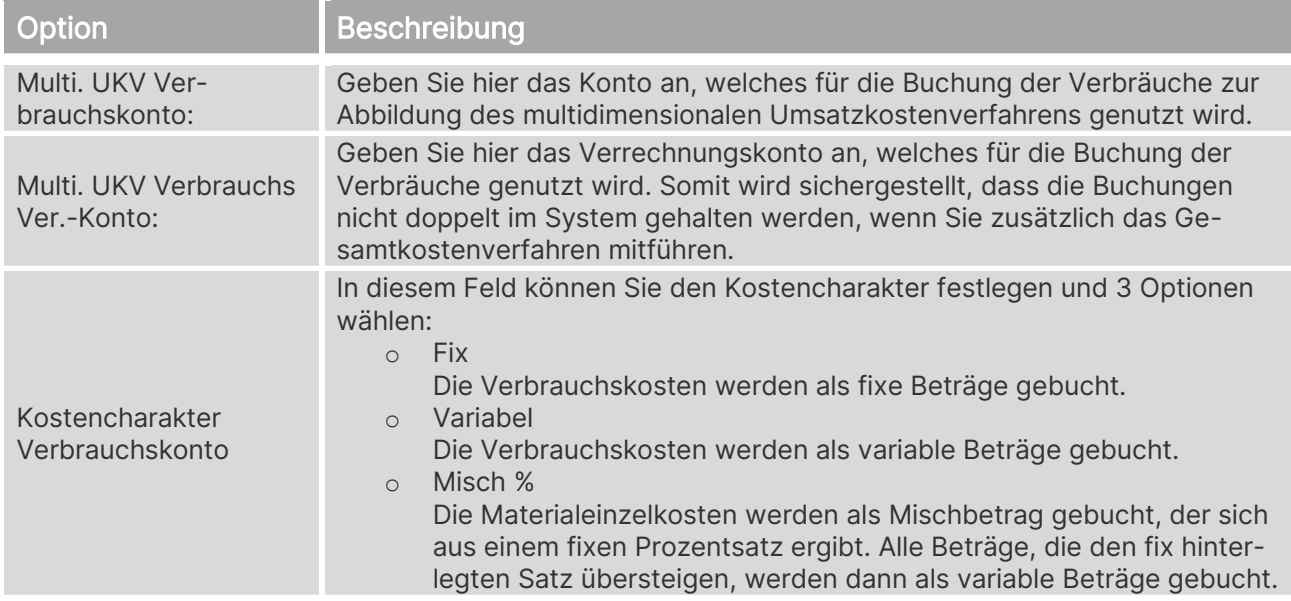

# CYL SOFTWARE

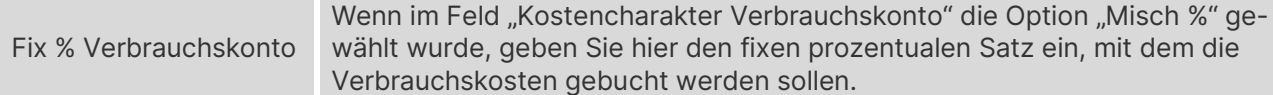

#### **Multi. UKV Material-EK**

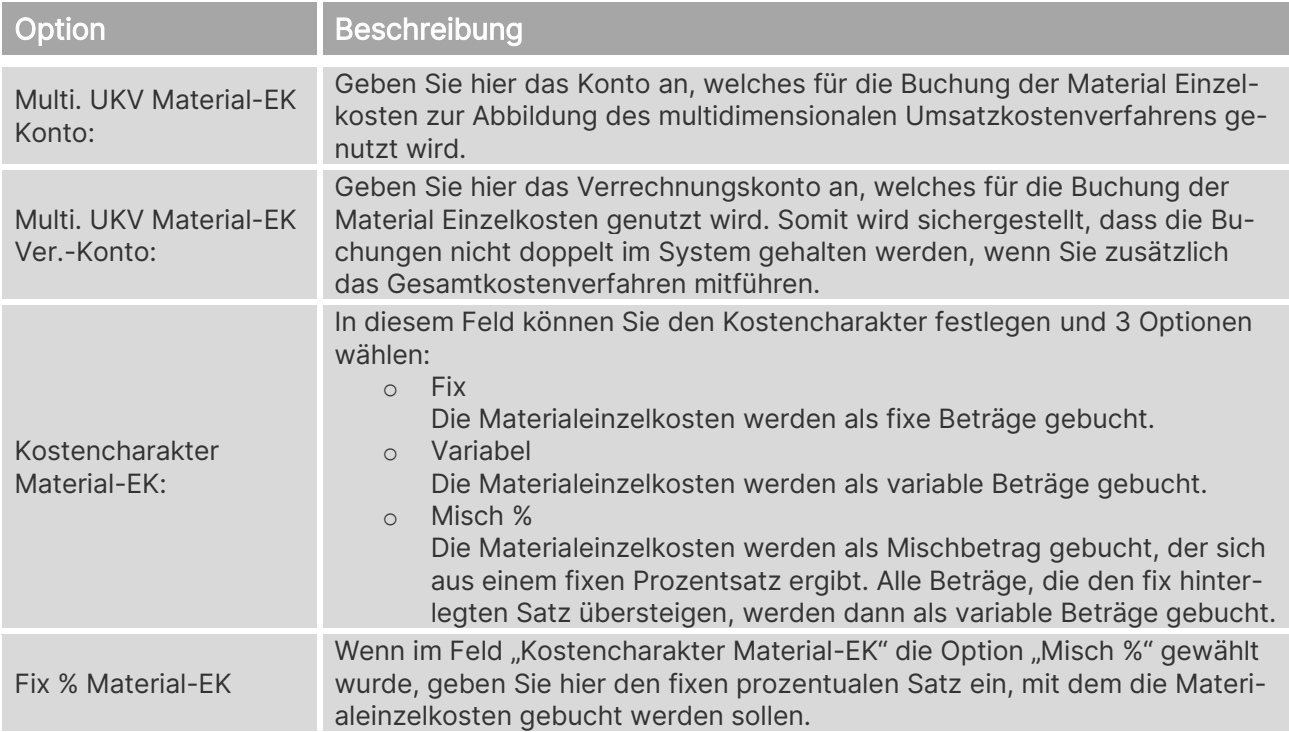

# **Multi. UKV Kapazitäts-(Res.)-EK**

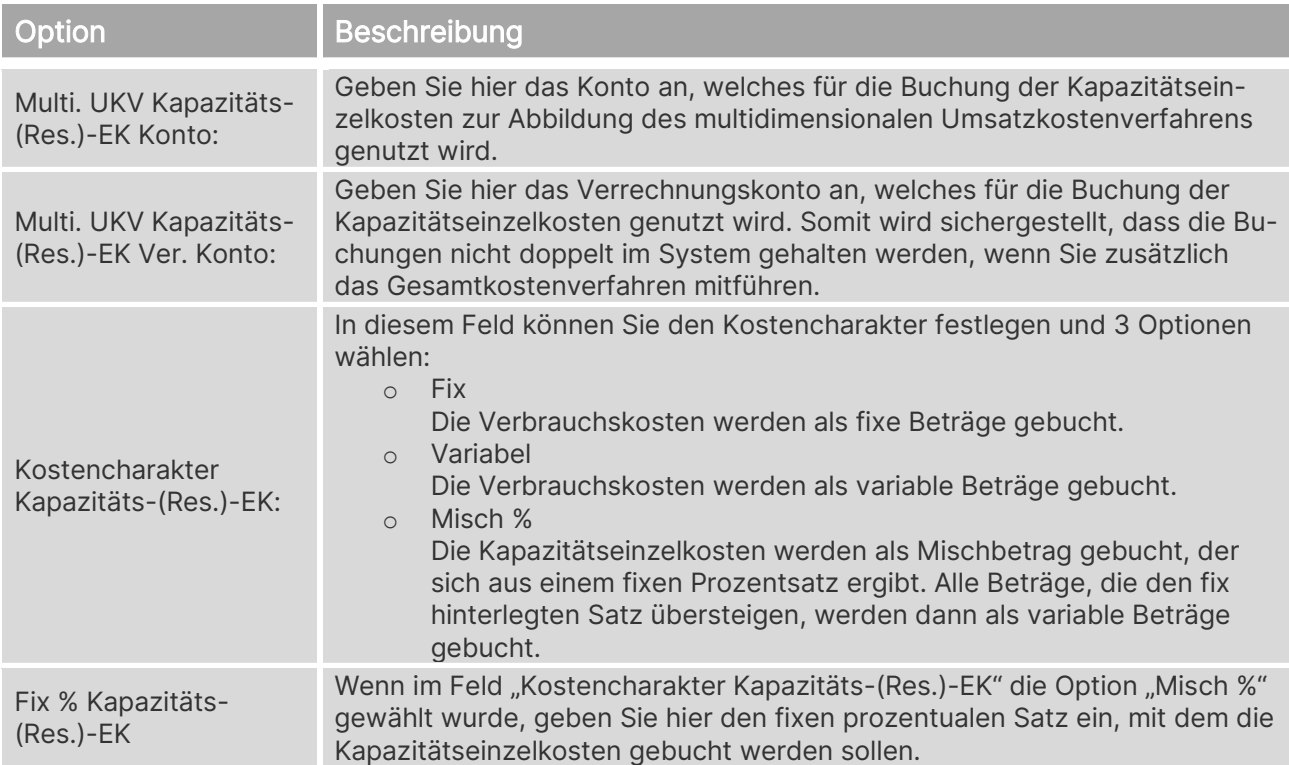

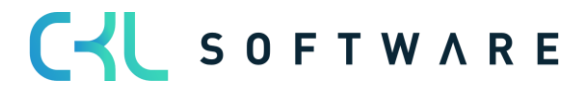

# **Multi. UKV Kapazitäts-(Res.)-GK**

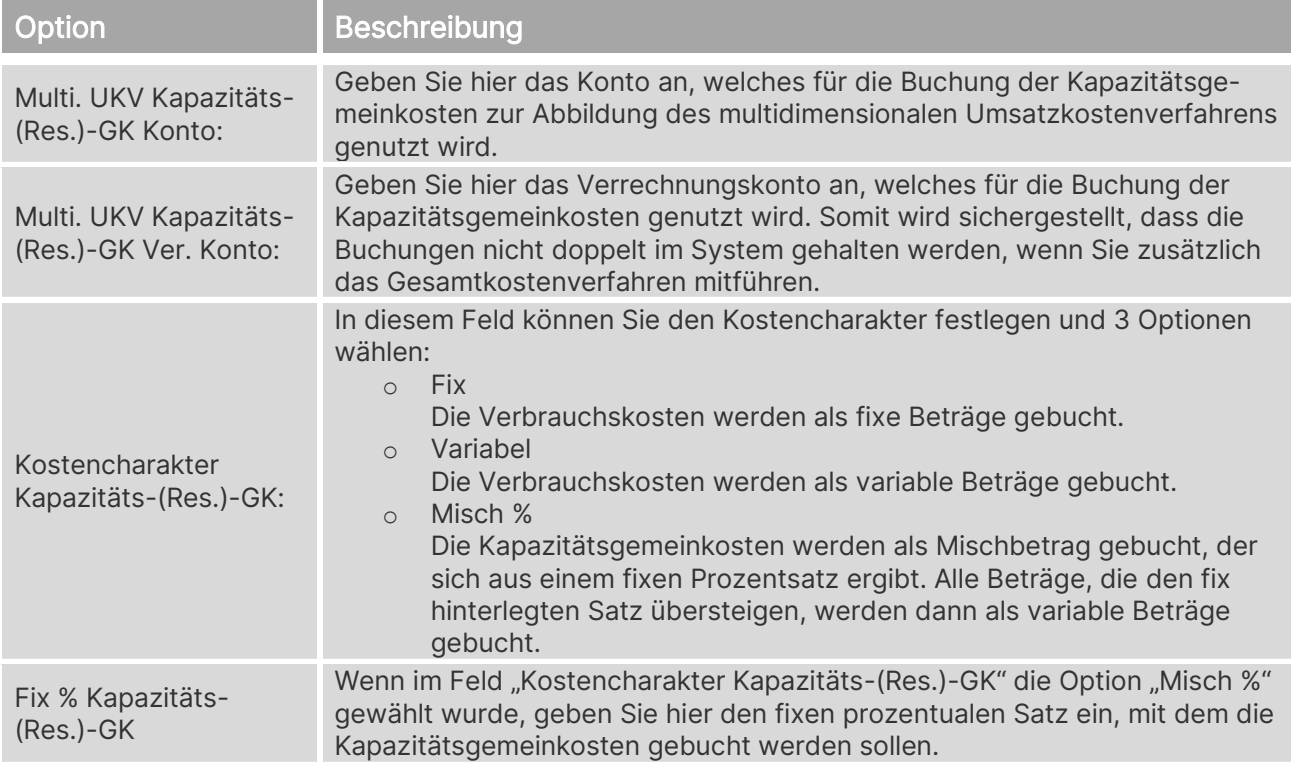

#### **Multi. UKV Fremdarbeits-EK**

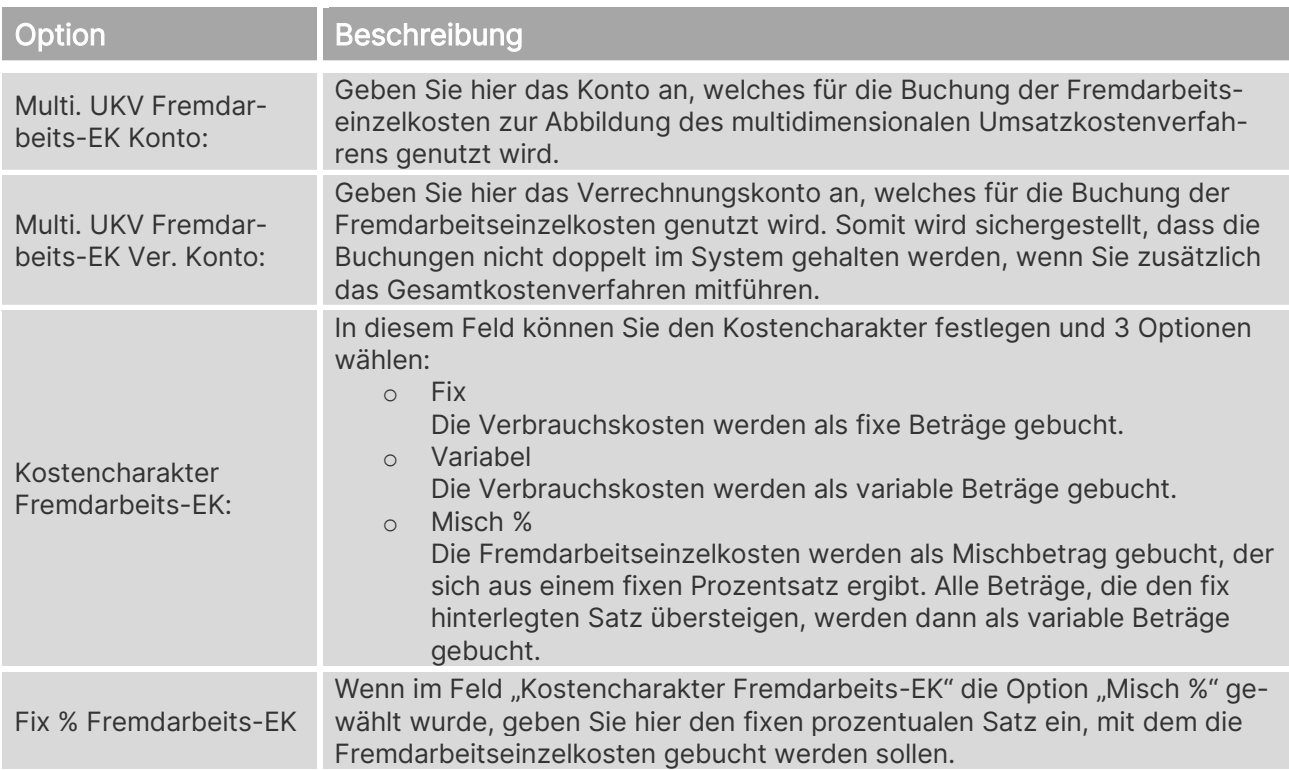

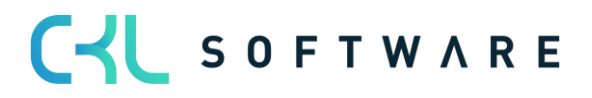

#### **Multi. UKV Produktions-GK**

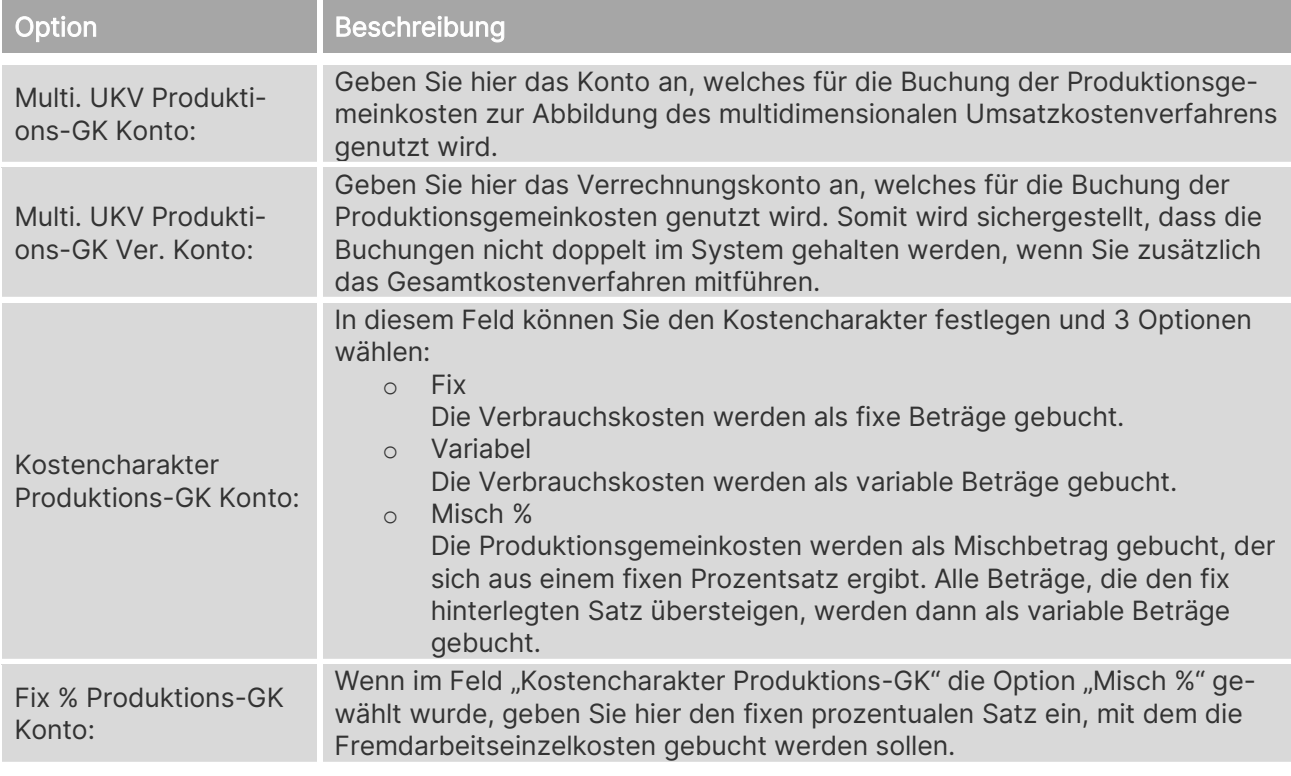

# <span id="page-27-0"></span>**5.4. Finanzbuchhaltung Einrichtung**

Damit die Kostenrechnung für Microsoft Dynamics 365 Business Central in ihrem vorgesehenen Sinn genutzt werden kann, müssen die globalen Dimensionen in der Finanzbuchhaltung Einrichtung folgendermaßen gewählt werden:

- Globaler Dimensionscode 1 entspricht der Kostenstelle (Ab NAV 2016 wurde die Bezeichnung Kostenstelle in Abteilung umbenannt.)
- Globaler Dimensionscode 2 entspricht dem Kostenträger

In diesem Fenster können Sie außerdem die Einstellung der globalen Dimensionen ändern.

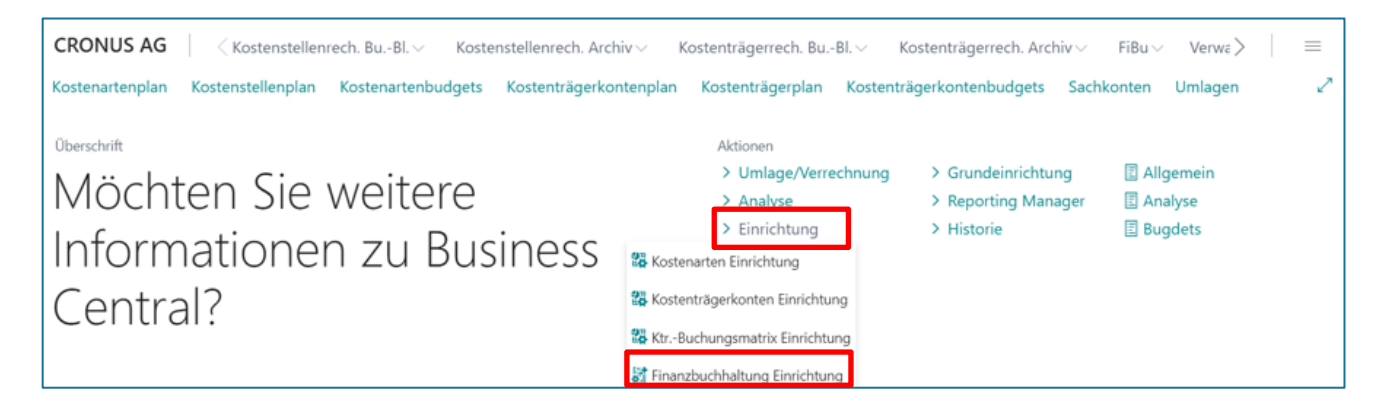

Die folgende Abbildung zeigt das Fenster Finanzbuchhaltung Einrichtung:

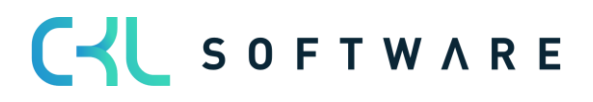

#### Kostenrechnung 365 - Anwendungshandbuch Seite 29 von 166

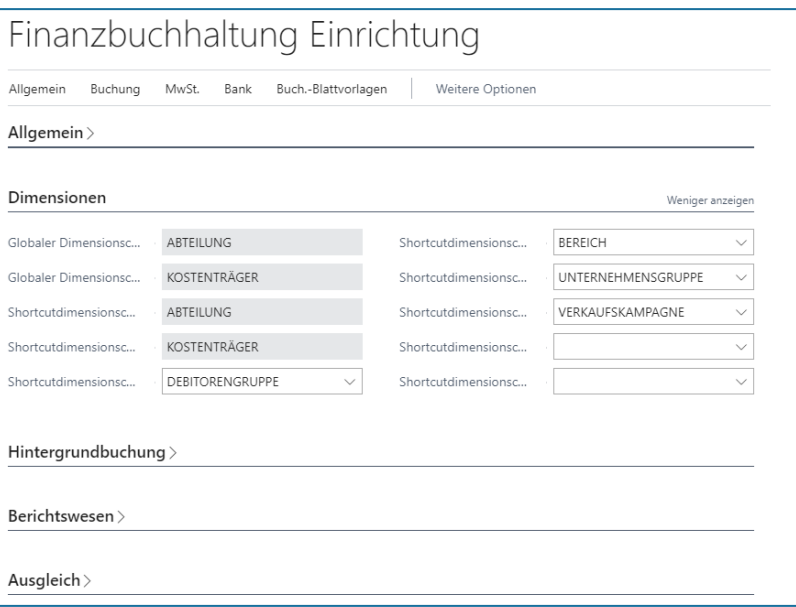

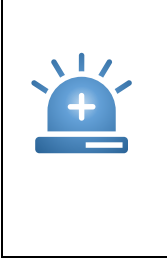

Warnung – Die globalen Dimensionen in der Finanzbuchhaltung können nur dann geändert werden, wenn noch keine Buchungen in der Kostenrechnung vorgenommen wurden. Sobald in den Modulen Kostenstellen- oder Kostenträgerrechnung eine Buchung vorgenommen wurde, ist es nicht mehr möglich, die globalen Dimensionen zu ändern. Bitte überlegen Sie beim Einsatz der Kostenrechnung daher genau, welche Dimensionen Sie als Kostenstelle (Abteilung) (Globaler Dimensionscode 1) und als Kostenträger (Globaler Dimensionscode 2) verwenden möchten.

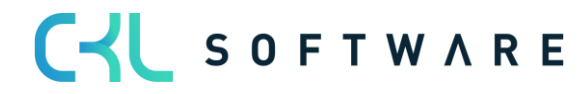

# <span id="page-29-0"></span>**6. VERWALTUNG**

#### <span id="page-29-1"></span>**6.1. Dimensionen**

Dimensionen sind Merkmale, die Buchungen via Belege, Buchungsblättern und Budgets hinzugefügt werden. Sie bilden die Grundlage zur Verarbeitung von Kostenstellen und Kostenträgern innerhalb von Kostenrechnung 365.

Hieraus ergibt sich die Bezeichnung der Globalen Dimension 1 – Kostenstelle und der Globalen Dimension 2 – Kostenträger.

Neben diesen Hauptdimensionen können weitere Dimensionen, genannt Shortcutdimensionen, gebucht werden.

Die Dimensionen richten beispielsweise den Kostenstellenplan, ebenso wie den Kontenplan hierarchisch auf, in dem zusammengehörige Kostenstellen mit Überschriften, Von-Summen und Bis-Summen in Gruppen zusammengefasst werden.

Kostenstellen sind häufig Abteilungen und Profiteinheiten, die für Kosten und Einnahmen des Unternehmens in großem Maße zuständig sind. Kostenstellen können mit Dimensionen im Sachkonto synchronisiert werden.

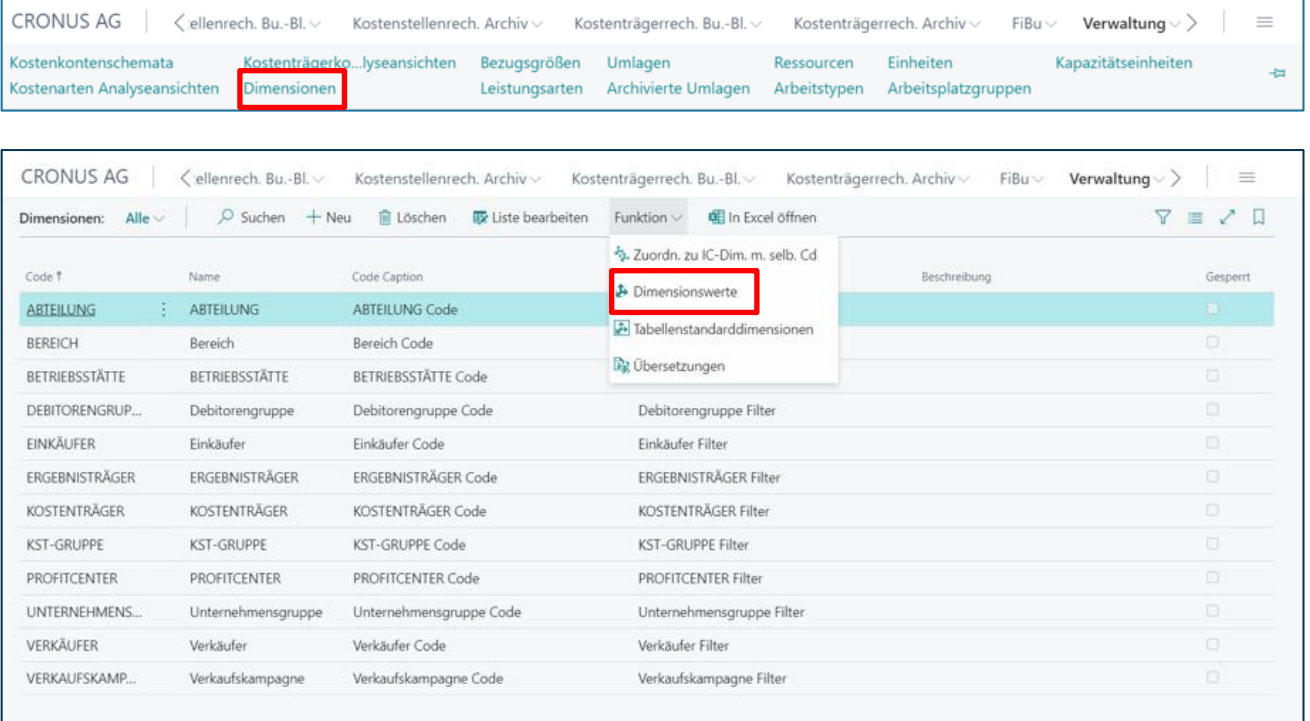

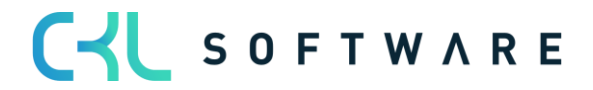

#### Kostenrechnung 365 - Anwendungshandbuch Seite 31 von 166

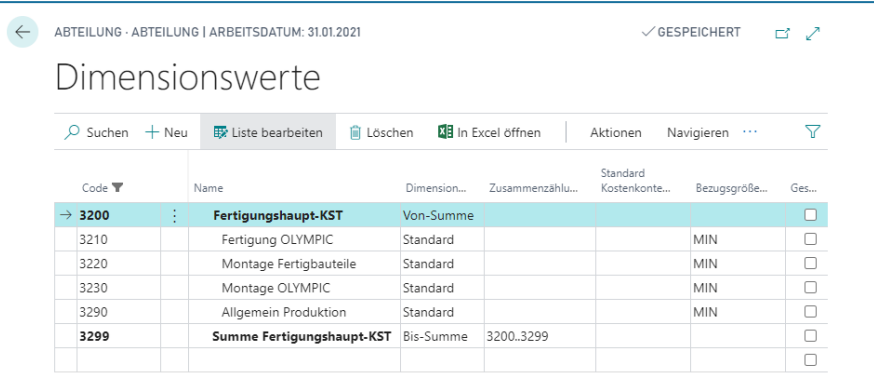

Kostenträger sind Produkte, Produktgruppen oder Services eines Unternehmens, die fertigen Erzeugnisse eines Unternehmens, die am Ende die Kosten tragen. Kostenträger können mit Dimensionen im Sachkonto synchronisiert werden.

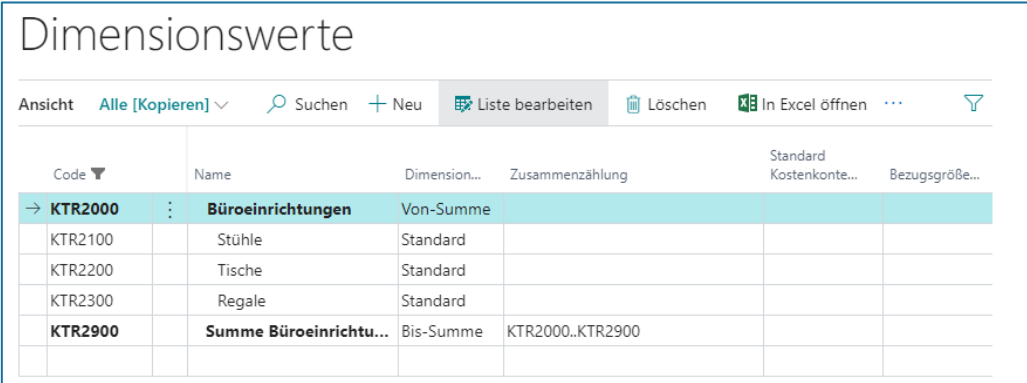

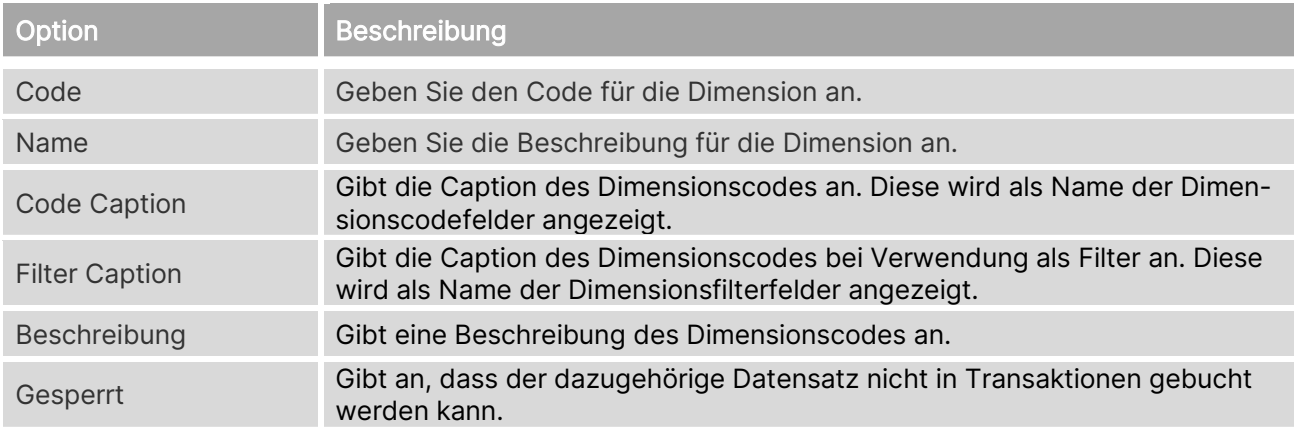

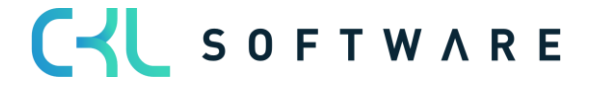

#### **Funktion**

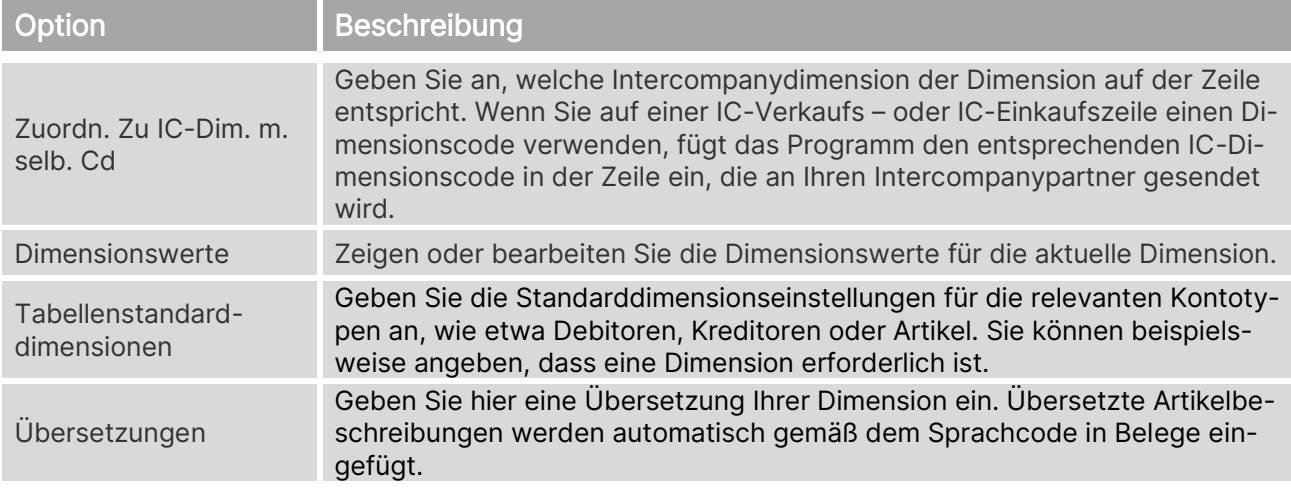

#### **Dimensionswerte**

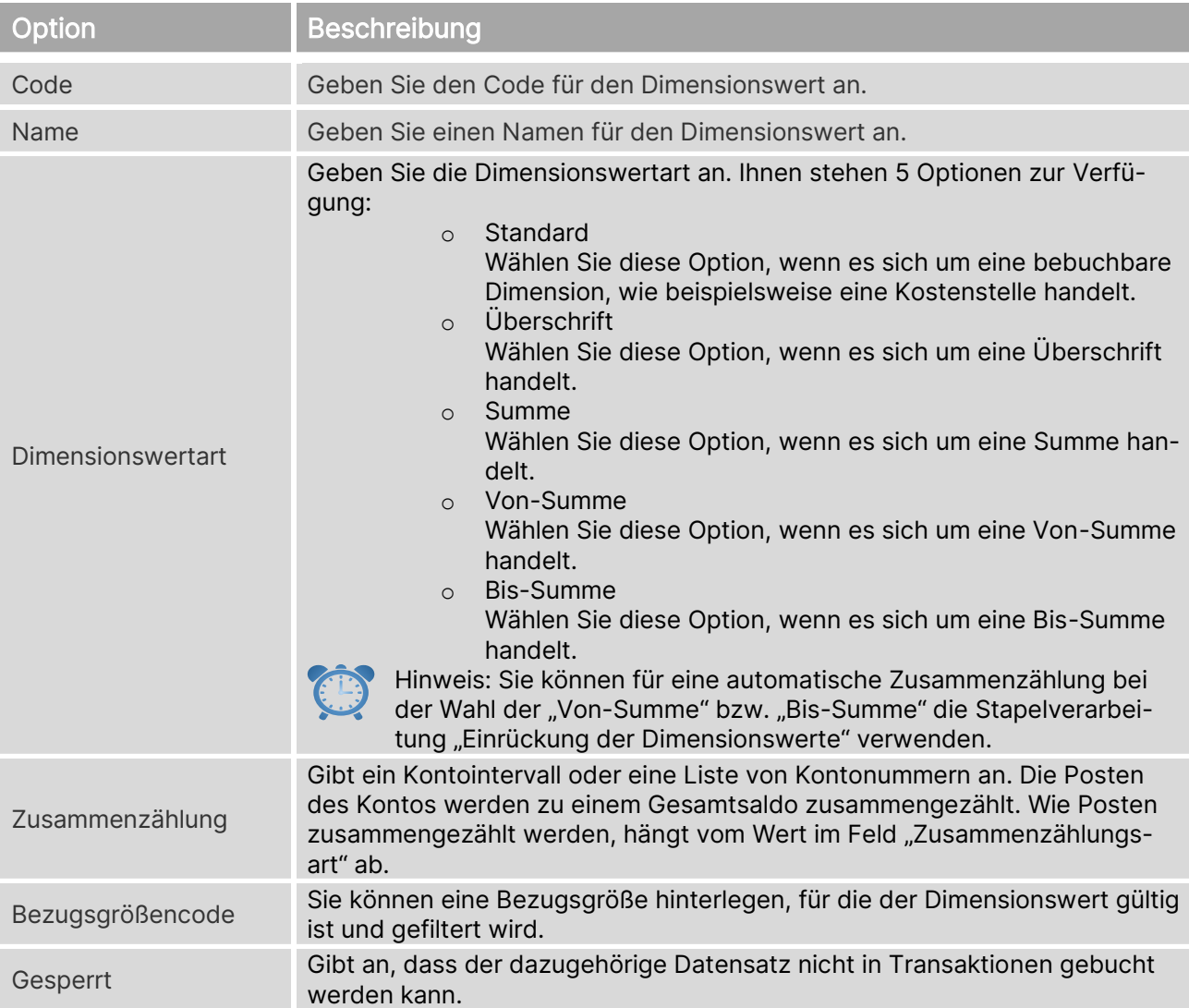

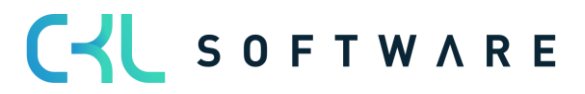

#### Kostenrechnung 365 - Anwendungshandbuch Seite 33 von 166

#### **Vorgabedimensionen**

Für die globalen Dimensionen der Finanzbuchhaltung können in der Kostenrechnung Vorgabedimensionen hinterlegt werden. Diese Vorgabedimensionen lassen sich als zusätzliche Hierarchien für Auswertungen verwenden. So können Kostenstellen beispielsweise Betriebsstätten zugeordnet werden, die später eine Berichterstattung pro Betriebsstätte zulassen. Alle Vorgabedimensionen zu den globalen Dimensionen werden bei Buchungen in der Kostenrechnung automatisch mitgebucht. Vorgabedimensionen müssen zunächst als eigene Dimension angelegt werden.

Wählen Sie "Weitere Optionen→Zugehörig→Dimensionen".

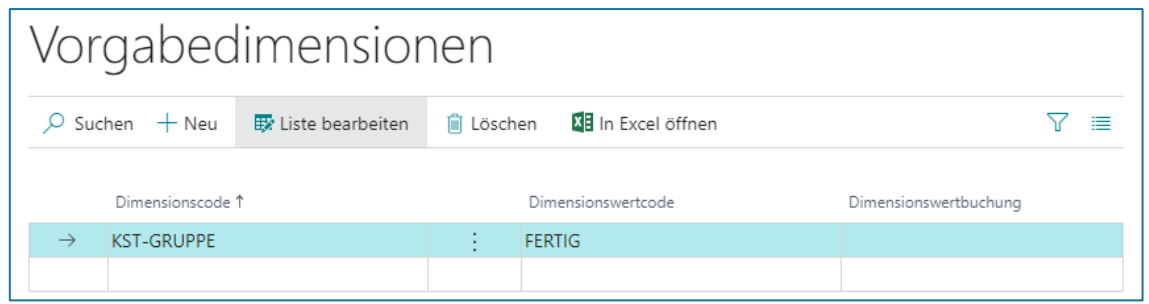

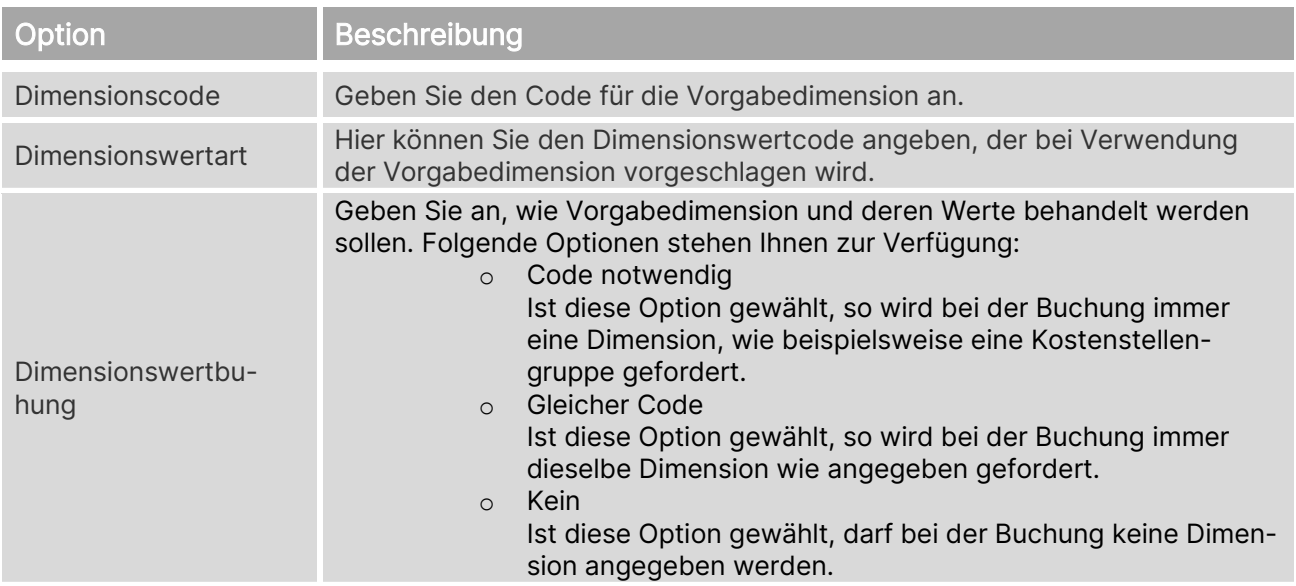

### <span id="page-32-0"></span>**6.2. Bezugsgrößen**

Sie bezeichnen die Art der Leistung und dienen bei innerbetrieblichen Verrechnungsprozessen als Grundlage der Verteilung der Kosten. Erst durch Bezugsgrößen kann die Kostenrechnung als geschlossenes System zur Erfassung, Planung, Verrechnung und Kontrolle der Kosten eingesetzt werden.

Dazu gehören in der Praxis häufig belegte Quadratmeter, Mitarbeiteranzahl, Dienstleistungsoder Produktionsstunden. Sie dienen als Verteilungsschlüssel, um Kosten zuzuordnen.

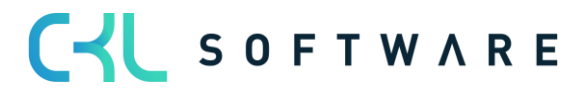

# Kostenrechnung 365 - Anwendungshandbuch Seite 34 von 166

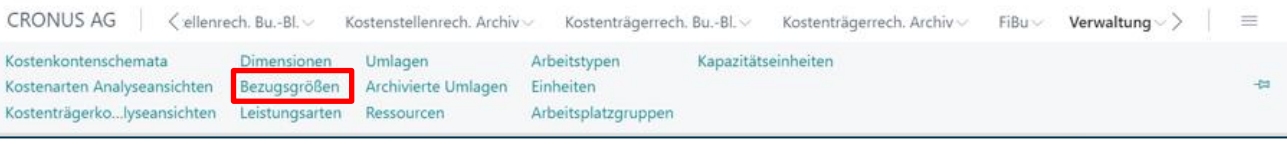

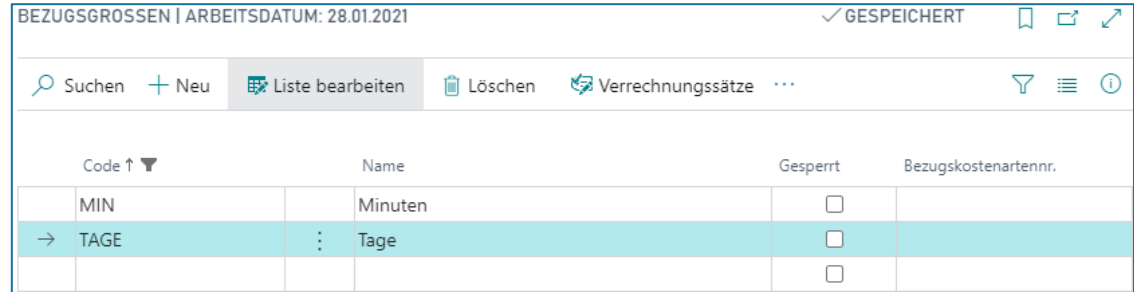

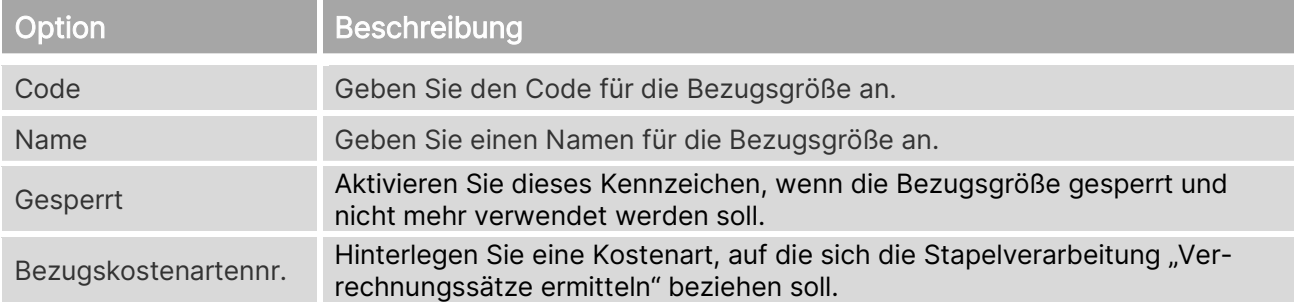

# **Verrechnungssätze**

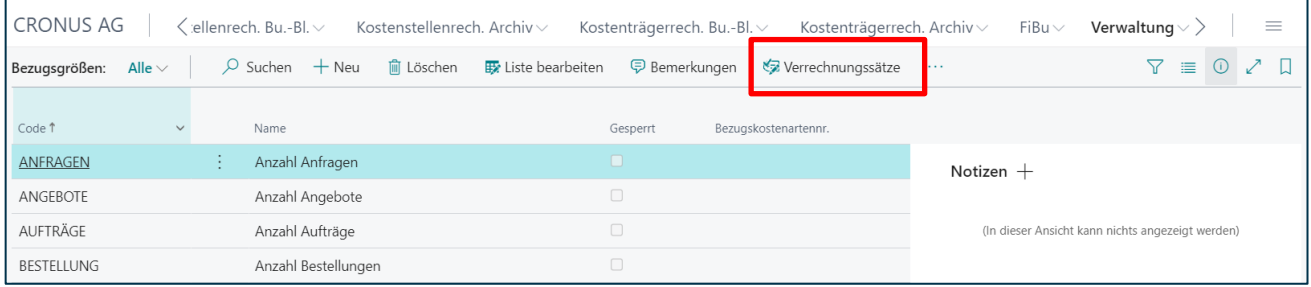

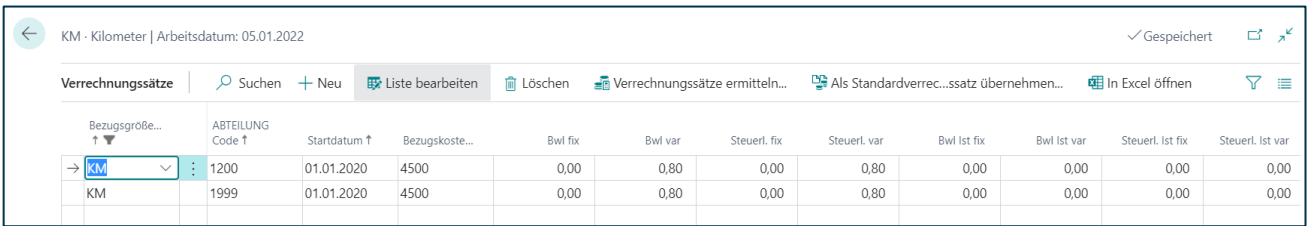

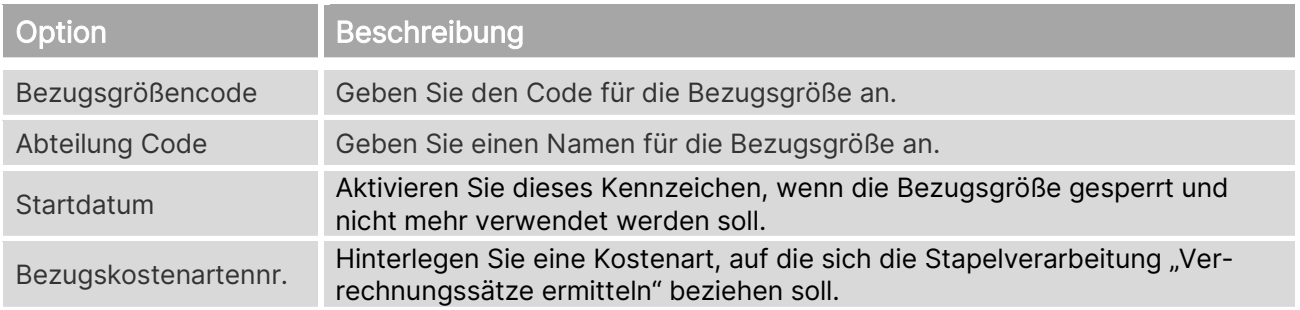

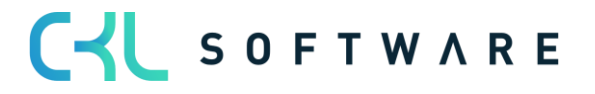

#### Kostenrechnung 365 - Anwendungshandbuch Seite 35 von 166

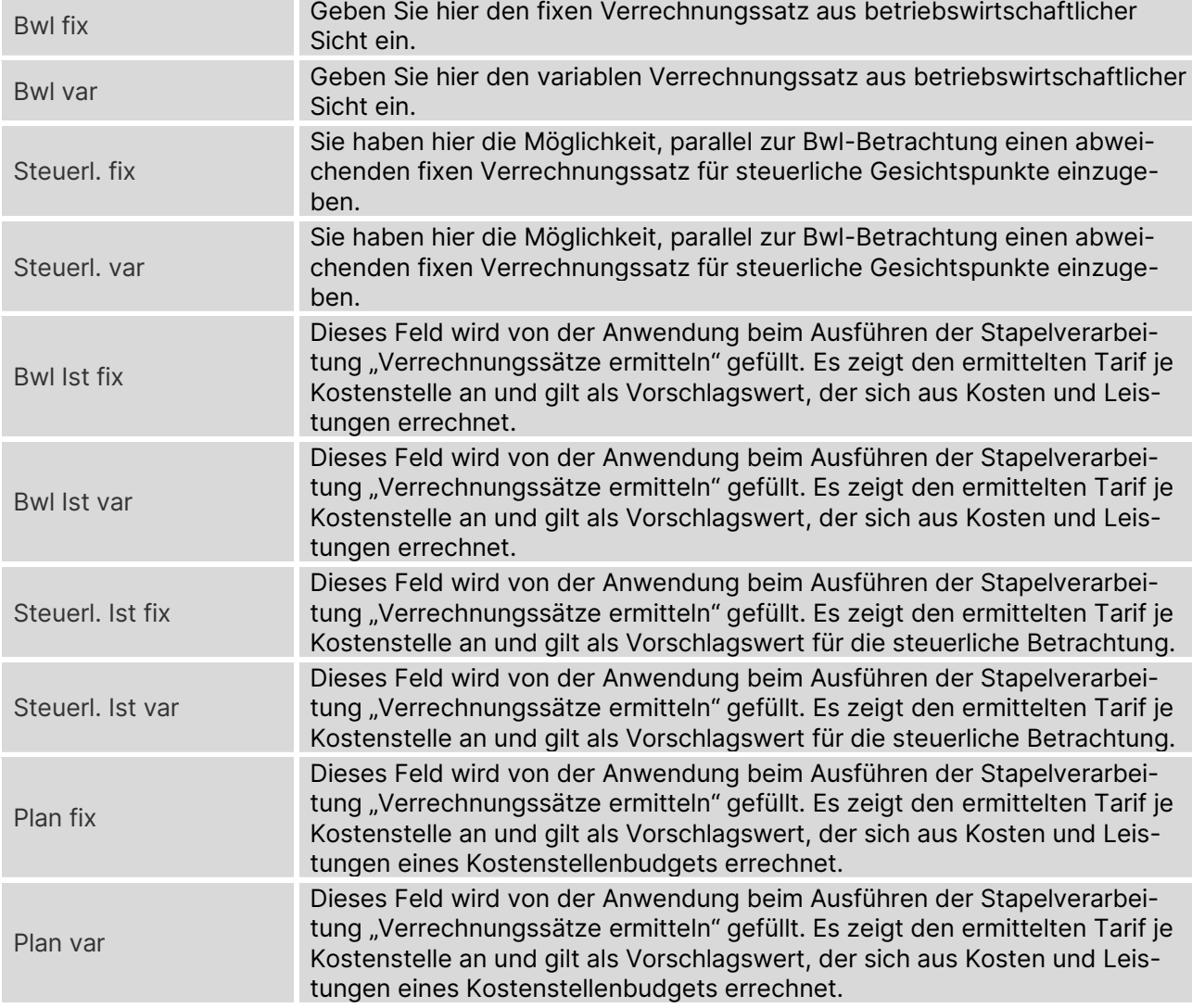

### 6.2.1. Verrechnungssätze ermitteln

<span id="page-34-0"></span>Verrechnungssätze dienen dazu, die Leistungen von Kostenstellen zu bewerten. Durch die Ermittlung von Verrechnungssätzen kann die Wirtschaftlichkeit einer Kostenstelle wesentlich kontrolliert werden. In diesem Abschnitt erhalten Sie Informationen über folgende Themen:

- Verrechnungssätze
- Sätze ermitteln und als Standard übernehmen

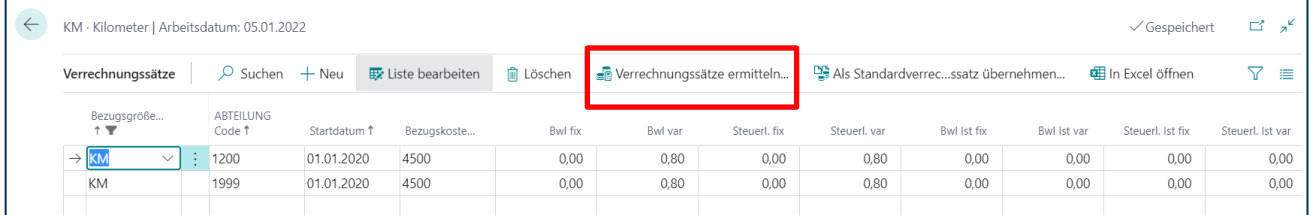

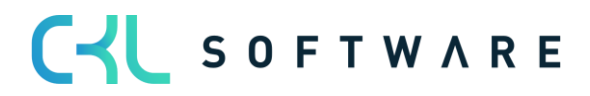

#### Kostenrechnung 365 - Anwendungshandbuch Seite 36 von 166

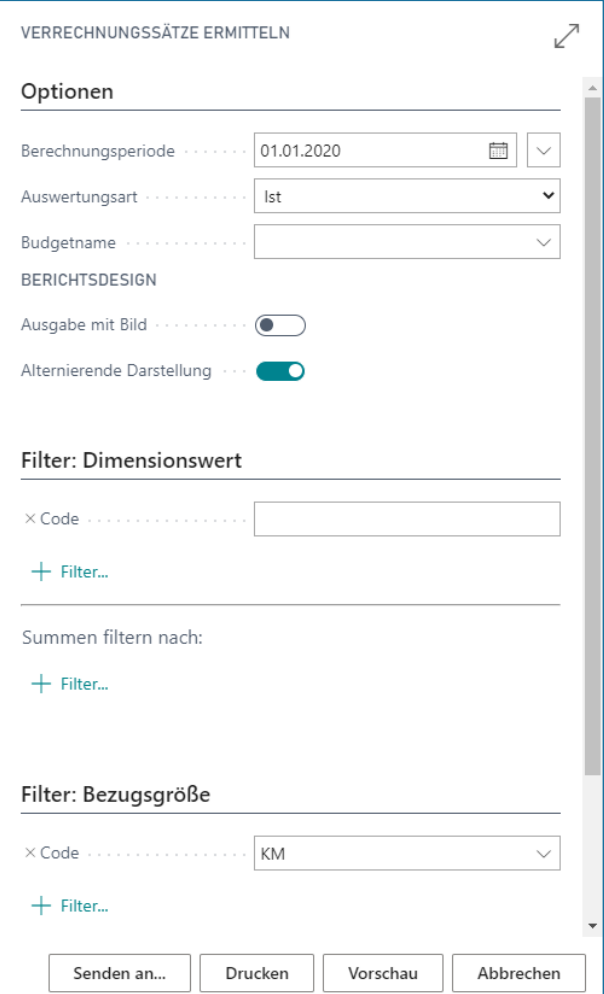

# **Register Optionen**

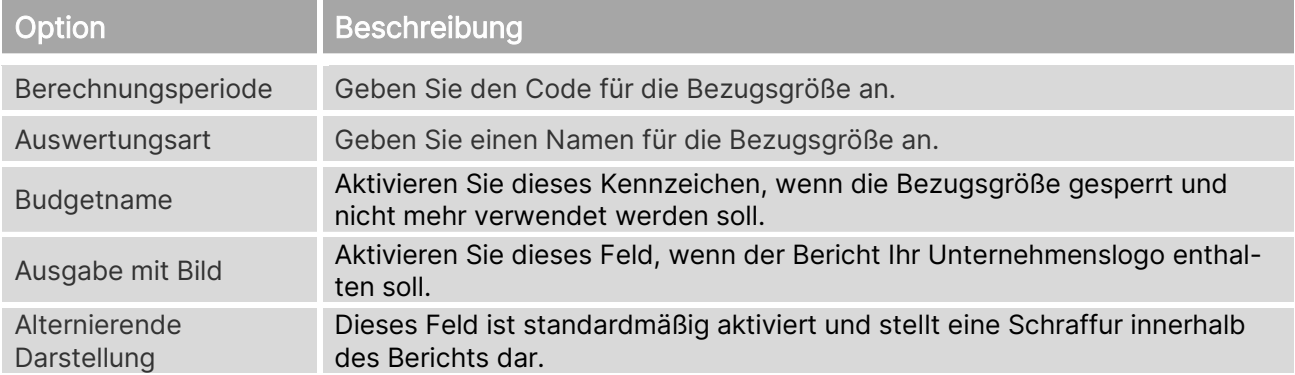

#### **Register Filter: Dimensionswert**

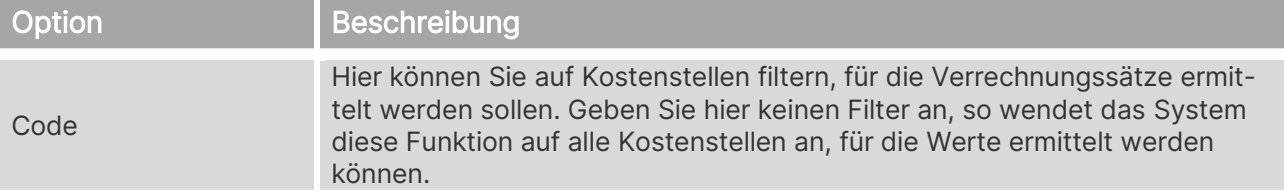

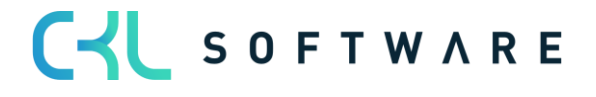
# Kostenrechnung 365 - Anwendungshandbuch Seite 37 von 166

# **Register Filter: Bezugsgröße**

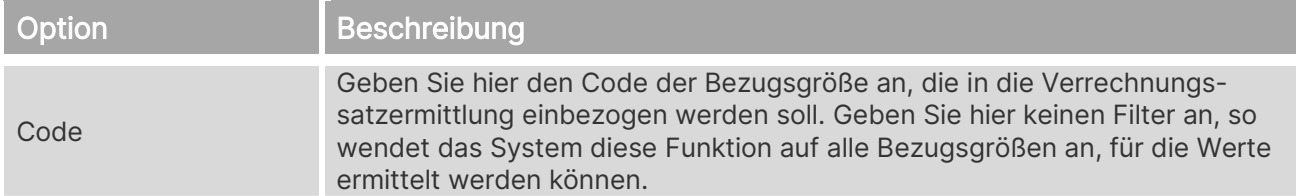

# 6.2.2. Als Standardverrechnungssatz übernehmen

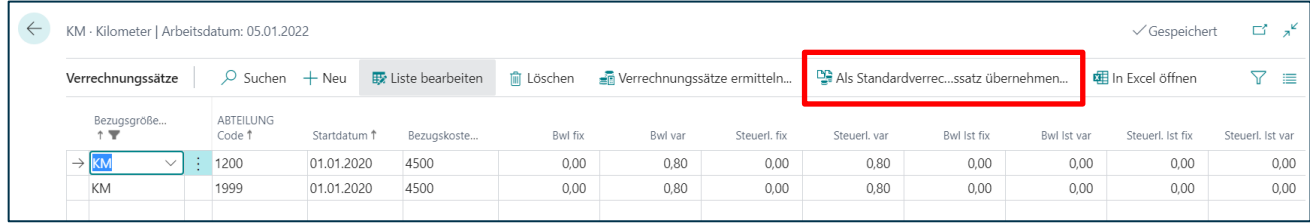

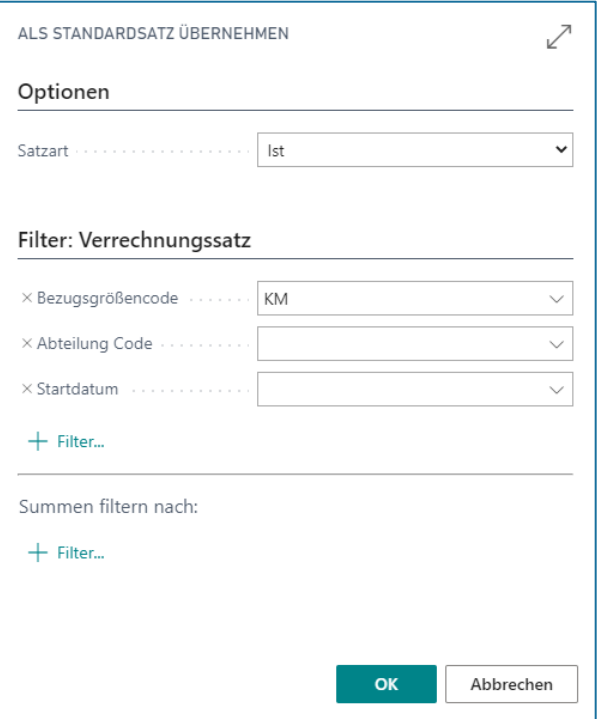

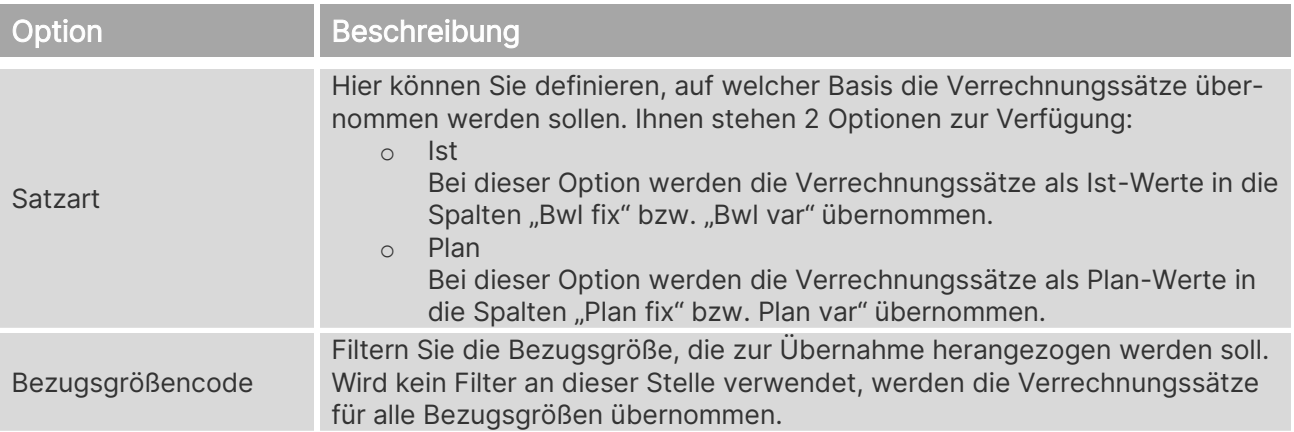

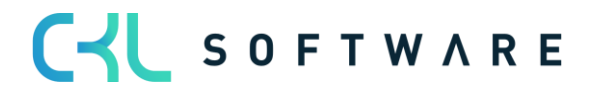

#### Kostenrechnung 365 - Anwendungshandbuch Seite 38 von 166

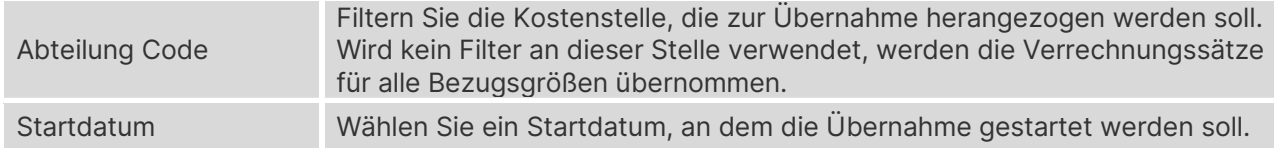

#### 6.2.3. Verrechnungssätze Leistungsherkunft

Die Verrechnungssätze müssen nicht zwangsweise auf die hinterlegten Standard Verrechnungssätze der Bezugsgrößen basieren. Vielmehr können die Verrechnungssätze direkt aus den Stammdaten der Ressourcen und/oder den Arbeitstypen bzw. Arbeitsplatzgruppen etc. ermittelt bzw. verwendet werden.

Bei den Verrechnungssätzen der Leistungsherkunft erfolgt in Abhängigkeit der Bezugsgröße, Kostenstellen, Ressourcen und/oder Arbeitstyp bzw. Arbeitsplatzgruppen etc. eine Differenzierung zwischen den fixen und variablen Bestandteilen der Einzel- und Gemeinkosten.

Die kalkulierten variablen und fixen Einzel- und Gemeinkosten aus der ursprünglichen Leistungsbuchung werden anschließend für den weiteren Verrechnungsprozess herangezogen.

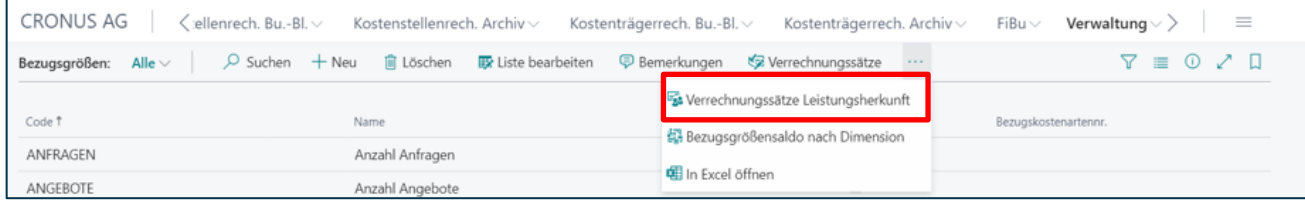

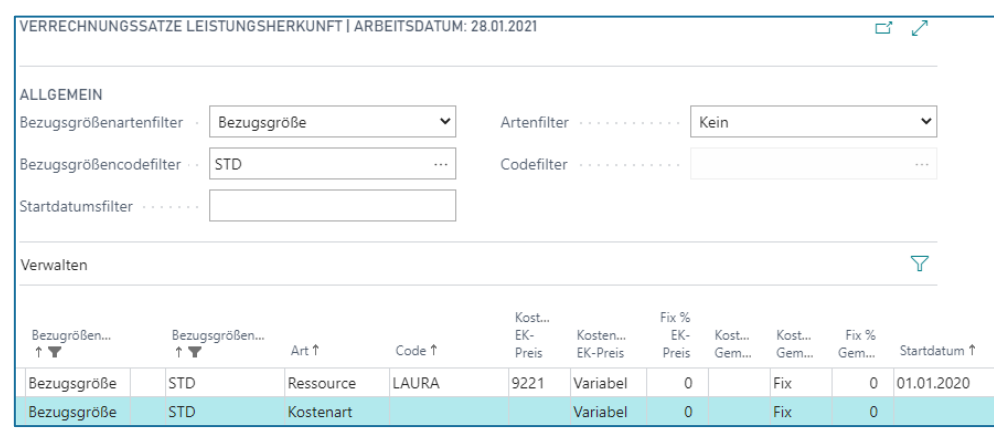

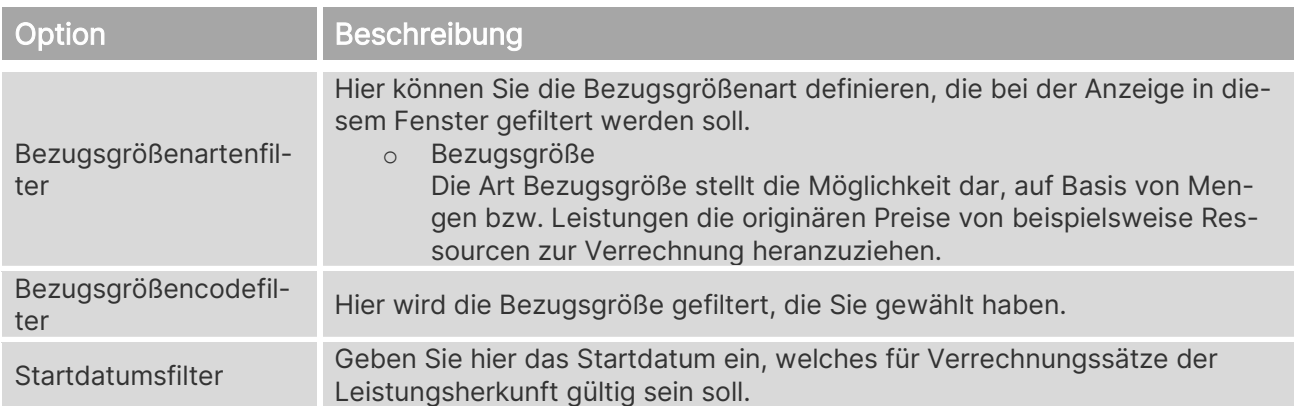

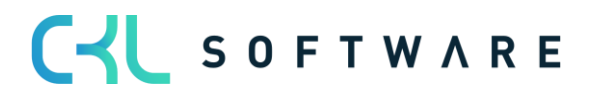

# Kostenrechnung 365 - Anwendungshandbuch Seite 39 von 166

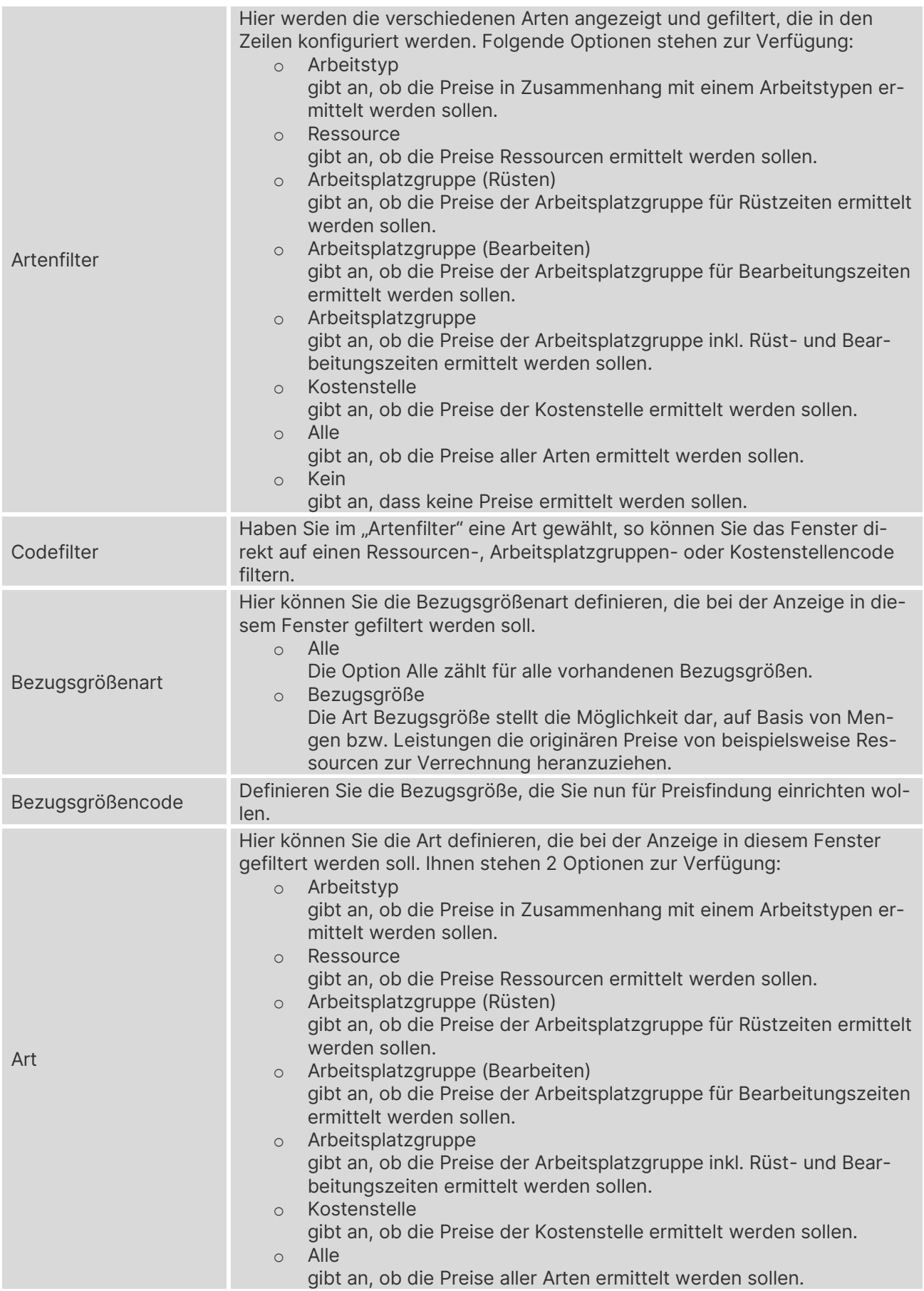

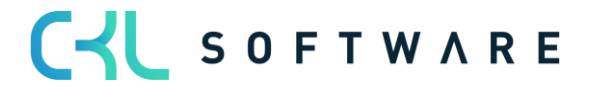

#### Kostenrechnung 365 - Anwendungshandbuch Seite 40 von 166

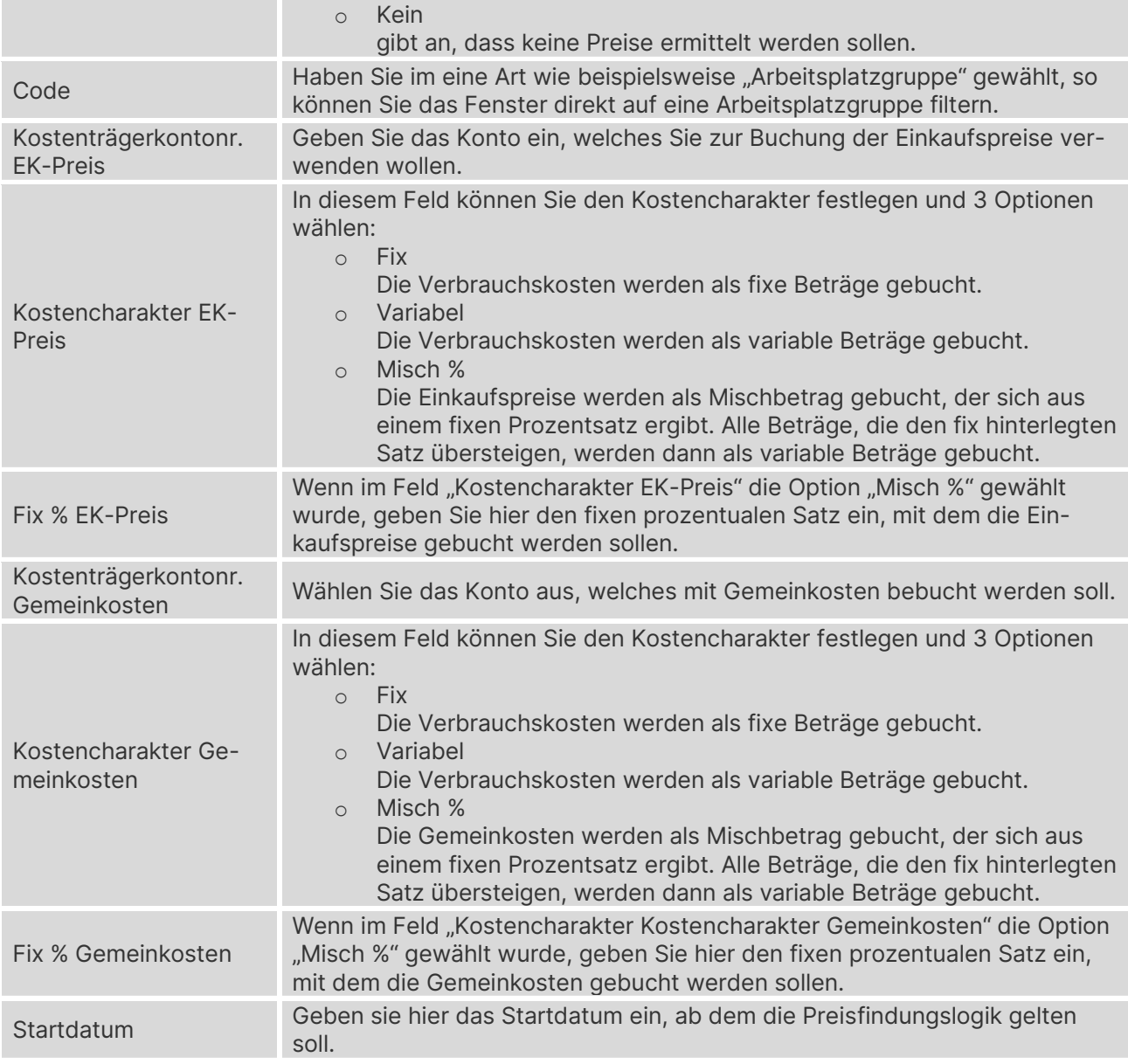

# 6.2.4. Bezugsgrößensaldo nach Dimension

Dieses Fenster gibt Ihnen Auskunft darüber, wieviel Mengen oder Leistungen beispielsweise monatlich in Form von Bezugsgrößen gebucht wurden.

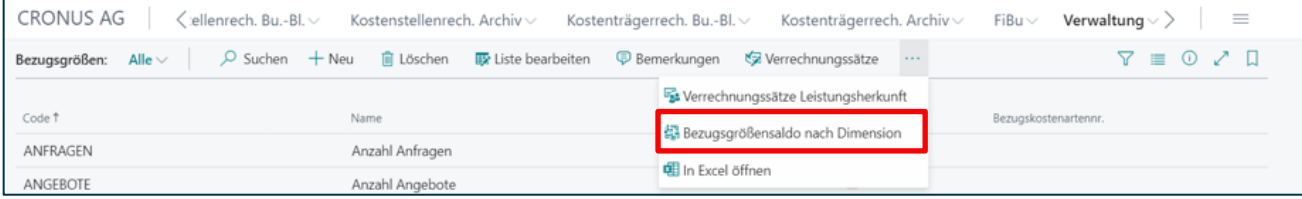

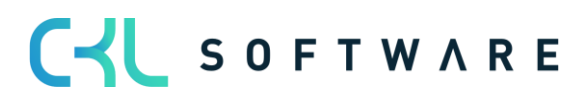

# Kostenrechnung 365 - Anwendungshandbuch Seite 41 von 166

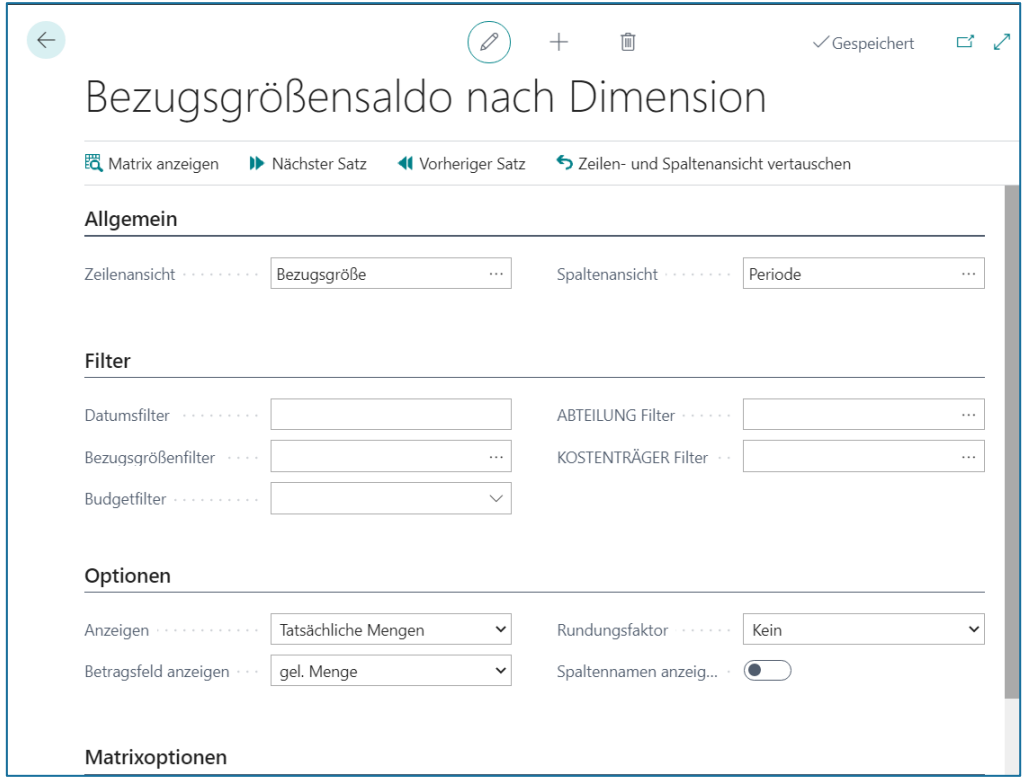

# **Register Allgemein**

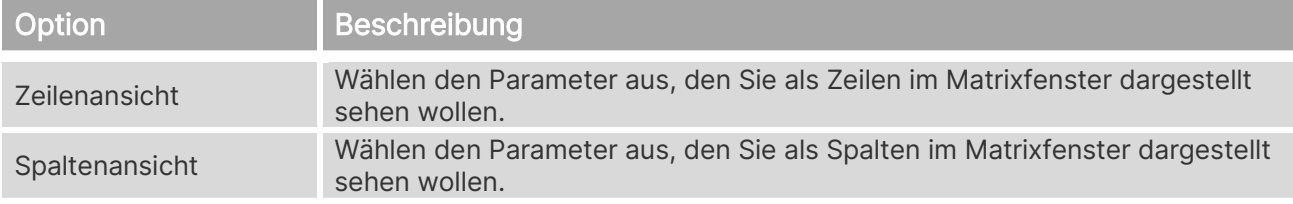

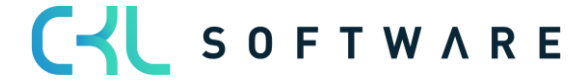

# **Register Filter**

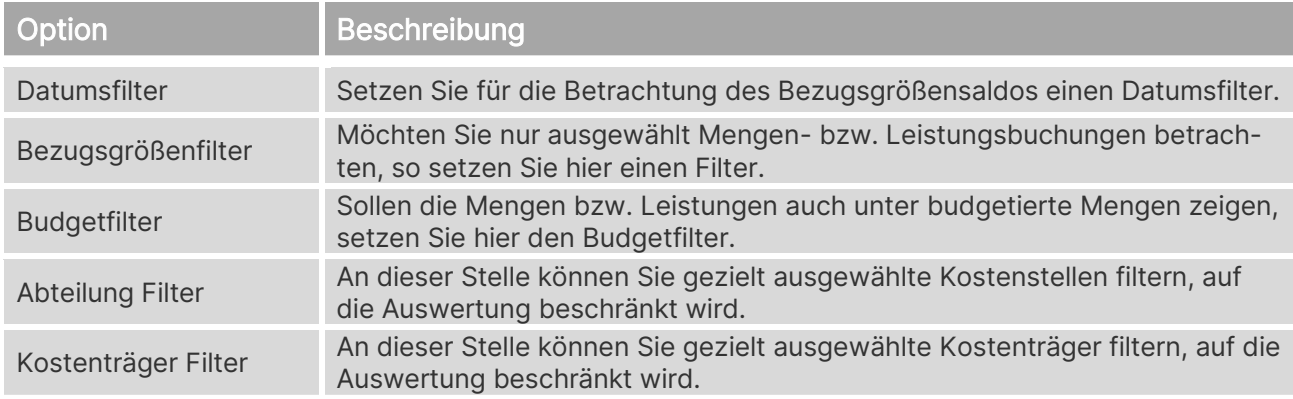

# **Register Optionen**

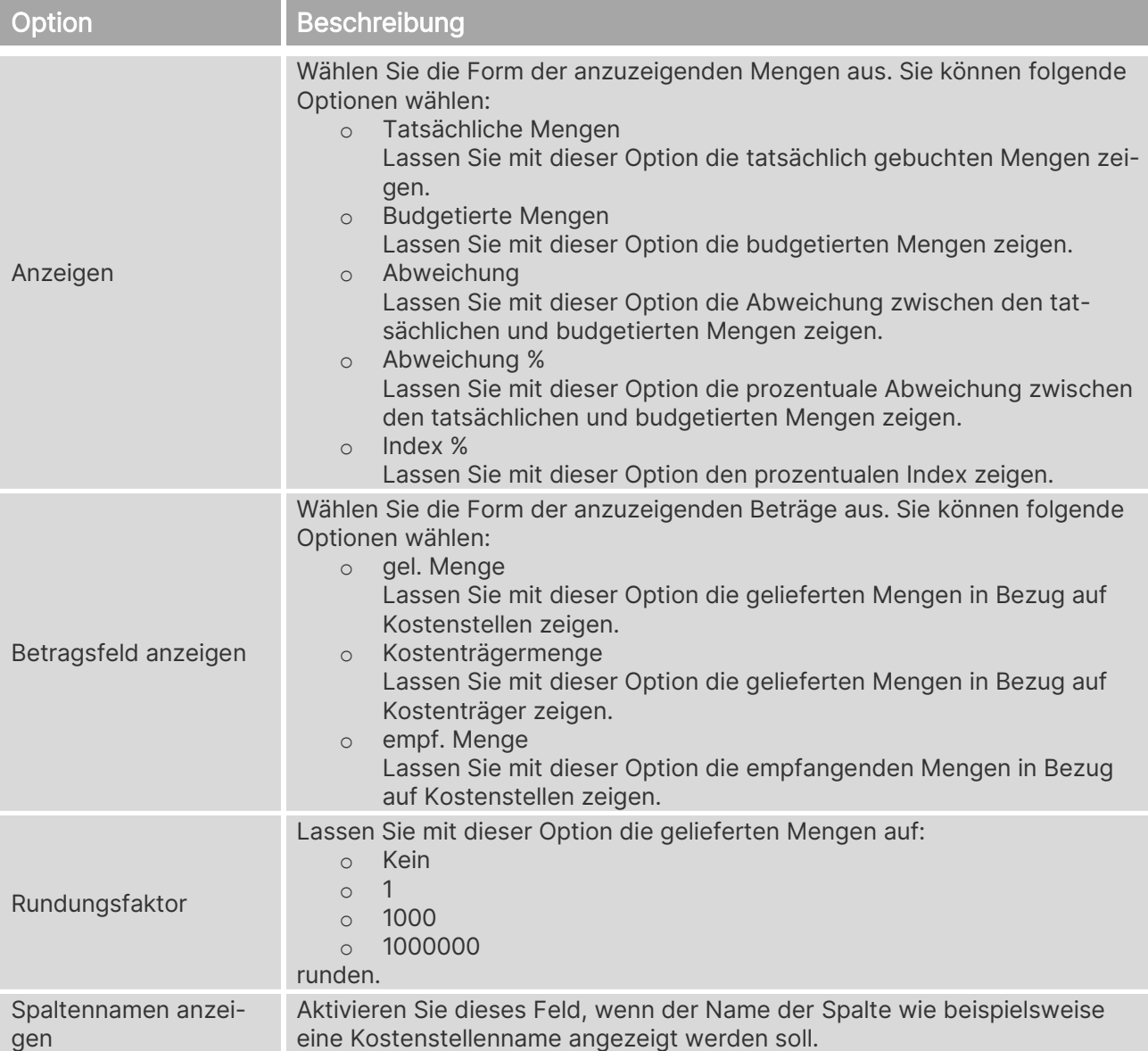

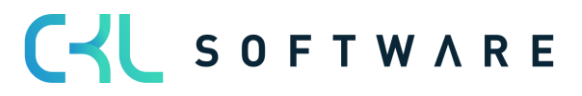

#### **Register Matrixoptionen**

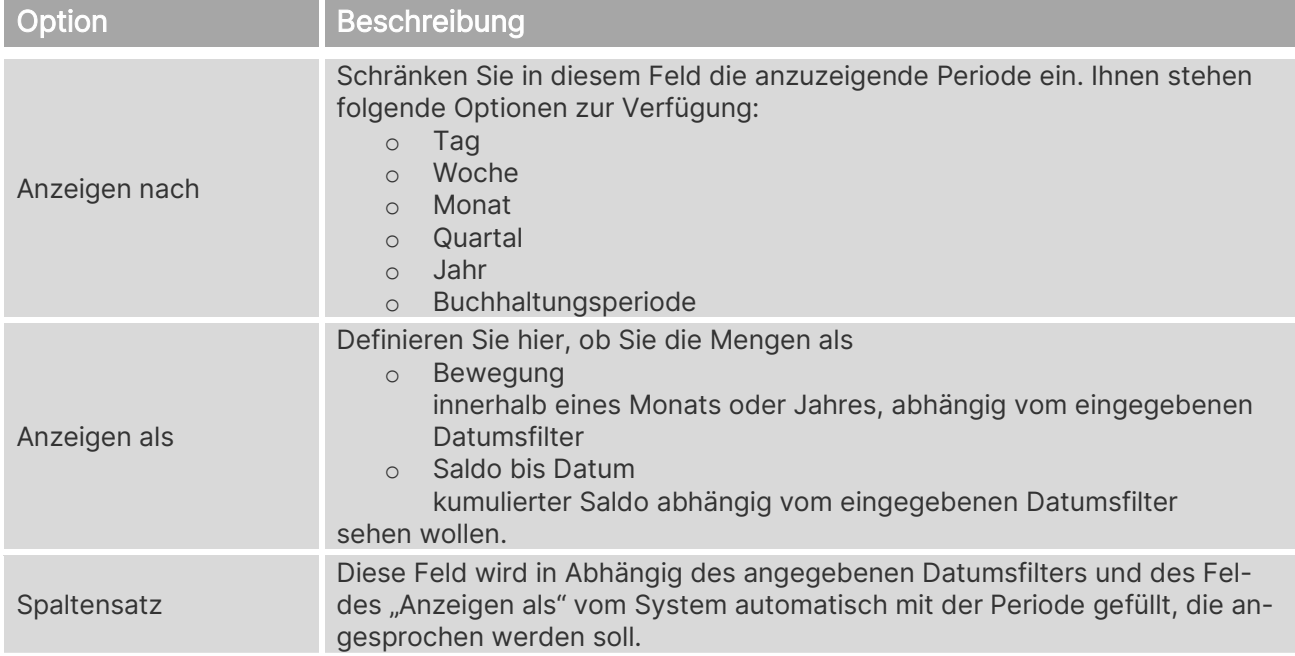

Hier sehen Sie das Ergebnis der jeweiligen Bezugsgrößenbuchungen.

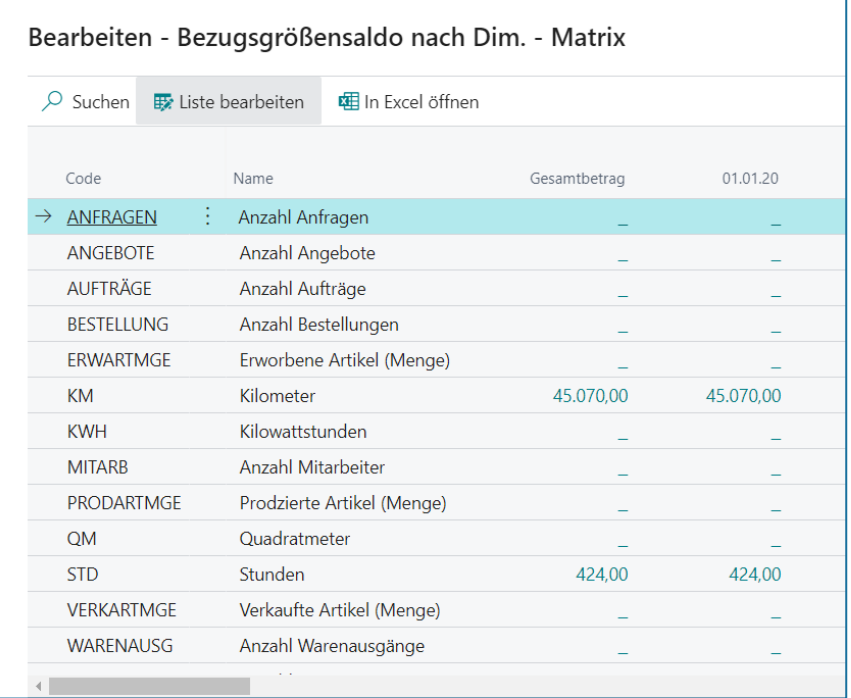

### **6.3. Leistungsarten**

Im Rahmen der innerbetrieblichen Leistungsverrechnung ist es möglich, die Verteilung von Kosten nicht nur auf Basis von gebuchten Leistungen aus dem Ressourcen- und/oder Produktionsmodul durchzuführen, sondern auch auf andere qualifizierende Kennzahlen/Größen, die aus anderen Modulen Microsoft Dynamics 365 Business Central stammen. Die Definition von

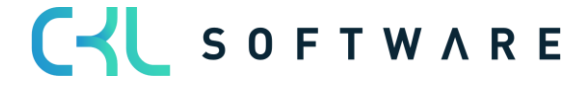

#### Kostenrechnung 365 - Anwendungshandbuch Seite 44 von 166

qualifizierenden Kennzahlen/Größen, wie z. B. die Anzahl von Verkaufsaufträgen oder Einkaufsbestellungen, die Anzahl der Warenein- oder Warenausgänge, die Anzahl aktiver Mitarbeiter usw. können nun flexibel als Leistungsarten eingerichtet und mit Bezugsgrößen verknüpft werden. Die flexiblen Leistungsarten ermöglichen auf diese Weise eine verursachungsgerechte innerbetriebliche Leistungsverrechnung auf Basis aussagekräftigerer Kennzahlen/Größen.

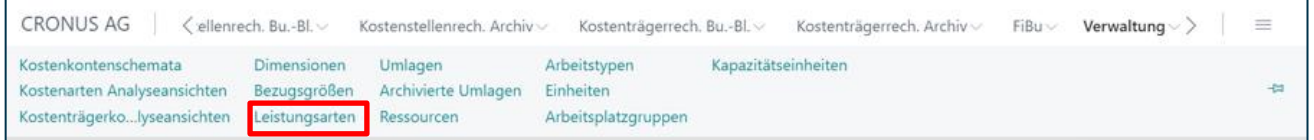

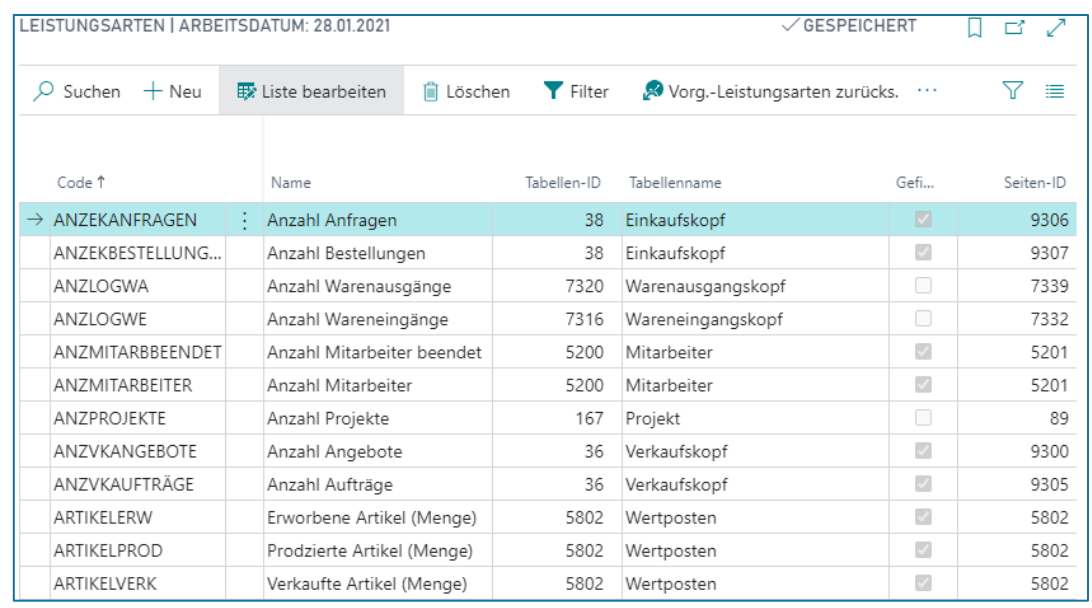

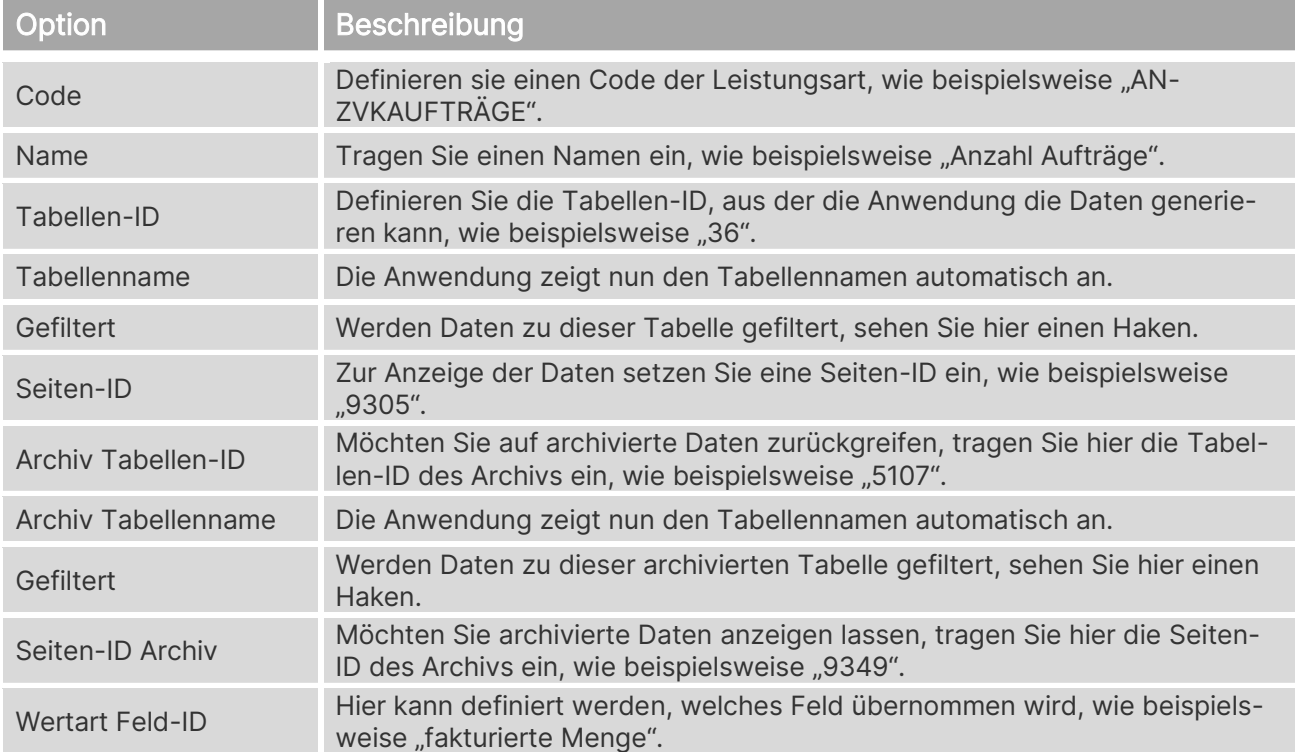

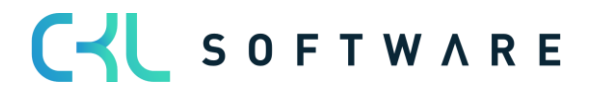

# Kostenrechnung 365 - Anwendungshandbuch Seite 45 von 166

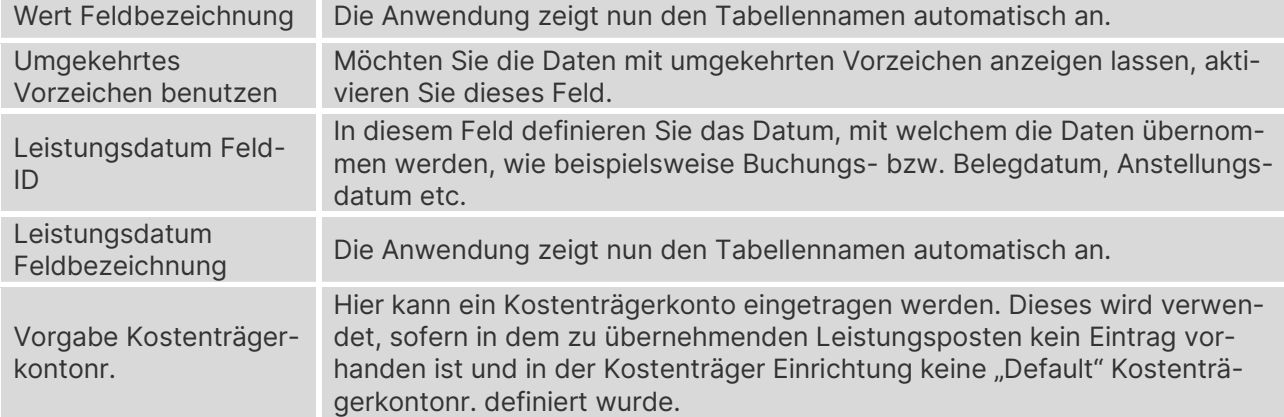

#### **Filter**

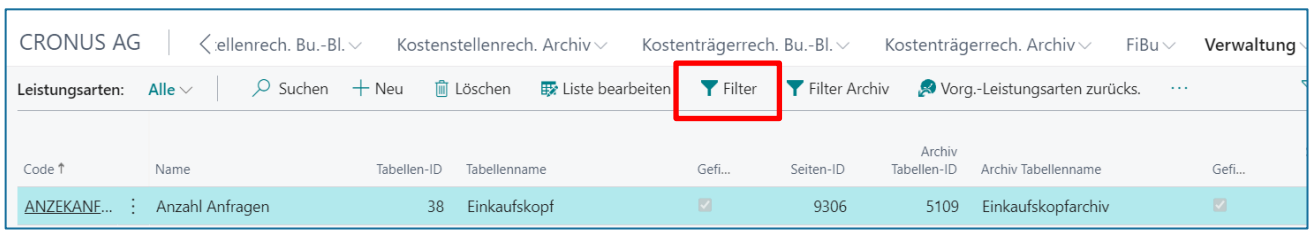

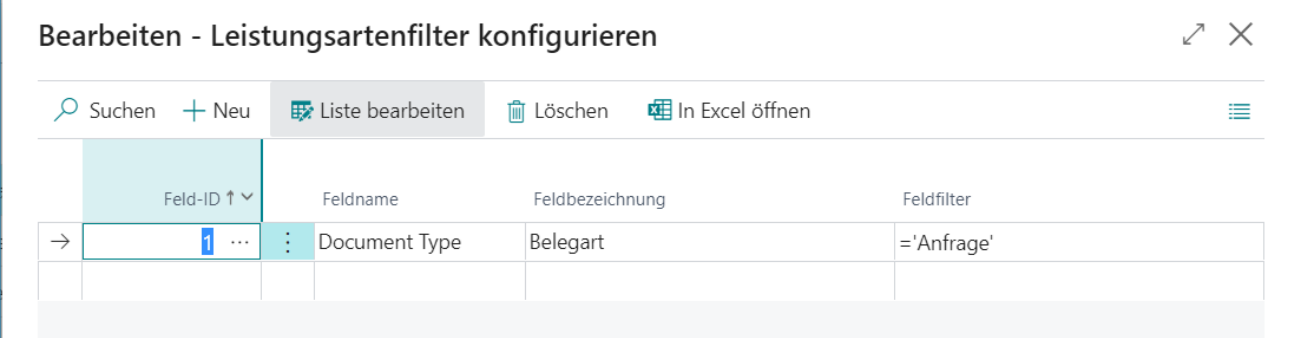

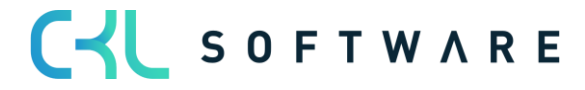

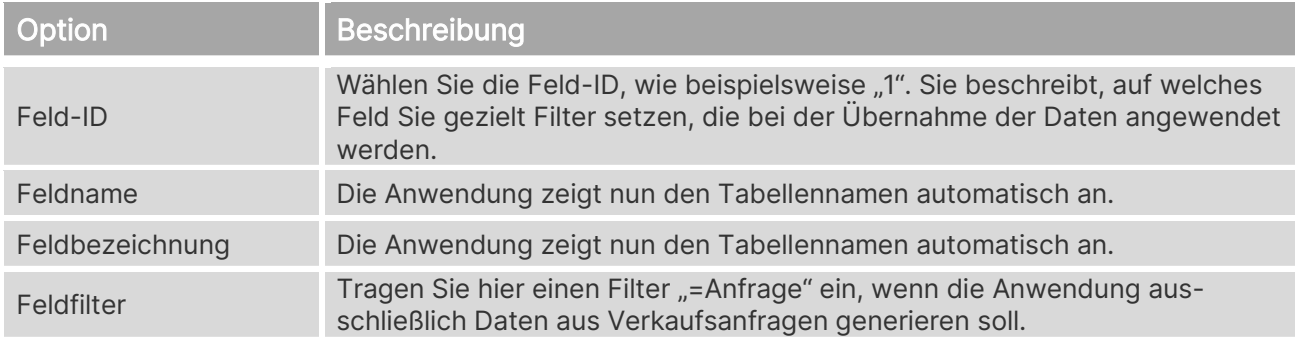

# **Filter Archiv**

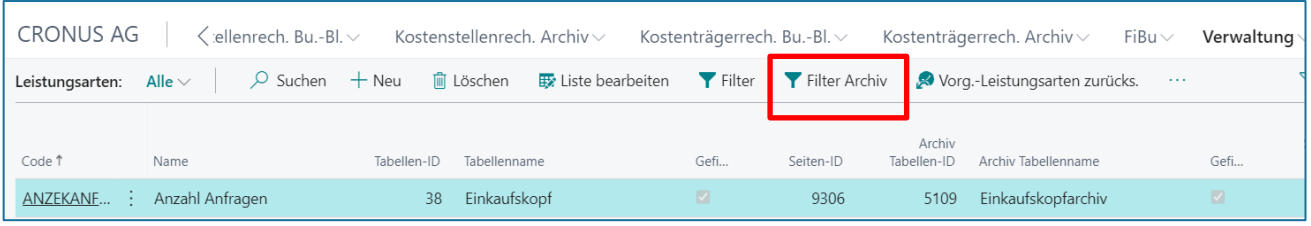

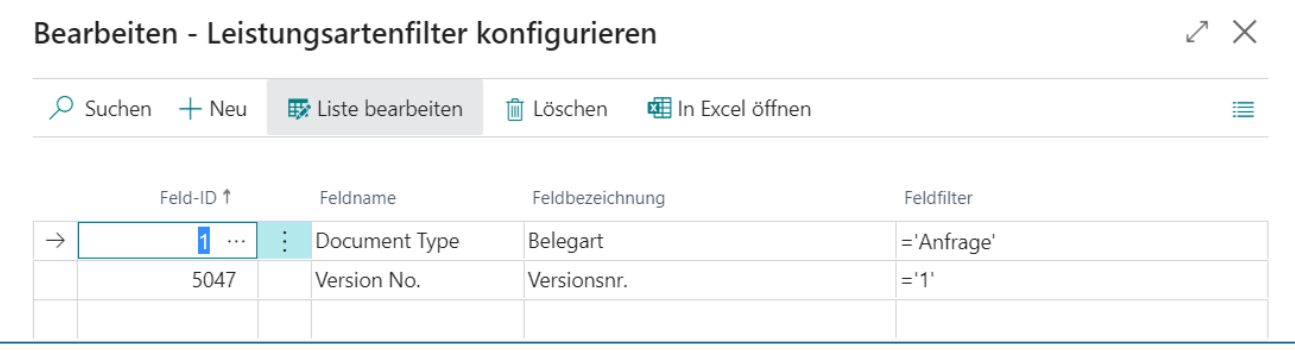

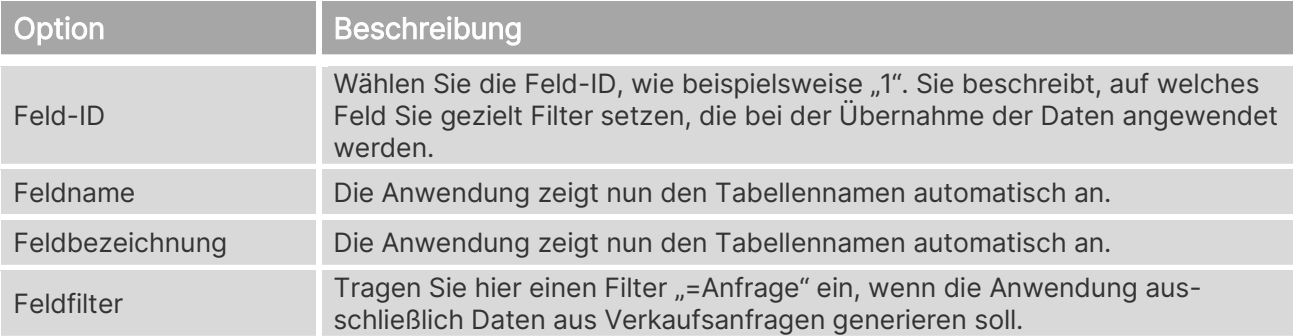

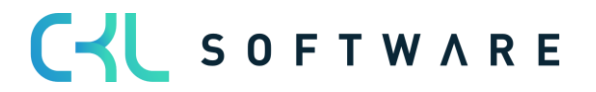

#### **Vorg.-Leistungsarten zurücksetzen**

Wenn Vorg.-Leistungsarten geändert oder gelöscht werden, haben Sie die Möglichkeit mittels der Funktion "Vorg.-Leistungsarten zurücks." Den ursprünglichen Zustand der standardmäßig verfügbaren Leistungsarten wiederherzustellen.

Das Zurücksetzen bzw. das Wiederherstellen der Vorg.-Leistungsarten bezieht sich dabei lediglich auf die von der Kostenrechnung 365 vorgegebenen Leistungsarten. D.h., individuelle Leistungsarten können mittels dieser Funktion nicht zurückgesetzt oder wiederhergestellt werden.

Die individuell erstellten Leistungsarten bleiben bei Zurücksetzung der Vorg.-Leistungsarten erhalten.

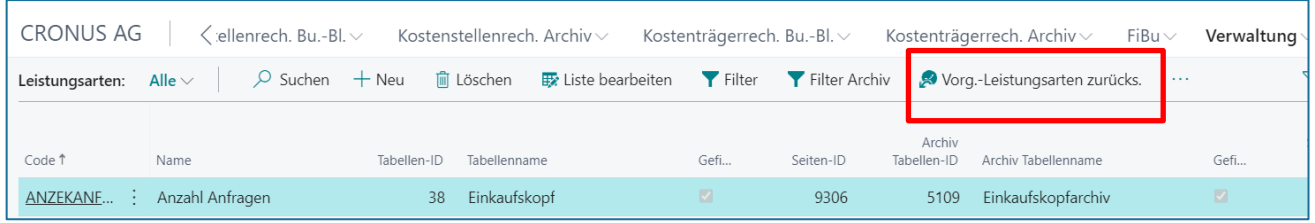

#### **Dimensionen**

Sollen bereits vorgegebene Dimensionen den übernommenen Daten der Leistungsarten angereichert werden, so können Sie diese in der Tabelle der Leistungsarten in Form von Vorgabedimensionen definieren.

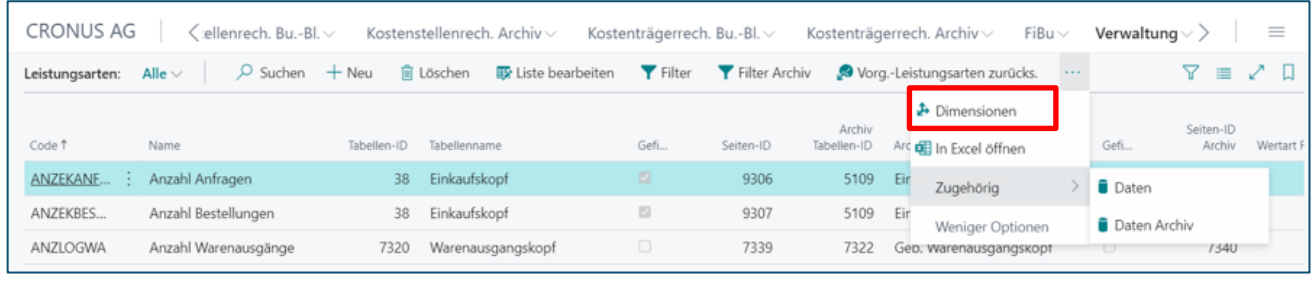

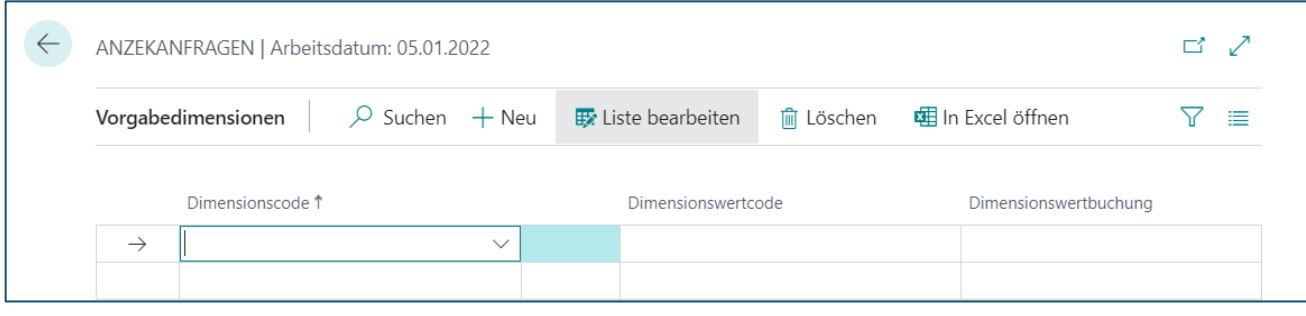

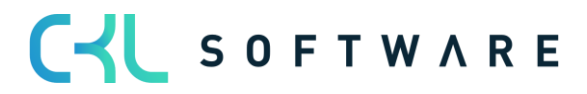

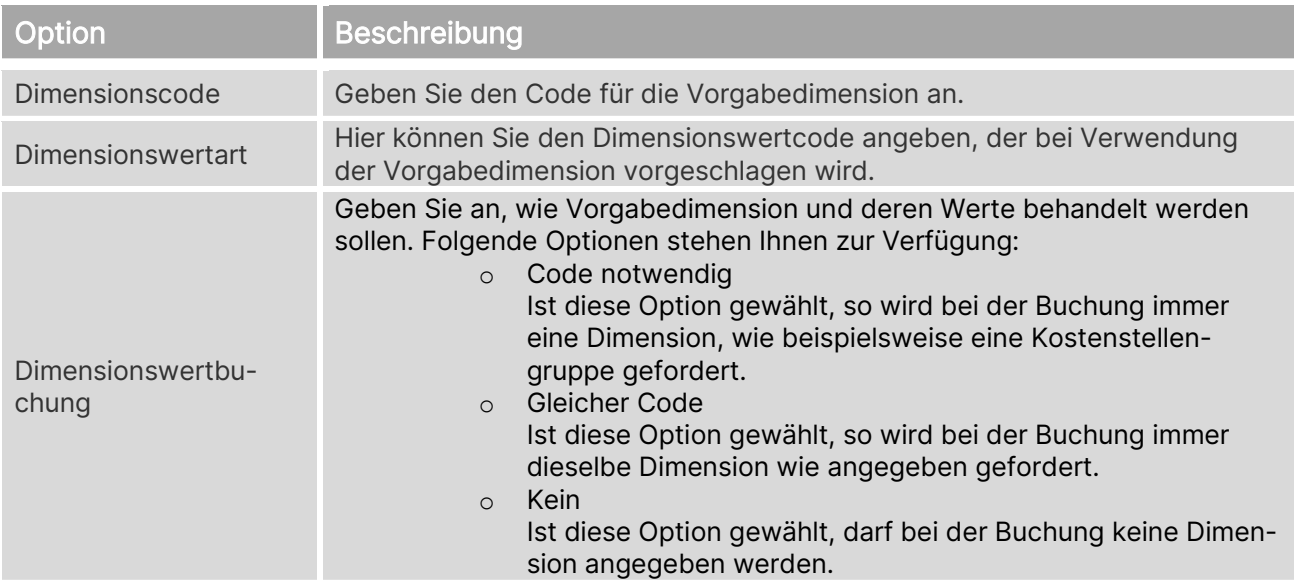

### **Daten**

Das Fenster zeigt die Bestellungen, die auf Basis der eingerichteten Leistungsart in dem Mandanten erfasst sind und als Leistungsart in die Kostenrechnung 365 abgerufen werden.

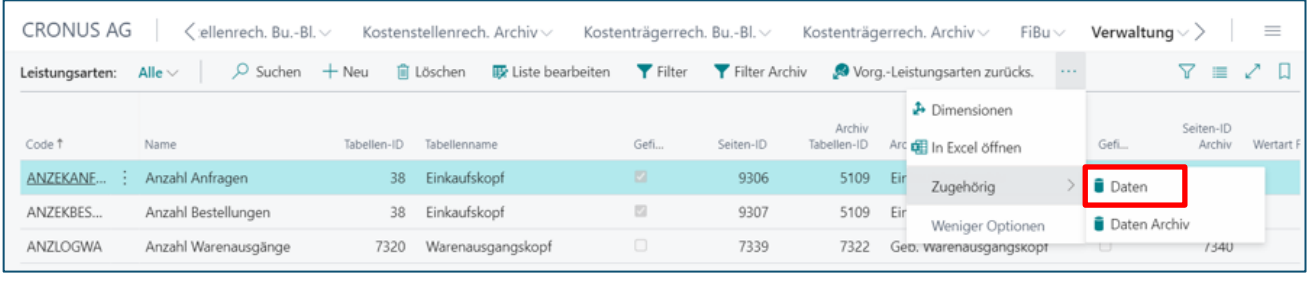

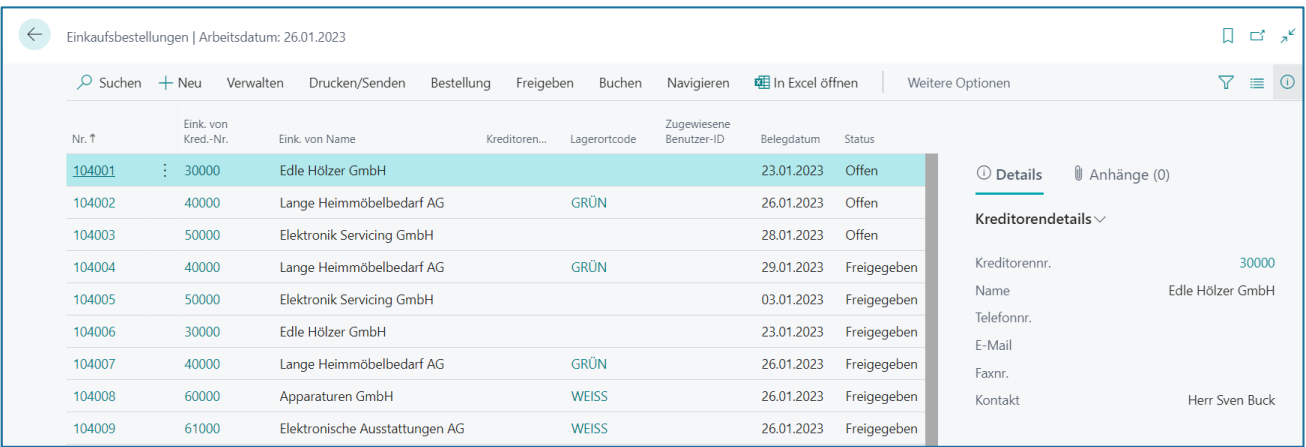

#### **Daten Archiv**

Das Fenster zeigt die Bestellungen, die auf Basis der eingerichteten Leistungsart in dem Mandanten erfasst sind und als Leistungsart in die Kostenrechnung 365 abgerufen werden.

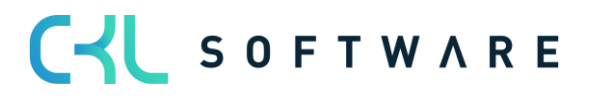

#### Kostenrechnung 365 - Anwendungshandbuch Seite 49 von 166

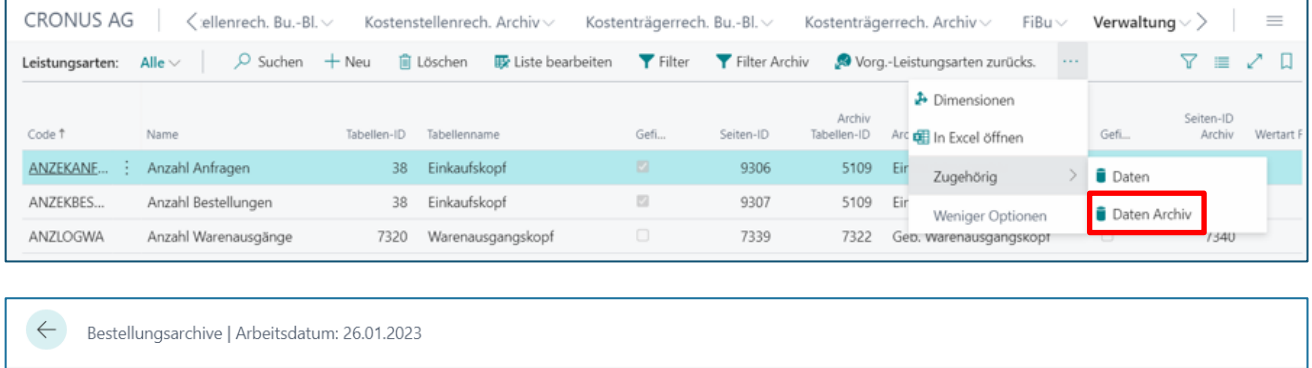

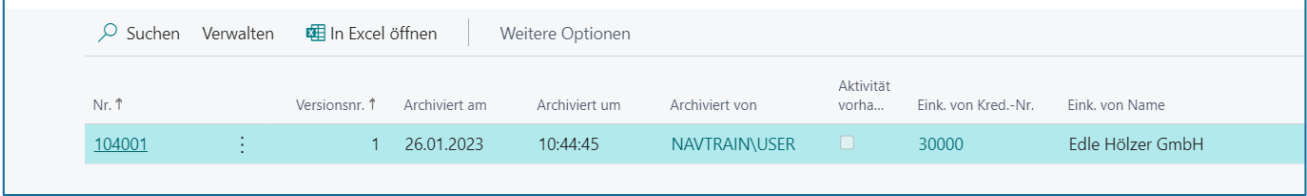

### **6.4. Umlagen**

Durch die Umlagen wird die innerbetriebliche Leistungsverrechnung zwischen den Kostenstellen durchgeführt. Darüber hinaus ist es aber auch möglich, anhand der Umlagen Kostenstellen- sowie Kostenträgerbeträge an Kostenträger umzulegen.

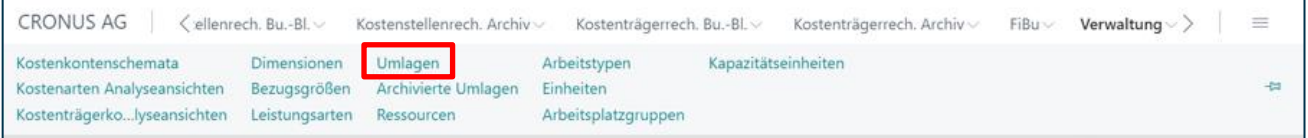

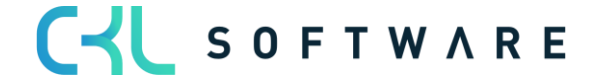

# Kostenrechnung 365 - Anwendungshandbuch Seite 50 von 166

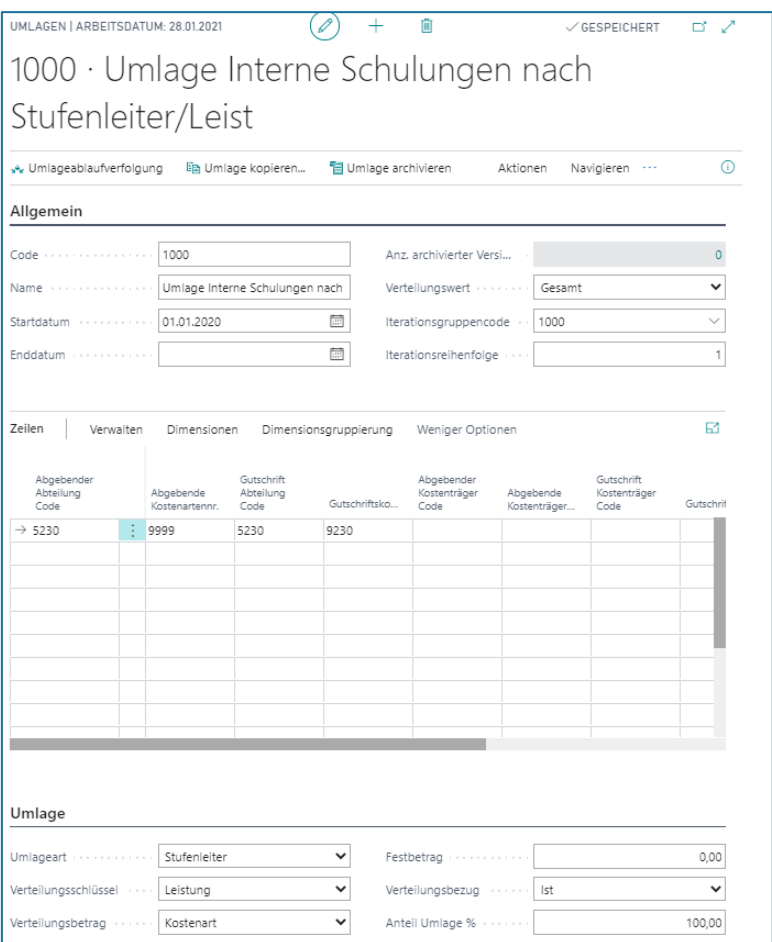

# **Register Allgemein**

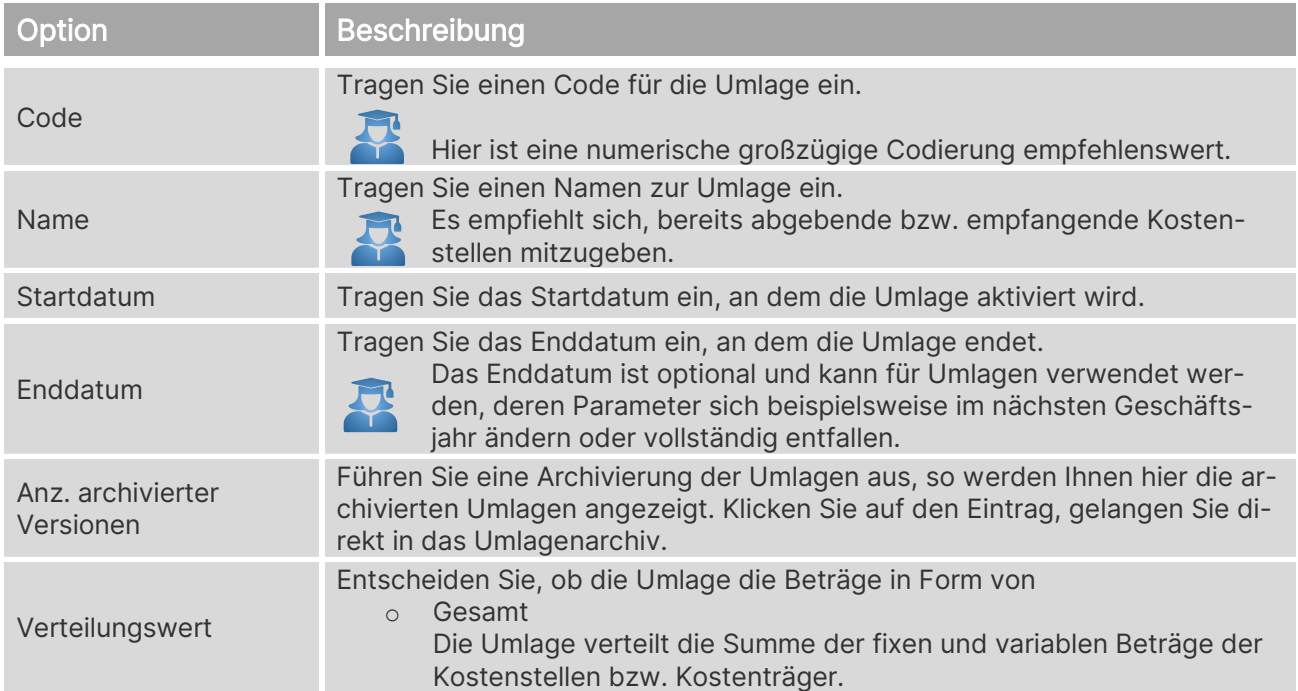

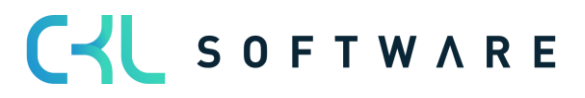

i.

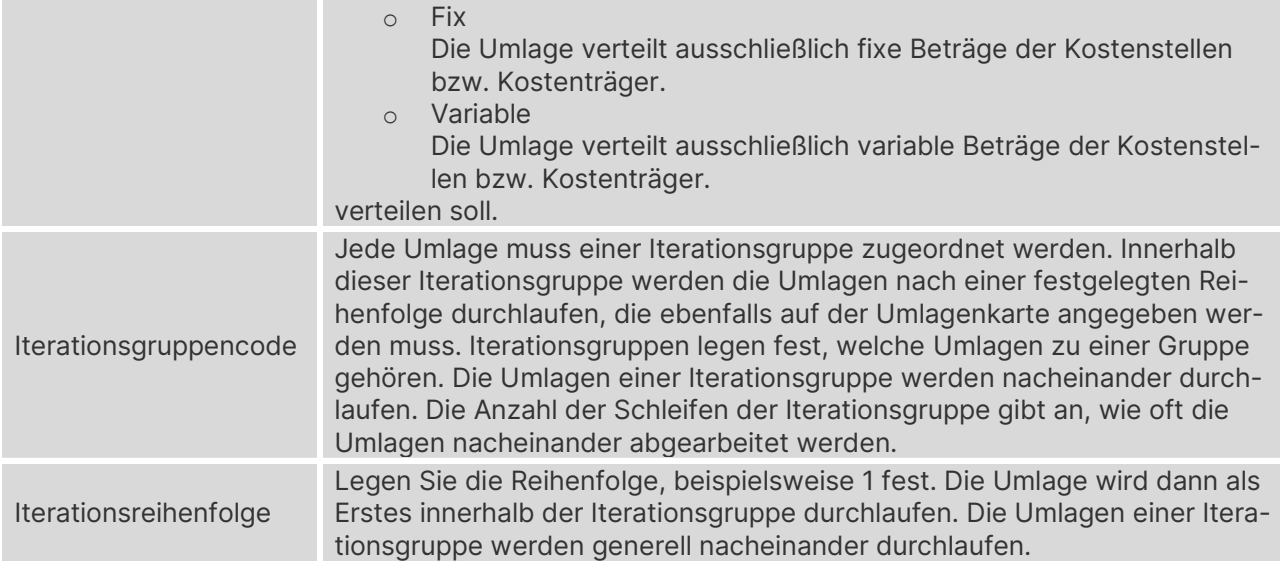

# **Register Zeilen**

Über Personalisieren wurden alle Spalten eingeblendet.

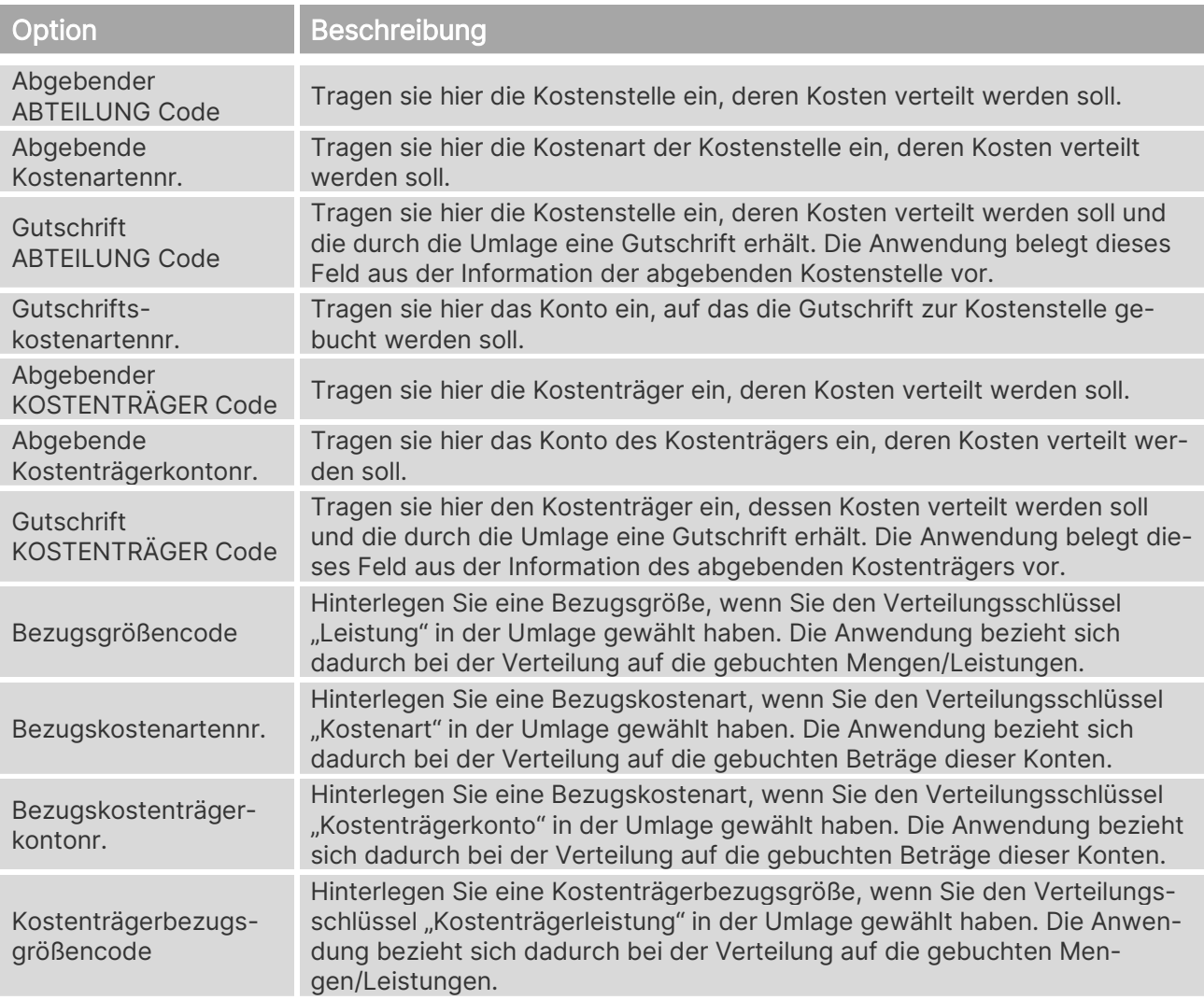

# Kostenrechnung 365 - Anwendungshandbuch Seite 52 von 166

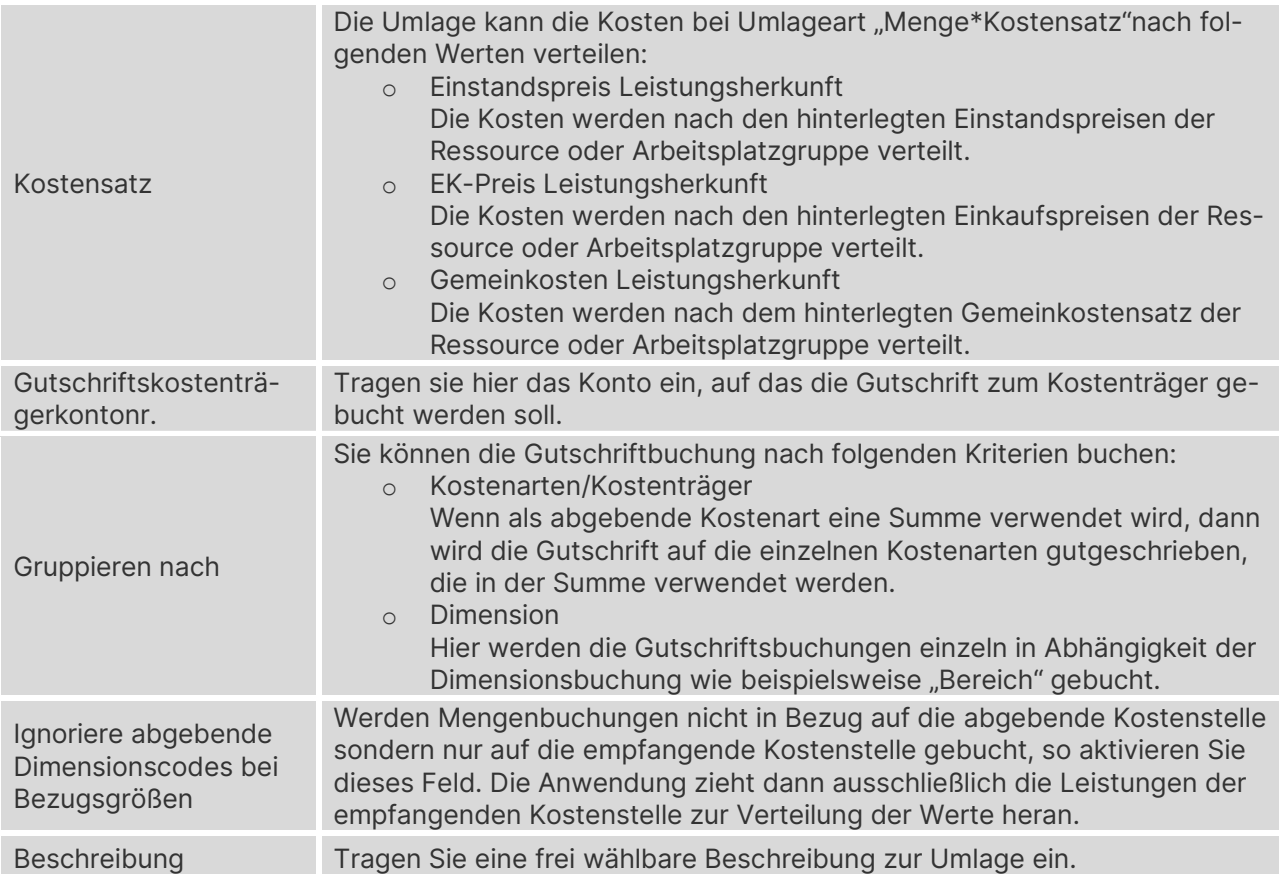

#### **Zeilen**

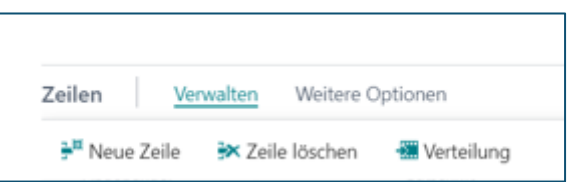

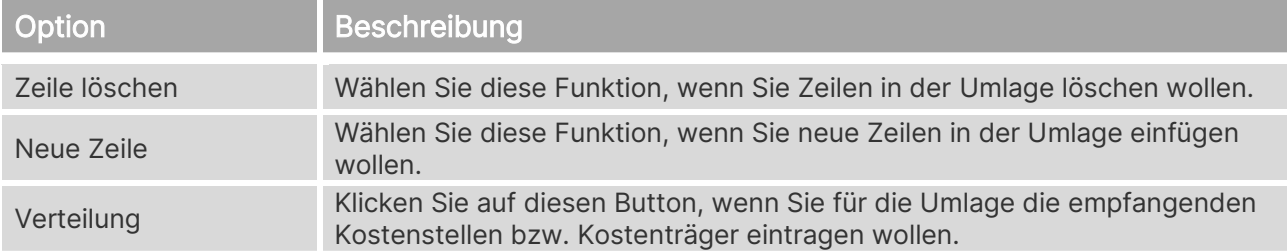

# **Register Verteilung**

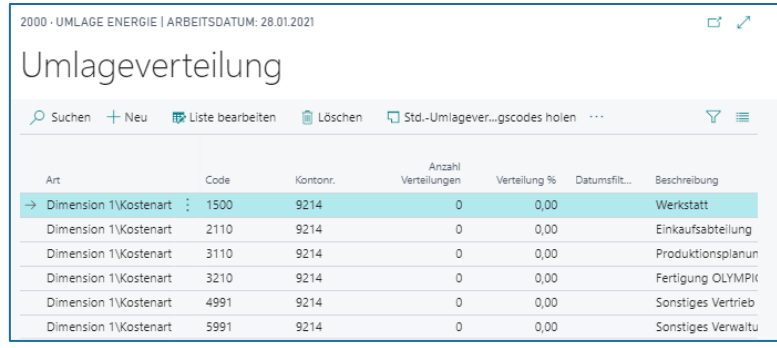

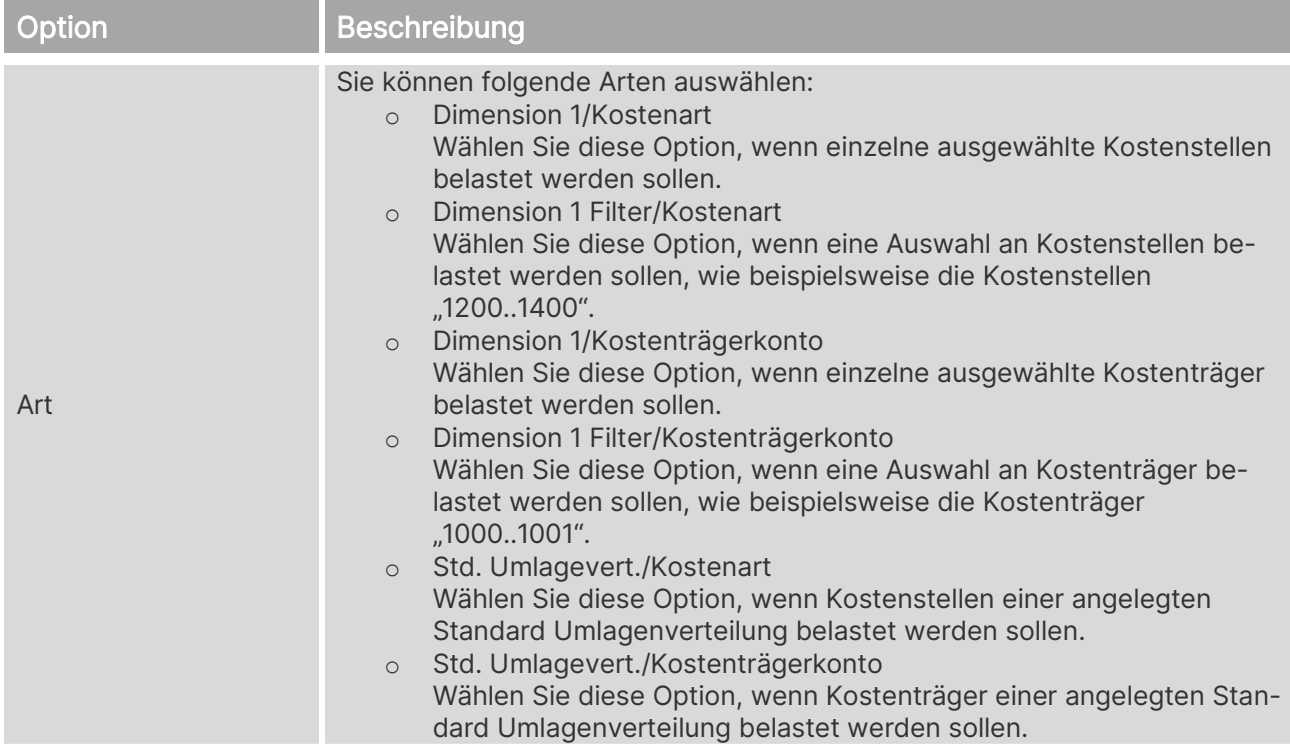

# CYL SOFTWARE

# Kostenrechnung 365 - Anwendungshandbuch Seite 54 von 166

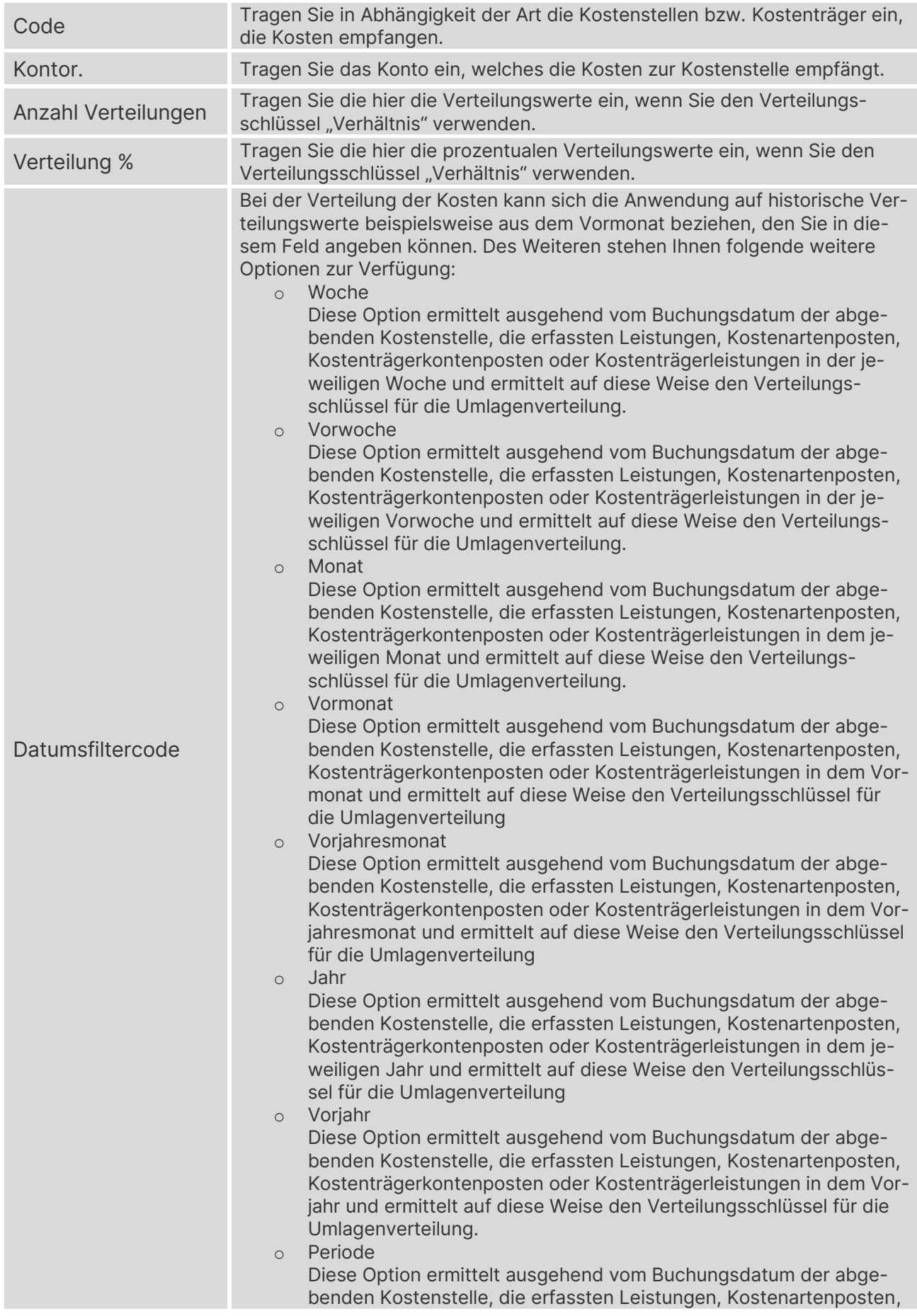

# CYL SOFTWARE

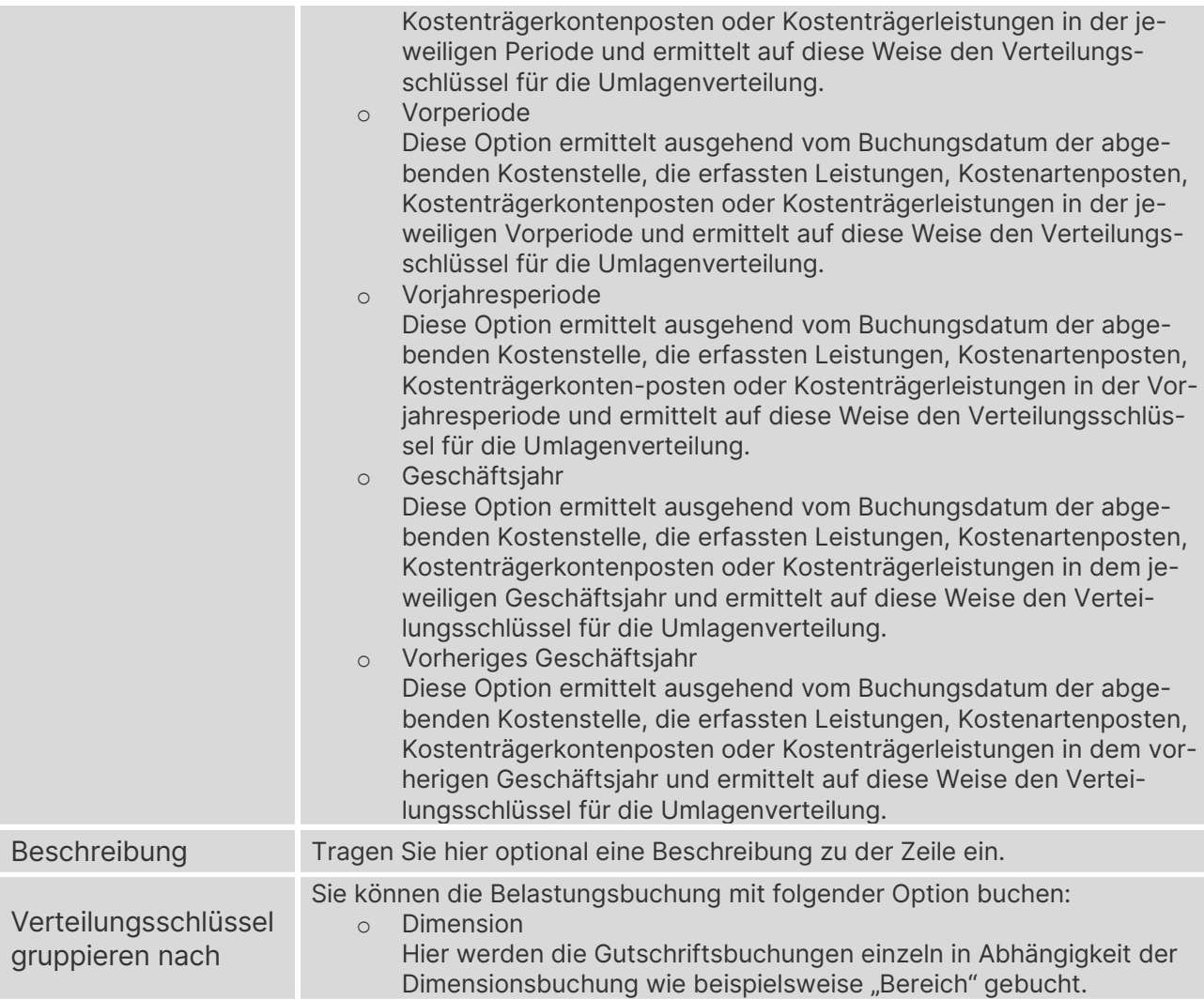

#### **Std. Umlageverteilungscodes**

Für die Umlageverteilungen können Vorlagen definiert werden, bei denen die einzelnen Umlageverteilungszeilen hinterlegt werden können. Die Definition solcher Vorlagen bzw. von Standard Umlageverteilungen dienen gerade bei der Pflege von sehr vielen Umlageverteilungszeilen als Erfassungshilfe.

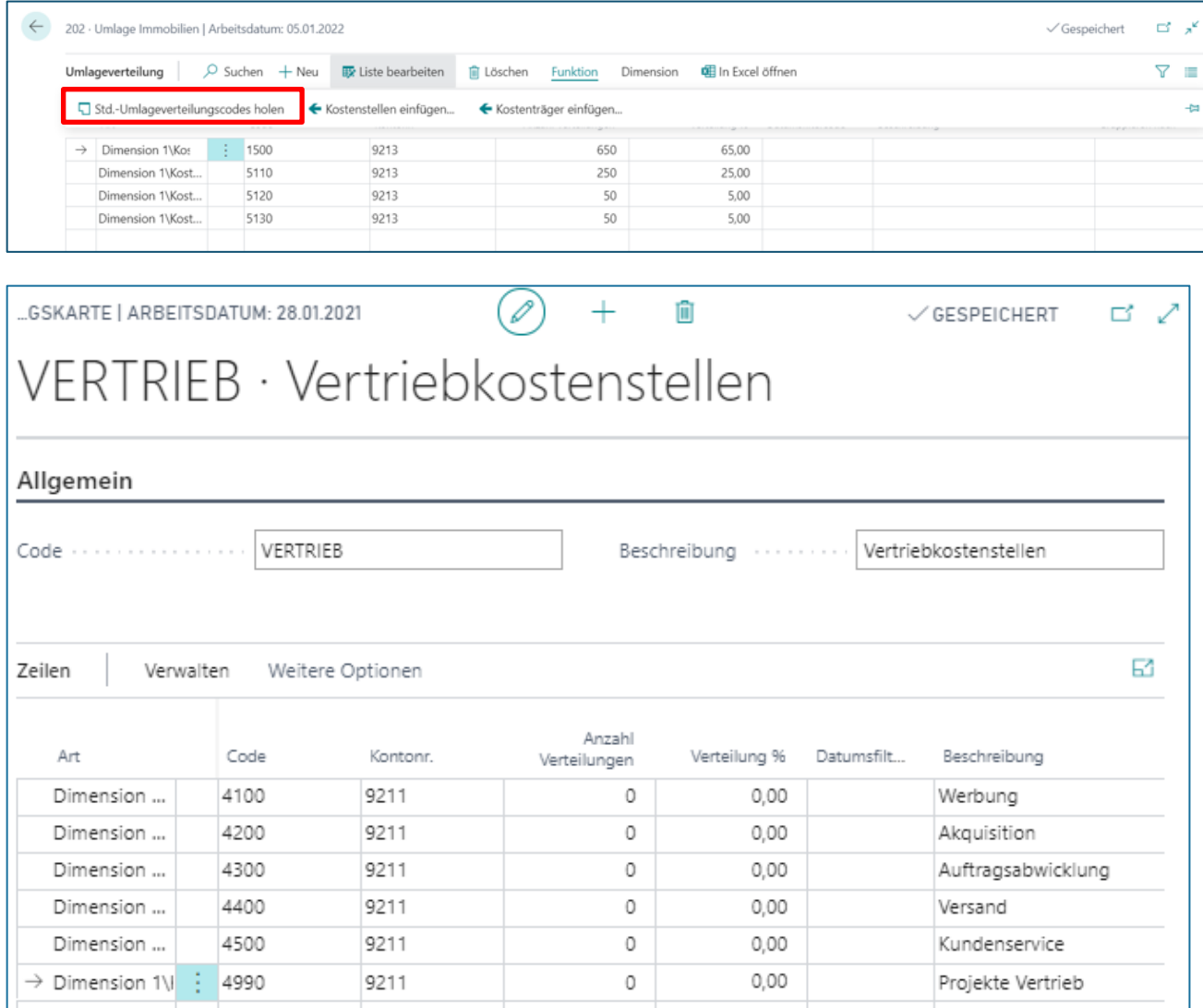

# **Allgemein**

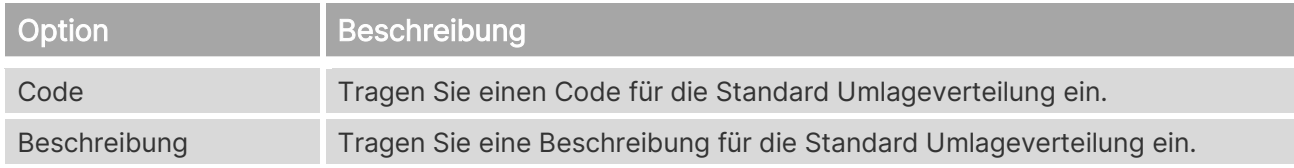

#### **Zeilen**

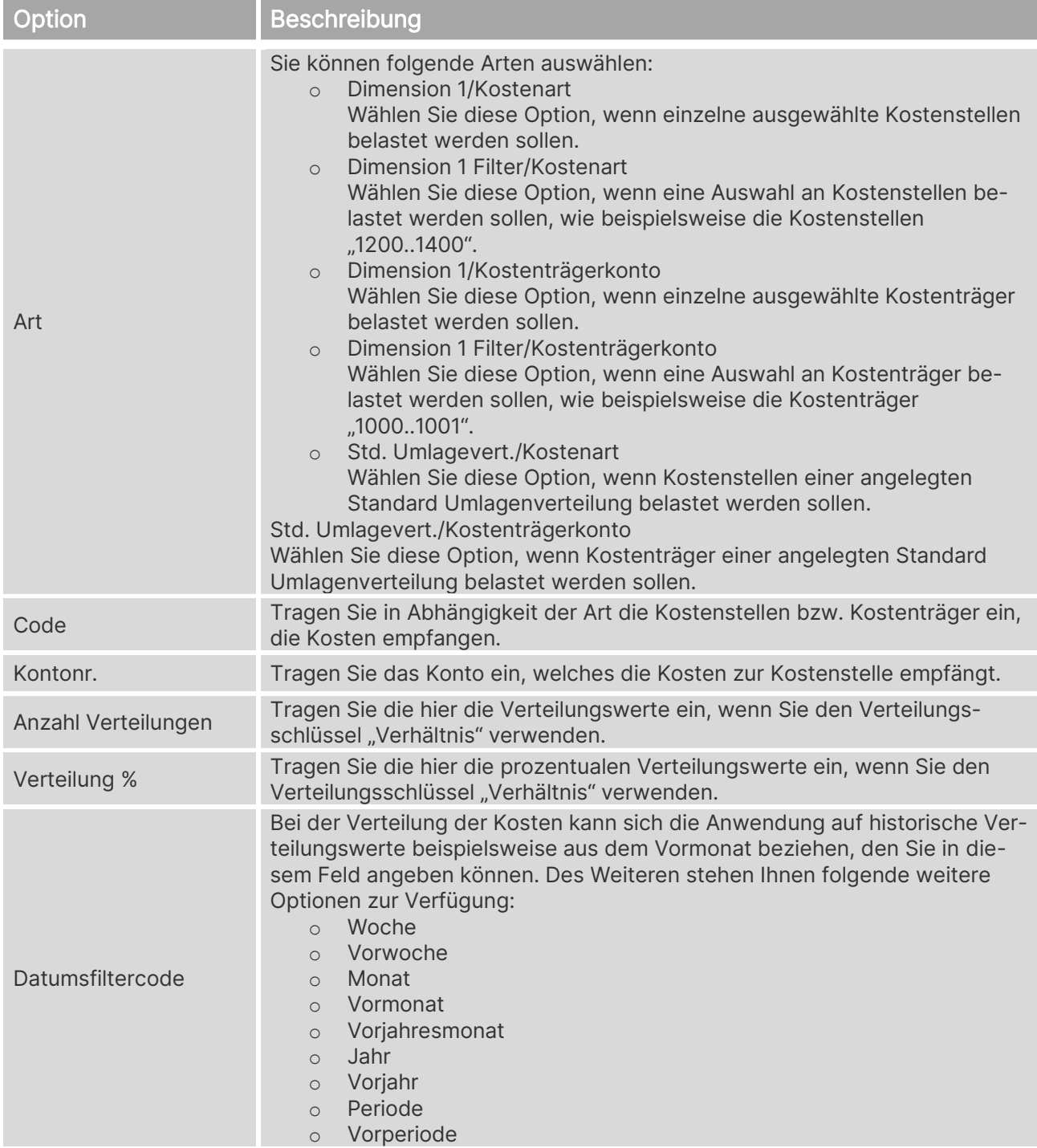

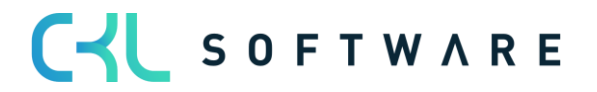

#### Kostenrechnung 365 - Anwendungshandbuch Seite 58 von 166

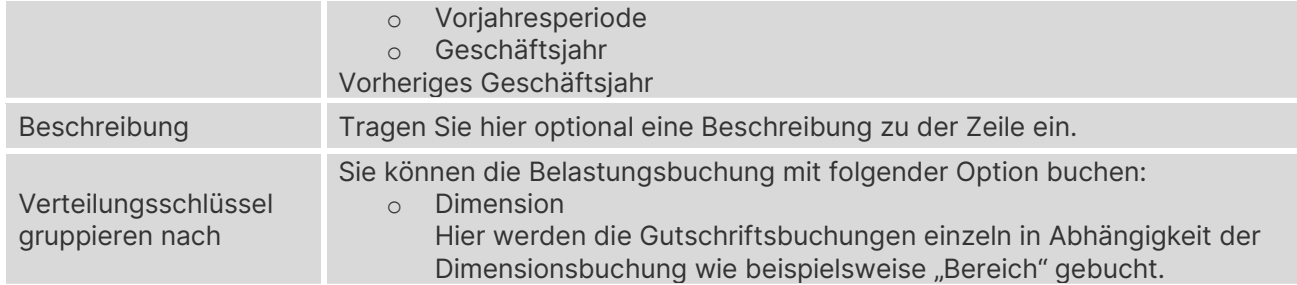

#### **Kostenstellen einfügen Kostenträger einfügen**

Zusätzlich können Sie sowohl in den Umlageverteilungszeilen als auch in den Standard Umlageverteilungen diverse Kostenstellen oder Kostenträger per Funktion hinzufügen, in dem Sie die Funktion "Kostenstelle einfügen" oder "Kostenträger einfügen" in den jeweiligen Karten starten und die entsprechenden Kostenstellen und/oder Kostenträger markieren bzw. auswählen.

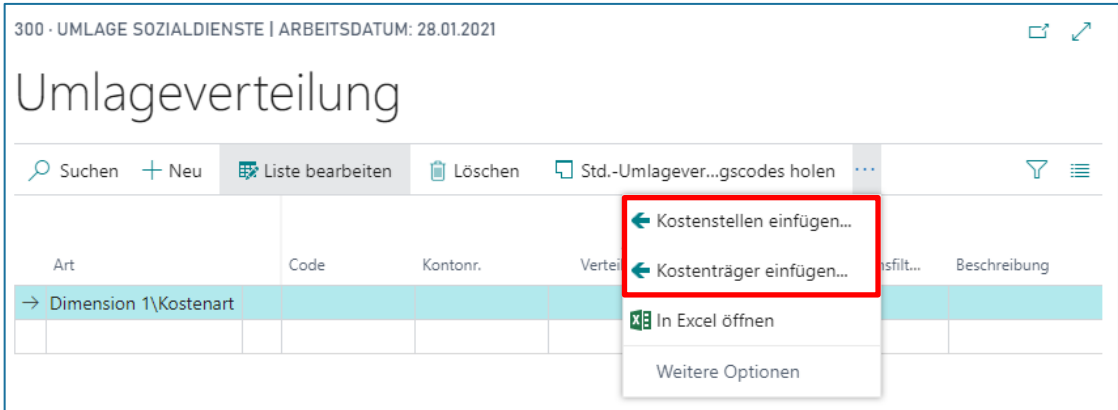

#### **Dimension**

Möchten Sie die Verteilungsbuchungen zusätzlich mit Dimensionen anreichern, so können Sie über den Menüpunkt "Dimension" diese Informationen für eine Kostenstelle/Kostenträger bzw. für mehrere Kostenstellen/Kostenträger hinterlegen.

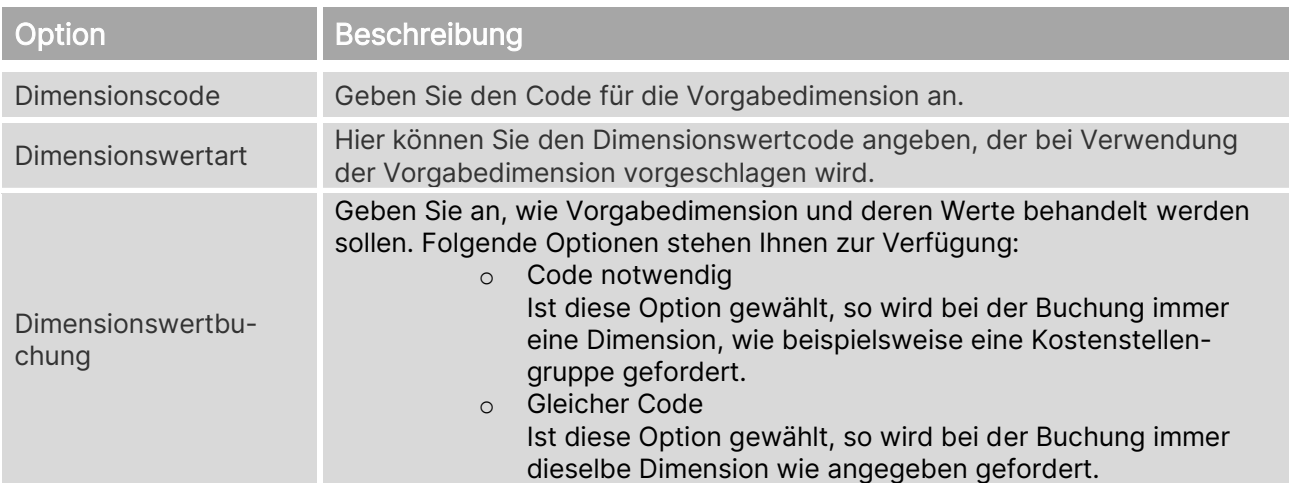

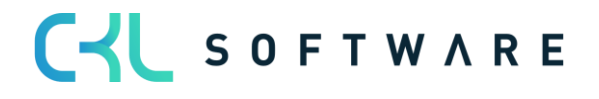

o Kein Ist diese Option gewählt, darf bei der Buchung keine Dimension angegeben werden.

### **Dimensionsgruppierung**

Innerhalb der Umlage gibt es die Möglichkeit nach Kostenarten/Kostenträgerkonto oder Dimensionen zu gruppieren. Dies kann für einzelne oder mehrere Datensätze erfolgen. Haben Sie in der Umlageverteilung im Feld "Verteilungsschlüssel gruppieren nach Dimension" angegeben, so hinterlegen Sie die Dimension, nach der gruppiert wird, in folgendem Fenster.

Ein Beispiel kann das Verteilen von Immobilienkosten mit Bezug auf eine Betriebsstätte sein.

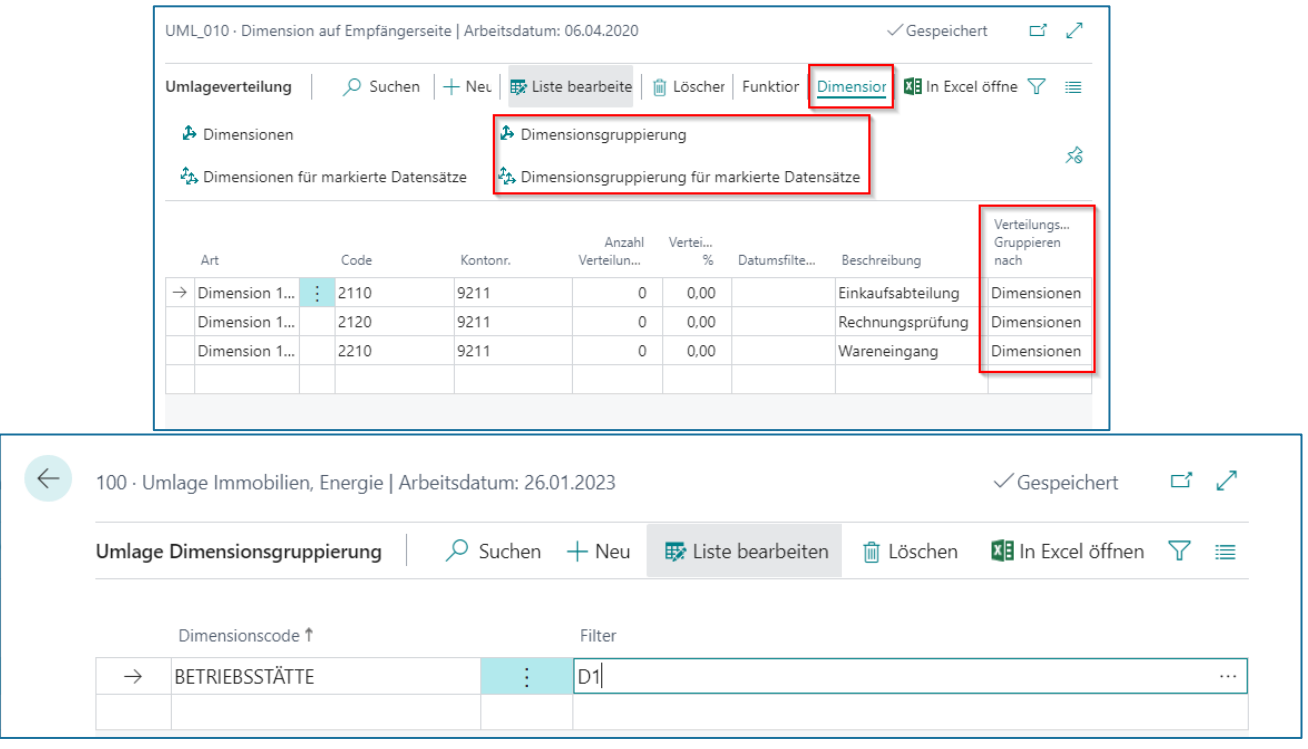

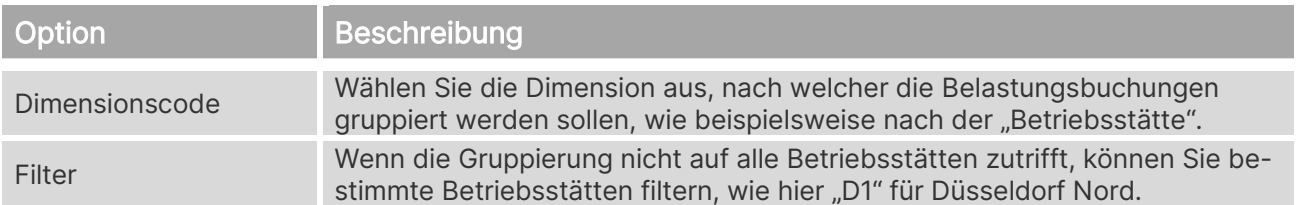

#### **Register Umlage**

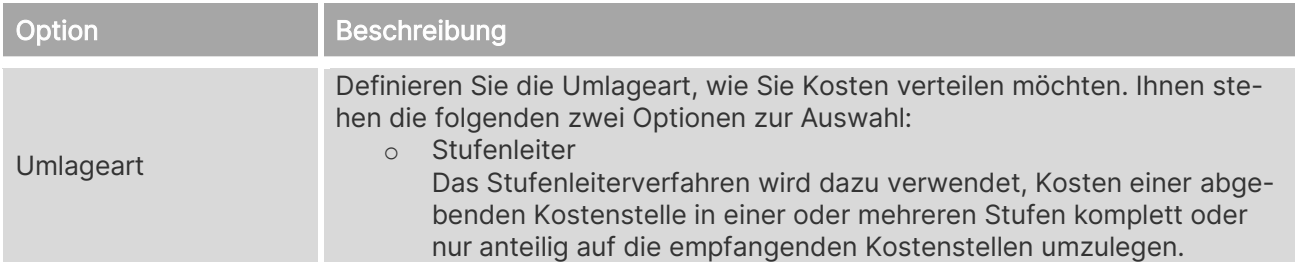

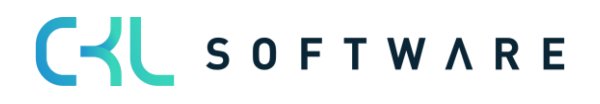

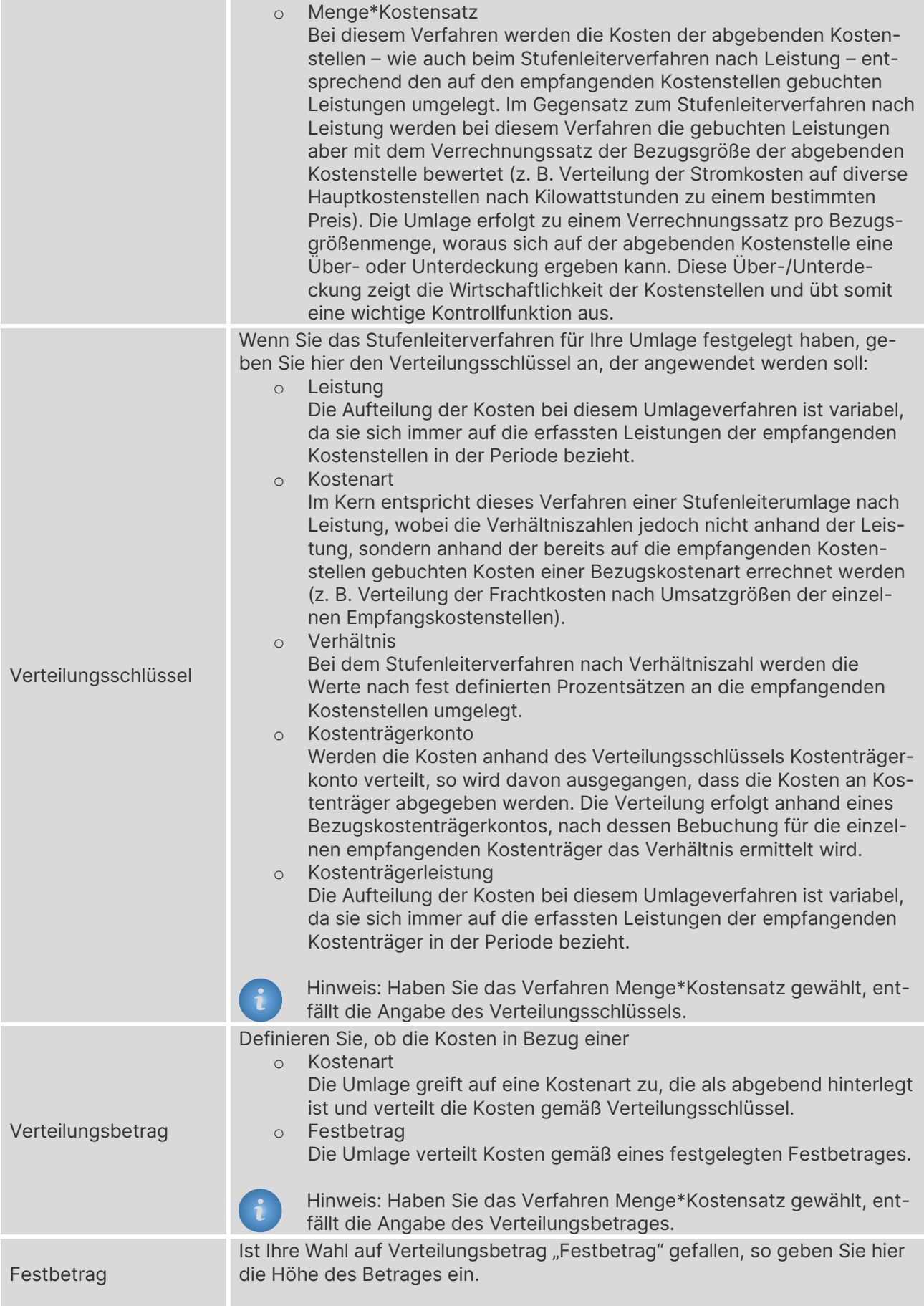

#### Kostenrechnung 365 - Anwendungshandbuch Seite 61 von 166

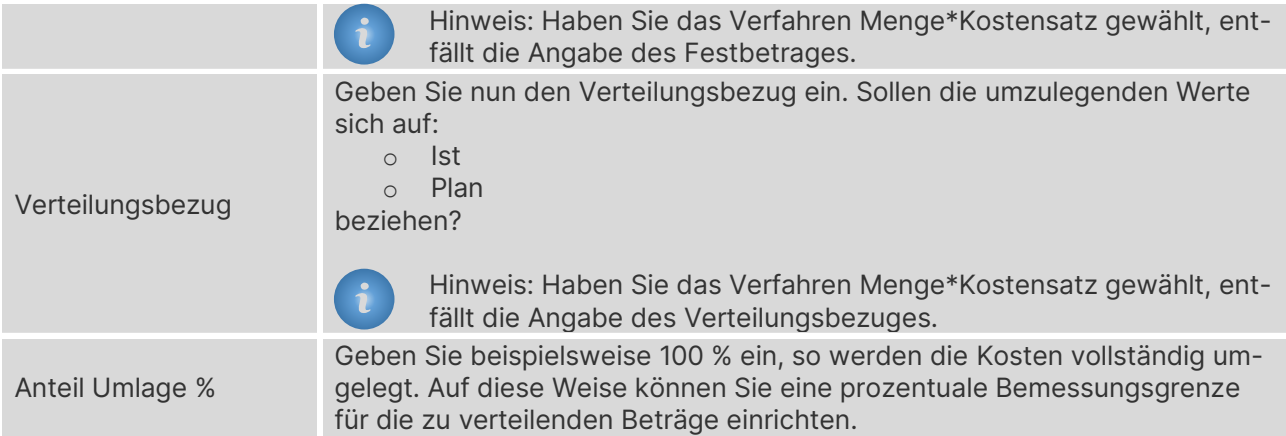

# 6.4.1. Umlageablaufverfolgung

Quelldaten sind bereits vor Buchung der Umlage detailliert ersichtlich und können so vorab geprüft werden. So lassen sich beispielsweise der Verteilungsschlüssel oder Umlagerungsausgangsbetrag vorab ausweisen und nachvollziehen. Außerdem kann der Anwender Filterfehler in den abgebenden Werten, gutgeschriebenen Werten und den Kostensätzen identifizieren und aus der Übersicht heraus korrigieren.

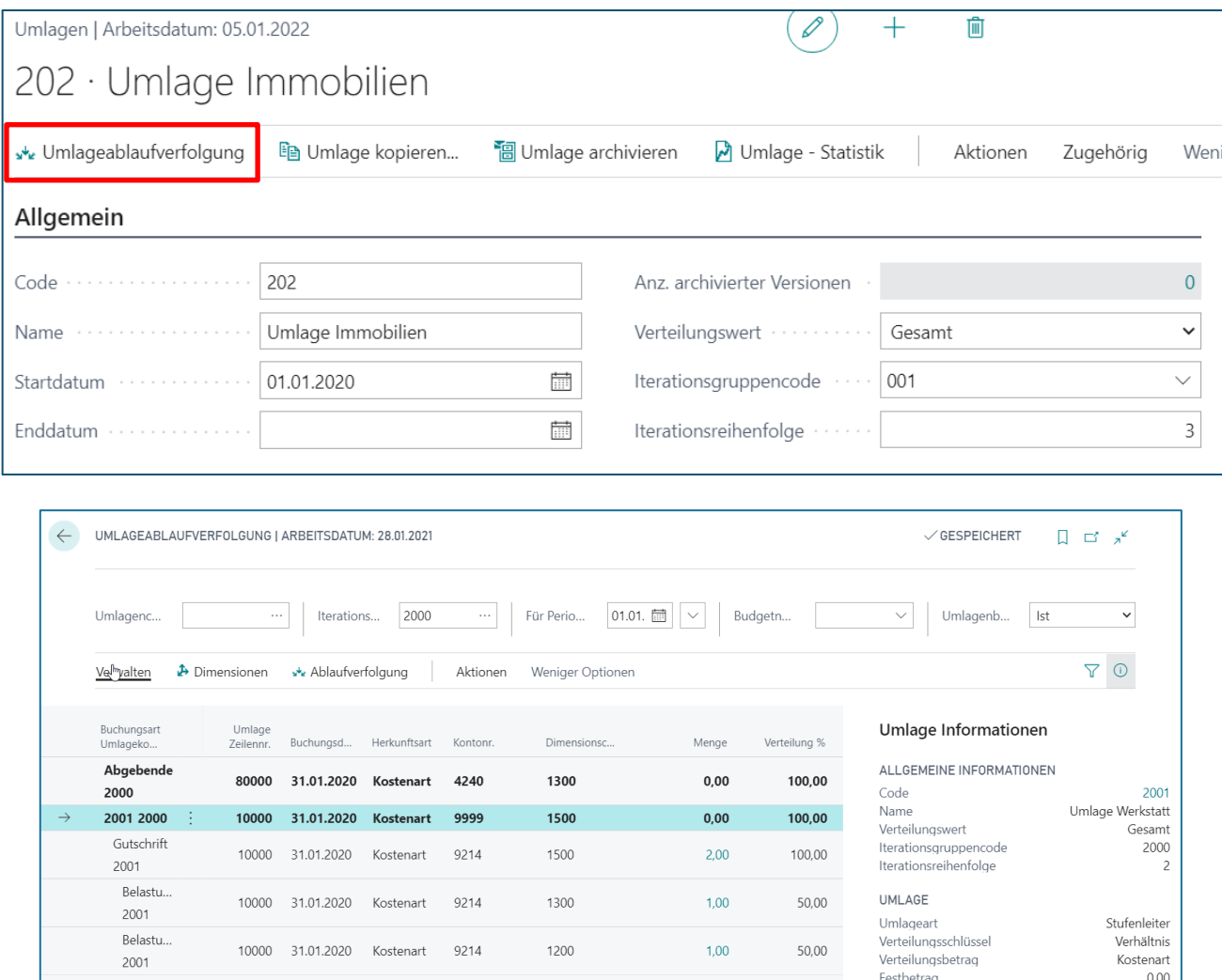

# Kostenrechnung 365 - Anwendungshandbuch Seite 62 von 166

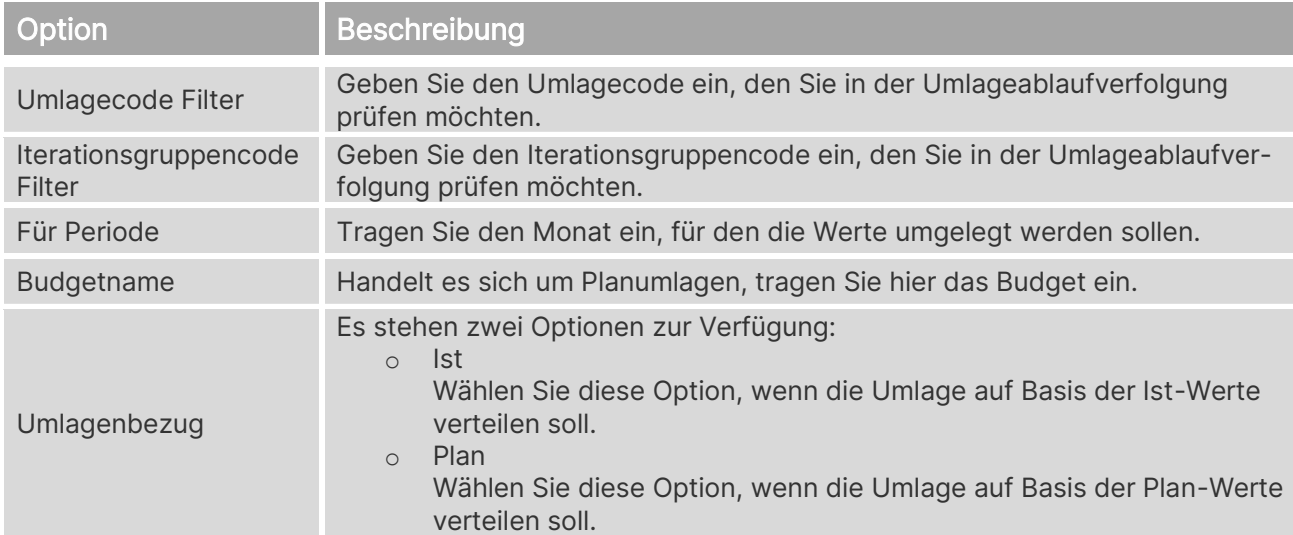

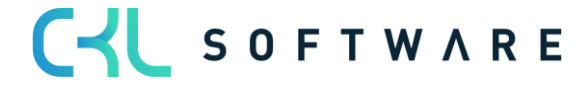

# Kostenrechnung 365 - Anwendungshandbuch Seite 63 von 166

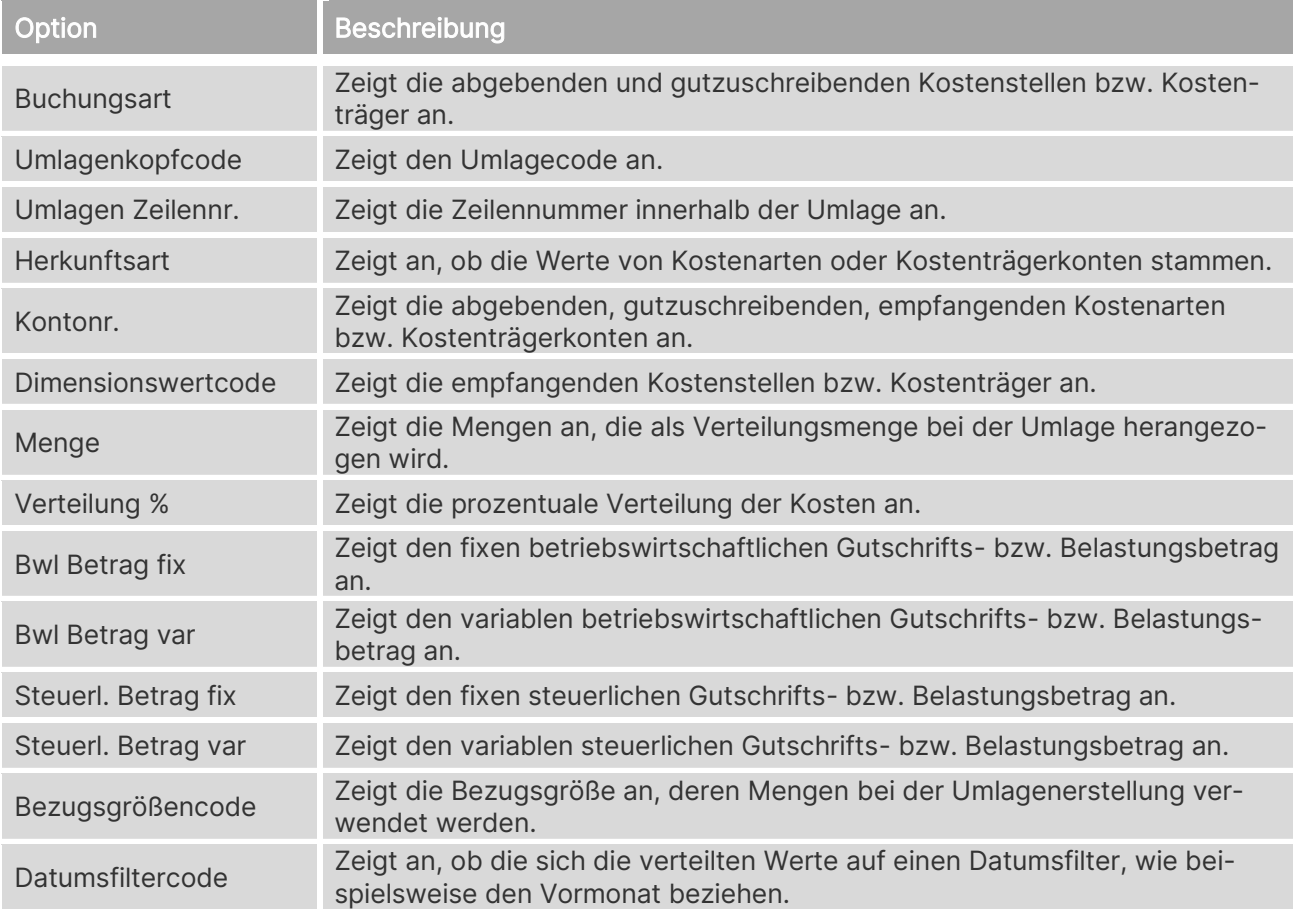

# 6.4.2. Umlage kopieren

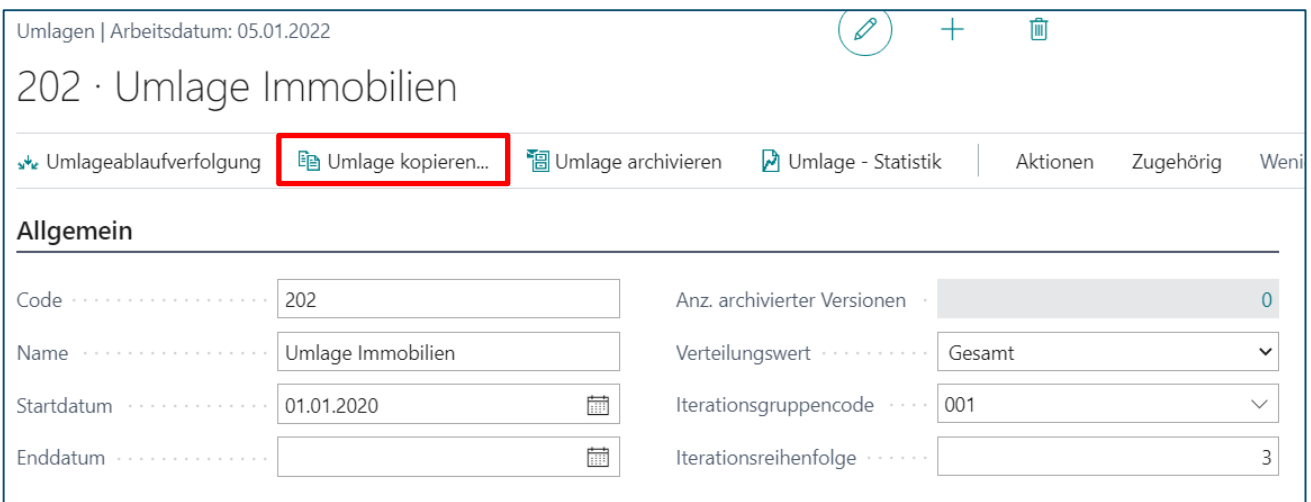

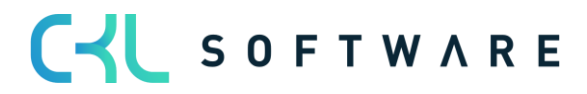

#### Kostenrechnung 365 - Anwendungshandbuch Seite 64 von 166

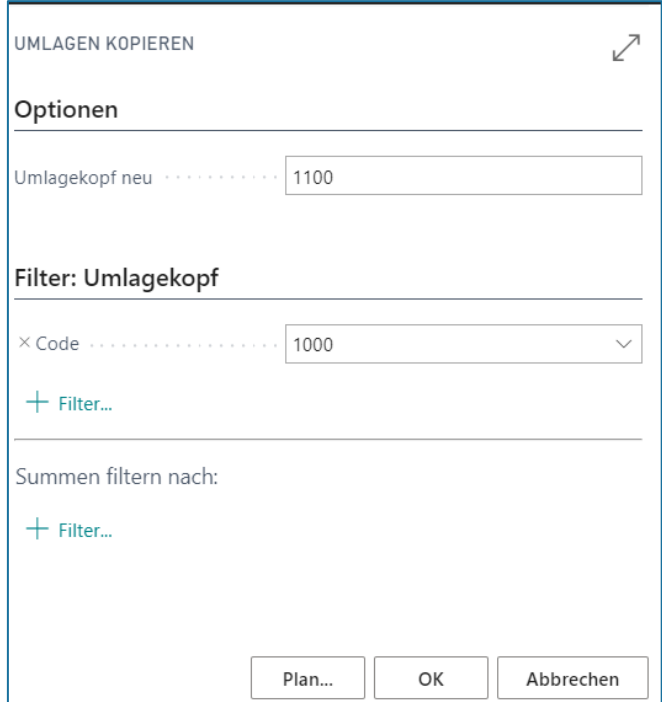

#### **Register Optionen**

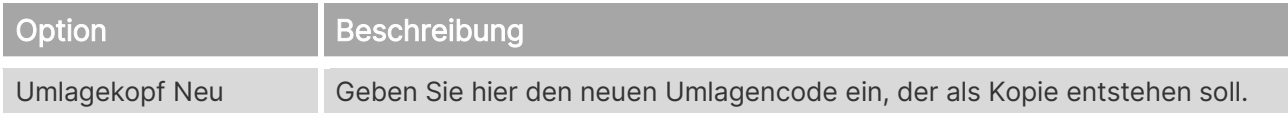

#### **Register Filter: Umlagekopf**

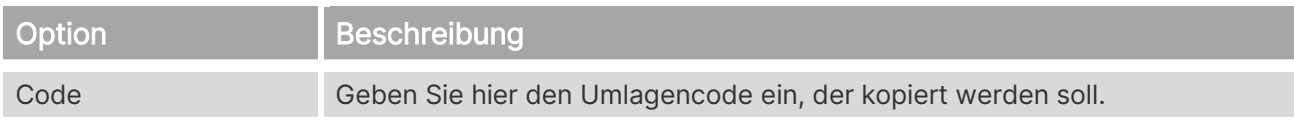

### 6.4.3. Umlage archivieren

Ändern sich beispielsweise die Verhältniszahlen in der Umlagenverteilung, können Sie eine Umlage archivieren, ehe Sie die Änderungen vornehmen, damit Sie zu einem späteren Zeitpunkt auf die ursprüngliche Umlage zugreifen zu können.

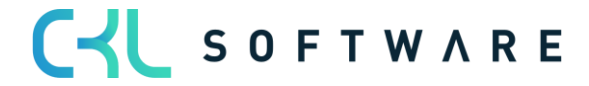

# Kostenrechnung 365 - Anwendungshandbuch Seite 65 von 166

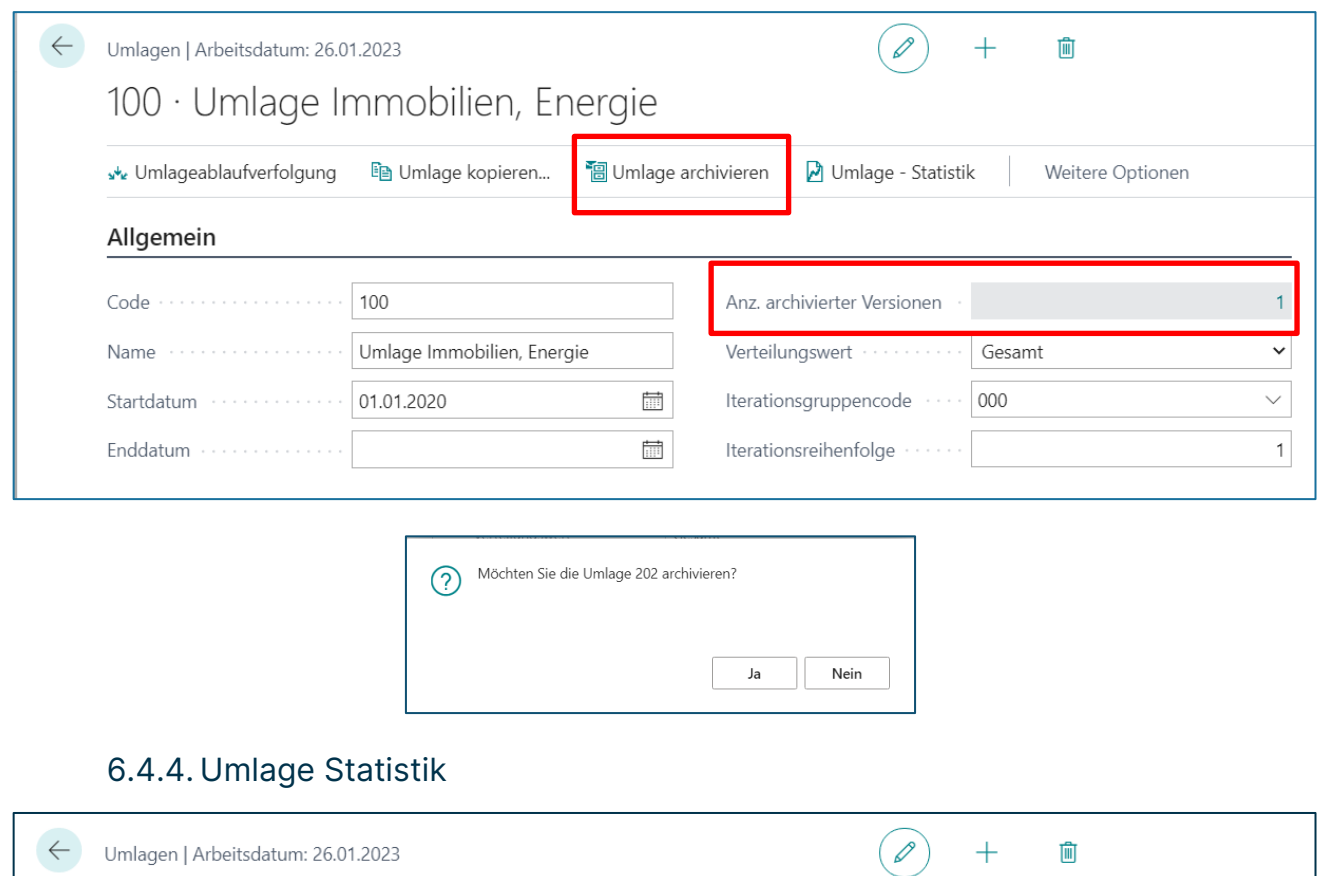

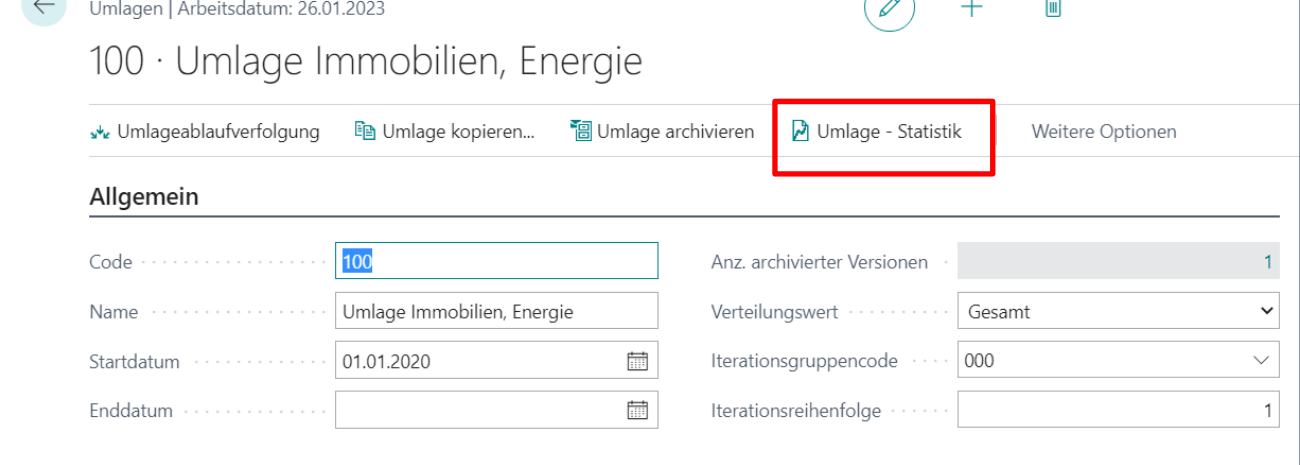

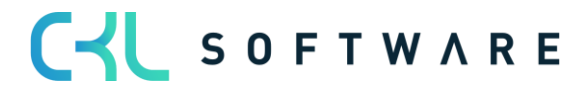

### Kostenrechnung 365 - Anwendungshandbuch Seite 66 von 166

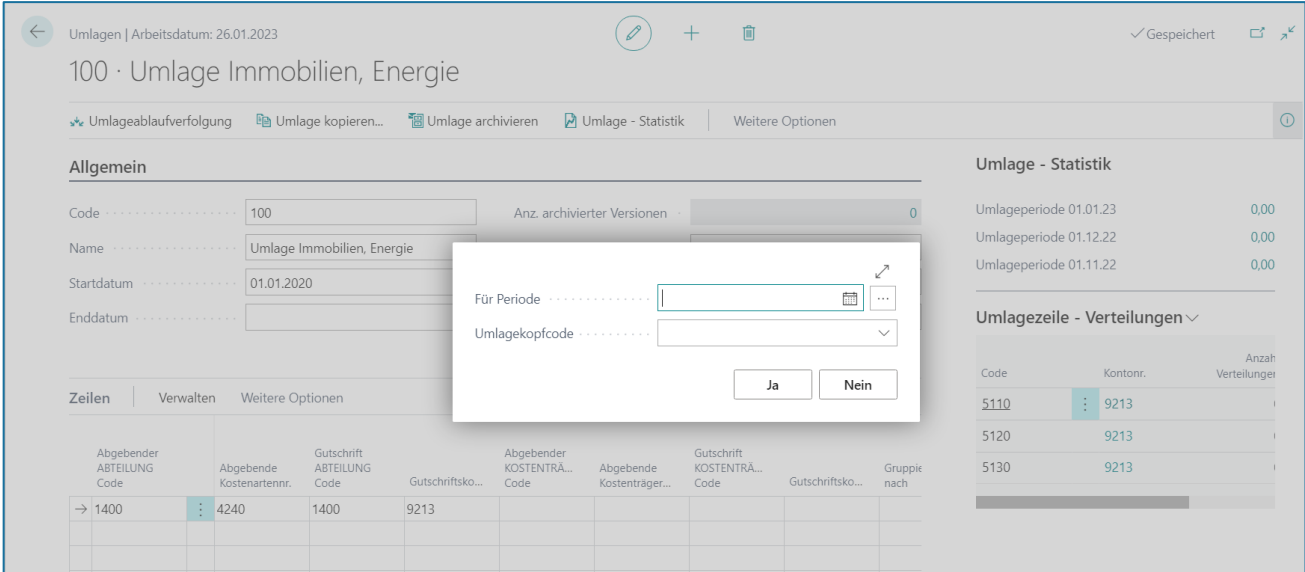

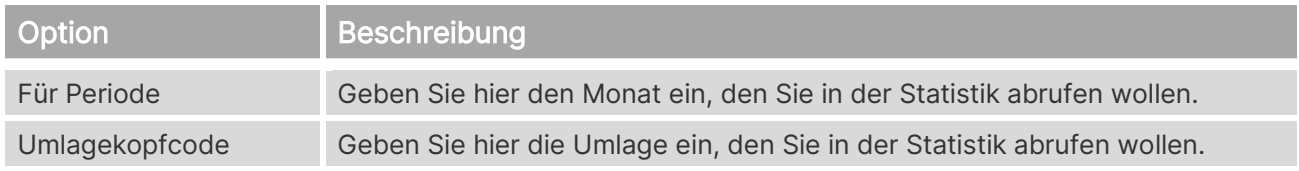

# 6.4.5. Testbericht

Wählen Sie in der Umlagenkarte den Button "Funktion"→"Testbericht".

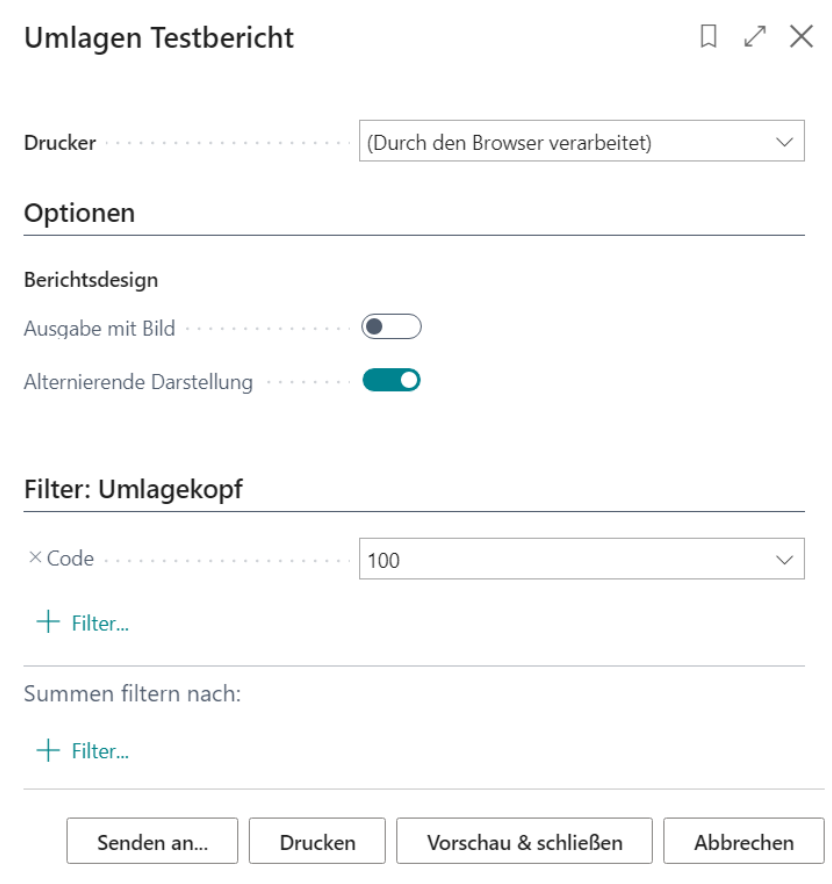

#### Kostenrechnung 365 - Anwendungshandbuch Seite 67 von 166

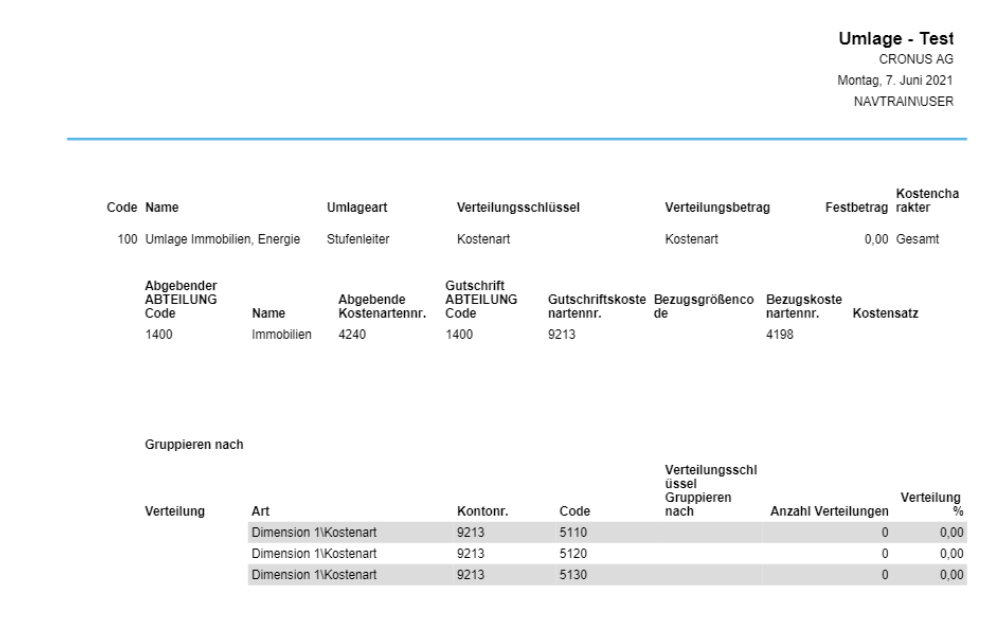

#### **Register Optionen**

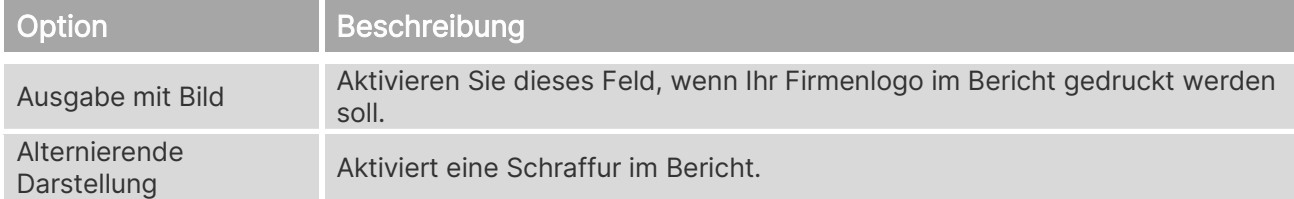

### **Register Filter: Umlagekopf**

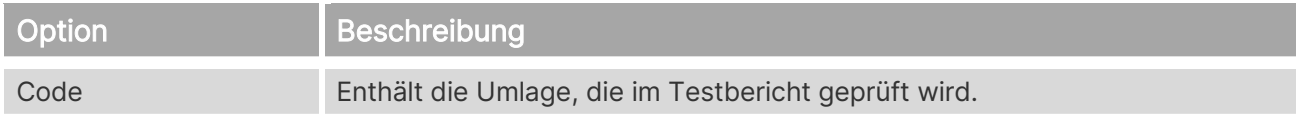

#### 6.4.6. Bemerkungen

Um Bemerkungen einzugeben, wählen Sie in der Umlagenkarte den Menüpunkt "Zugehörig→Umlagen→Bemerkungen".

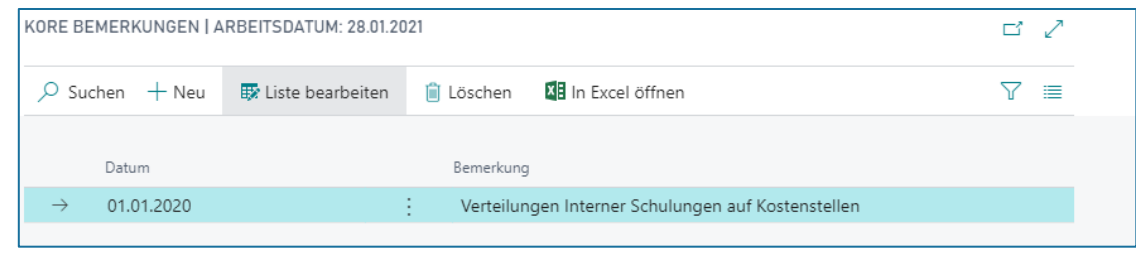

Option **Beschreibung** 

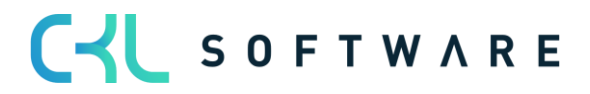

### Kostenrechnung 365 - Anwendungshandbuch Seite 68 von 166

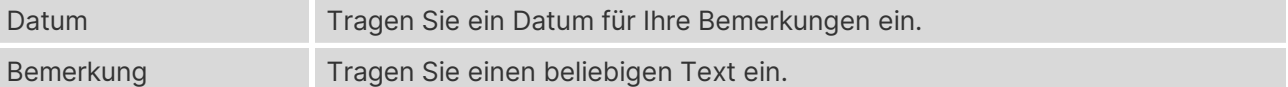

### **6.5. Umlagenarchiv**

Die Umlage befindet sich nach einer Archivierung im Umlagenarchiv und kann dort für die aktive Nutzung wiederhergestellt werden.

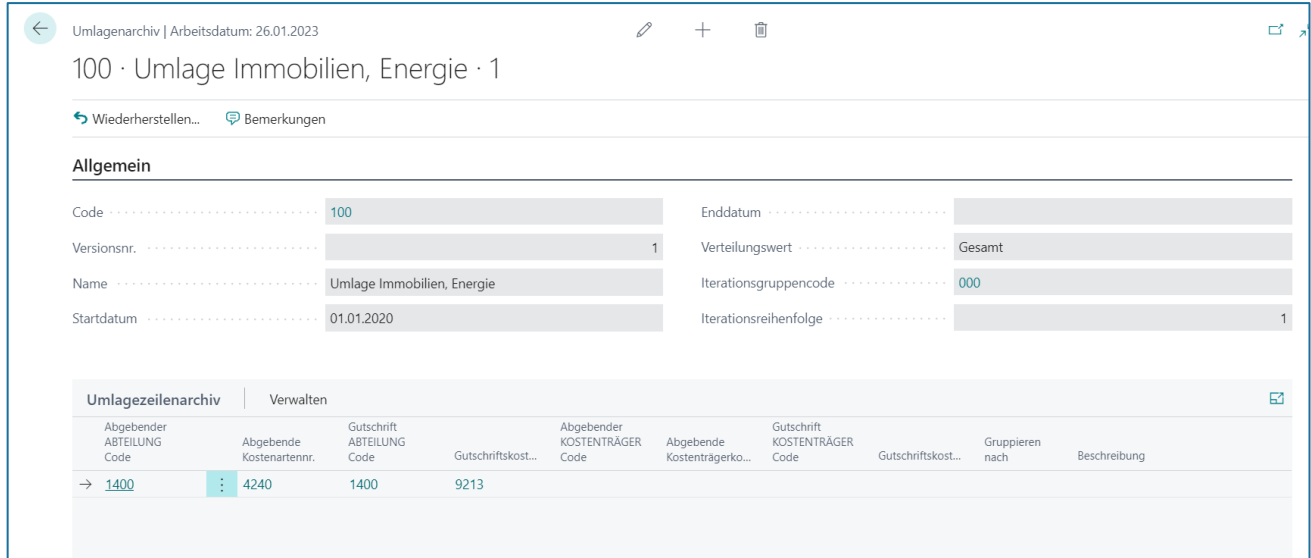

## **6.6. Ressourcen**

J.

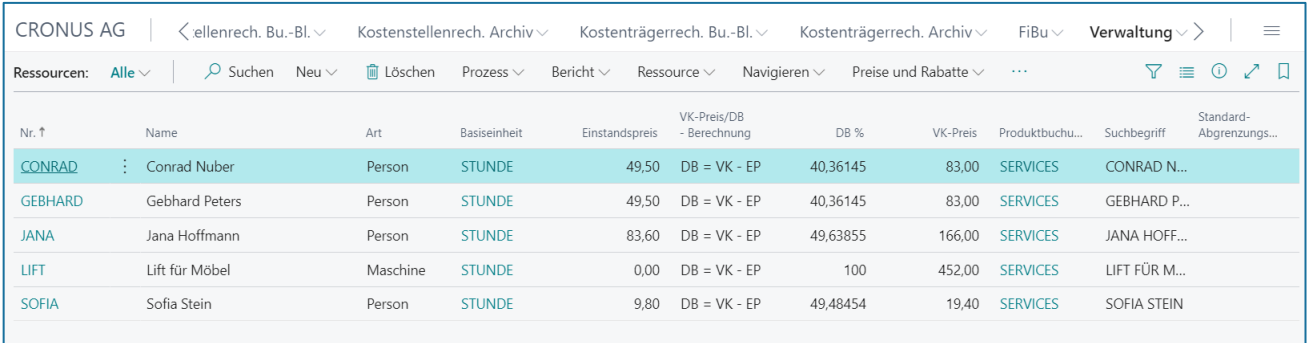

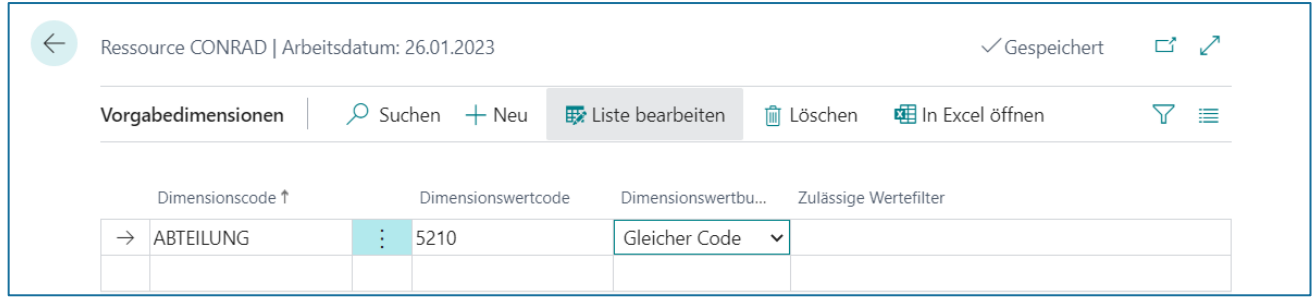

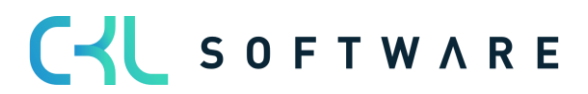

# Kostenrechnung 365 - Anwendungshandbuch Seite 69 von 166

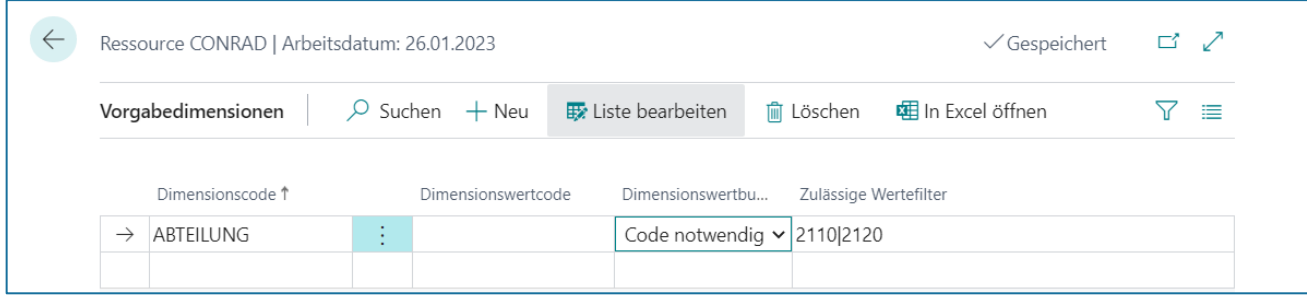

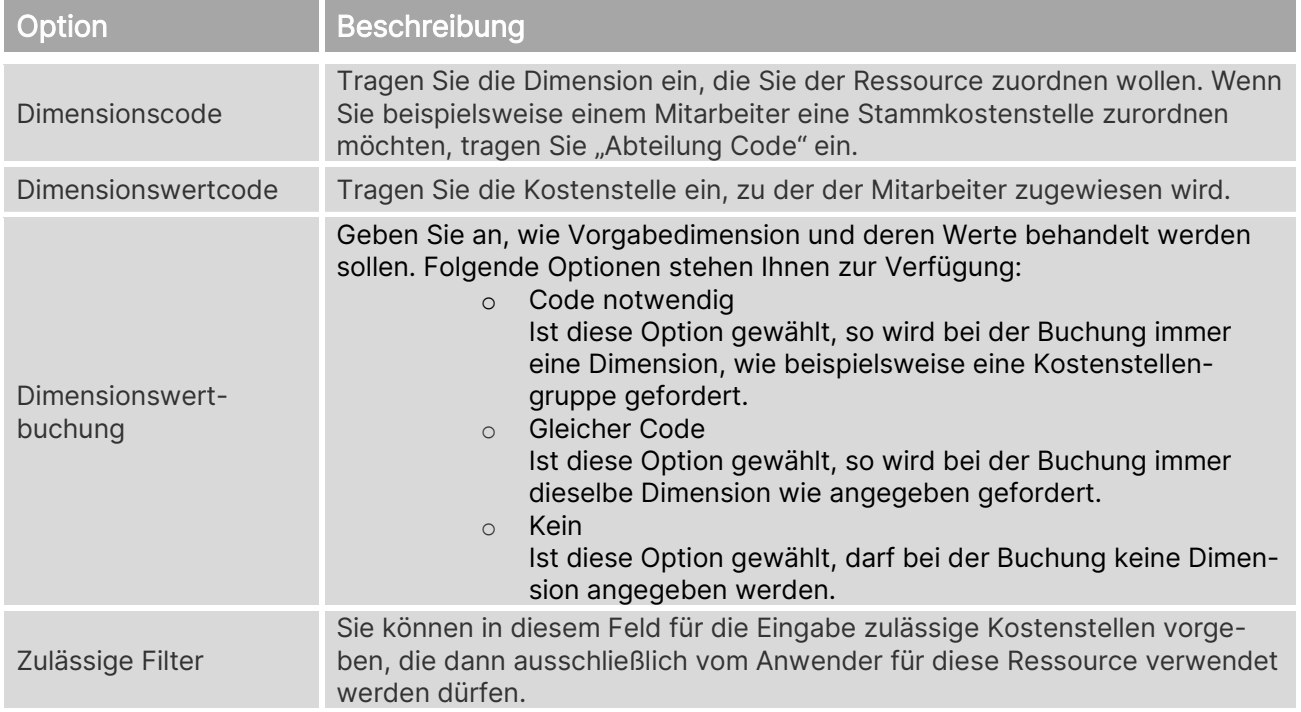

# **6.7. Arbeitstypen**

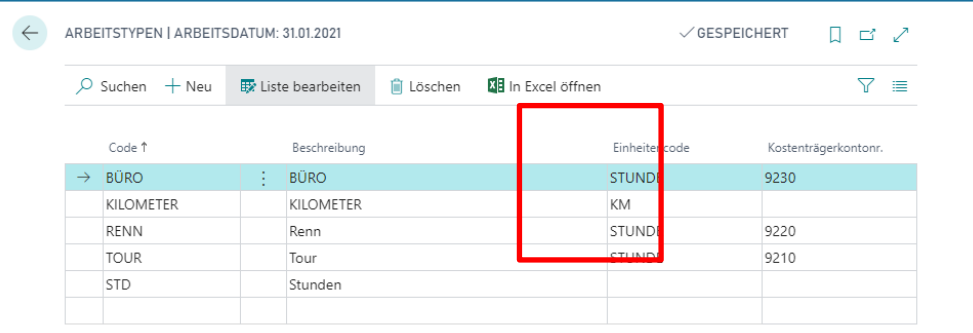

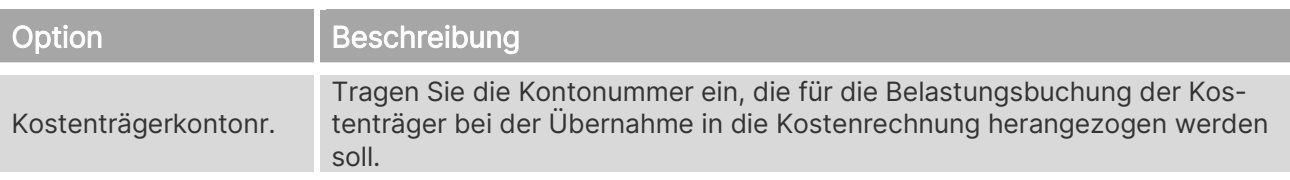

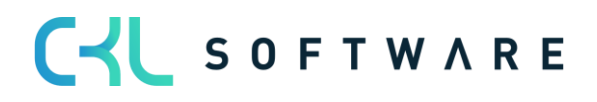

# **6.8. Einheiten**

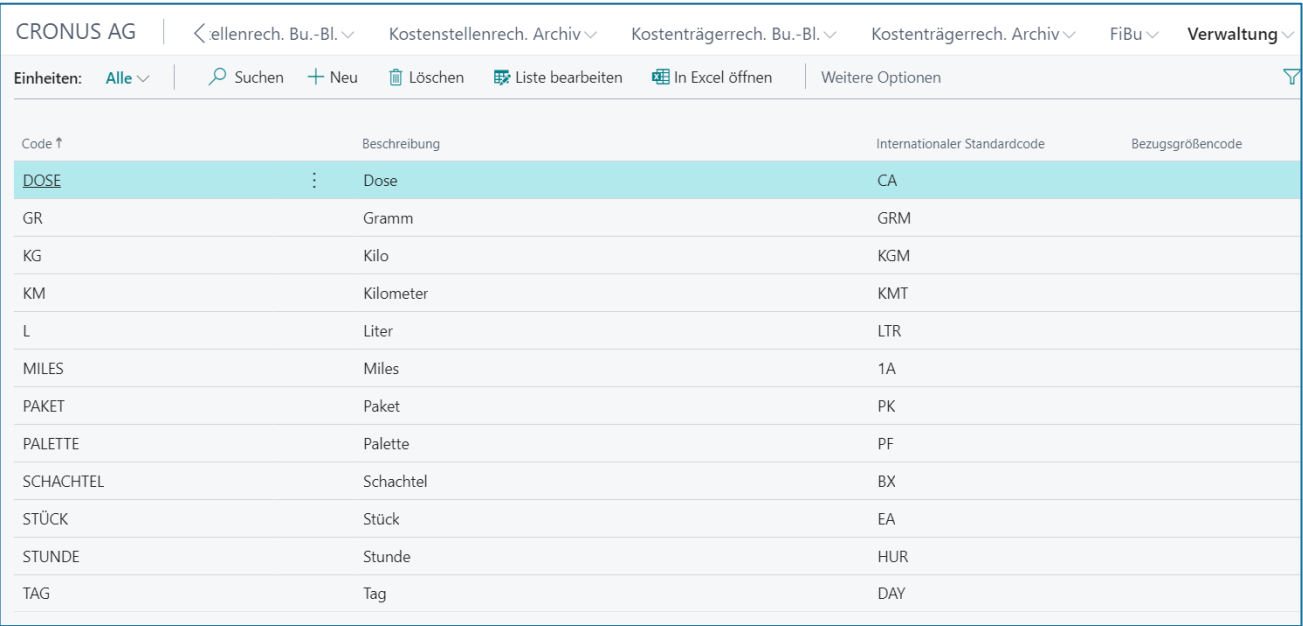

Option **Beschreibung** Bezugsgrößencode Tragen Sie die Bezugsgröße der Kostenrechnung als Mapping zur Ressourceneinheit ein. So wird gewährleistet, dass die Mengen mit den korrekten Einheiten ebenfalls in der Kostenrechnung übernommen und gebucht werden.

# **6.9. Arbeitsplatzgruppen**

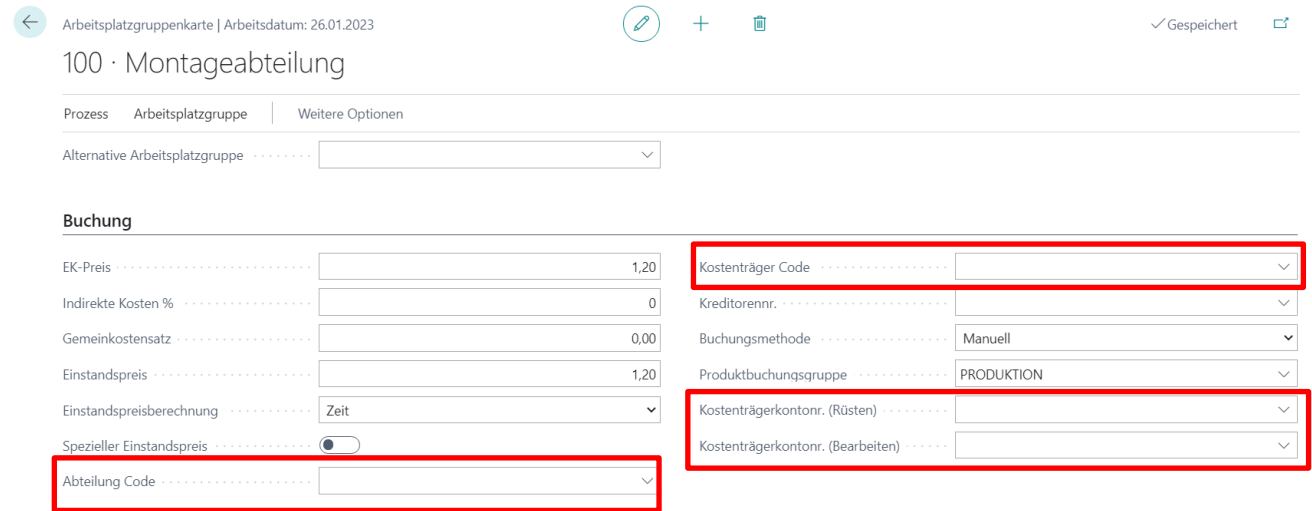

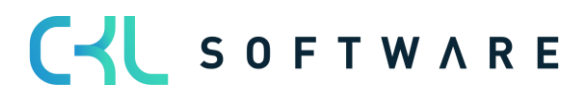

# **Register Buchung**

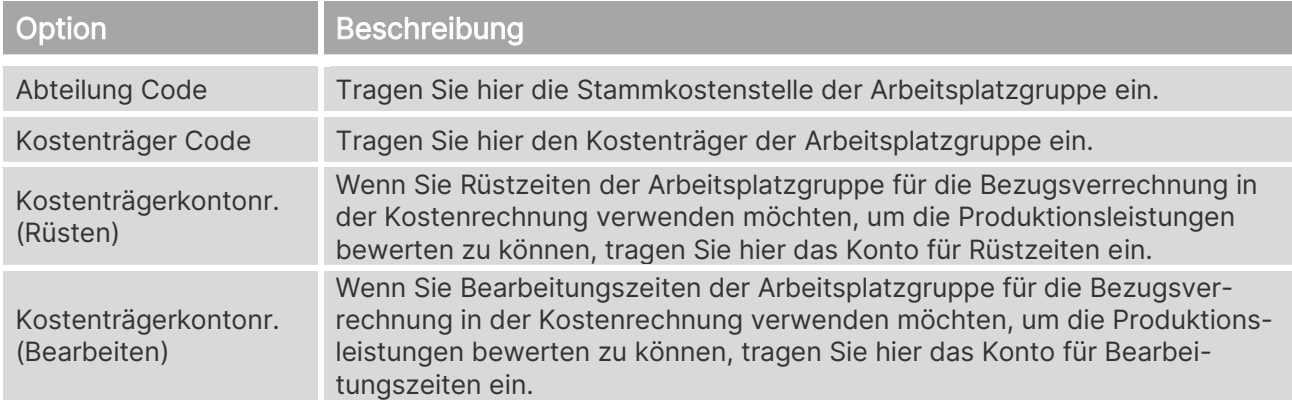

# **6.10. Kapazitätseinheiten**

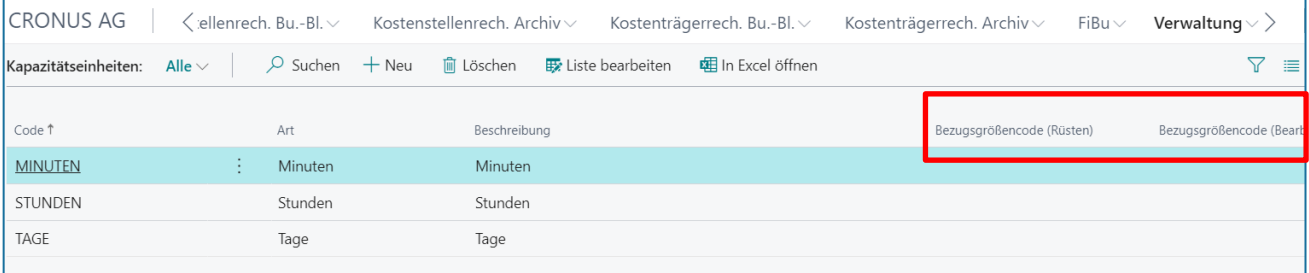

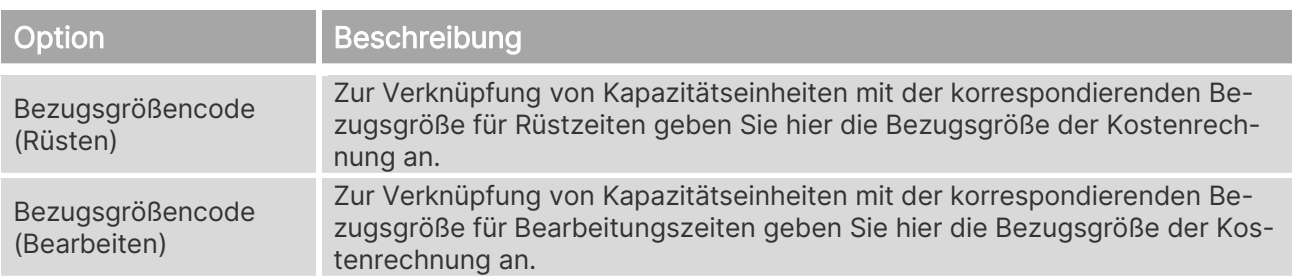

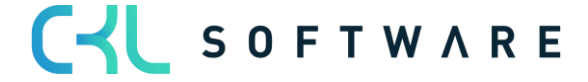

# **7. FIBU**

In diesem Menüpunkt finden sie wichtige Bestandteile zur Abstimmung zwischen Finanzbuchhaltung und Kostenrechnung.

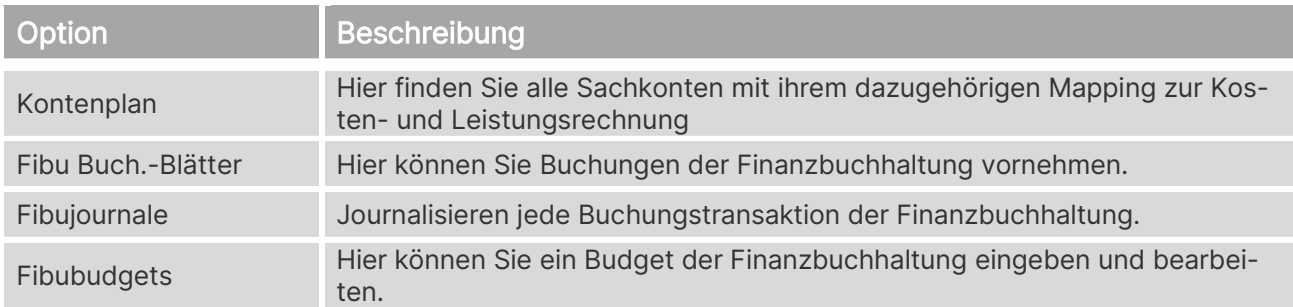

Einen Schnelleinstieg in den Kontenplan der Finanzbuchhaltung bietet Ihnen zusätzlich die Schaltfläche Sachkonten.

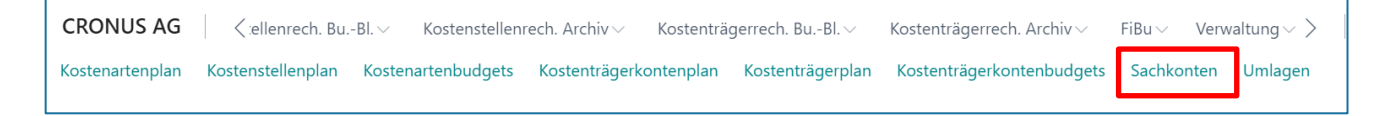

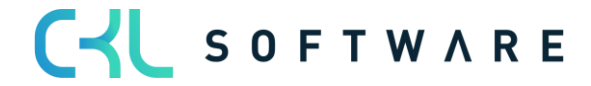
## **8. KOSTENARTENBUDGETS**

Die Kostenstellenrechnung stellt Ihnen verschiedene Varianten der Planung von Kosten und Leistungen zur Verfügung. Sie können eine einfache Planung der Kosten je Kostenstelle vornehmen, die Kosten nach Kostenstellen und Kostenarten differenziert und die Werte als Gesamtbetrag oder aber getrennt nach fixen und variablen Anteilen planen.

Im Kostenartenbudget werden jeweils Gesamtbeträge geplant und anhand des Kostencharakters der Kostenart in fixe und variable Anteile aufgeteilt. Für die direkte Planung von fixen und variablen Beträgen stehen Ihnen die Fenster Kostenartenbudget fix und Kostenartenbudget variabel zur Verfügung.

Sie jedem Budget neben den zwei globalen Dimensionen (Kostenstelle und Kostenträger) bis zu vier Dimensionen hinzufügen. Diese vier Dimensionen können Sie jederzeit neu definieren, wodurch alle Budgetposten mit der neuen Dimension aktualisiert werden.

#### **8.1.Kostenartenbudget erstellen**

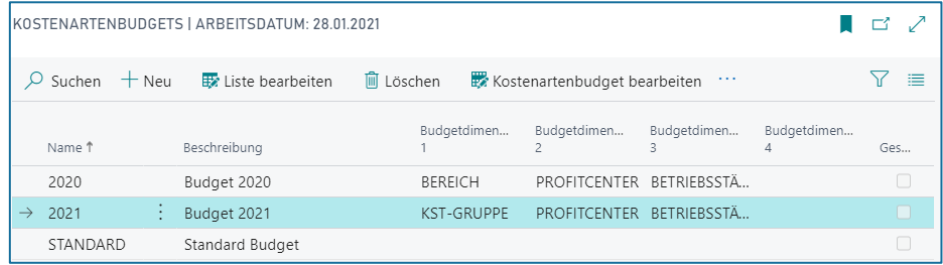

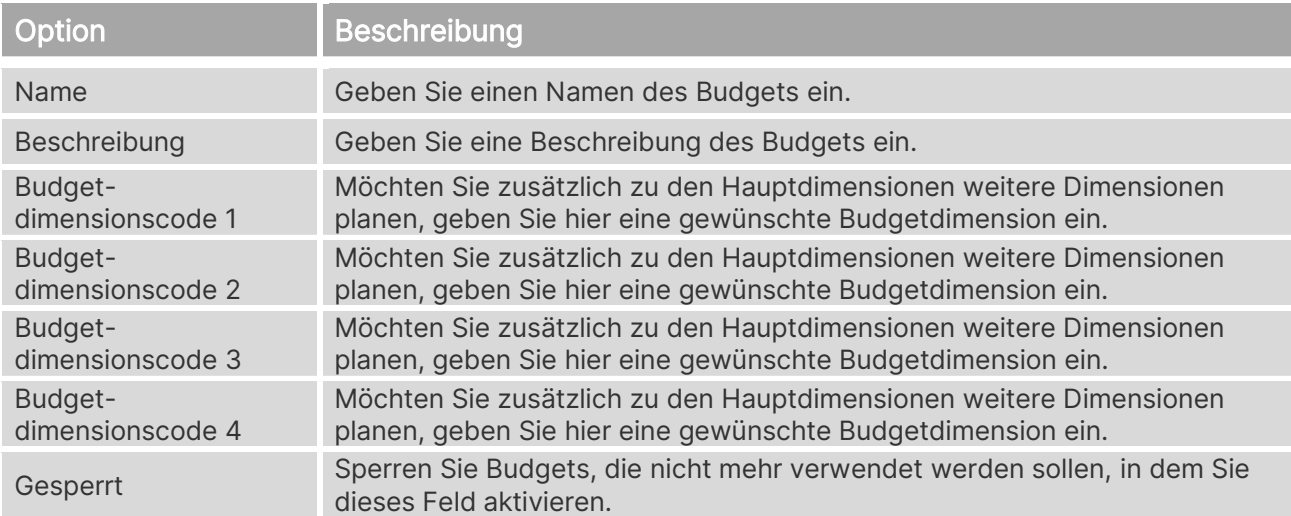

## **8.2. Kostenartenbudget bearbeiten**

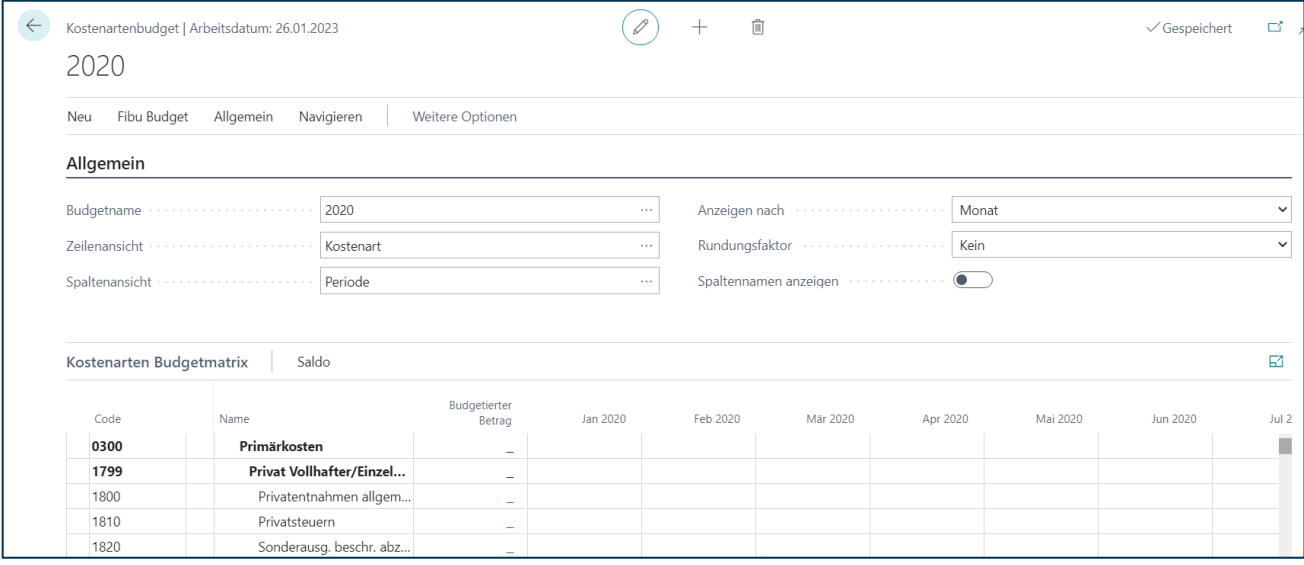

## **Allgemein**

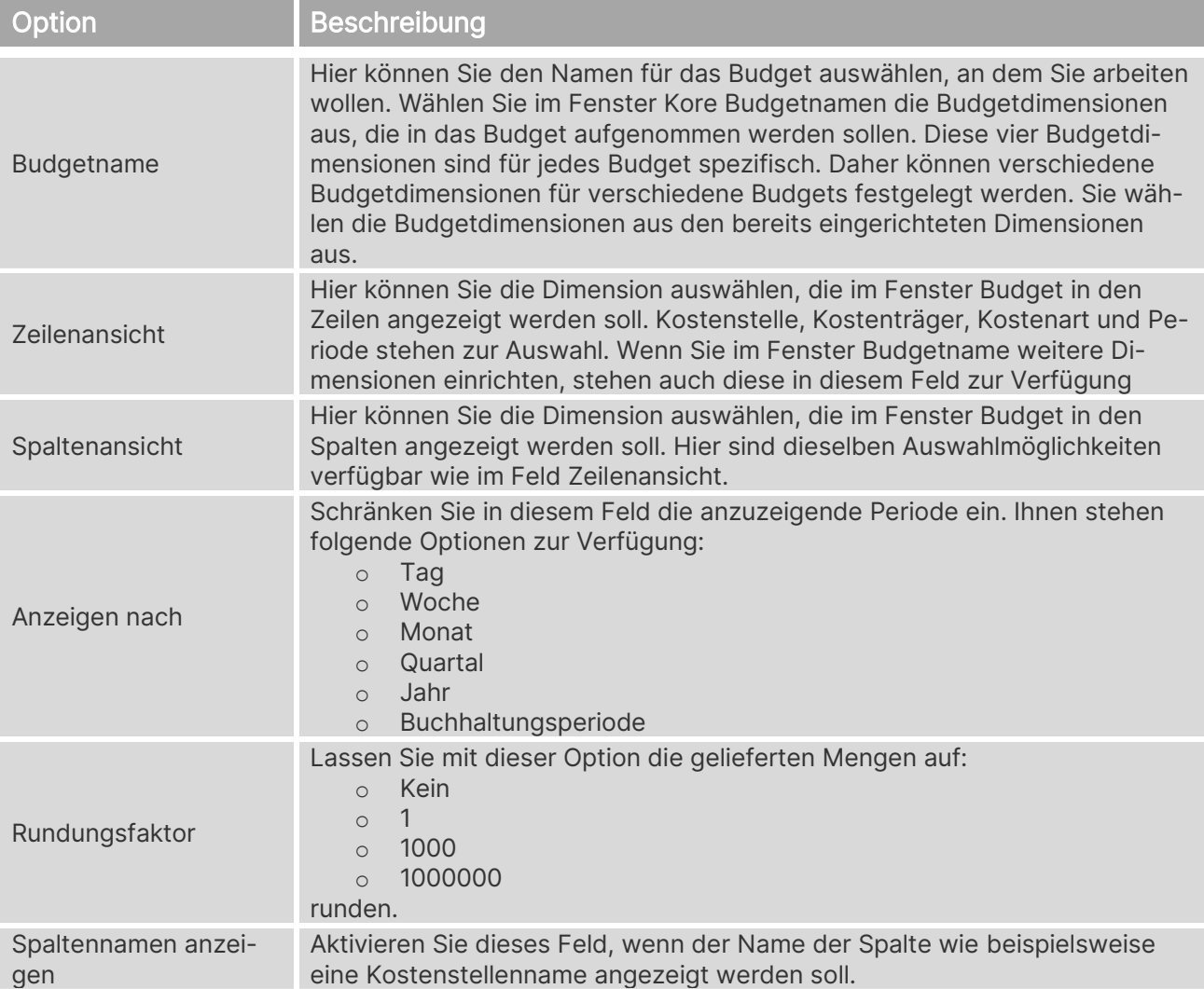

#### Kostenrechnung 365 - Anwendungshandbuch Seite 75 von 166

#### **Kostenarten Budgetmatrix**

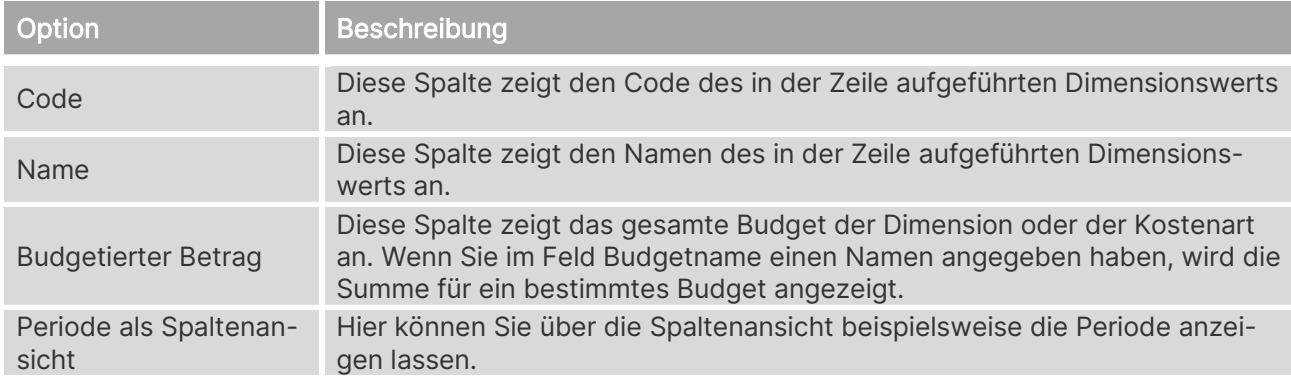

#### **Filter**

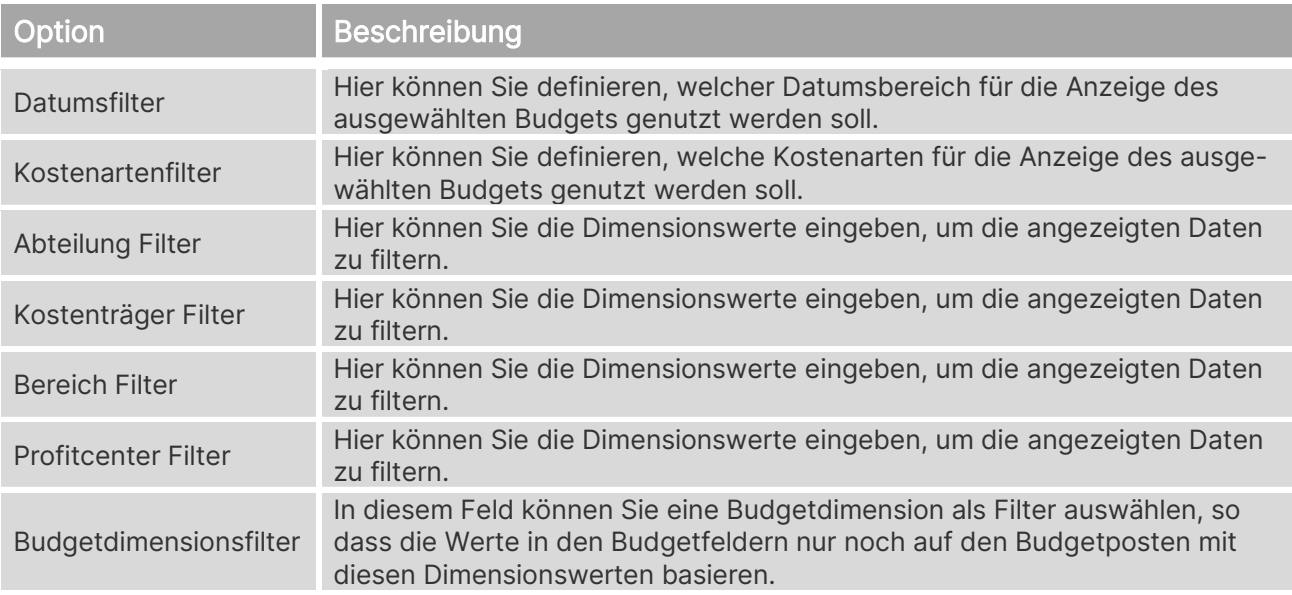

## **8.3. Budget in Ist-Werte übertragen**

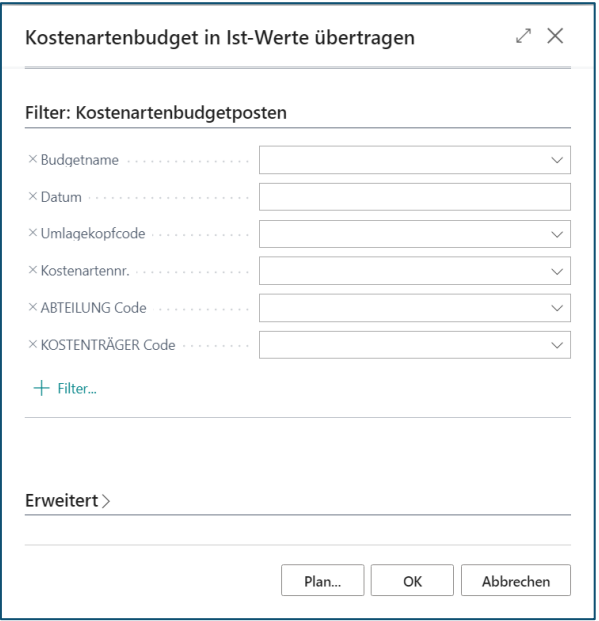

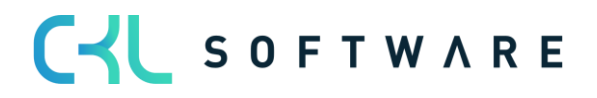

#### **Filter: Kostenartenbudgetposten**

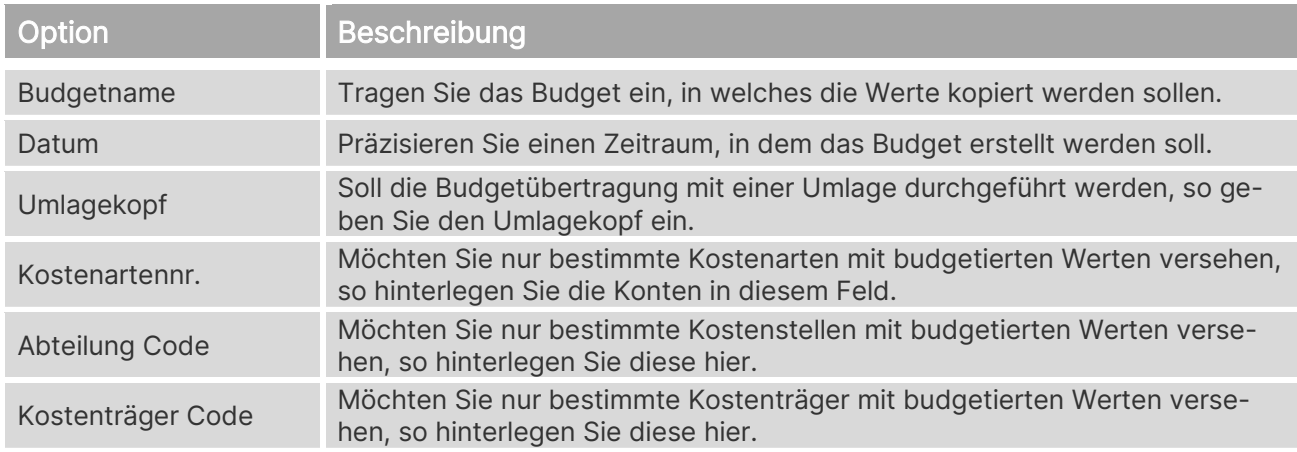

#### **8.4. Budget aufbauen**

In der Kostenplanung haben Sie die Möglichkeit, Budgets auf Basis von Gesamtbeträgen oder aber differenziert nach fixen und variablen Kosten zu planen. Über die Funktion Kostenartenbudget aufbauen können Sie beispielsweise Jahresbeträge auf die einzelnen Monate verteilen. Des Weiteren können Sie mithilfe von Saisonkurven Kostenpläne je Kostenstelle/Kostenart automatisch berechnen und dabei die saisonalen Schwankungen berücksichtigen.

Auch das Leistungsbudget lässt sich mit dieser Funktion von kumulierten Mengen auf einzelne Perioden verteilen.

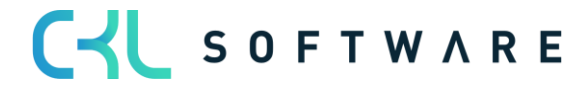

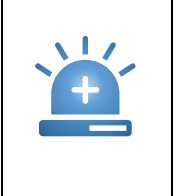

Warnung – Beachten Sie dabei, dass Sie im Feld Budgetname den Filter auf ein bestimmtes Budget setzen und dass Sie in den einzelnen Zeilen die Budgetart auf Leistung setzen. Lassen Sie nach der Eingabe der Planungszeilen das Budget aufbauen.

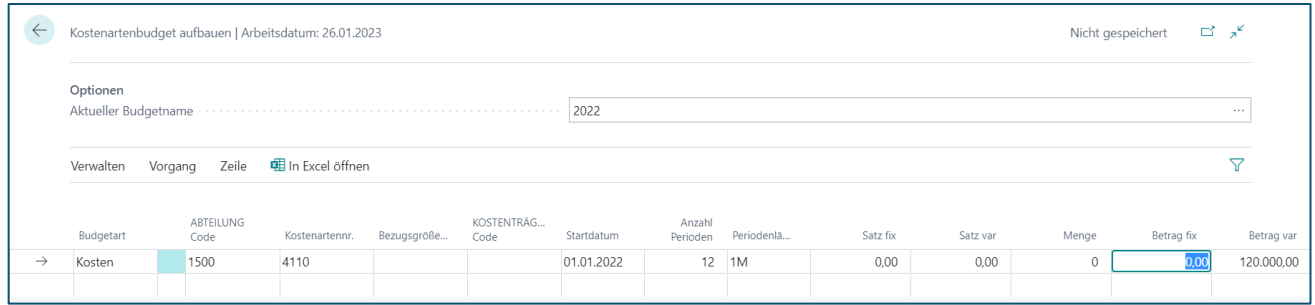

#### **Optionen**

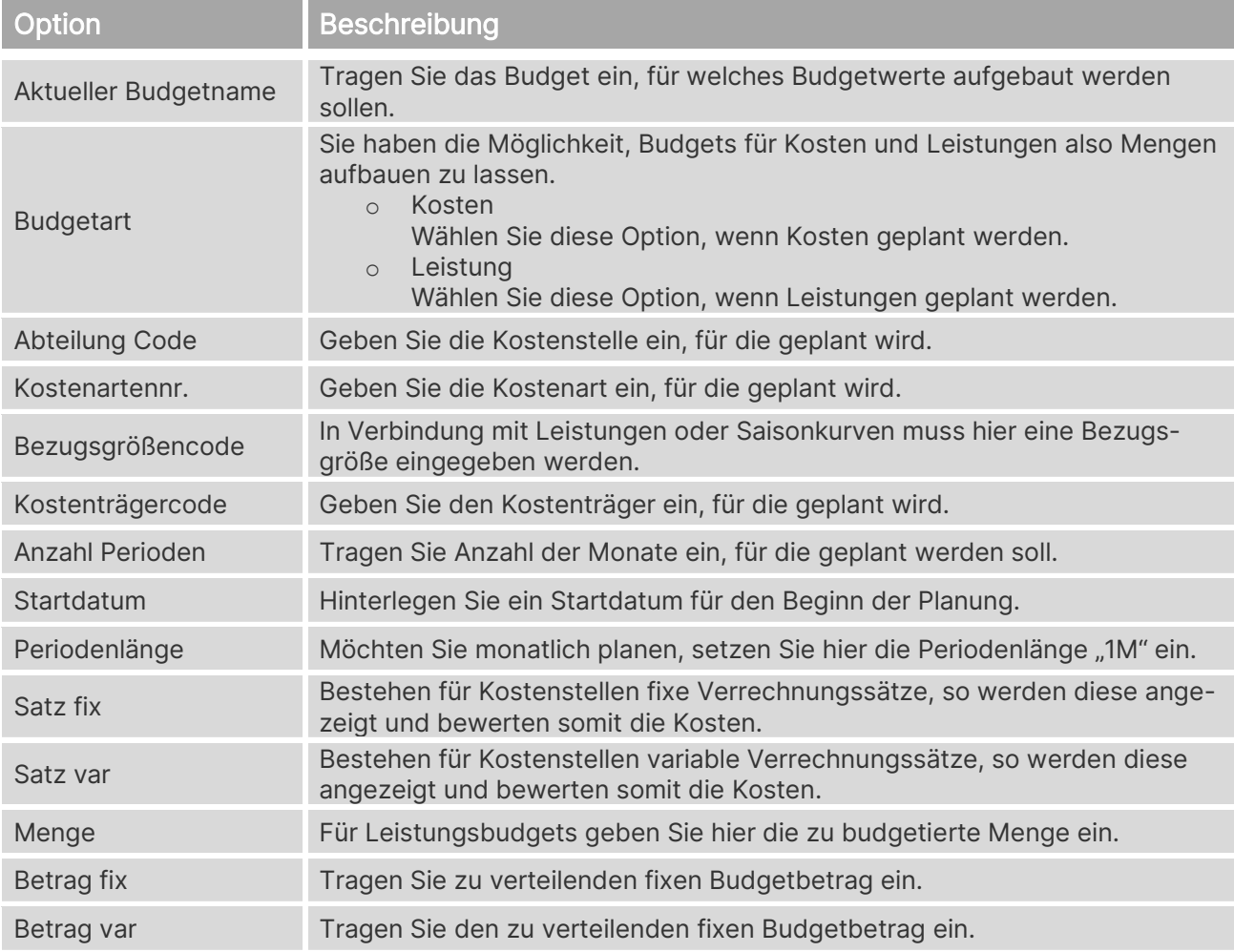

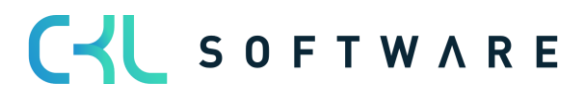

#### Kostenrechnung 365 - Anwendungshandbuch Seite 78 von 166

Wählen Sie den Button Vorgang→ Aufbauen, um das Budget gemäß Ihrer Angaben von der Anwendung erstellen zu lassen.

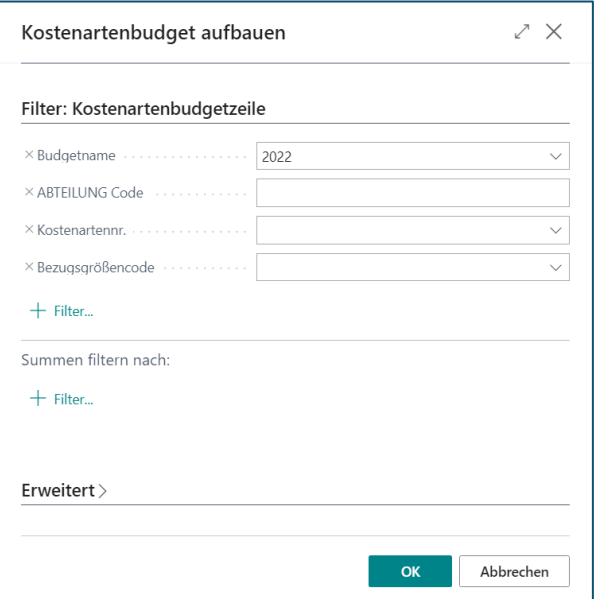

#### **Filter: Kostenartenbudgetzeile**

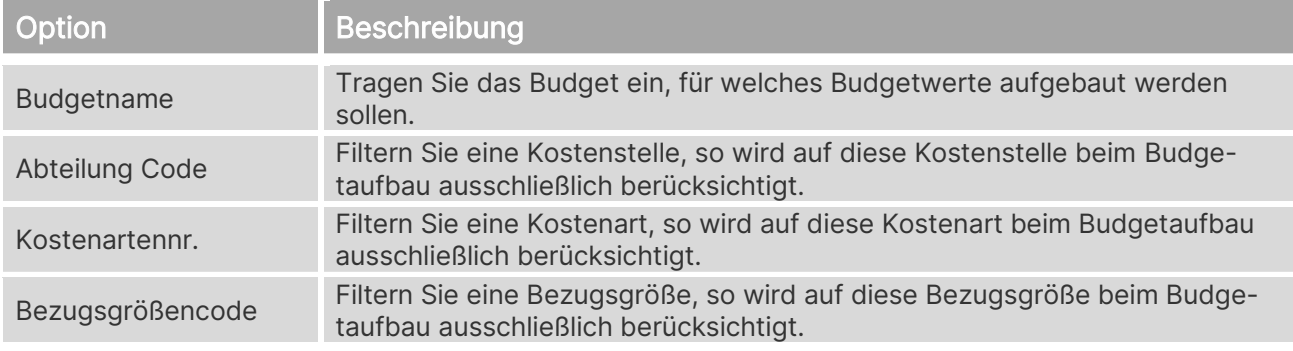

#### **8.5. In Fibu Budget kopieren**

Damit neue Budgets nicht stets manuell eingegeben werden müssen, können Sie diese von vorhandenen kopieren.

Das Budget der Kostenstellenrechnung kann dabei durch eine Stapelverarbeitung in das Budget der Finanzbuchhaltung übertragen werden. Dies funktioniert auch umgekehrt, sodass Budgets der Finanzbuchhaltung auch in die Kostenstellenrechnung übernommen werden können. So brauchen Sie die Daten nicht doppelt zu erfassen, um auch Auswertungen des Budgets in der Finanzbuchhaltung durchzuführen.

Durch die Kopierfunktion werden alle Beträge auf Kostenarten, zu denen eine Verknüpfung zum Sachkonto in der Finanzbuchhaltung existiert, übertragen.

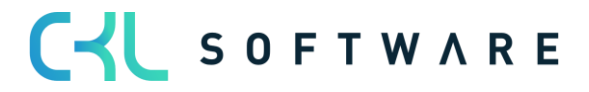

#### Kostenrechnung 365 - Anwendungshandbuch Seite 79 von 166

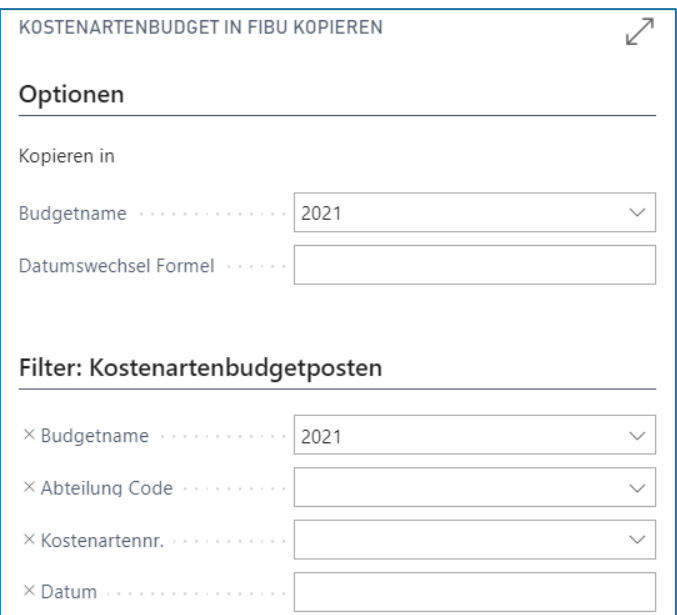

#### **Optionen Kopieren in**

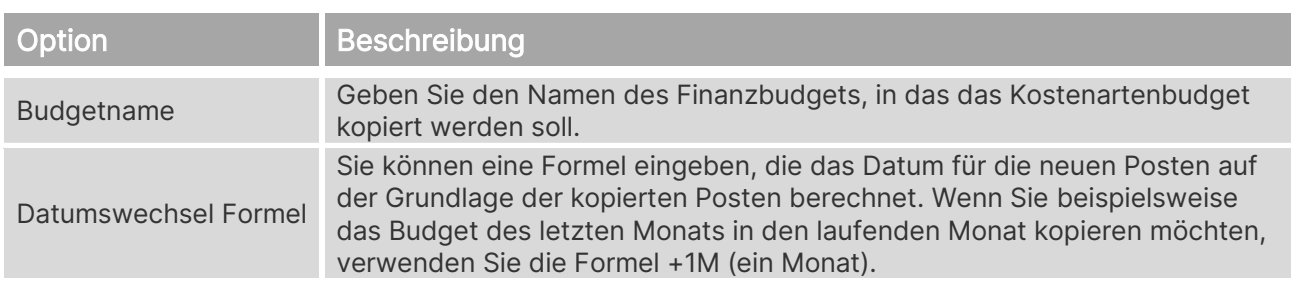

#### **Filter: Finanzbudgetposten**

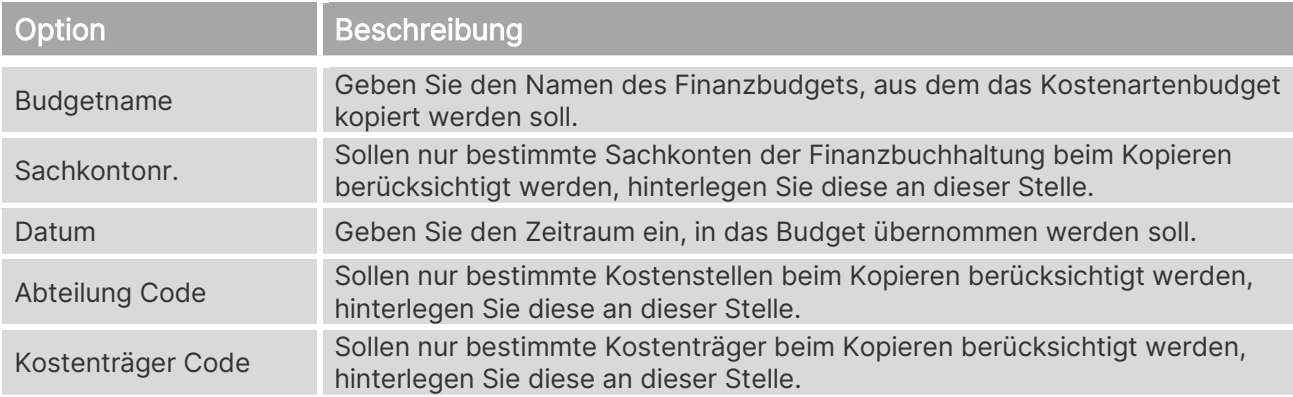

## **8.6. Aus Fibu Budget kopieren**

Durch die Kopierfunktion werden alle budgetierten Beträge auf Sachkonten, zu denen eine Verknüpfung zur Kostenart in der Kostenstellenrechnung existiert, übernommen.

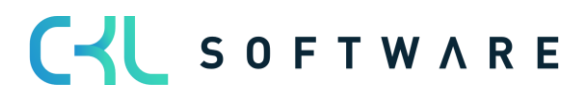

#### Kostenrechnung 365 - Anwendungshandbuch Seite 80 von 166

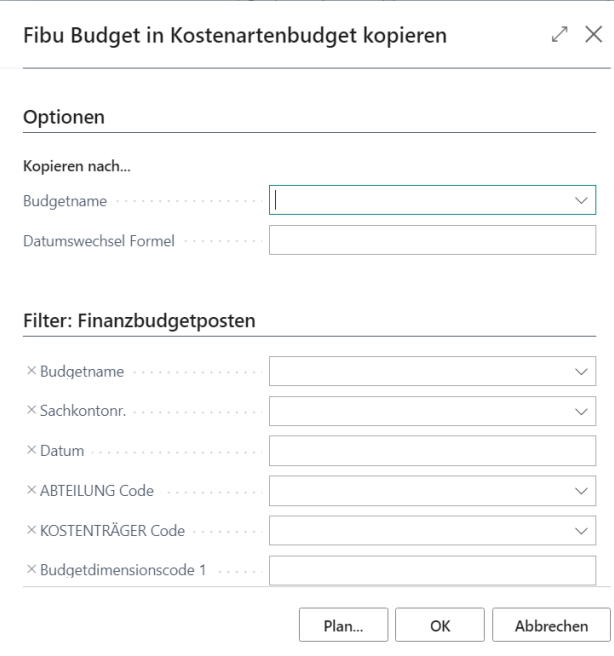

#### **Optionen Kopieren nach**

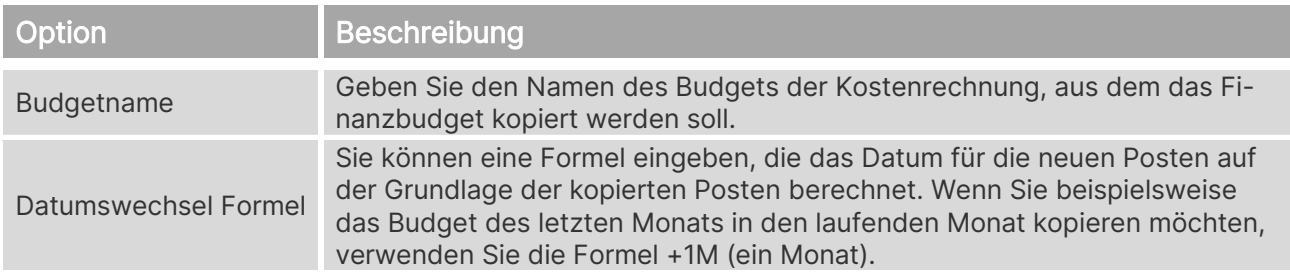

#### **Filter: Finanzbudgetposten**

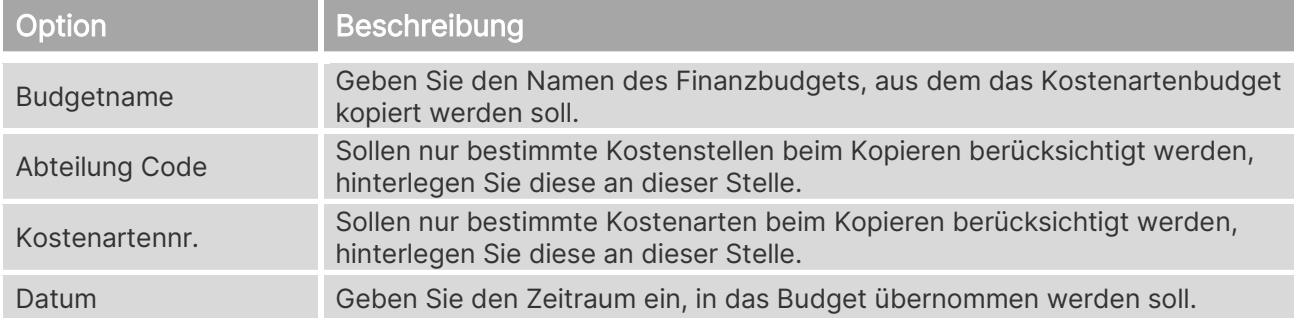

#### **8.7. Budget kopieren**

Damit neue Budgets nicht stets manuell eingegeben werden müssen, können Sie diese von vorhandenen Kostenartenbudgetposten oder Kostenartenposten kopieren.

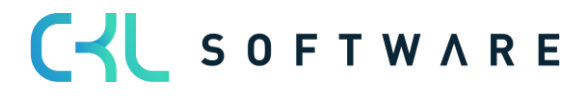

## Kostenrechnung 365 - Anwendungshandbuch Seite 81 von 166

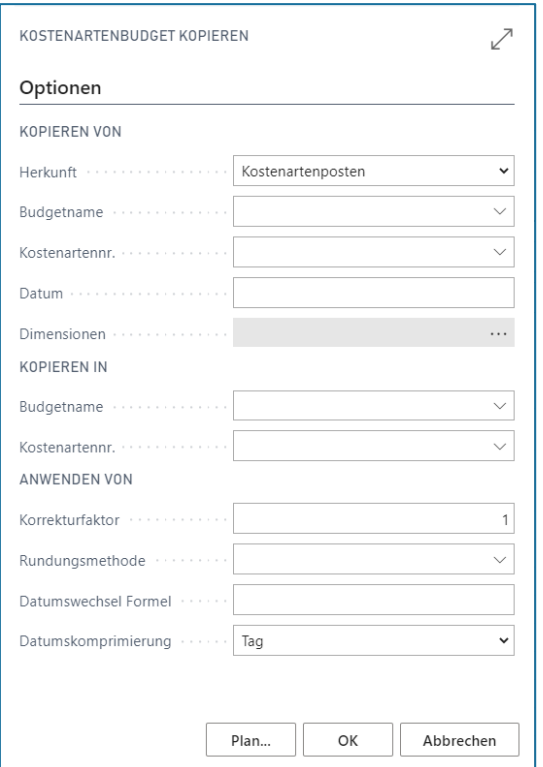

## **Optionen Kopieren von**

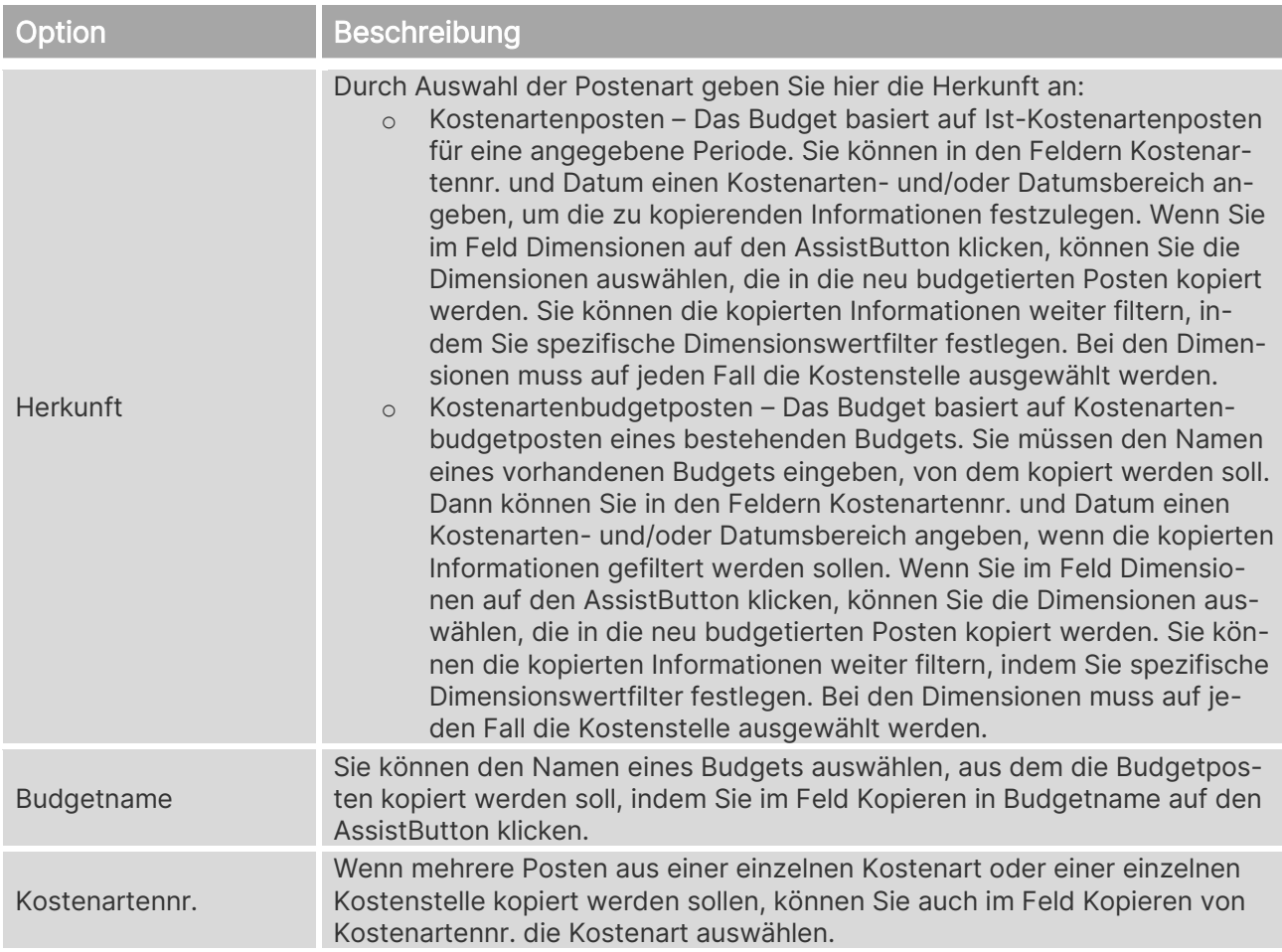

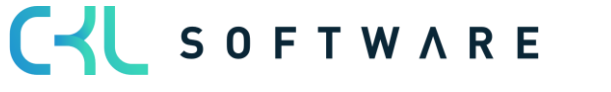

#### Kostenrechnung 365 - Anwendungshandbuch Seite 82 von 166

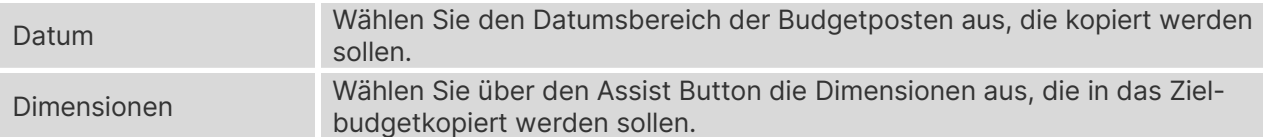

#### **Kopieren in**

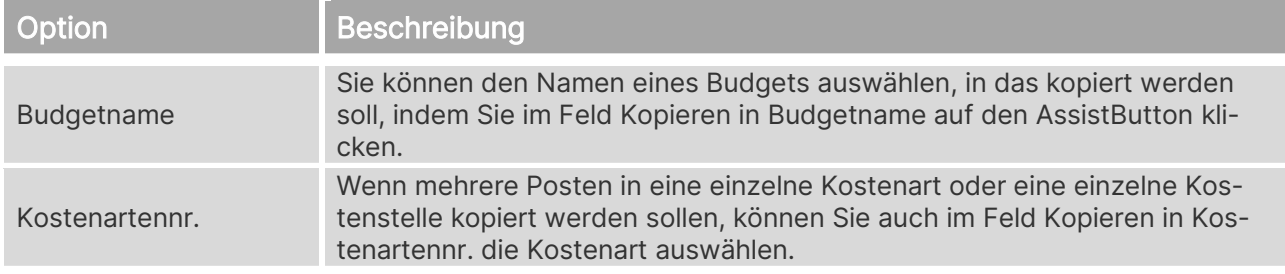

#### **Anwenden von**

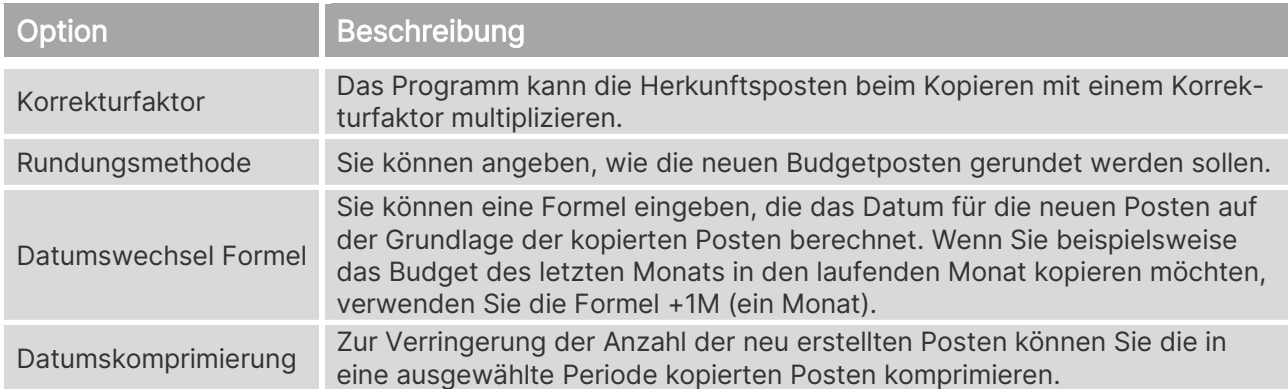

## **8.8. In Excel exportieren**

Sie können ein Budget aus dem Programm in eine Excel-Arbeitsmappe exportieren. Danach können Sie in Excel Änderungen und Erweiterungen an dem Budget vornehmen. Es ist auch möglich, neue Budgets auf der Grundlage der exportierten Budgetzahlen zu erstellen. Ebenso können Sie ein neues Budget auf der Grundlage von Ist-Zahlen aus einem exportierten Kontenschema erstellen. Sie können das Budget mit der Funktion Budget aus Excel importieren zurück in das Programm importieren.

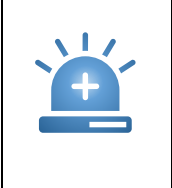

Warnung – Wenn Sie in dem Register Kostenartenbudgetposten Filter für Dimensionen festlegen, müssen Sie in dem Register Optionen im Feld Spaltendimensionen stets dieselben Dimensionen eingeben. Andernfalls gehen beim Rückimport aus Excel die Dimensionsinformationen verloren.

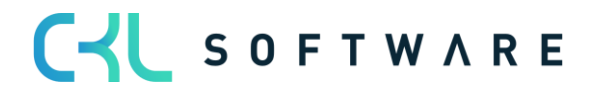

## Kostenrechnung 365 - Anwendungshandbuch Seite 83 von 166

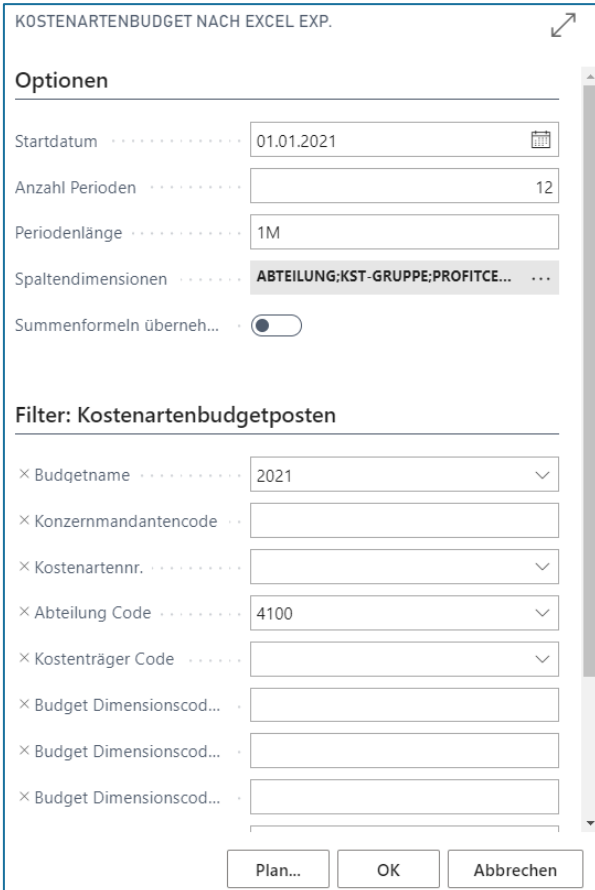

## **Optionen**

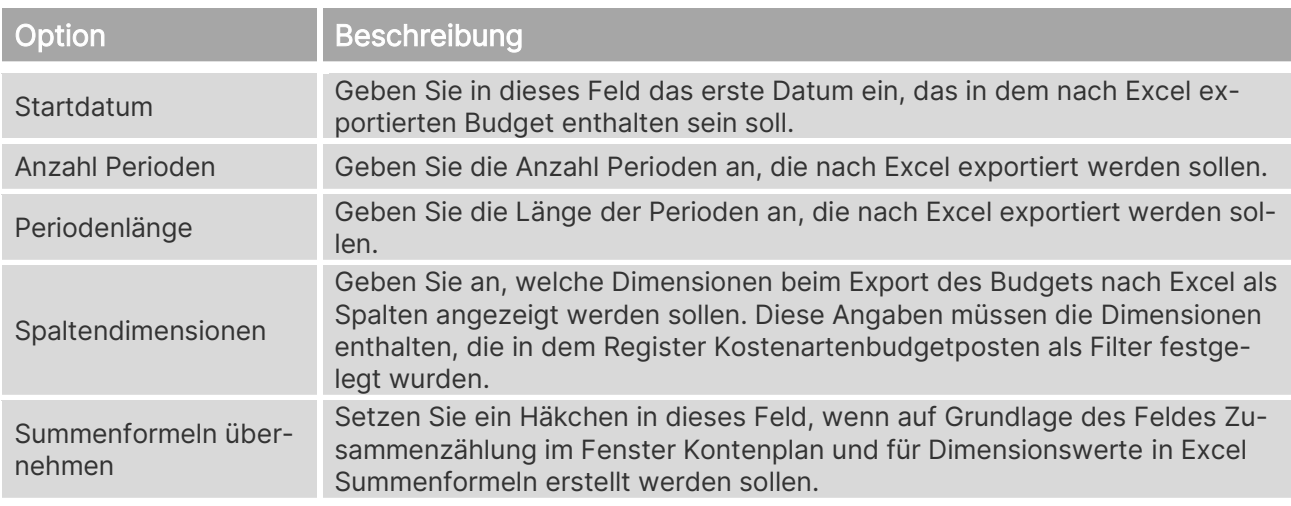

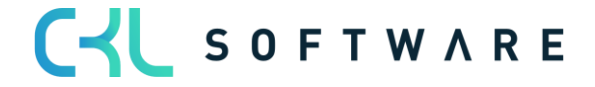

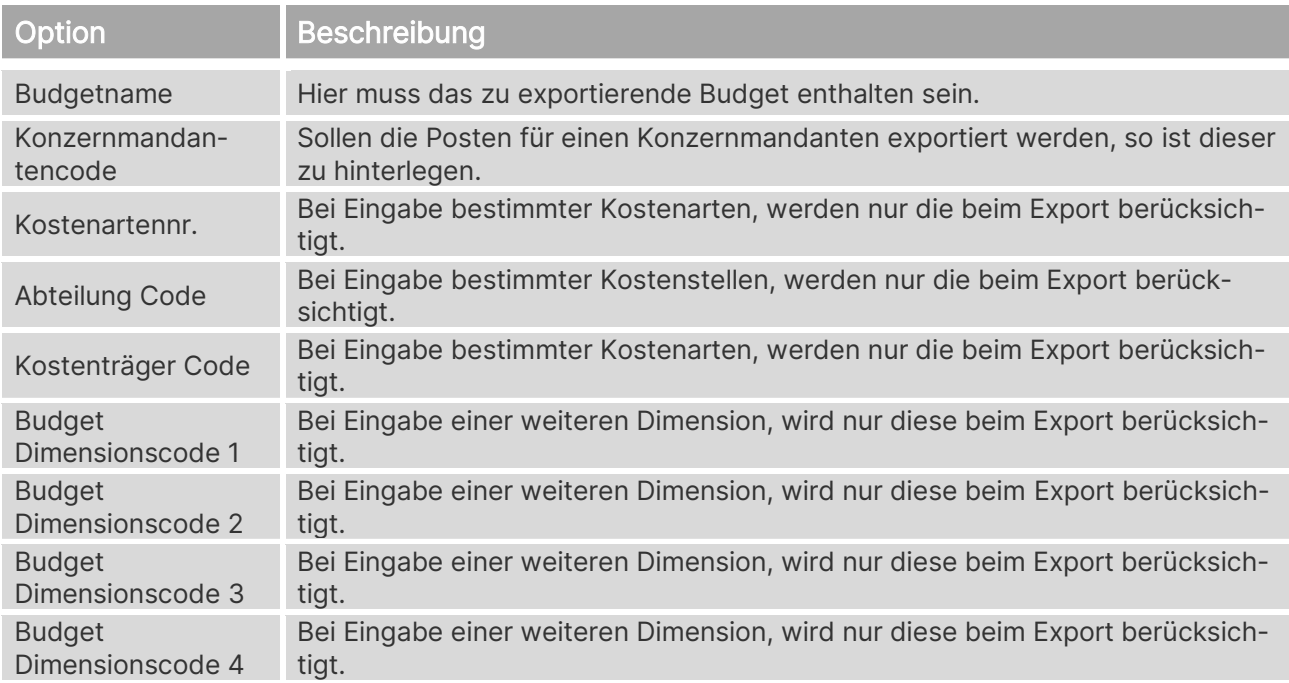

#### **Filter: Kostenartenposten**

## **8.9. Aus Excel importieren**

Nachdem Sie das Budget in Excel geöffnet haben, können Sie die Daten ändern, ohne auf die Programmdatenbank zugreifen zu müssen. Sie können dann die geänderten Daten in das Programm importieren, um ein neues Budget zu erstellen oder ein vorhandenes Budget zu bearbeiten.

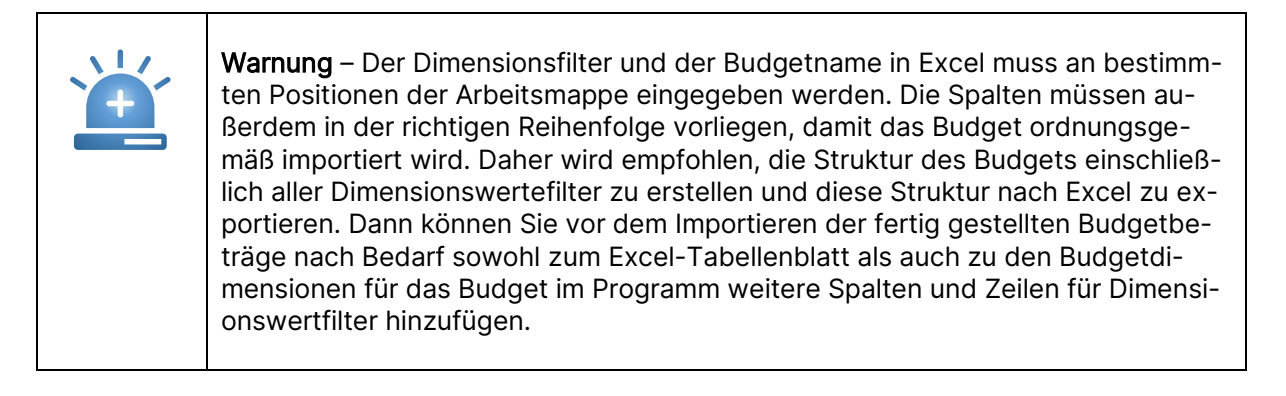

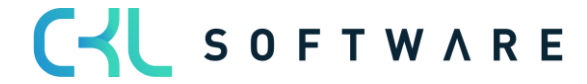

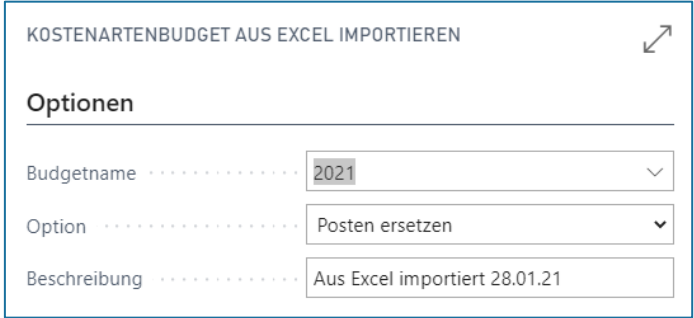

## **Optionen**

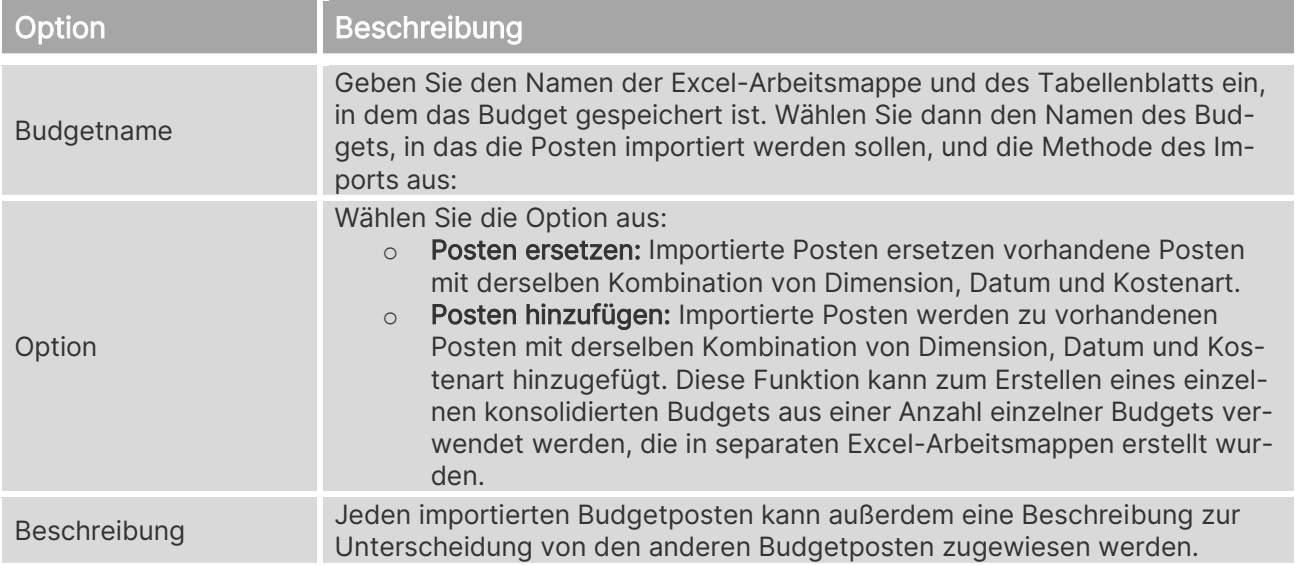

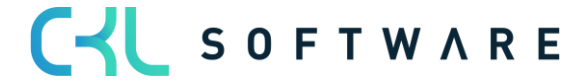

## **9. LEISTUNGSBUDGET**

Die Planung von Mengen pro Bezugsgröße wird im Fenster Leistungsbudget vorgenommen, welches über die Schaltfläche Vorgang→Leistungsbudget bearbeiten zu finden ist.

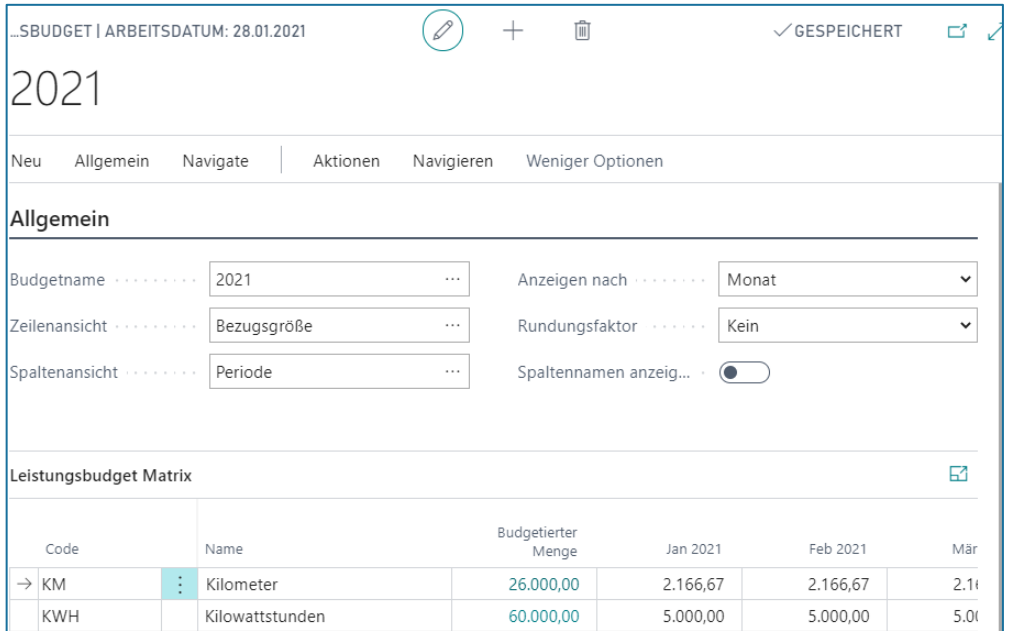

## **9.1.Leistungsbudget bearbeiten**

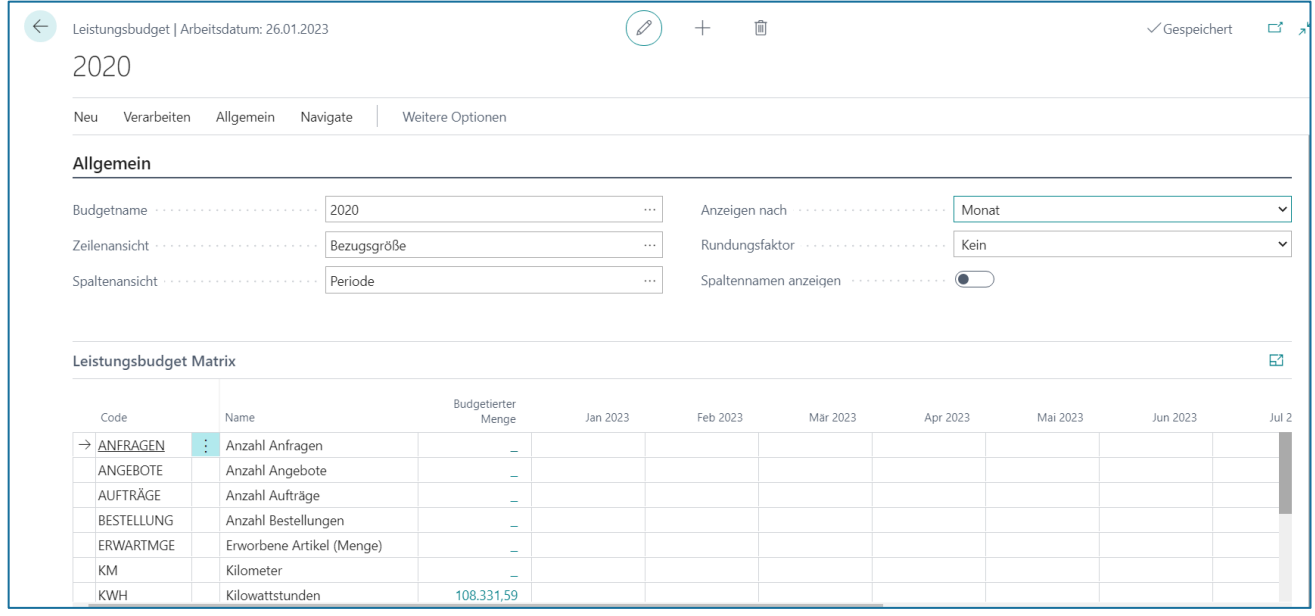

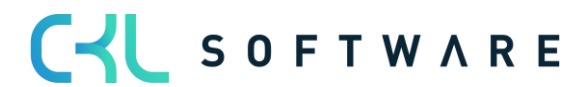

## **Allgemein**

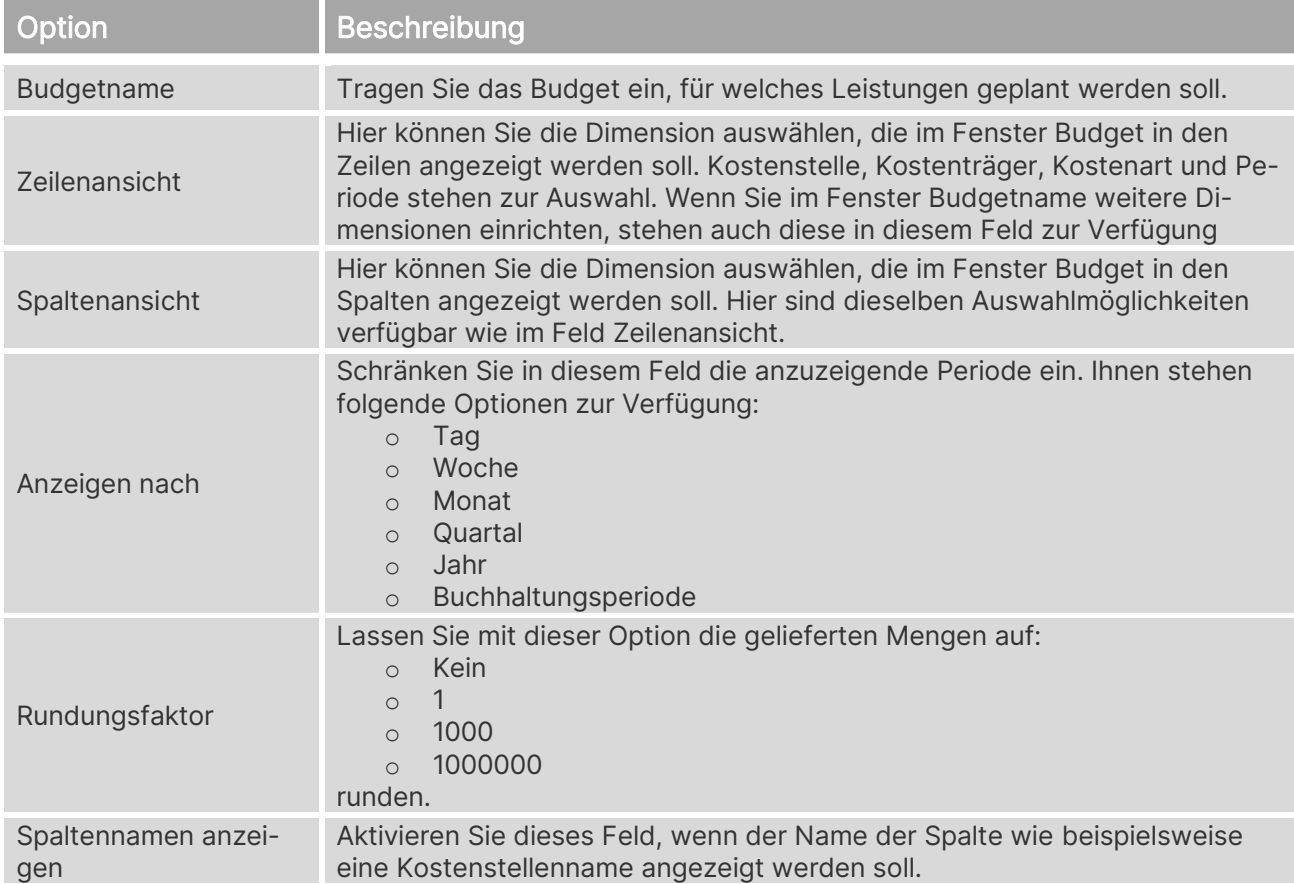

## **Leistungsbudget Matrix**

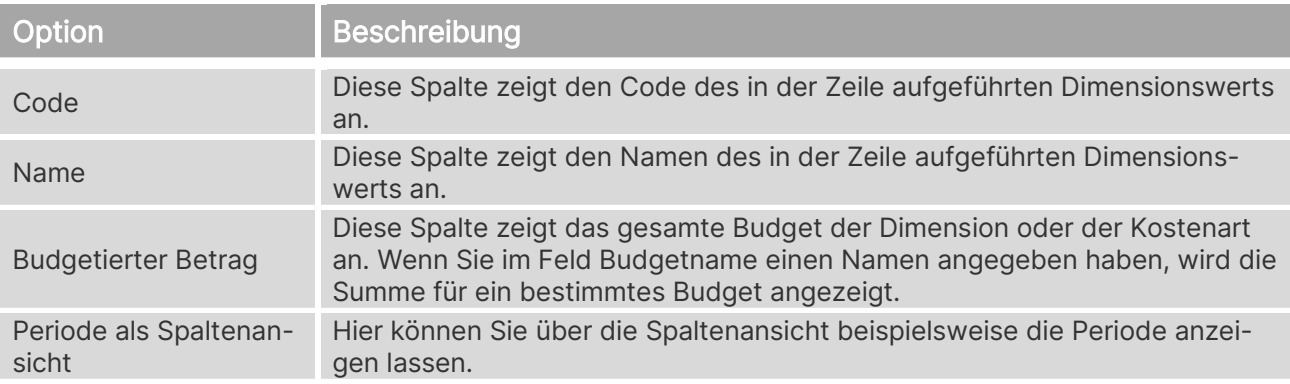

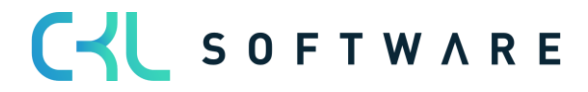

## **9.2. Budget aufbauen**

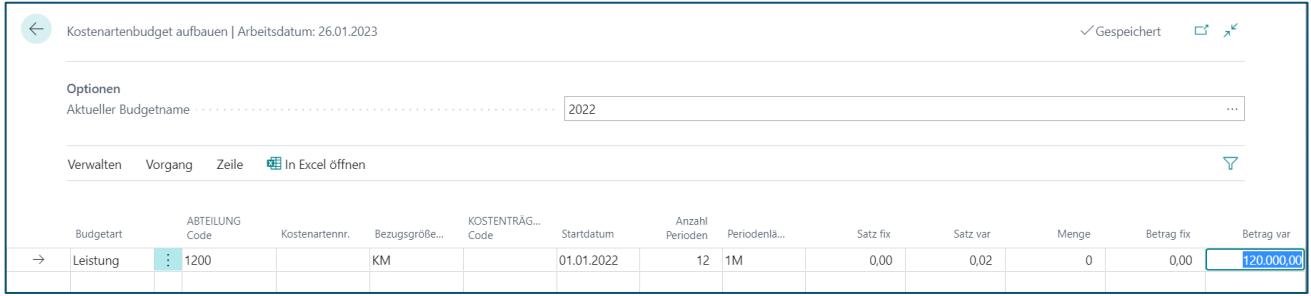

#### **Optionen**

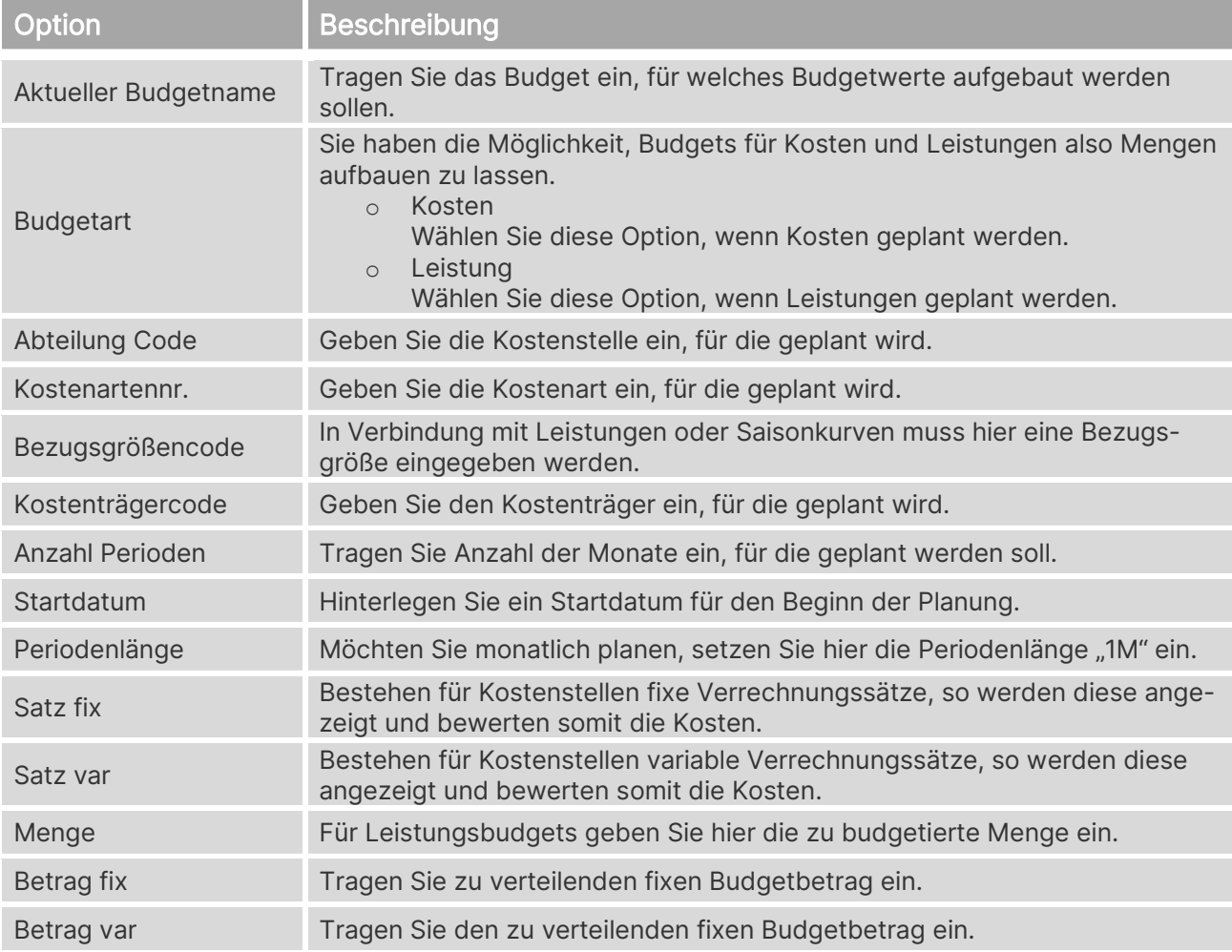

Wählen Sie den Button Vorgang→ Aufbauen, um das Budget gemäß Ihrer Angaben von der Anwendung erstellen zu lassen.

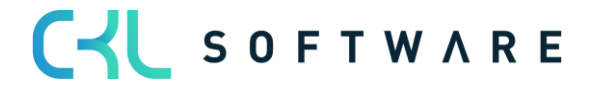

## Kostenrechnung 365 - Anwendungshandbuch Seite 89 von 166

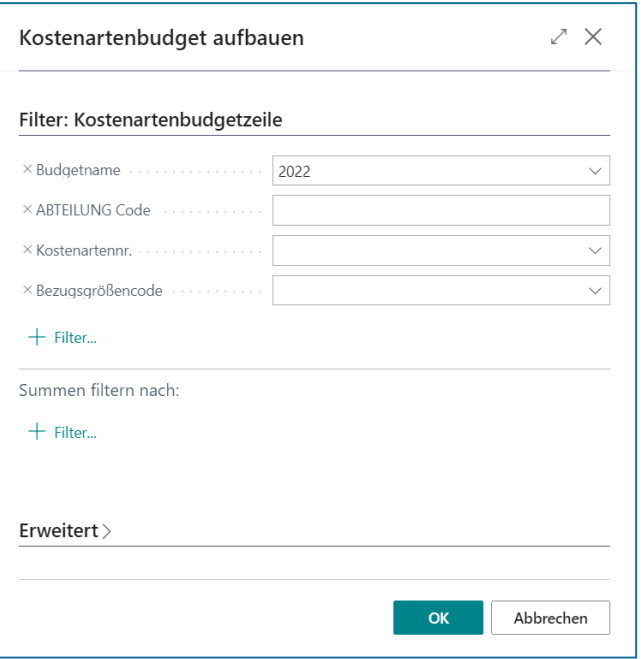

## **Filter: Kostenartenbudgetzeile**

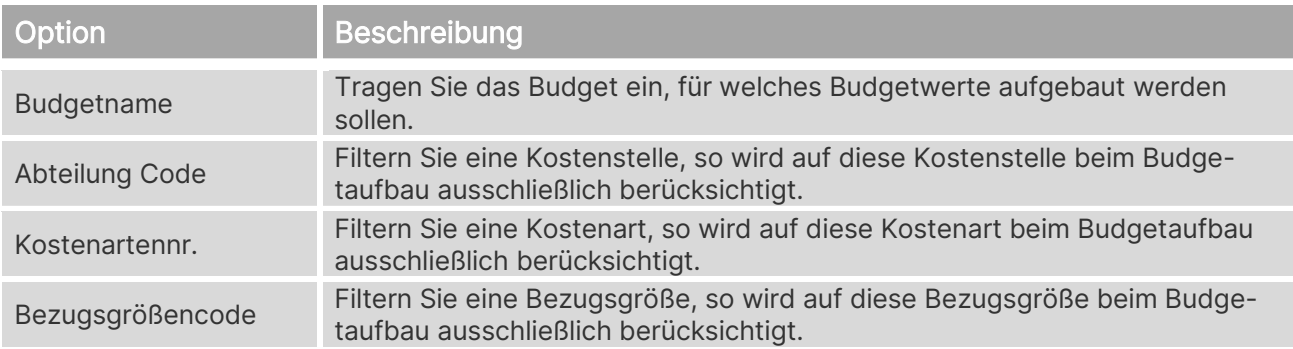

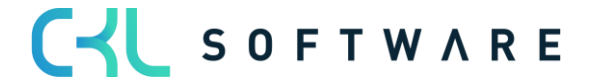

## Kostenrechnung 365 - Anwendungshandbuch Seite 90 von 166

## **9.3. Leistungsbudget kopieren**

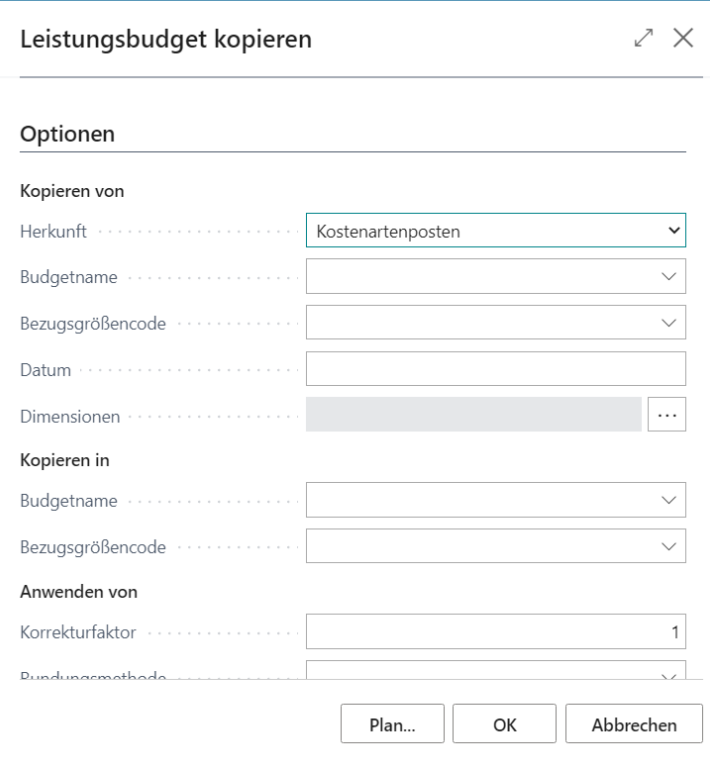

## **Optionen Kopieren von**

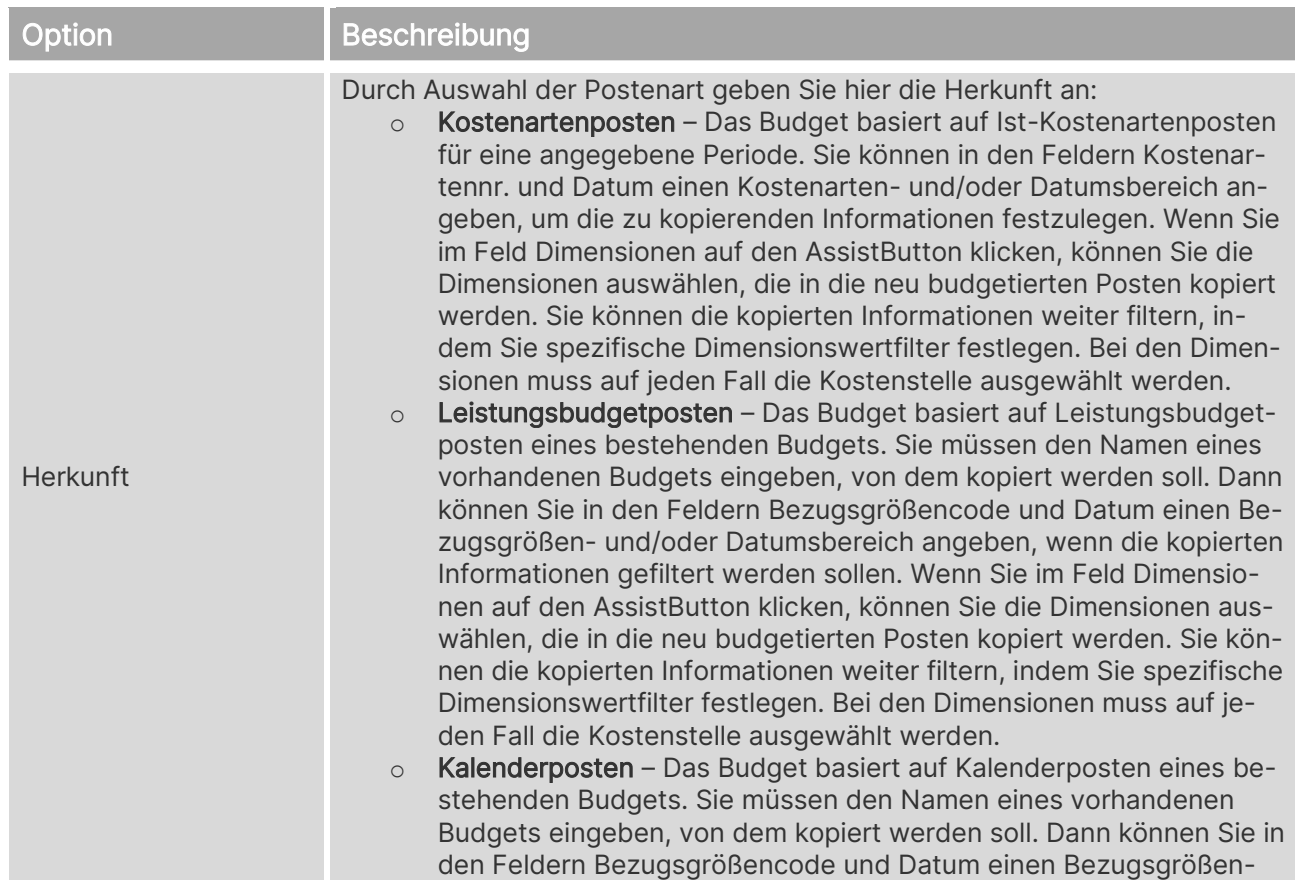

## CYL SOFTWARE

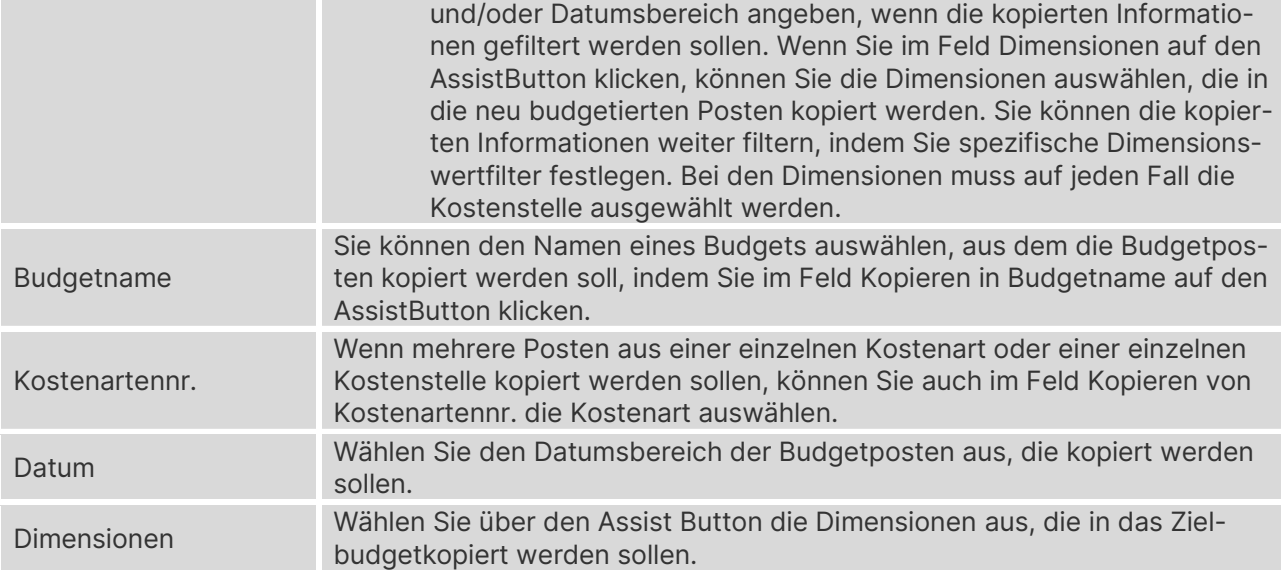

## **Kopieren in**

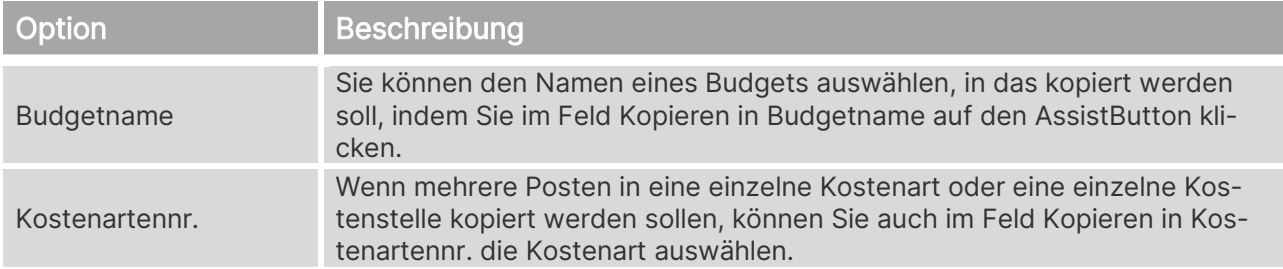

#### **Anwenden von**

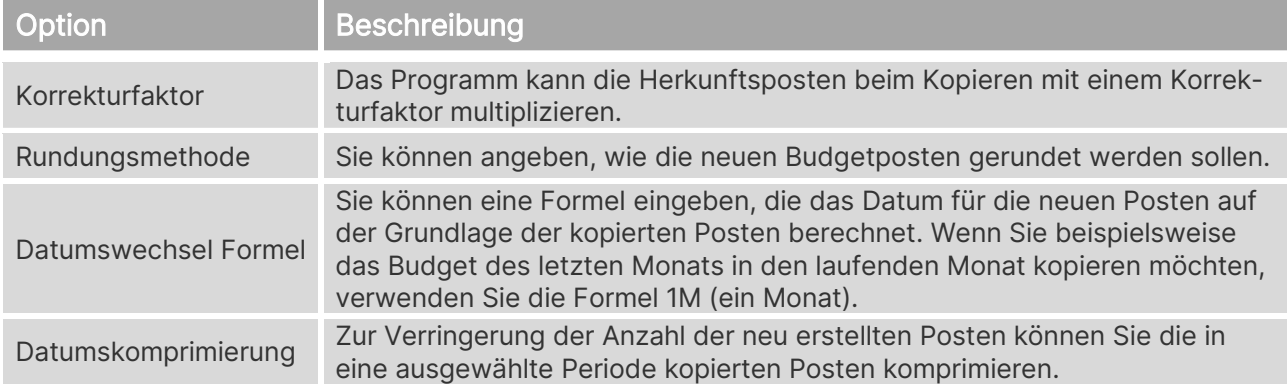

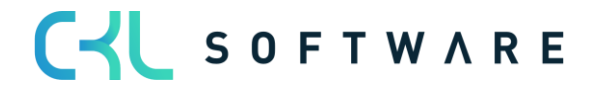

## **10. KOSTENSTELLENRECH. BU.-BL.**

Zur Bearbeitung und Buchung von Kosten bzw. Leistungen innerhalb der Kostenrechnung 365 werden Buchungsblätter verwendet.

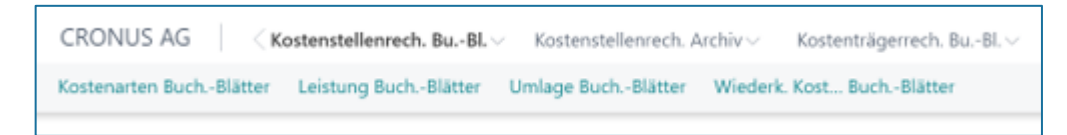

## **10.1. Kostenarten Buch.-Blätter**

Das Kostenarten Buch.-Blatt dient der Buchung von Beträgen auf Kostenstellen und Kostenarten.

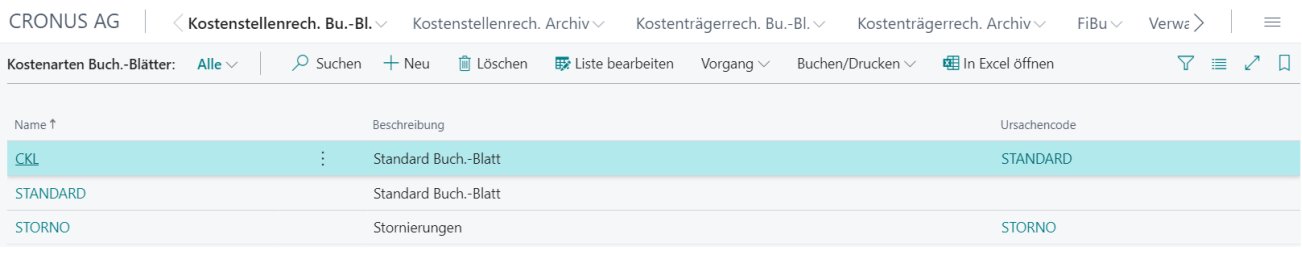

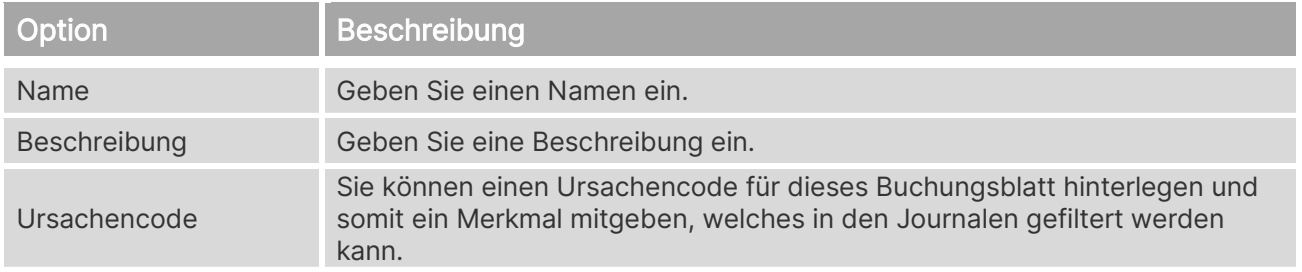

#### Wählen Sie den Button "Vorgang→ Buch.-Blatt bearbeiten", um Eingaben vorzunehmen.

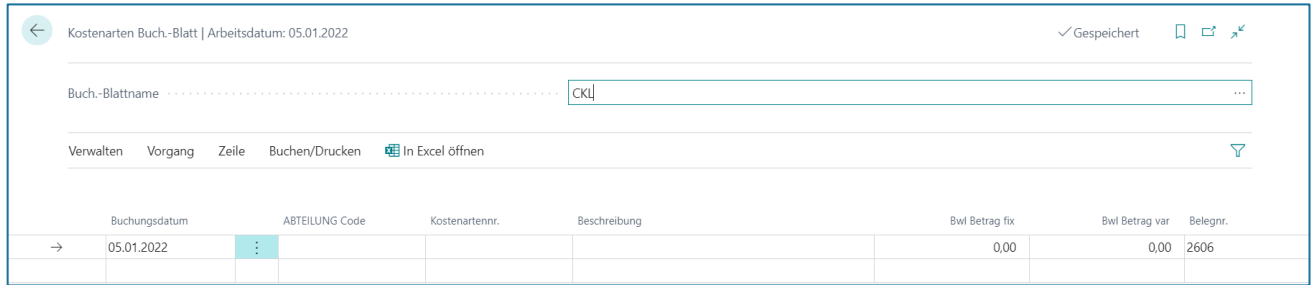

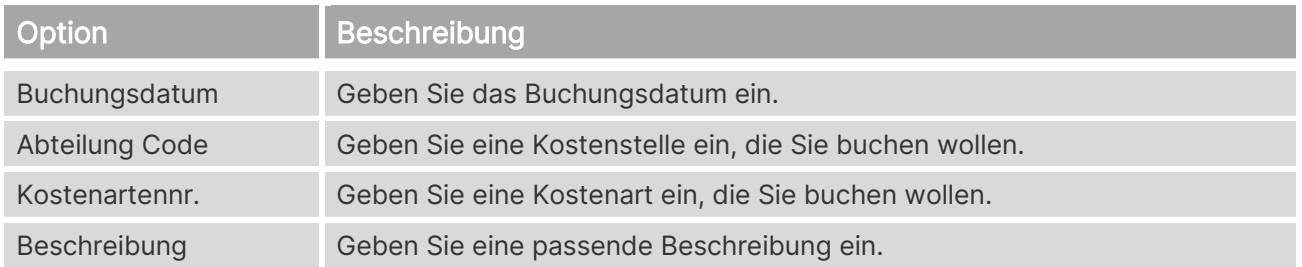

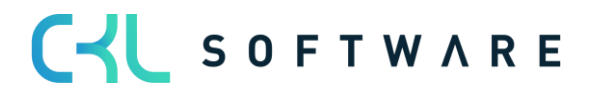

#### Kostenrechnung 365 - Anwendungshandbuch Seite 93 von 166

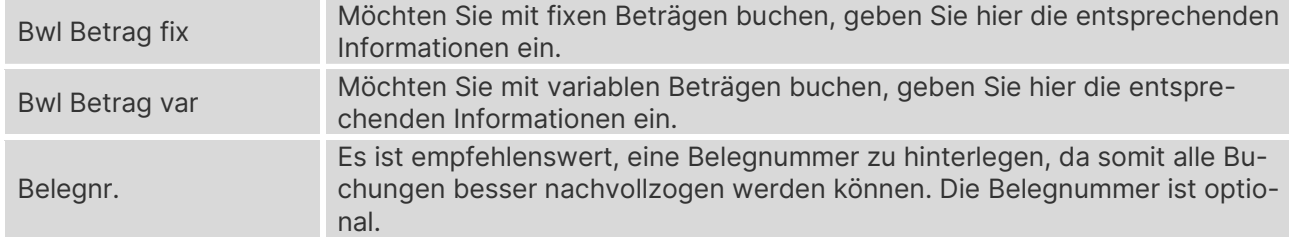

## **10.2. Leistung Buch.-Blätter**

Im Leistung Buch.-Blatt werden die Bezugsgrößenmengen erfasst, die von einer Kostenstelle an eine andere geleistet wurden.

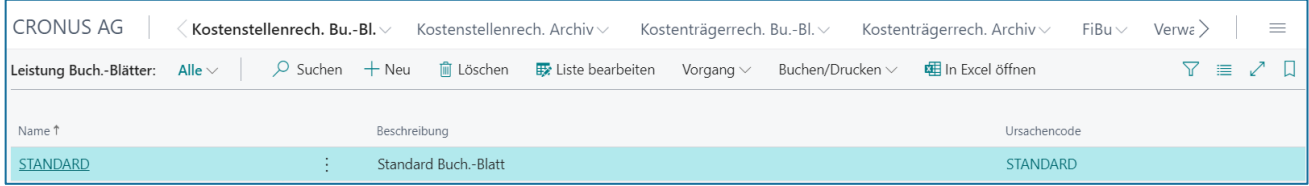

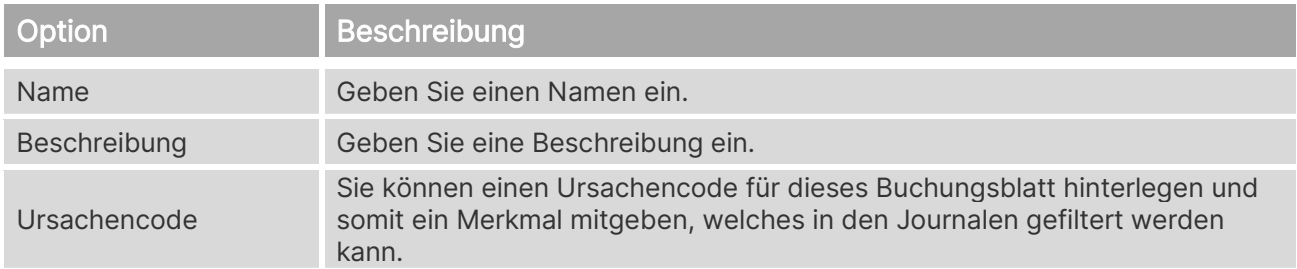

## Wählen Sie den Button "Vorgang→ Buch.-Blatt bearbeiten", um Eingaben vorzunehmen.

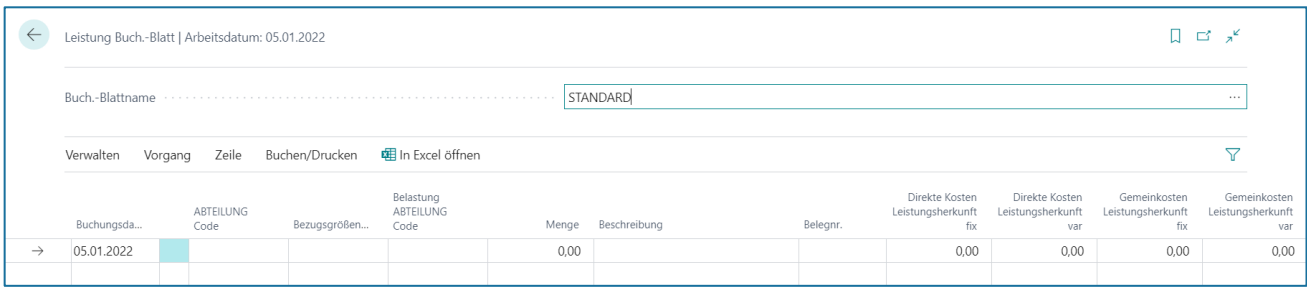

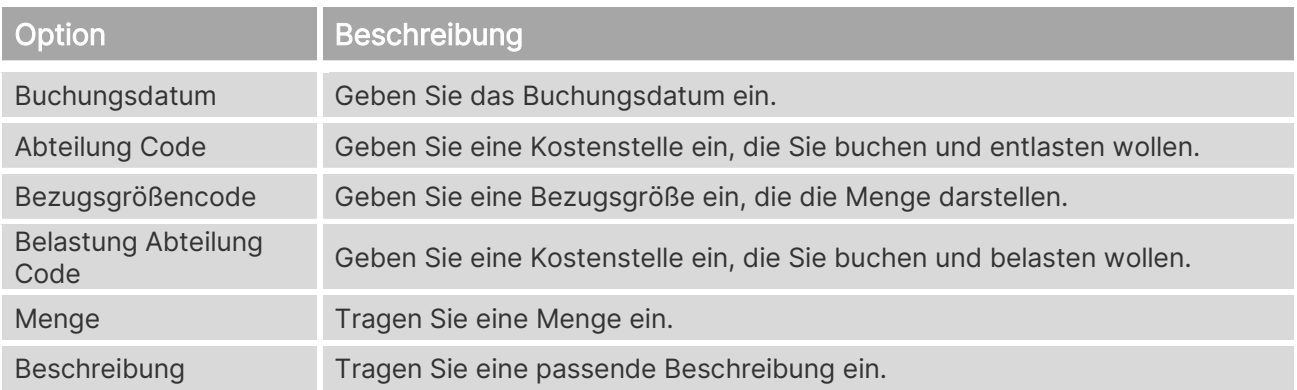

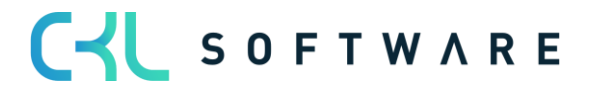

#### Kostenrechnung 365 - Anwendungshandbuch Seite 94 von 166

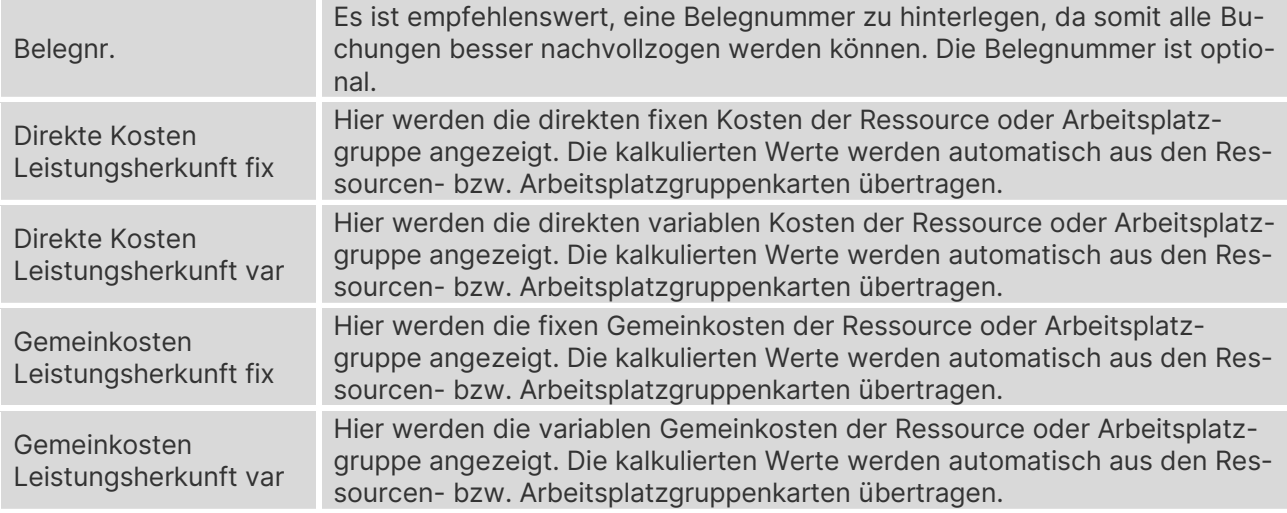

## **10.3. Umlage Buch.-Blätter**

Umbuchungen von Beträgen von einer Kostenstelle auf eine andere werden im Umlage Buch.- Blatt vorgenommen.

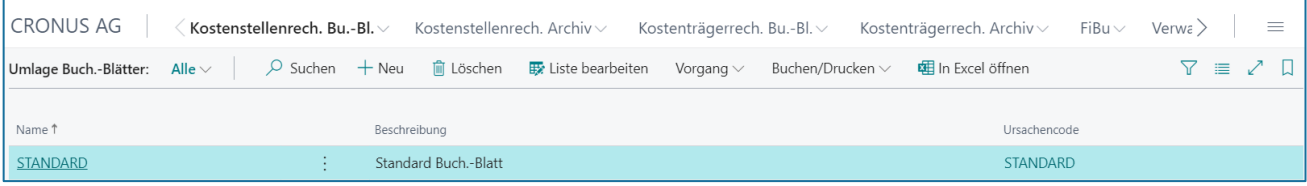

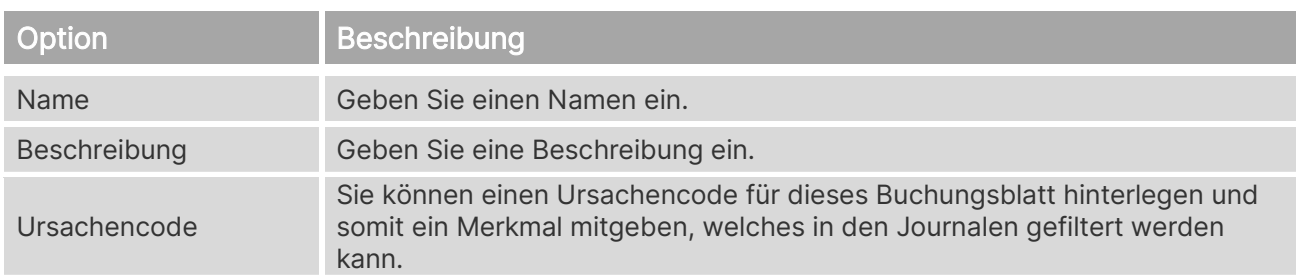

Wählen Sie den Button "Vorgang→ Buch.-Blatt bearbeiten", um Eingaben vorzunehmen.

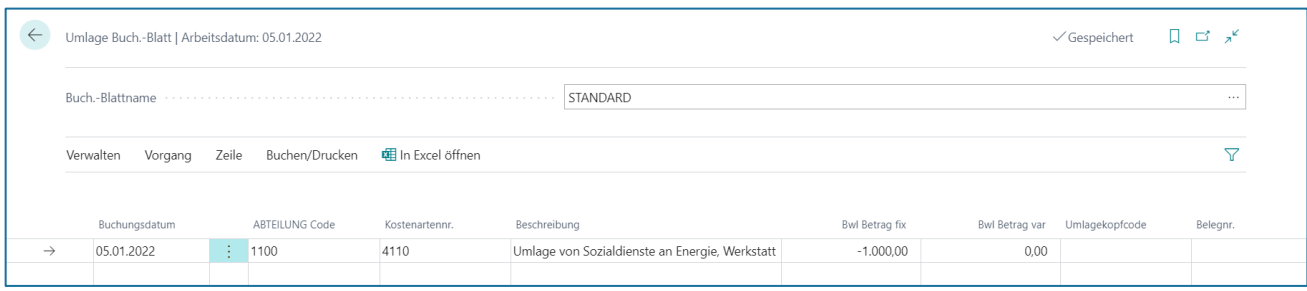

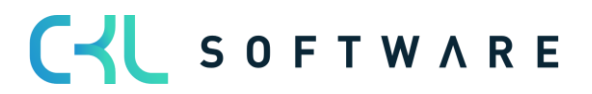

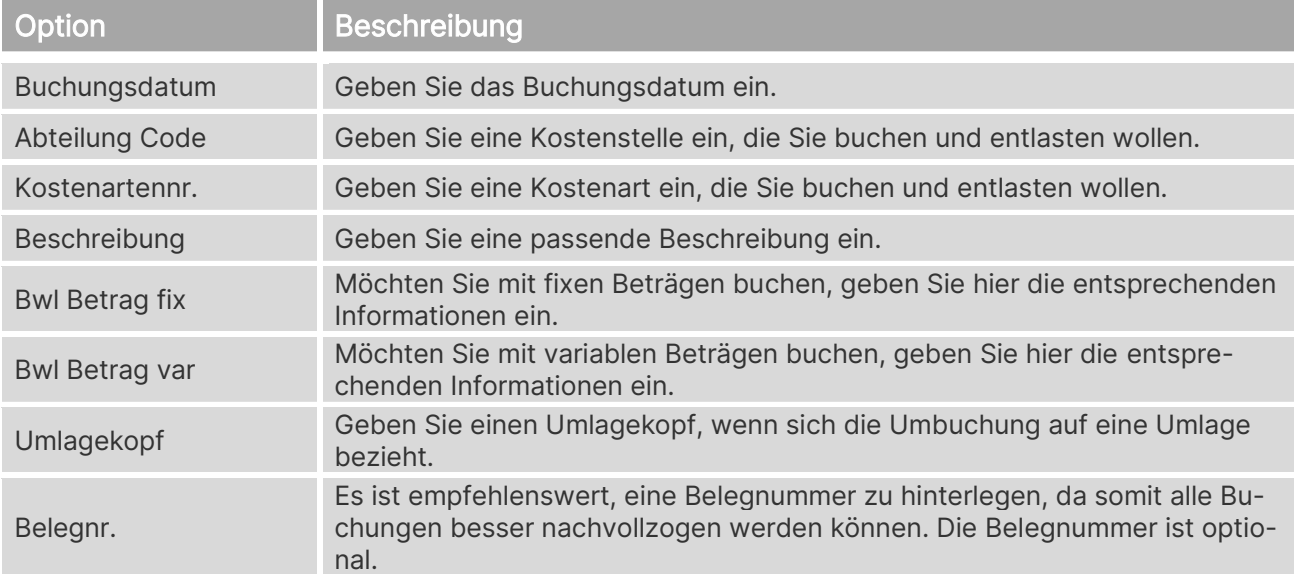

## **Verteilung**

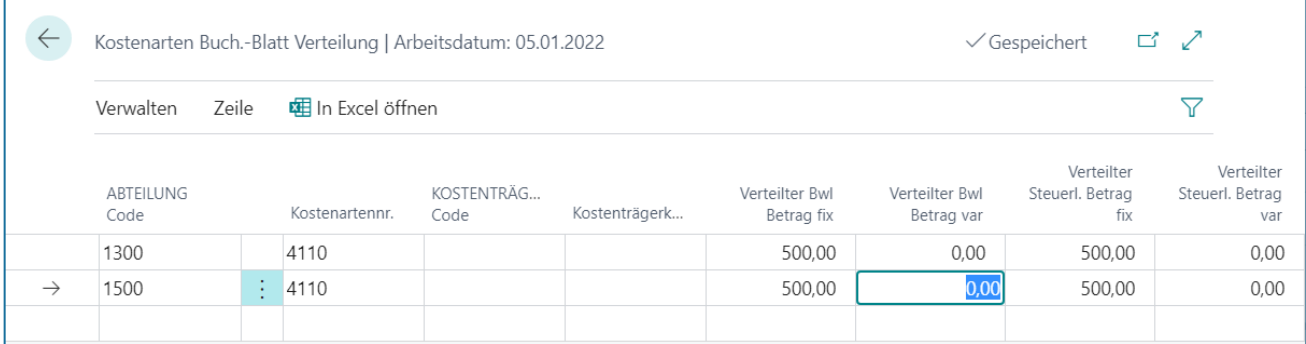

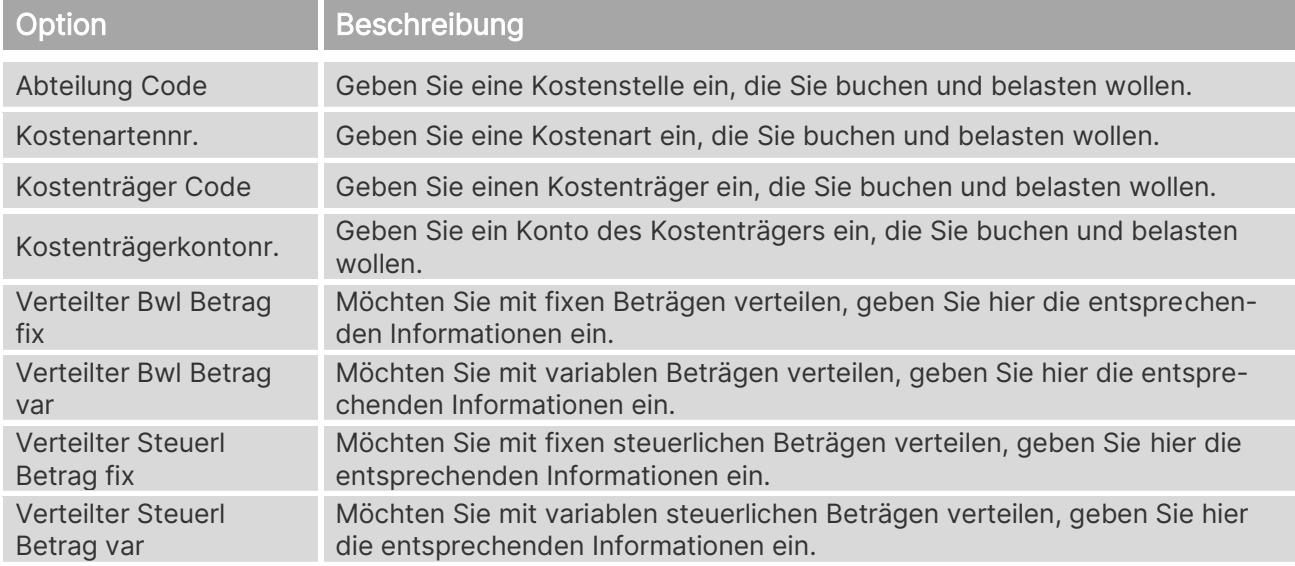

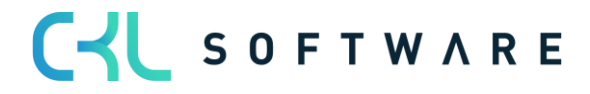

## **11.KOSTENARTENPLAN**

Bevor die Kostenarten in der Kostenstellenrechnung eingerichtet oder per Dateneinlesung in diese importiert werden, sollte überprüft werden, ob sie nicht gegebenenfalls aus den Sachkonten der Finanzbuchhaltung übernommen werden können. Dies ist der Fall, wenn die Nummern der GuV-Konten mit den Kostenartennummern der Kostenstellenrechnung identisch sind. Ist der Kostenartenplan jedoch anders gegliedert, so sollten dieser manuell aufgebaut und die Kostenarten in der Finanzbuchhaltung den Sachkonten zugeordnet werden.

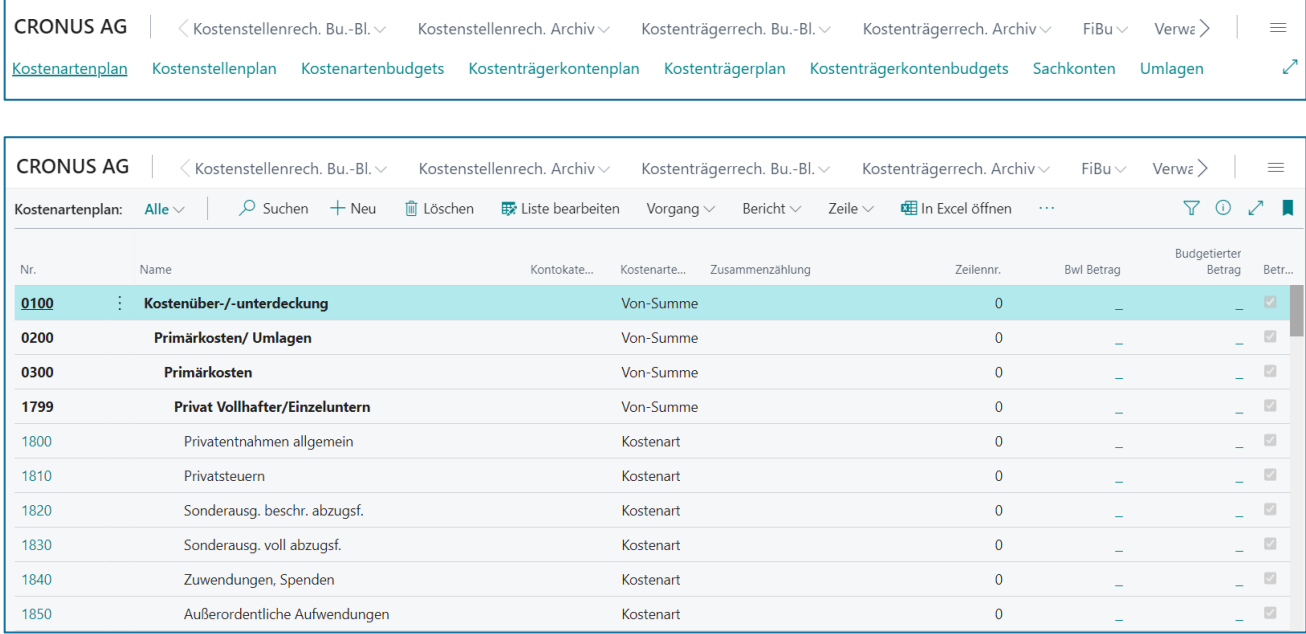

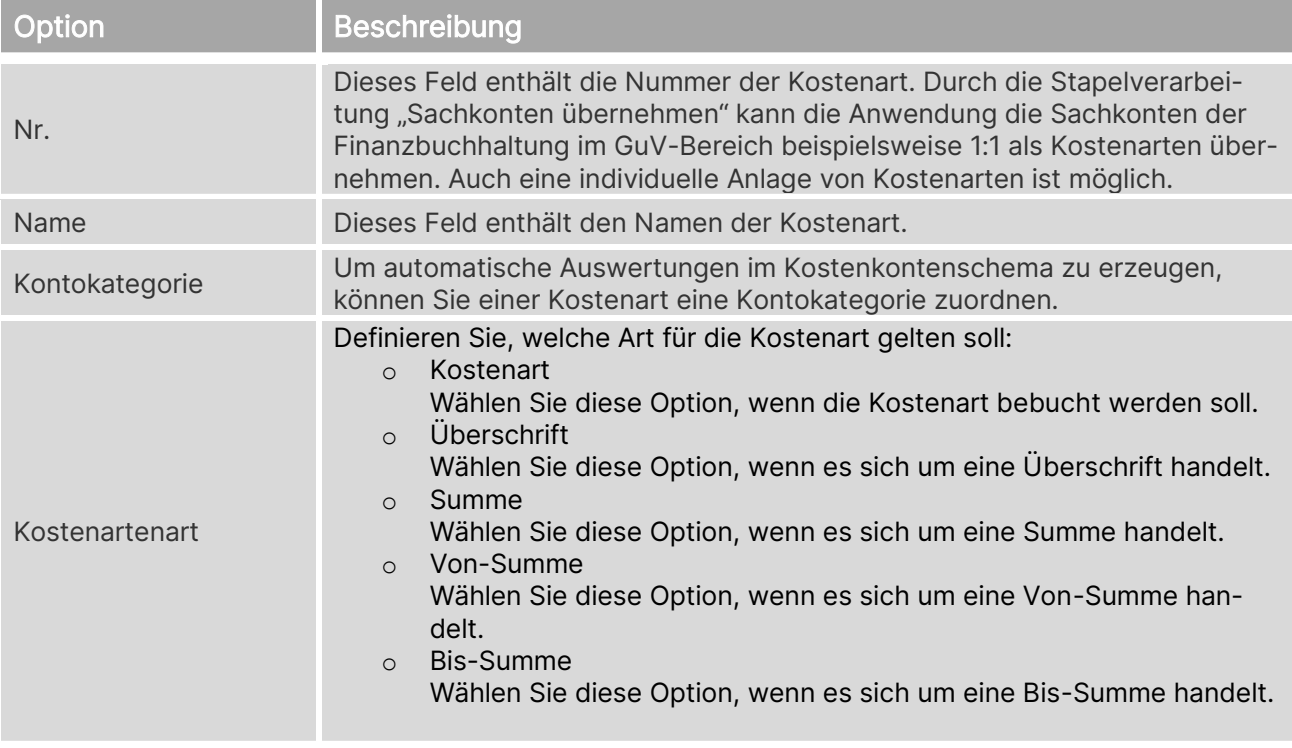

# CV SOFTWARE

#### Kostenrechnung 365 - Anwendungshandbuch Seite 97 von 166

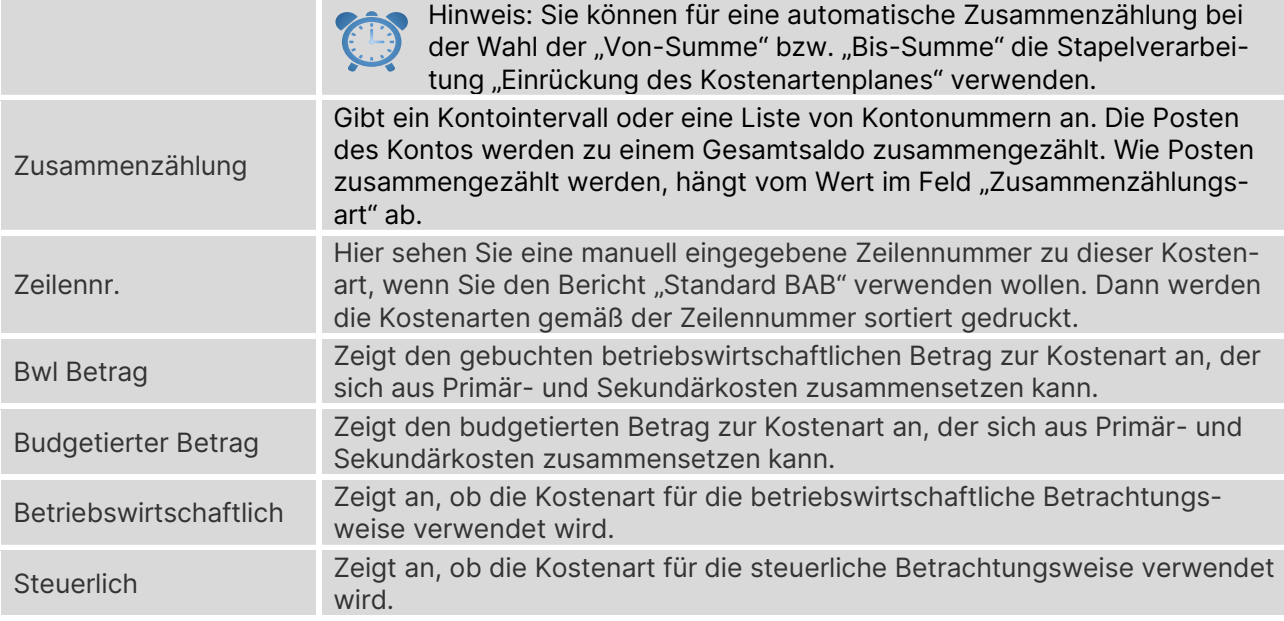

## **11.1. Kostenartenkarte**

Für die Kostenarten können weitere Einstellungen getroffen werden. Für jede Kostenart kann zum einen ein Kostencharakter vorgegeben werden, der bestimmt, ob auf die Kostenart fixe oder variable Beträge gebucht werden. Des Weiteren kann bestimmt werden, dass die Kostenart nur mit bestimmten Kostenstellen bebucht werden darf.

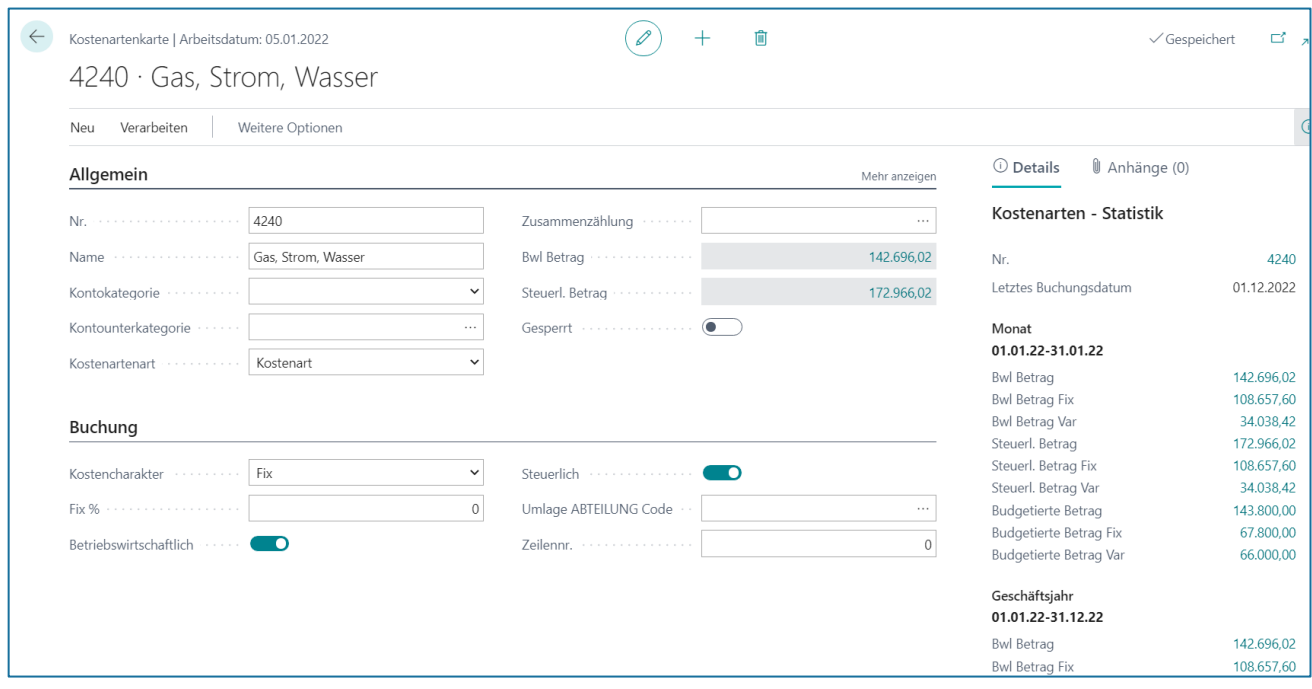

## **Register Allgemein**

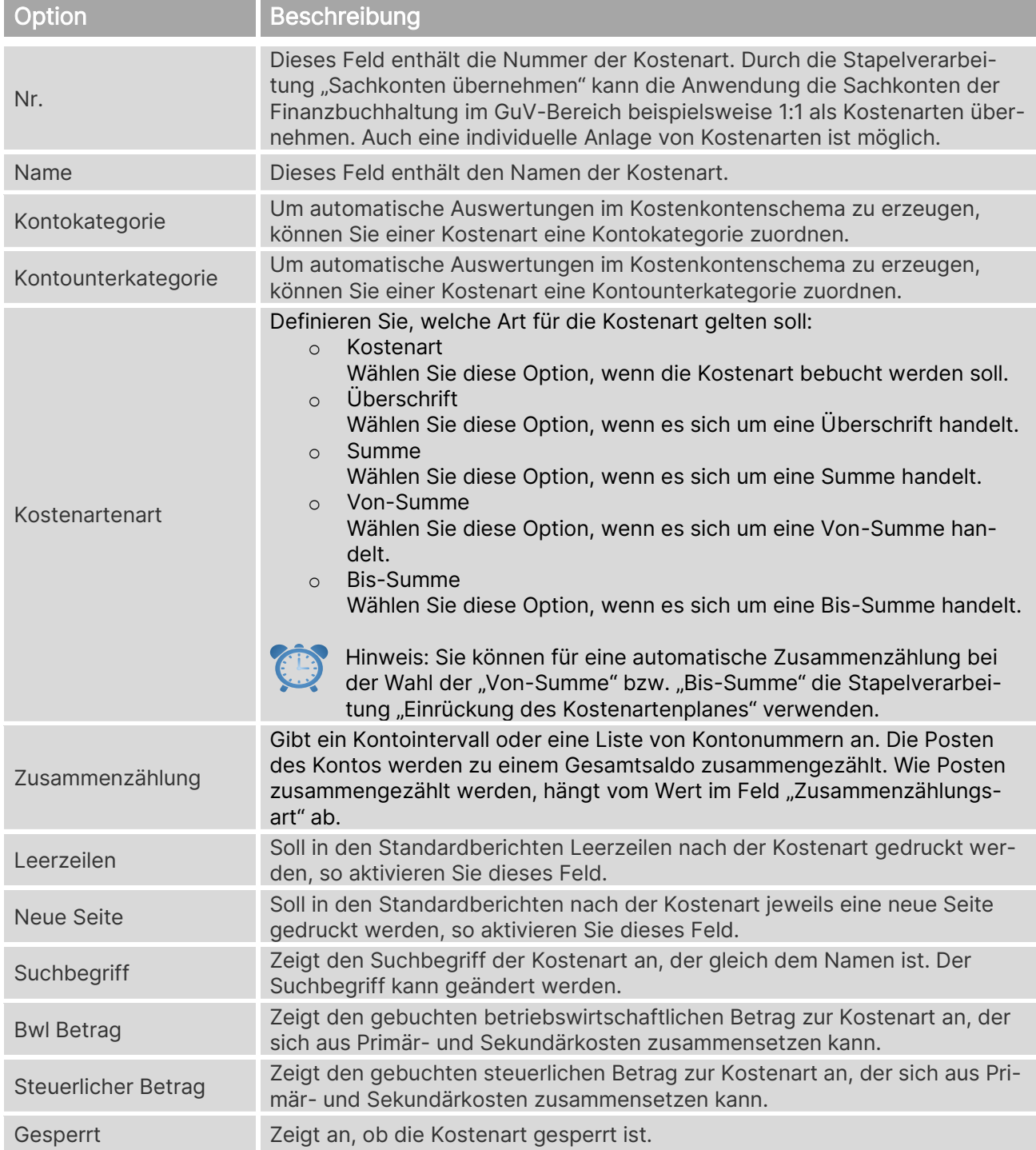

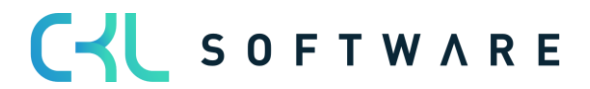

## **Register Buchung**

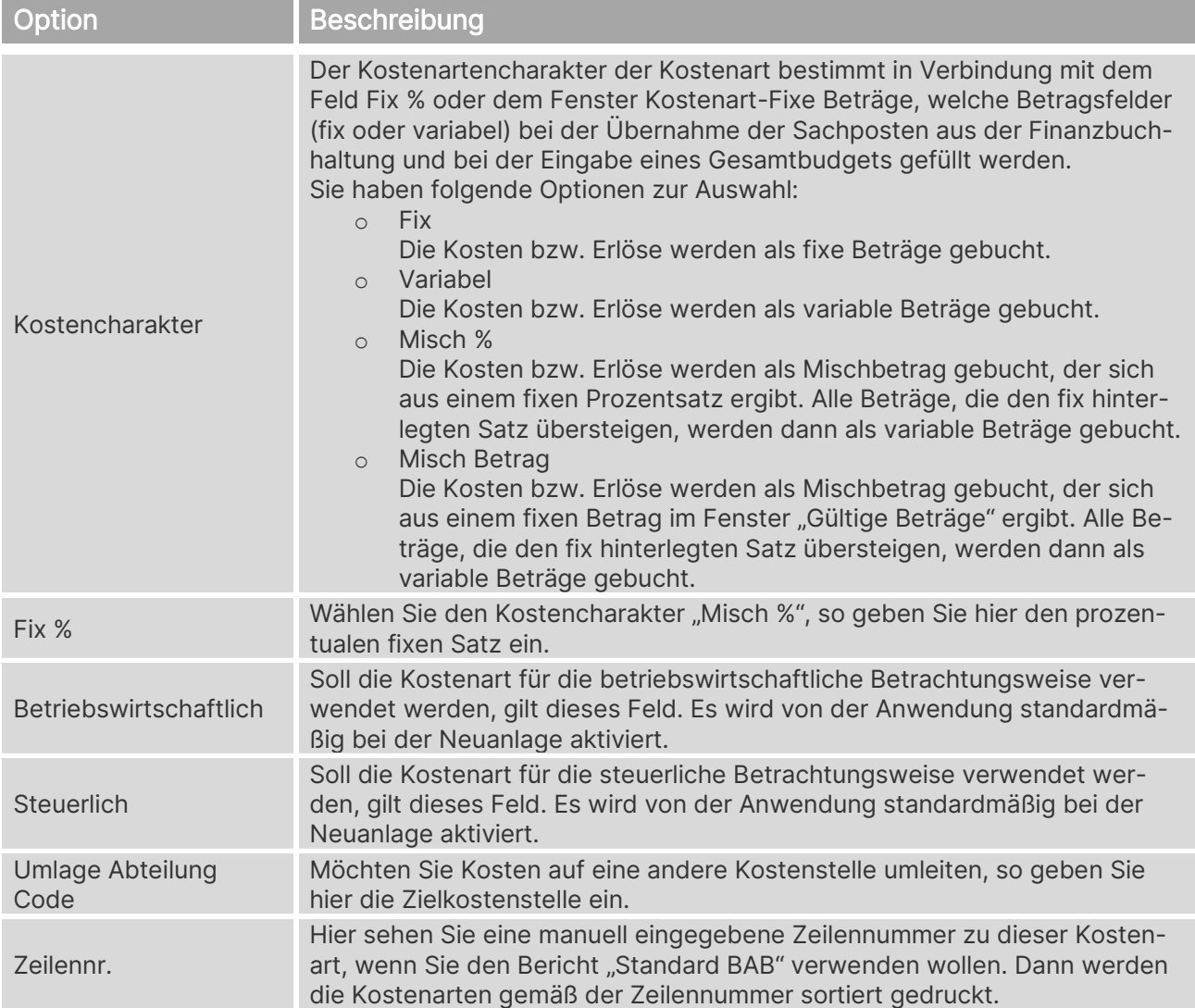

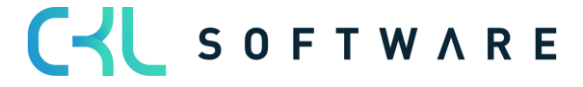

## **12. KOSTENSTELLENPLAN**

Die Anwendung bietet eine wirtschaftliche Übersicht im Kostenstellenplan an. Für die Kostenstellen können weitere Einstellungen getroffen werden. Für jede Kostenstelle kann zum einen Bezugsgröße vorgegeben werden, die bestimmt, ob auf die Kostenstelle ausschließlich die hinterlegte Bezugsgröße gebucht wird. Des Weiteren kann ein Kostenstellenverantwortlicher bestimmt werden, der als "Zugewiesene Benutzer-ID" je Kostenstelle hinterlegt werden kann. Der Kostenstellenplan ist das Abbild der Dimensionswerte der Globalen Dimension 1 – Abteilung.

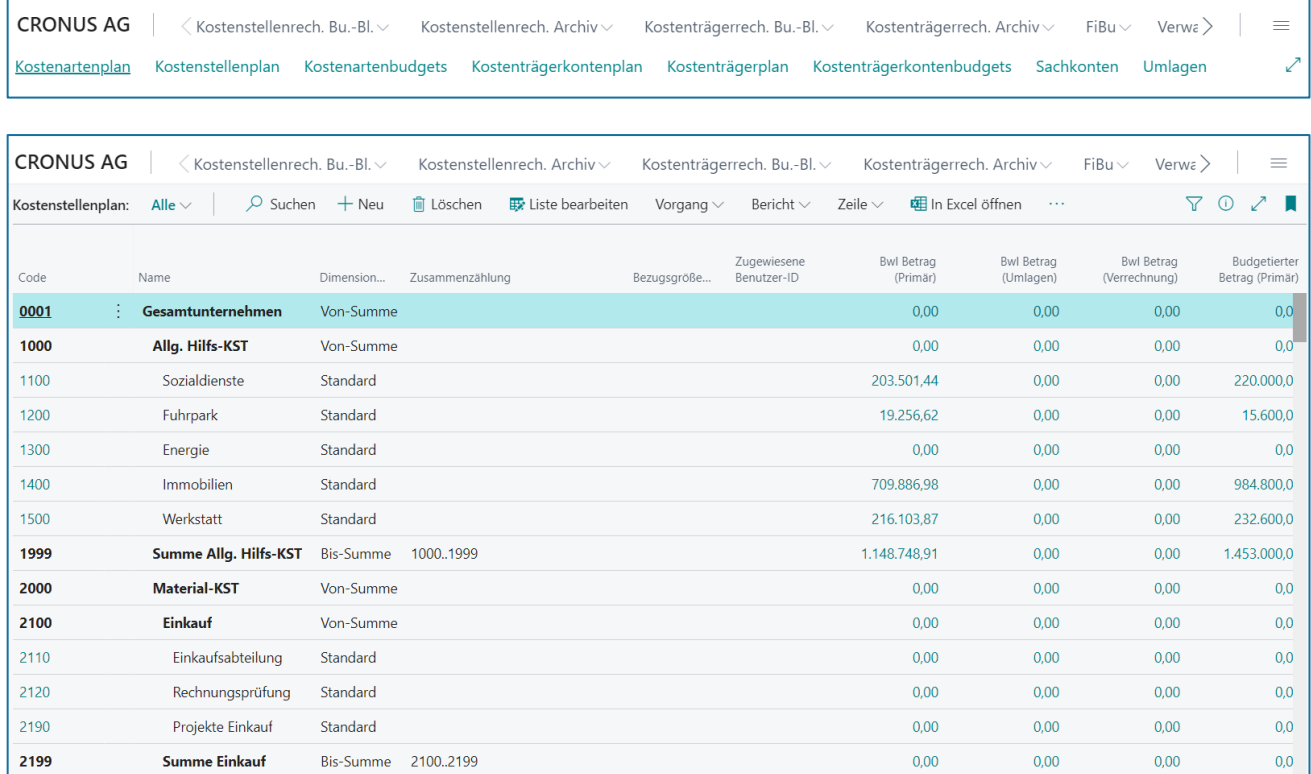

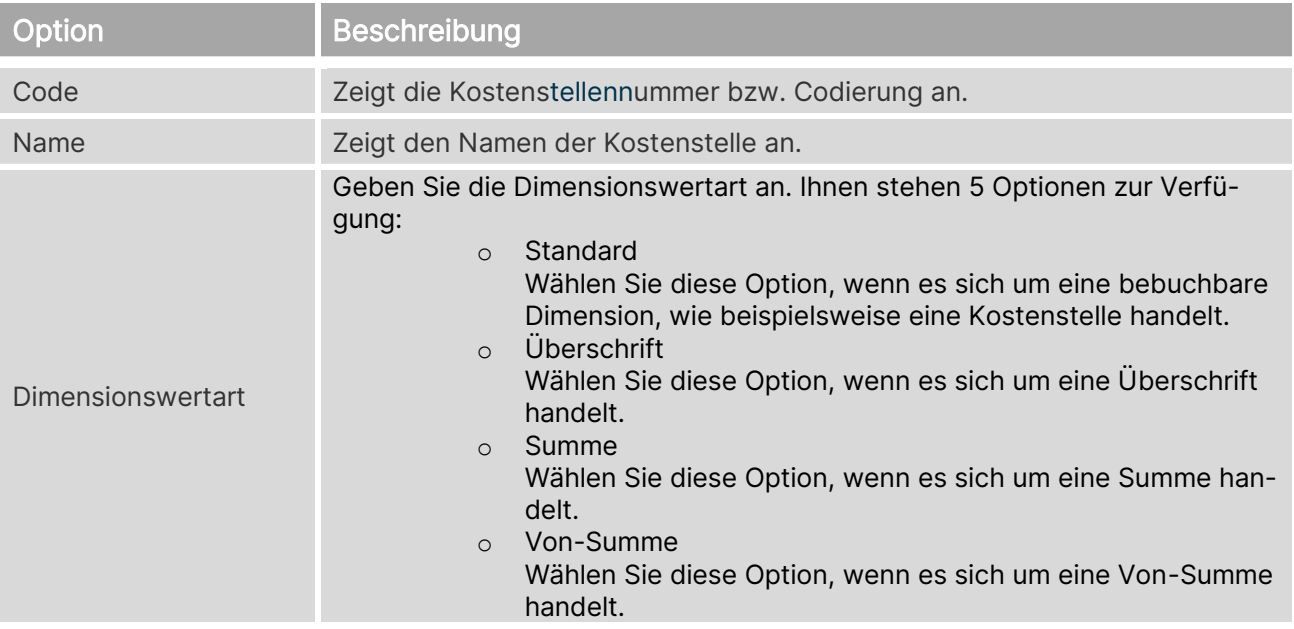

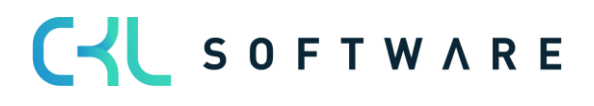

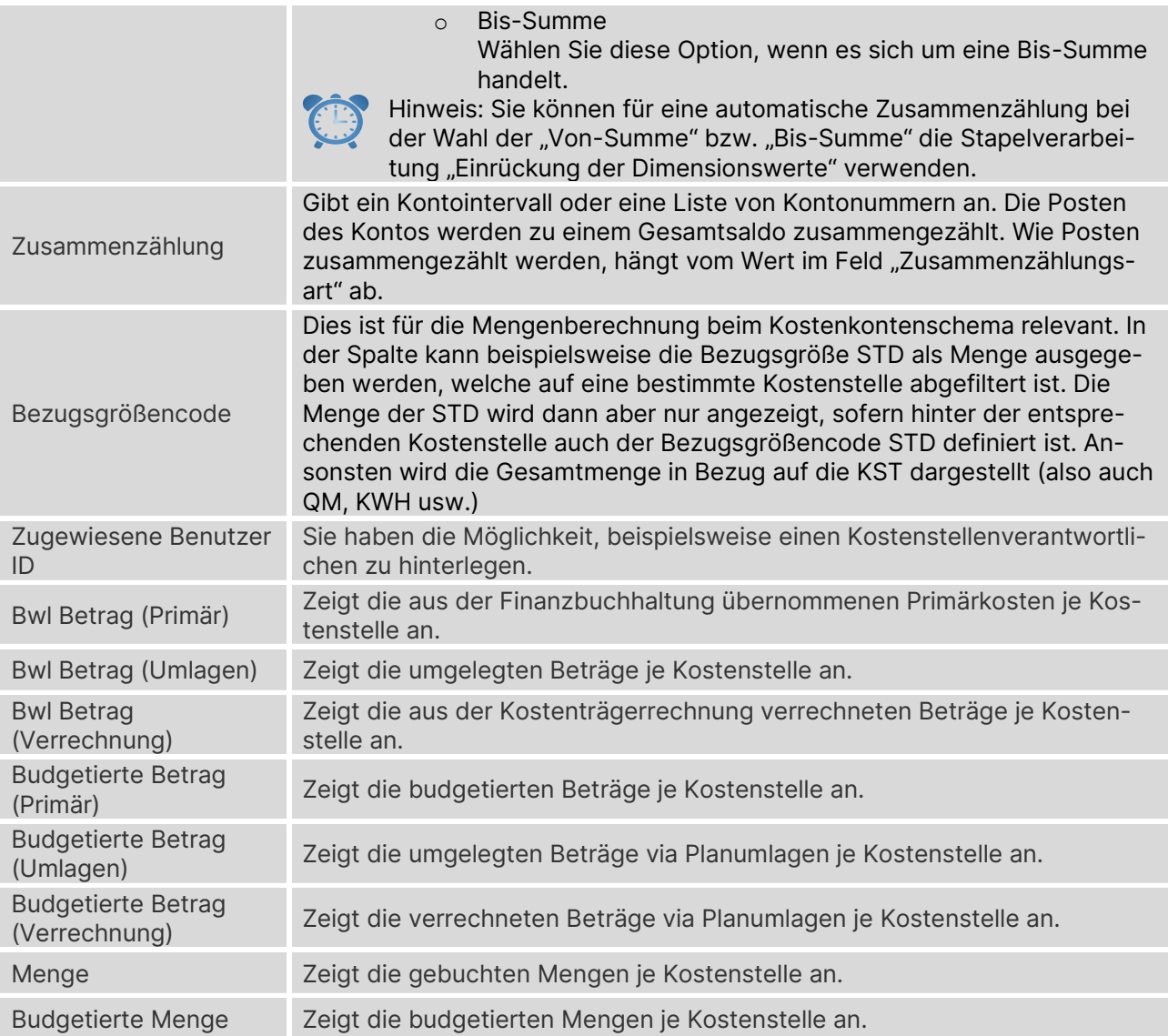

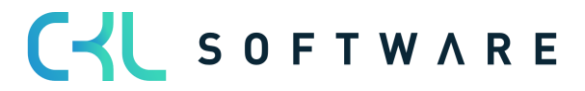

## **12.1. Kostenstellenkarte**

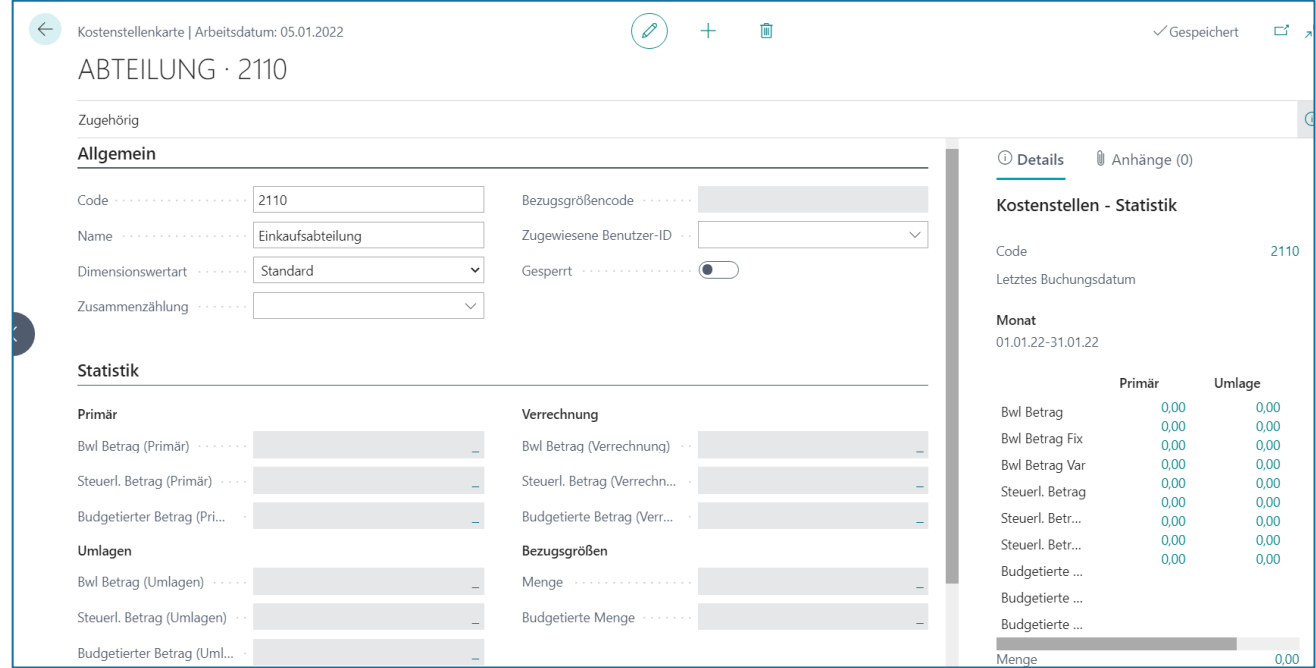

## **Register Allgemein**

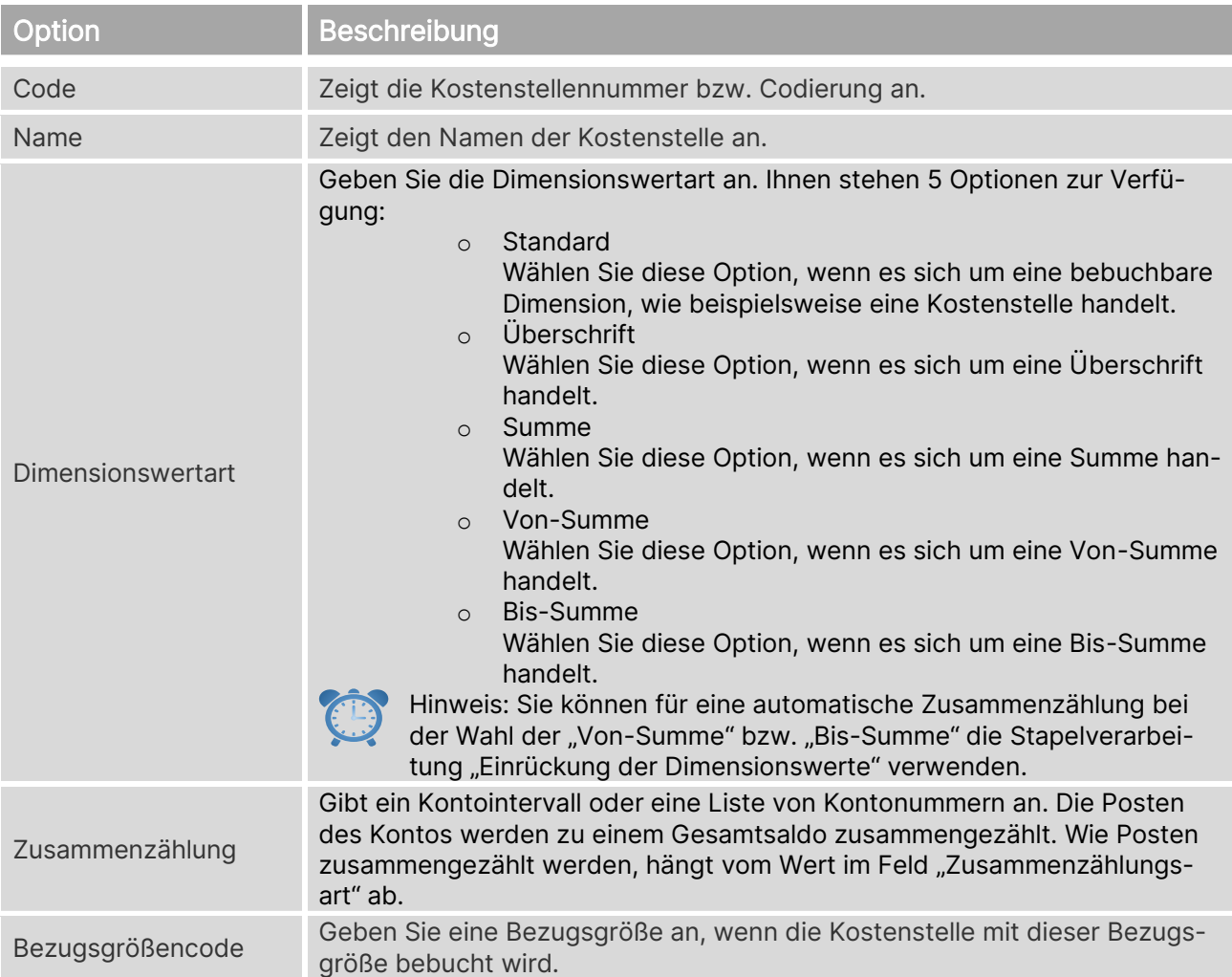

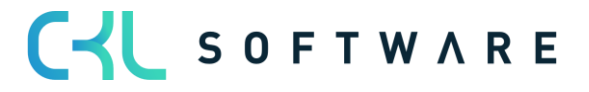

## Kostenrechnung 365 - Anwendungshandbuch Seite 103 von 166

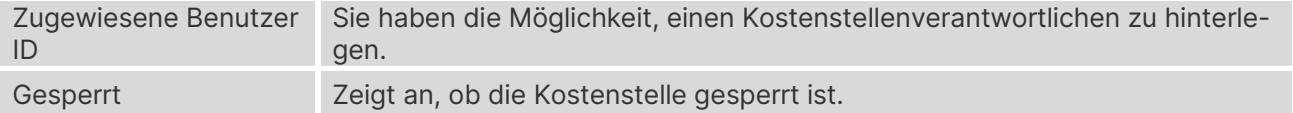

## **Register Statistik** Primär

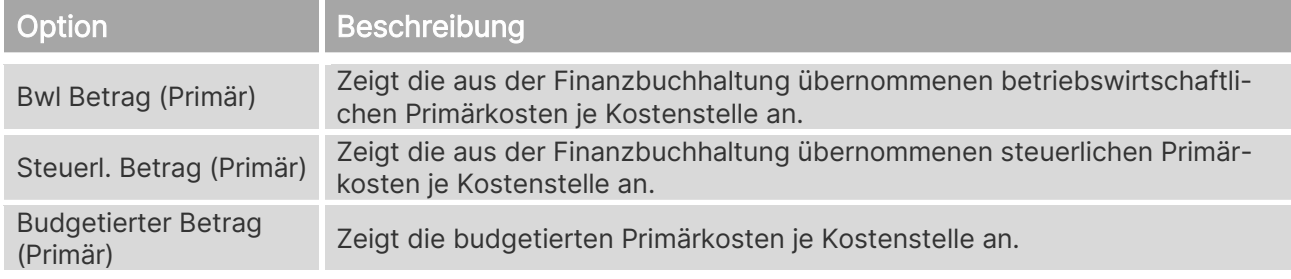

## Umlagen

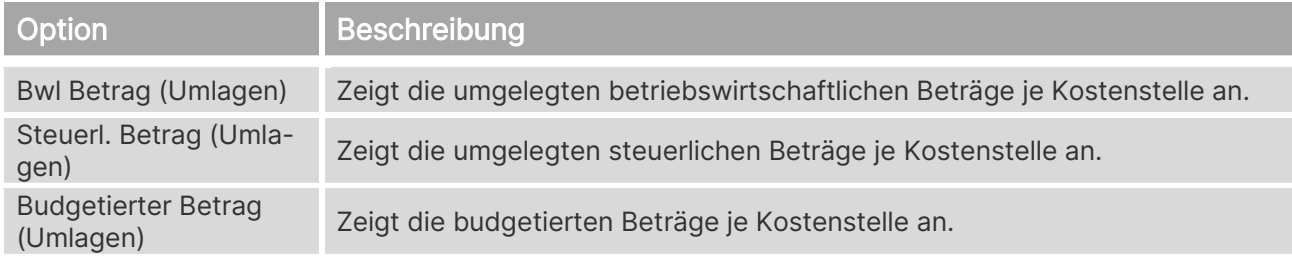

## Verrechnung

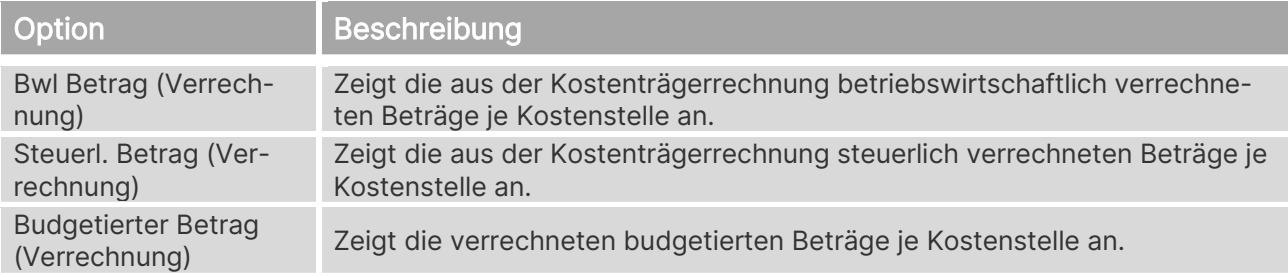

## Menge

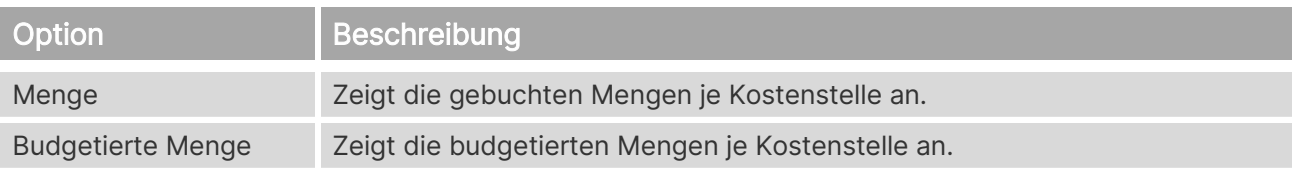

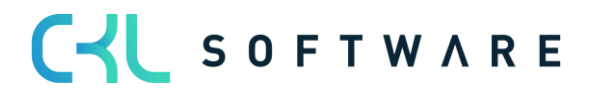

## **Register Konsolidierung/Intercompany**

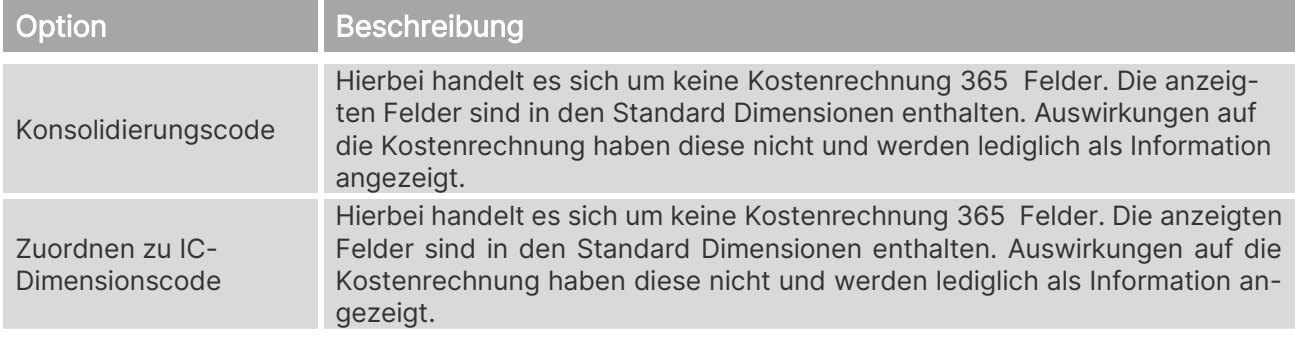

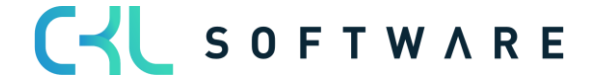

## **13. VERKNÜPFUNG MIT SACHKONTEN**

## **13.1. Sachkonten in Kostenart übernehmen**

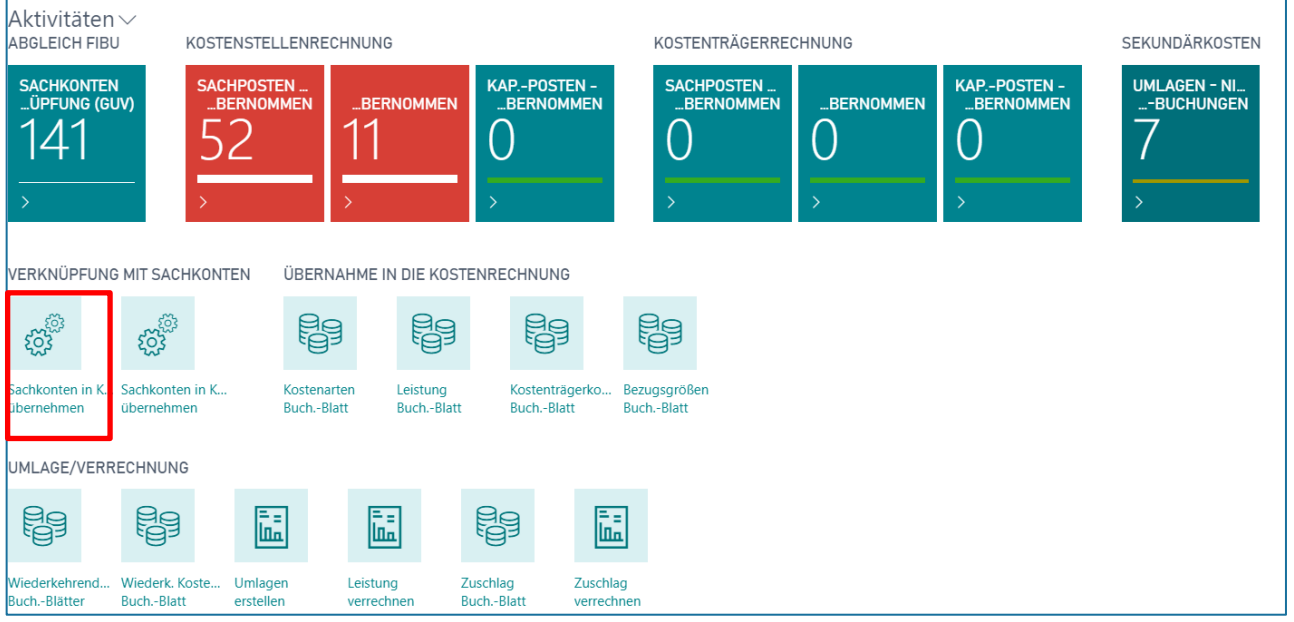

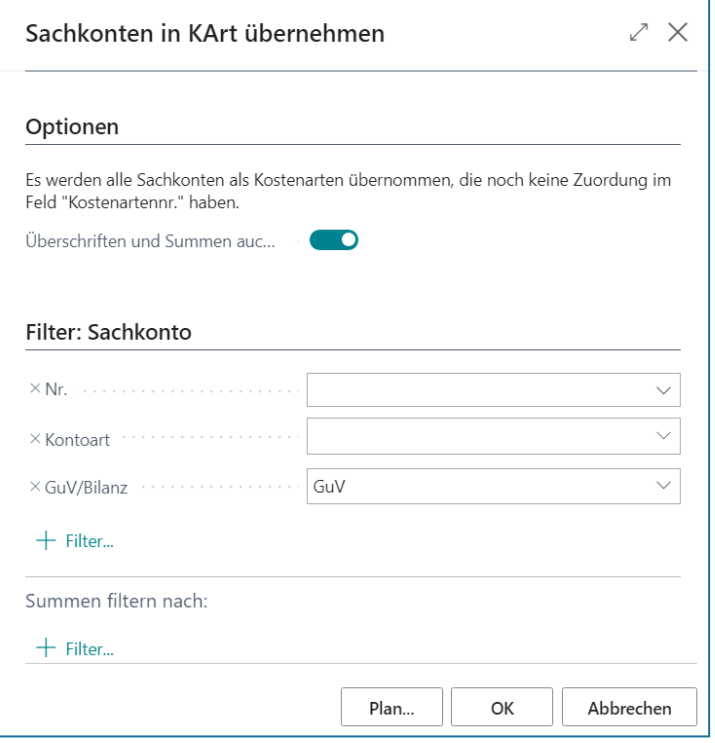

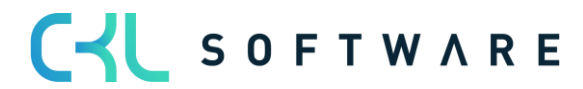

## **Optionen**

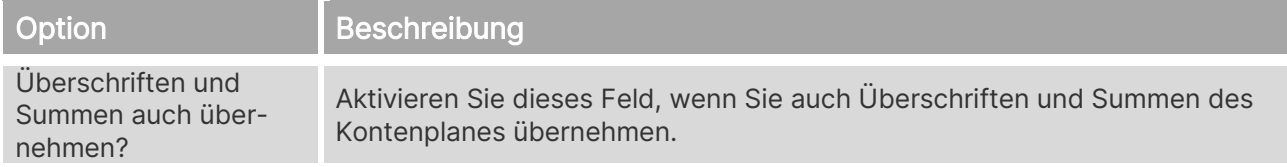

Filter: Sachkonto

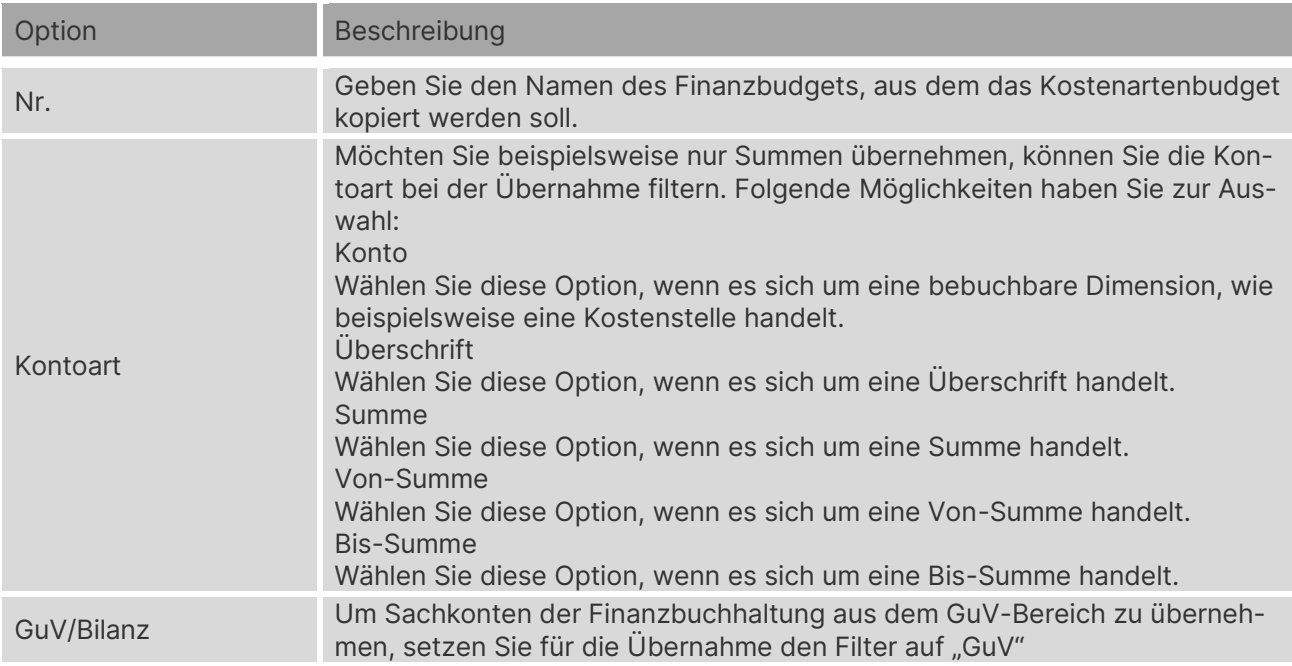

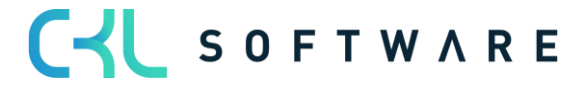

## **14. ÜBERNAHME IN DIE KOSTENSTELLENRECHNUNG**

## **14.1. Sachposten übernehmen**

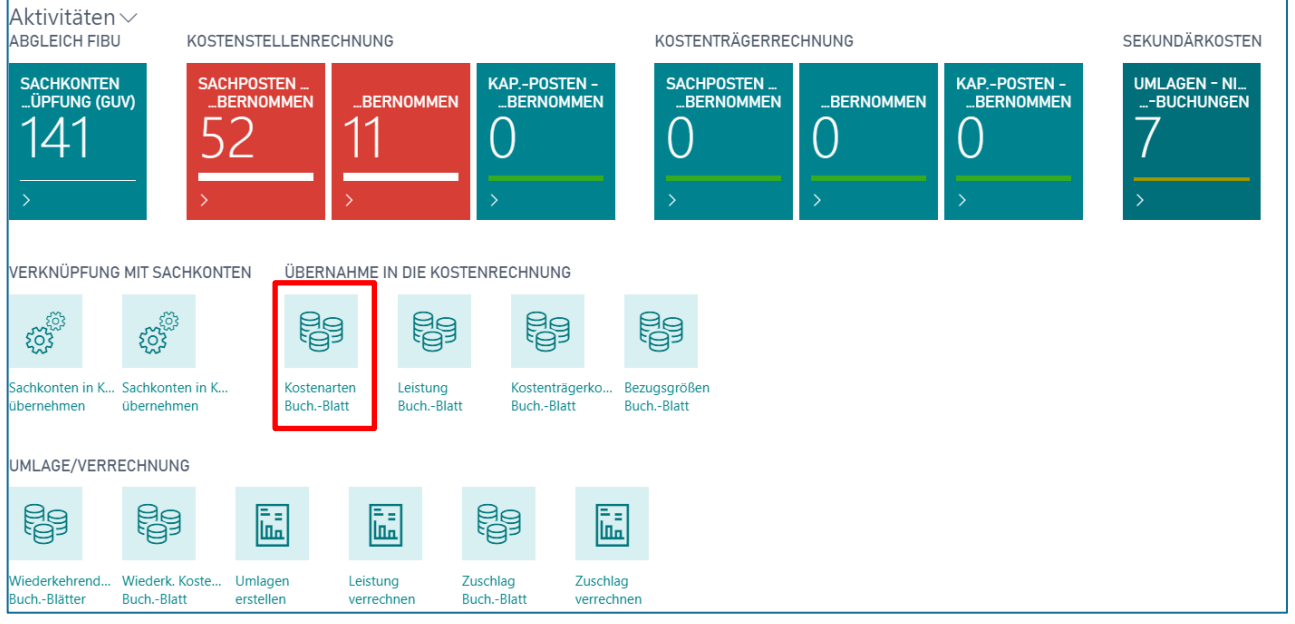

Zur Übernahme der Buchungen aus der Finanzbuchhaltung wählen Sie den Button "Vorgang→ Sachposten übernehmen" im Kostenarten Buch.-Blatt.

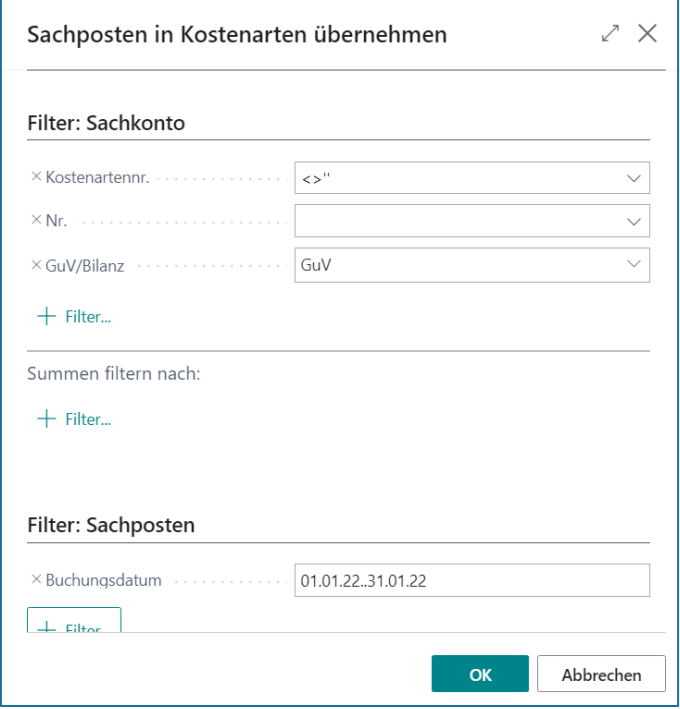

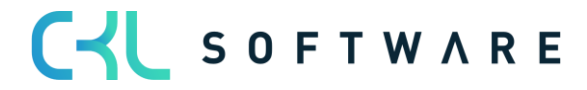

#### Kostenrechnung 365 - Anwendungshandbuch Seite 108 von 166

## **Filter: Sachkonto**

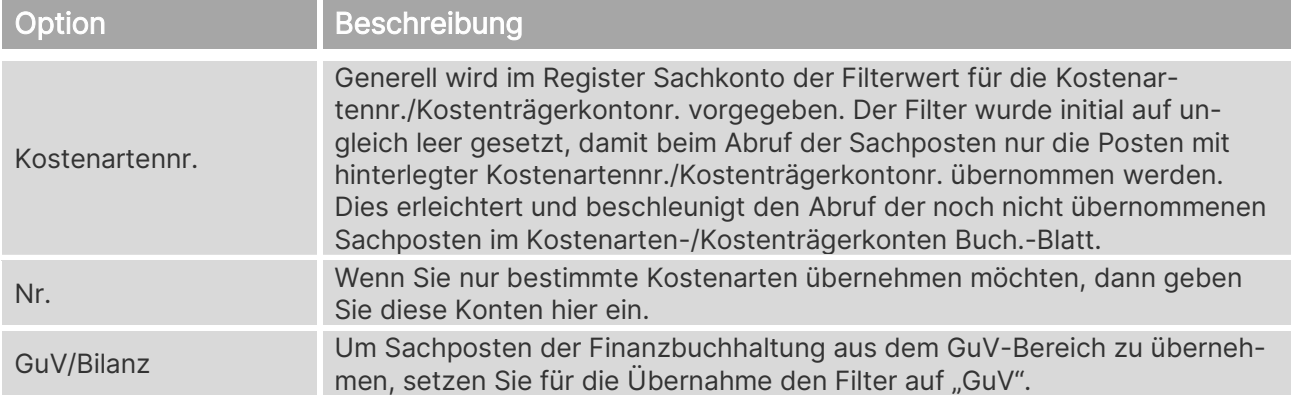

## **Filter: Sachposten**

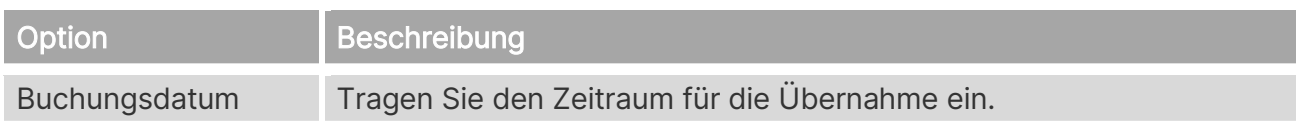

## **14.2. Ressourcenleistung übernehmen**

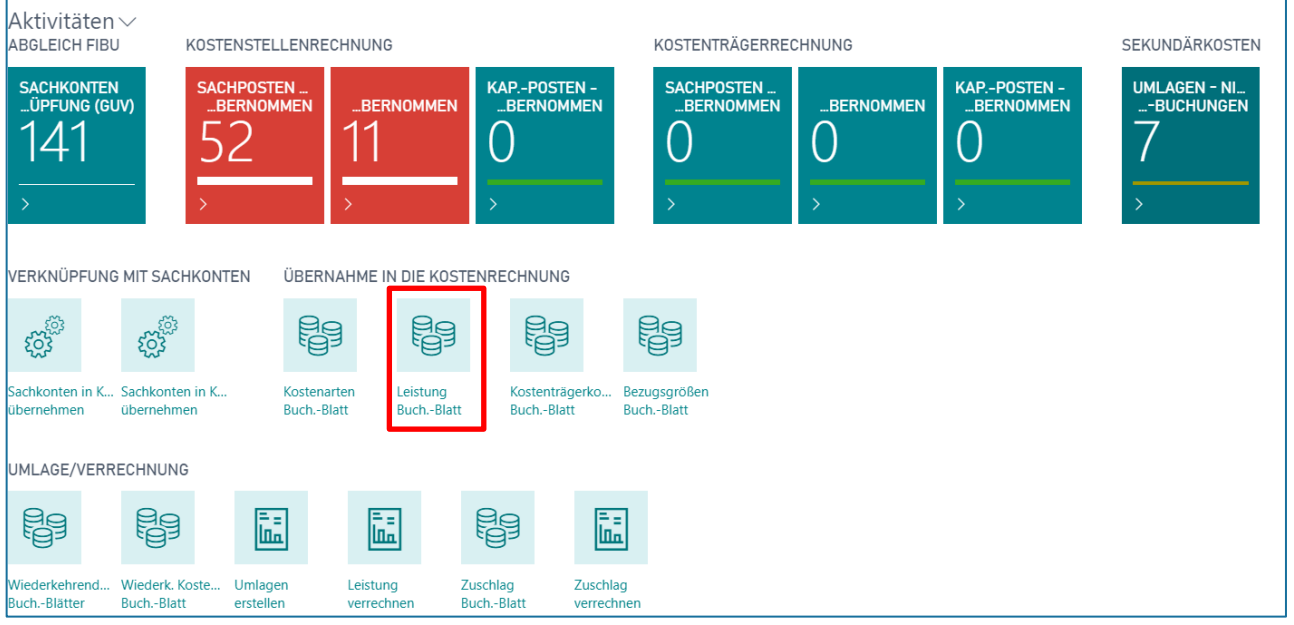

Zur Übernahme der Buchungen aus dem Ressourcenmodul wählen Sie den Button "Vorgang→ Ressourcenleistung in Kostenart übernehmen" im Kostenarten Buch.-Blatt.

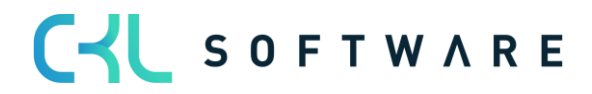
#### Kostenrechnung 365 - Anwendungshandbuch Seite 109 von 166

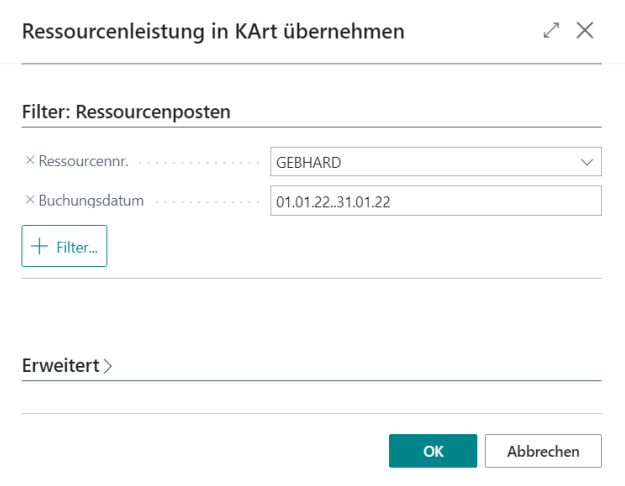

#### **Filter: Ressourcenposten**

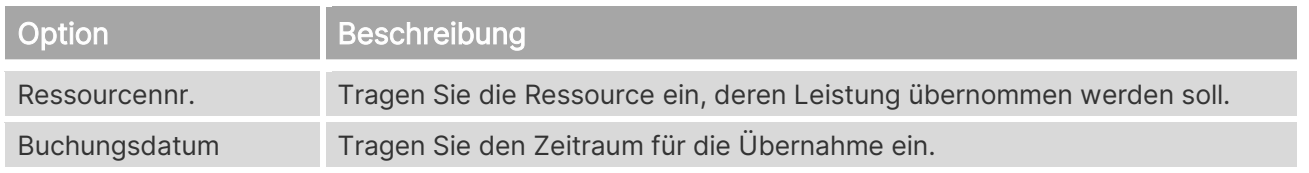

#### **14.3. Kapazitätsleistung übernehmen**

Zur Übernahme der Produktionszeiten aus der Fertigung wählen Sie den Button "Vorgang→ Kapazitätsleistung in Kostenart übernehmen" im Kostenarten Buch.-Blatt.

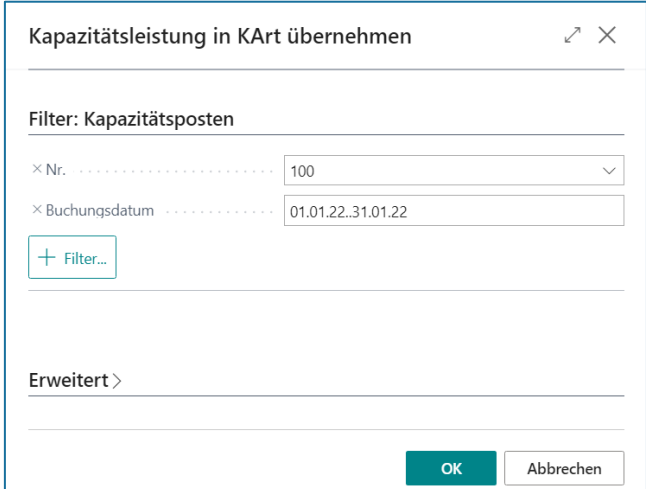

#### **Filter: Kapazitätsposten**

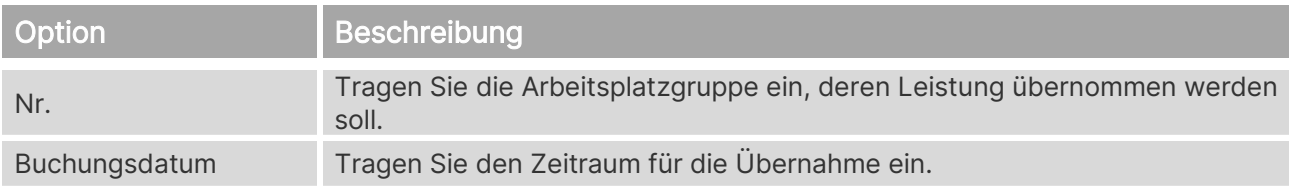

#### **14.4. Leistungsarten übernehmen**

Zur Übernahme der Buchungen aus Leistungsarten wählen Sie den Button "Vorgang→ Kapazitätsleistung in Kostenart übernehmen" im Kostenarten Buch.-Blatt.

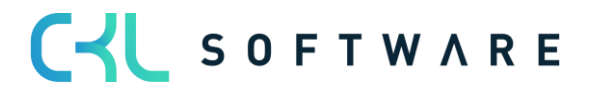

#### Kostenrechnung 365 - Anwendungshandbuch Seite 110 von 166

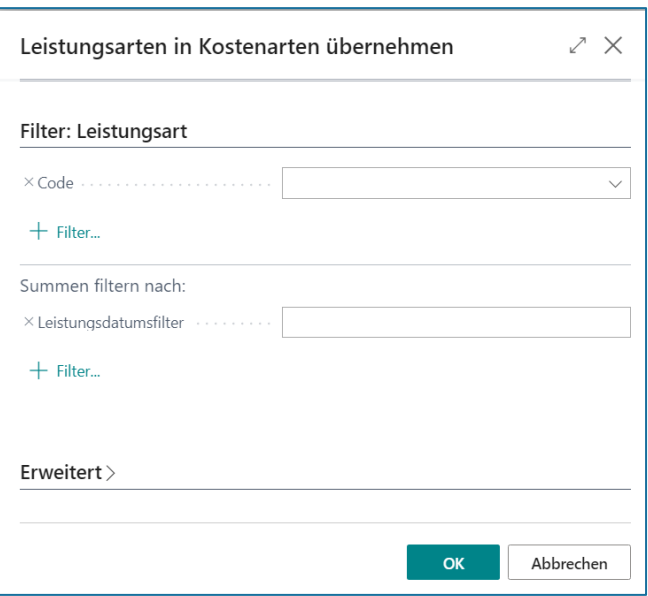

#### **Filter: Leistungsart**

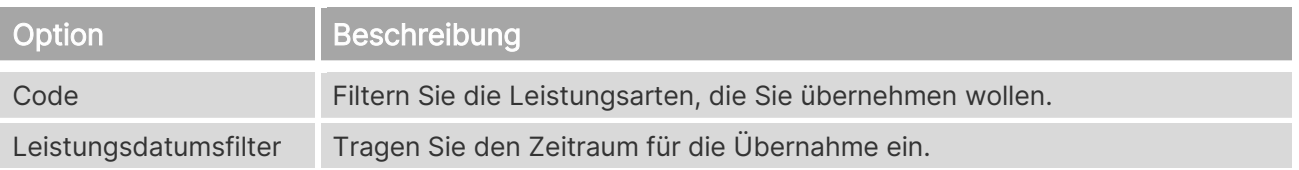

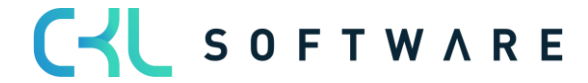

# **15. VERRECHNUNG IN DER KOSTENSTELLENRECHNUNG**

#### **15.1. Wiederkehrende Kostenarten Buch.-Blätter**

Wenn Sie wiederholt gleiche oder ähnliche Transaktionen buchen müssen, können Sie die in der Kostenstellenrechnung integrierten Funktionen für wiederkehrende Buchungen verwenden.

Beispiele für diese Art von Buchungen in der Kostenrechnung sind alle kalkulatorischen Kosten. Dazu zählen kalkulatorische Unternehmerlöhne, Zinsen, Abschreibungen und Wagnisse. Oftmals ist es auch notwendig, Beträge, die in der Finanzbuchhaltung als Jahresbetrag gebucht werden (z. B. Versicherungsbeiträge), monatlich abzugrenzen. Dabei storniert man den Jahresbetrag in der Kostenrechnung und trägt in das wiederkehrende Buchungsblatt ein Zwölftel des Betrags als monatliche Buchung ein.

Auch Mengenbuchungen können als wiederkehrende Buchungen eingerichtet werden. Möchte man beispielsweise die Quadratmeterzahlen der Kostenstellen monatlich einbuchen, so kann man diese in einem wiederkehrenden Buchungsblatt einrichten.

Wiederkehrende Buchungsblätter werden nach dem Buchen nicht gelöscht. Die Zeilen bleiben im Buchungsblatt erhalten, lediglich das nächste Buchungsdatum wird um die definierte Wiederholungsrate hochgesetzt.

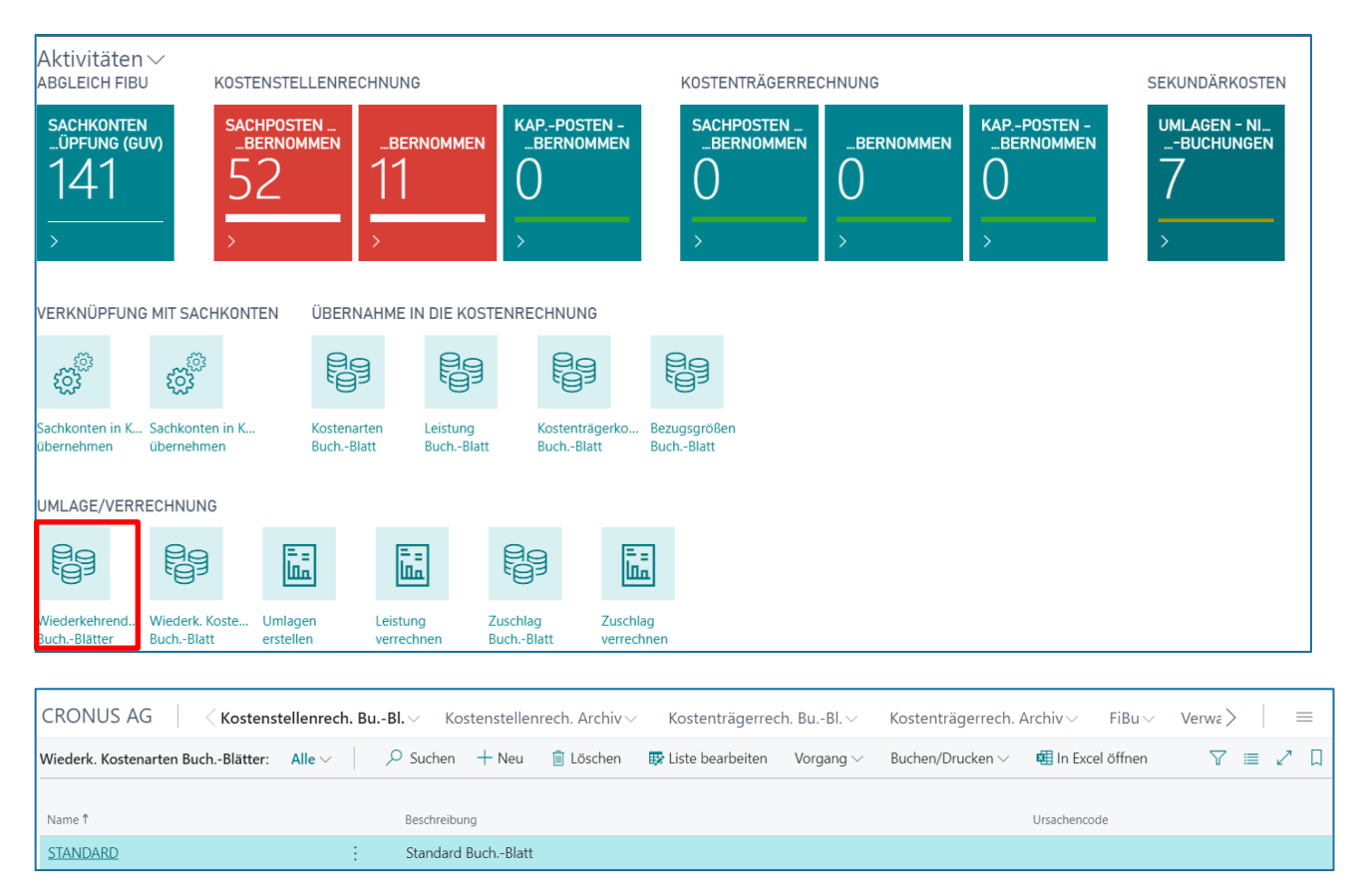

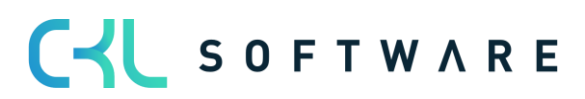

#### Kostenrechnung 365 - Anwendungshandbuch Seite 112 von 166

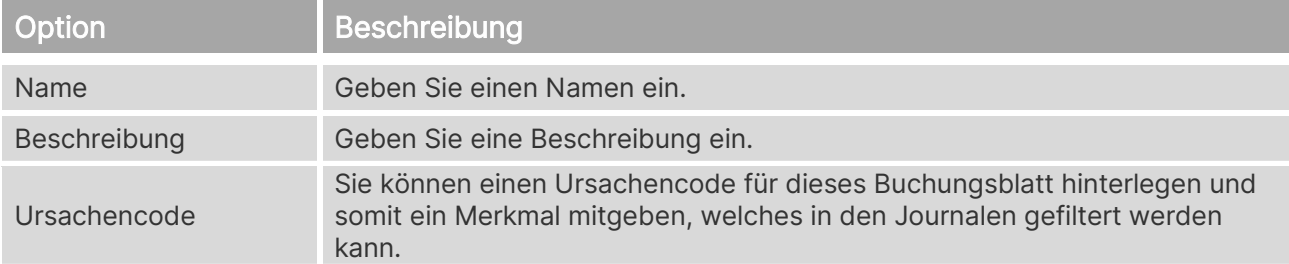

#### Wählen Sie den Button "Vorgang→ Buch.-Blatt bearbeiten", um Eingaben vorzunehmen.

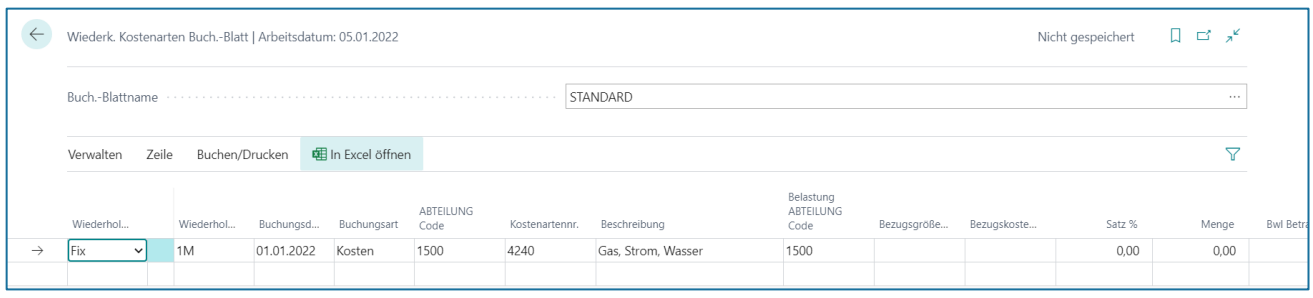

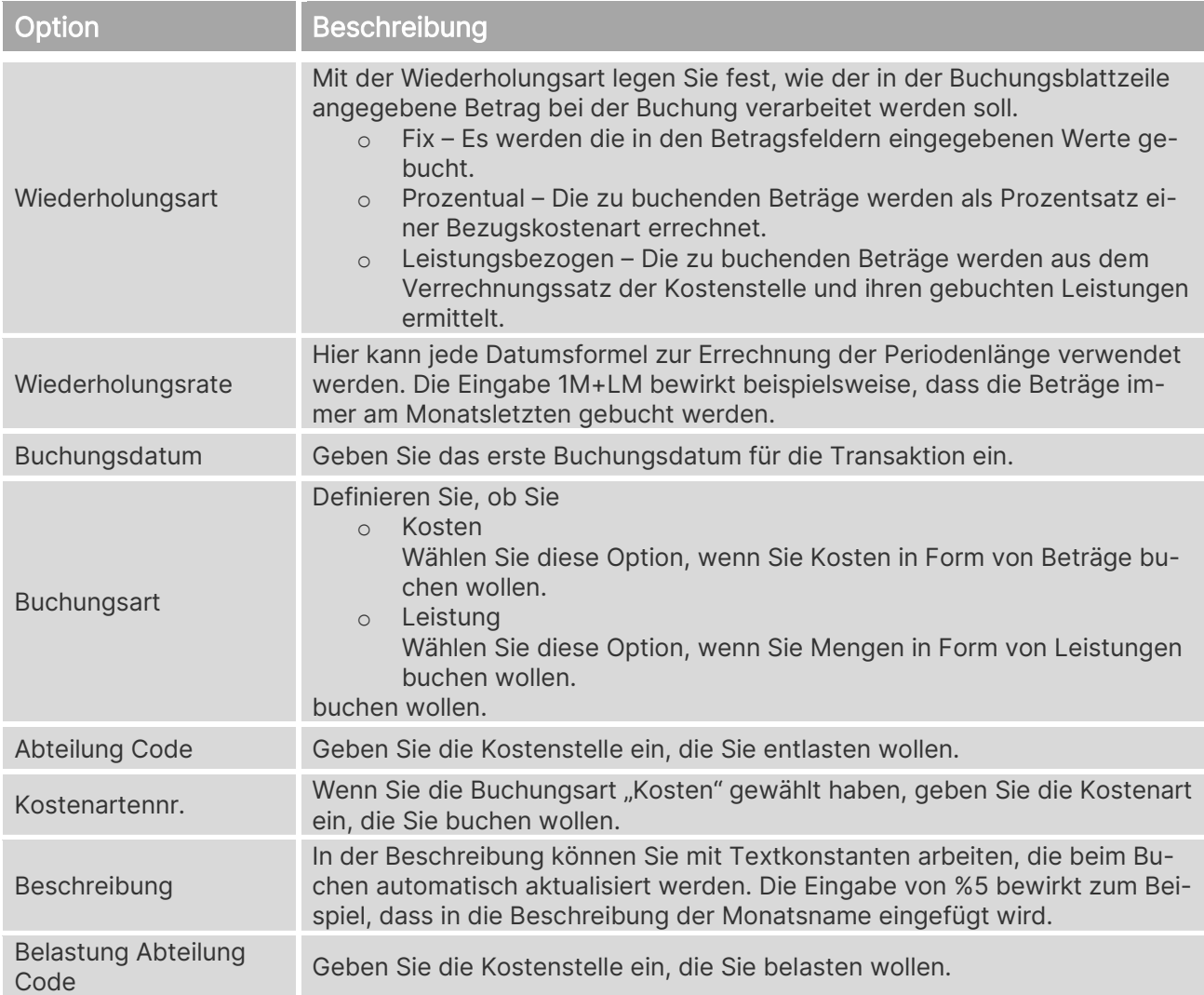

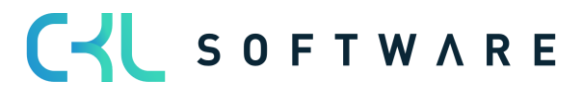

#### Kostenrechnung 365 - Anwendungshandbuch Seite 113 von 166

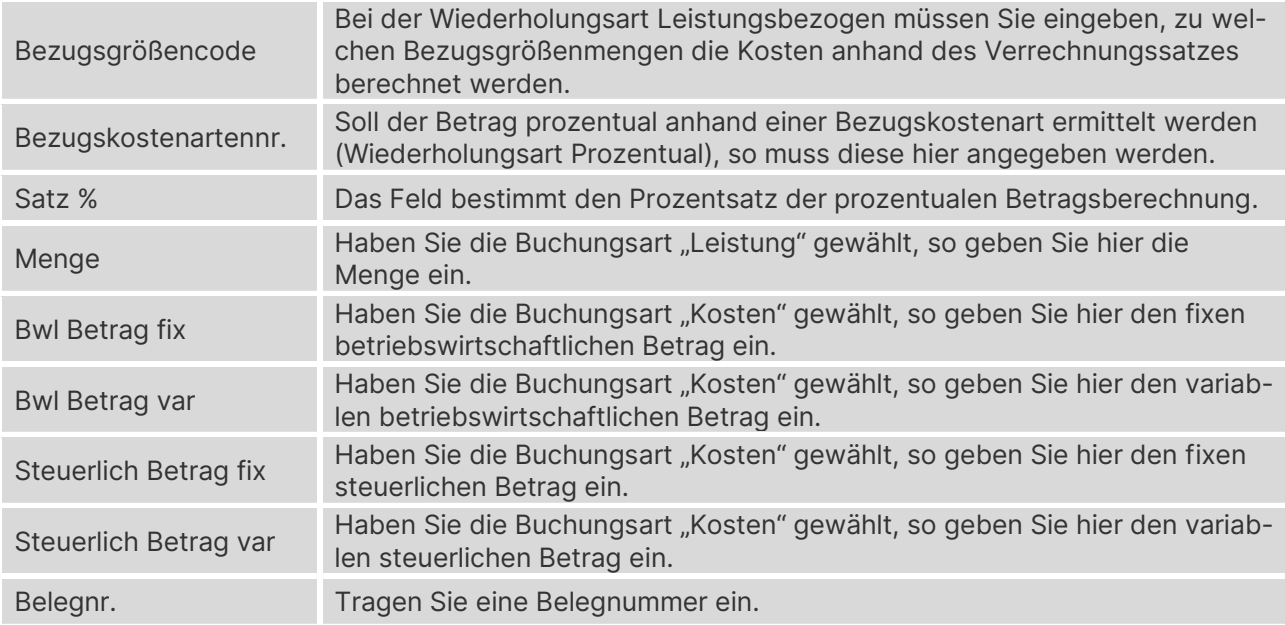

### **15.2. Planumlagen erstellen**

Ebenso wie Sie für Ist-Werte Umlagen zur Verteilung der Kosten von Kostenstellen verwenden können, haben Sie die Möglichkeit, Budgetwerte von Hilfs-an Hauptkostenstellen umzulegen. Für diese Funktionalität können bereits bestehende Umlagen aus dem Ist-Bereich herangezogen werden, Sie können aber auch eigens Umlagen für die Planwerte erstellen.

Wählen Sie im Rollencenter "Umlage/Verrechnung" den Menüpunkt "Planumlagen erstellen".

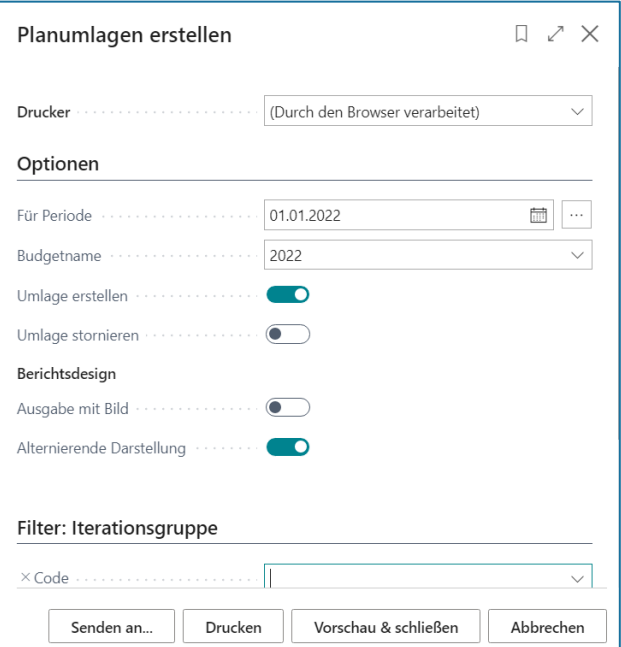

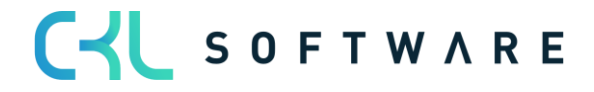

#### **Optionen**

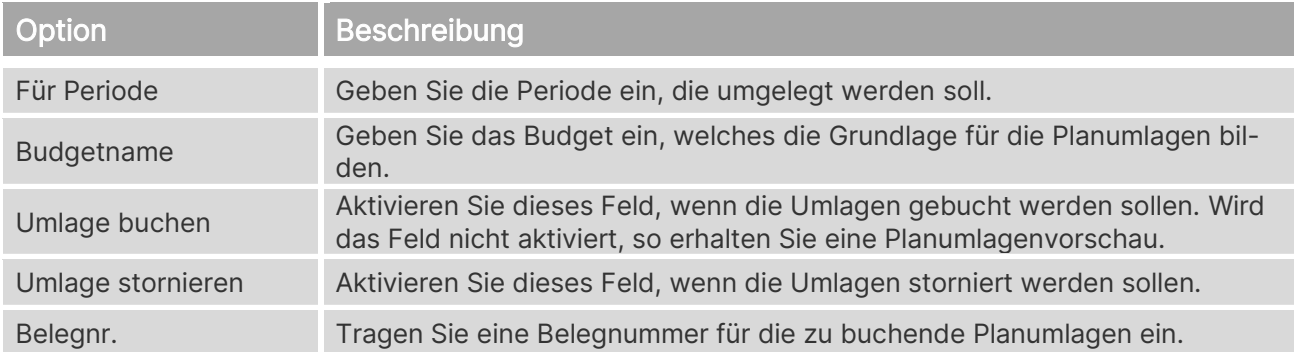

#### **Berichtsdesign**

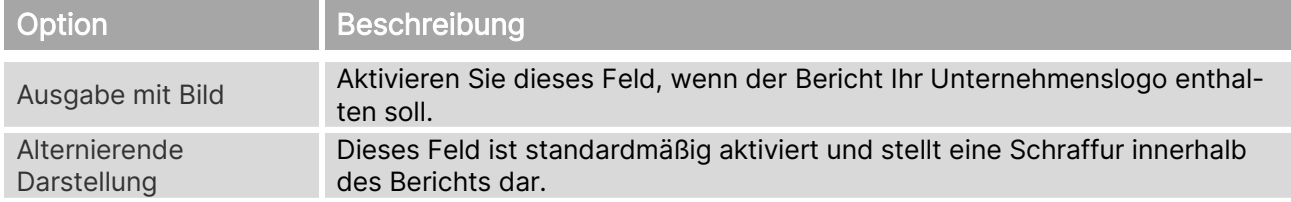

#### **15.3. Umlagen erstellen**

Über die in der Kostenstellenrechnung beschriebenen Vorgehensweise können Umlagen eingerichtet werden, mit denen zum einen eine Verrechnung von Hilfskostenstelle an Hauptkostenstelle, zum anderen aber auch eine Verrechnung von Kostenstelle an Kostenträger möglich ist.

Dabei ist zu beachten, dass die Buchung einer Umlage Kostenstelle an Kostenträger neben den Kostenartenposten auch direkt Kostenträgerkontenposten erzeugt.

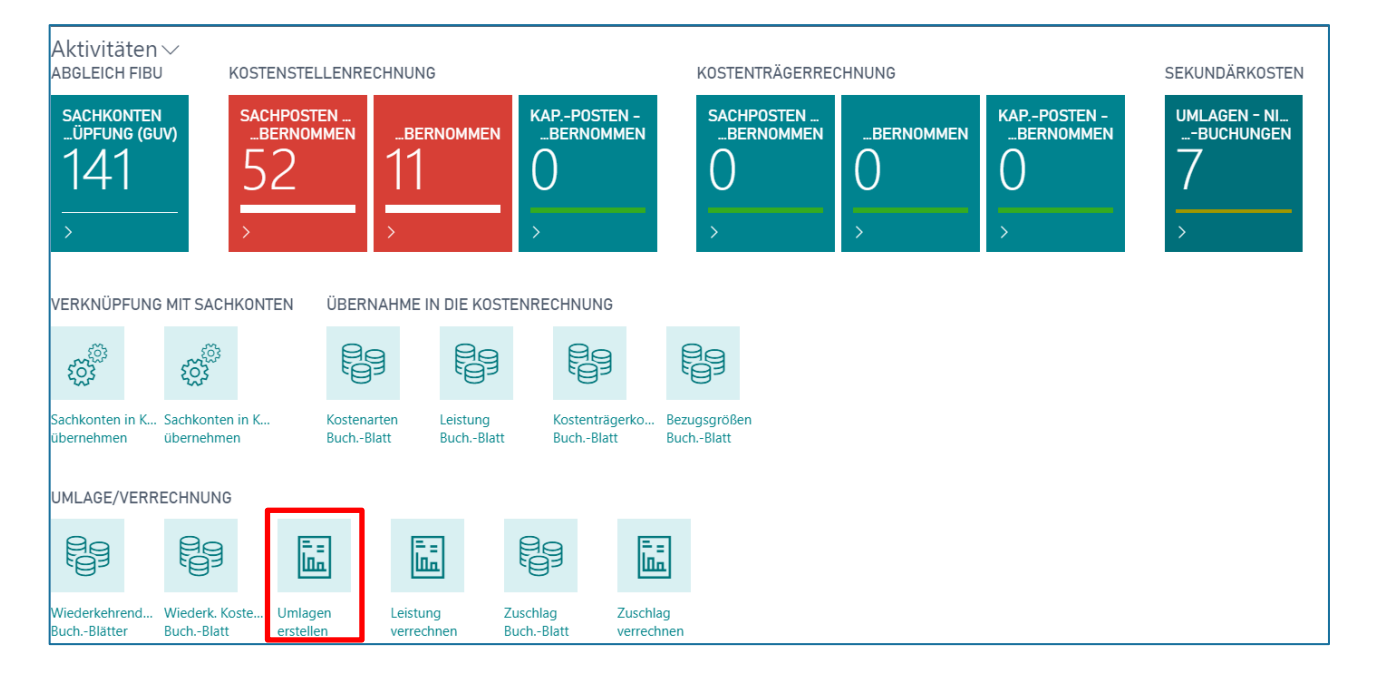

#### Kostenrechnung 365 - Anwendungshandbuch Seite 115 von 166

Wählen Sie im Rollencenter "Umlage/Verrechnung" den Menüpunkt "Planumlagen erstellen".

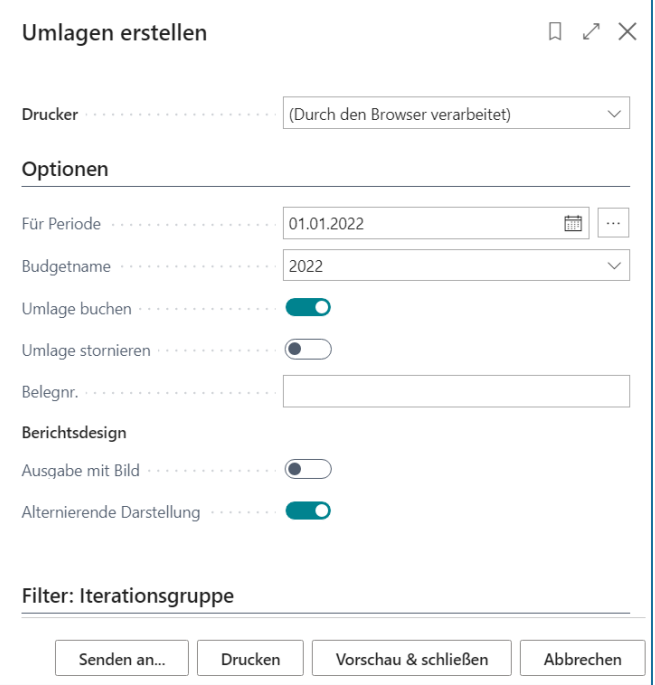

### **Optionen**

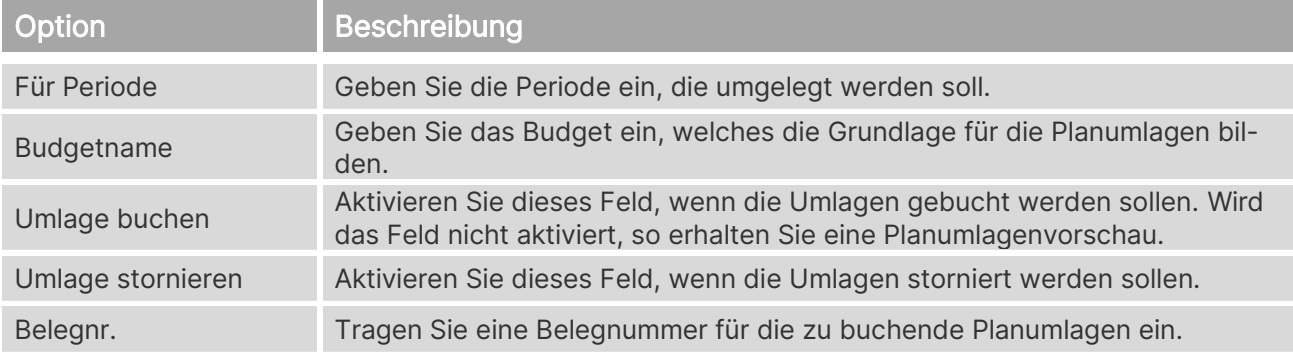

#### **Berichtsdesign**

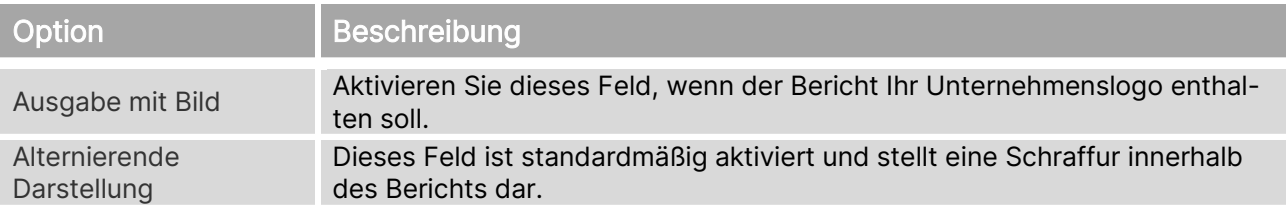

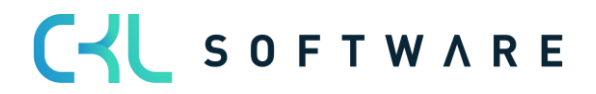

# **16. KOSTENSTELLENRECH. ARCHIV**

### **16.1. Kostenartenjournale**

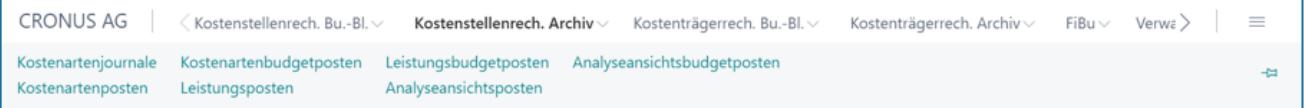

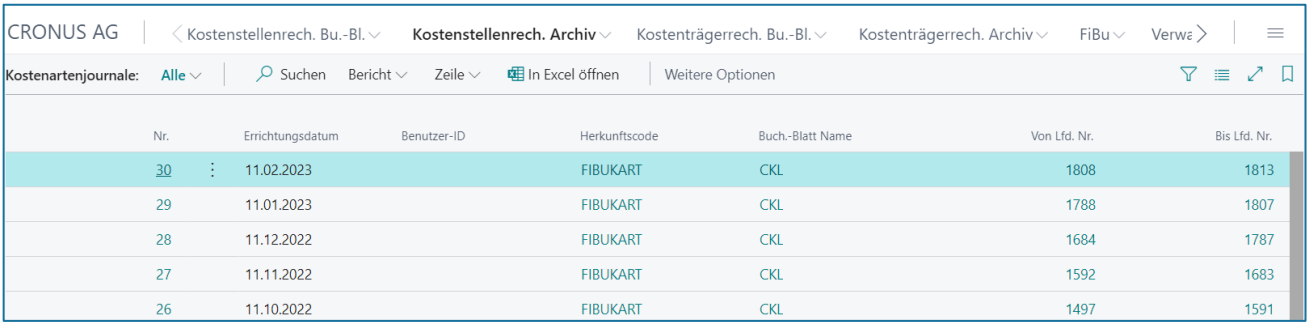

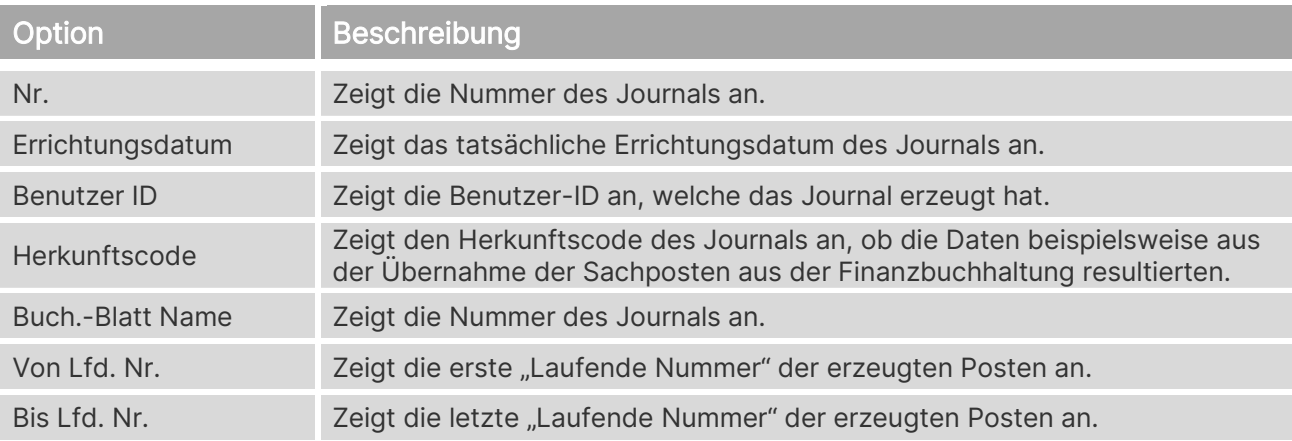

#### **16.2. Kostenartenposten**

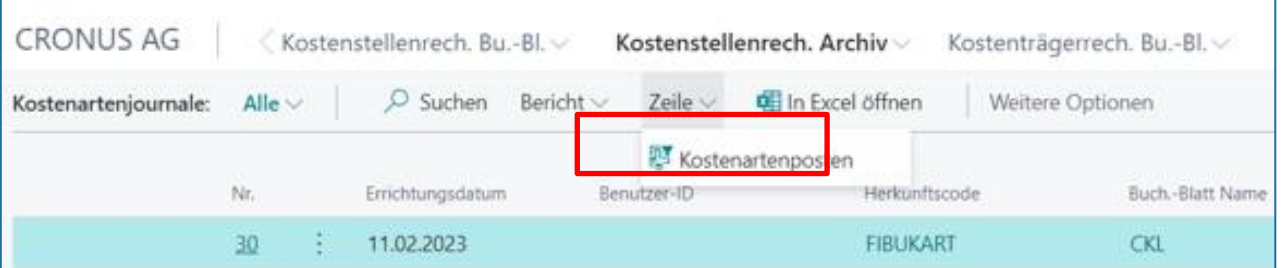

### Kostenrechnung 365 - Anwendungshandbuch Seite 117 von 166

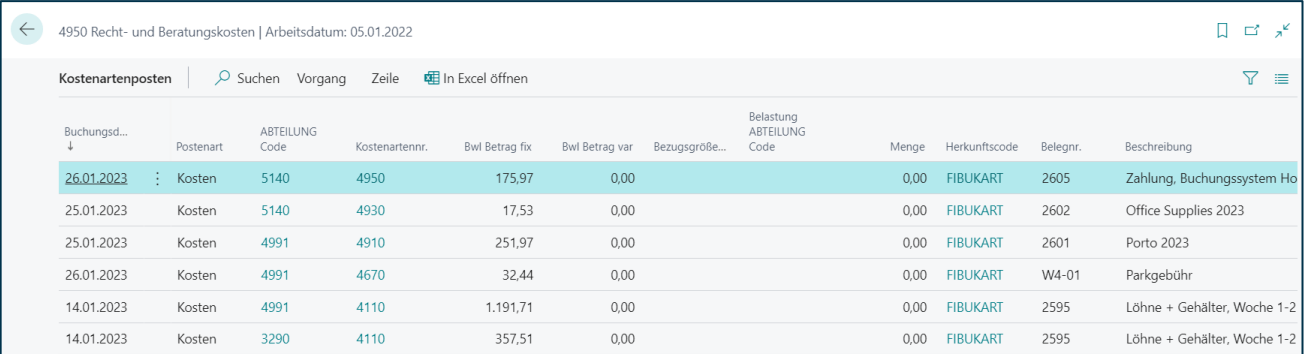

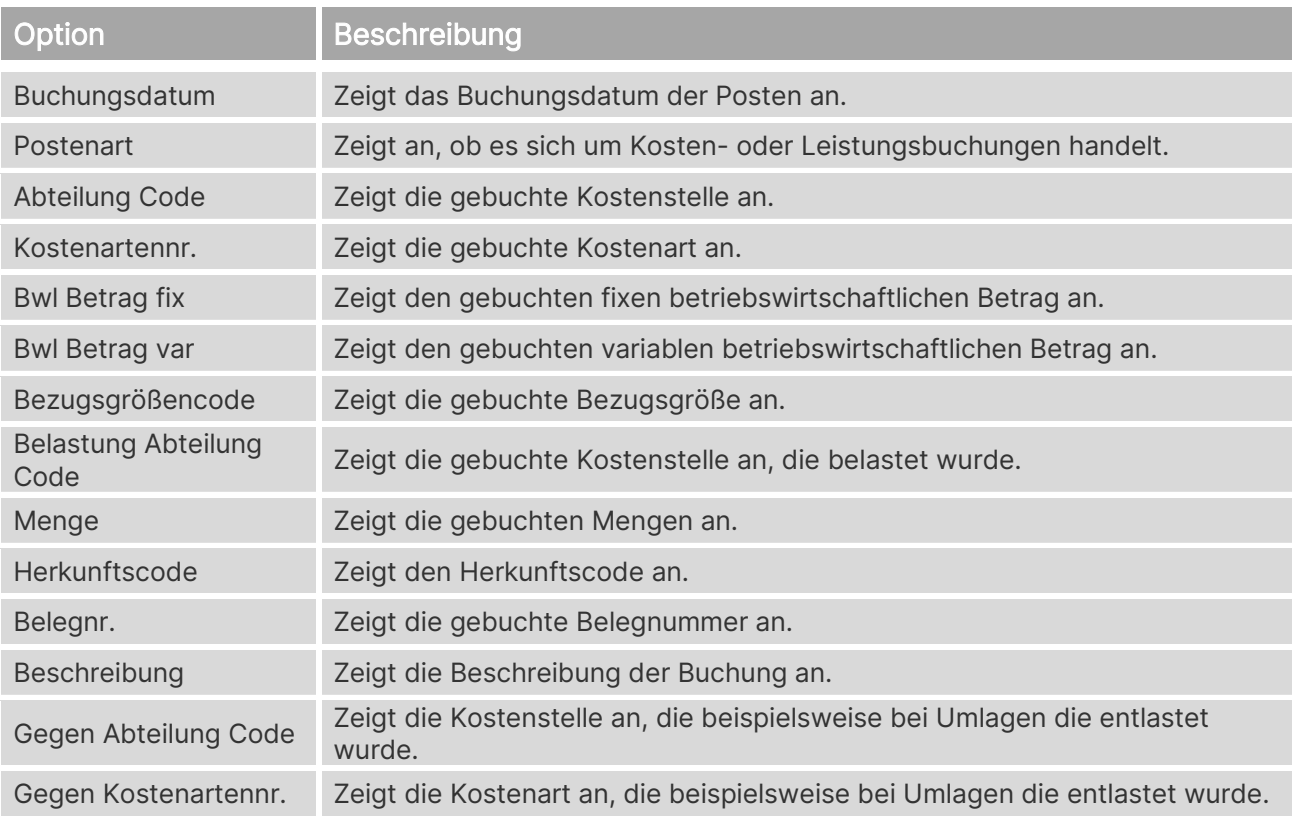

# **16.3. Kostenartenbudgetposten**

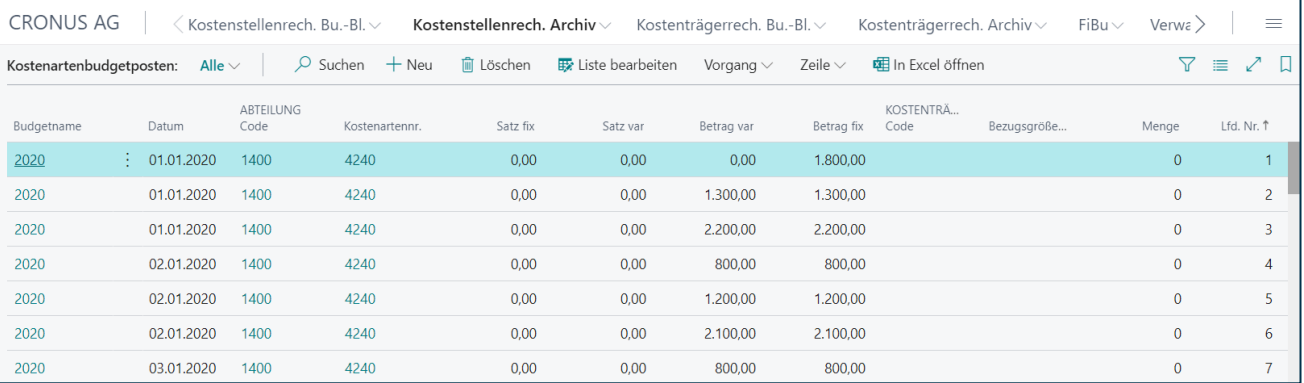

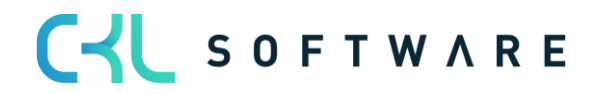

#### Kostenrechnung 365 - Anwendungshandbuch Seite 118 von 166

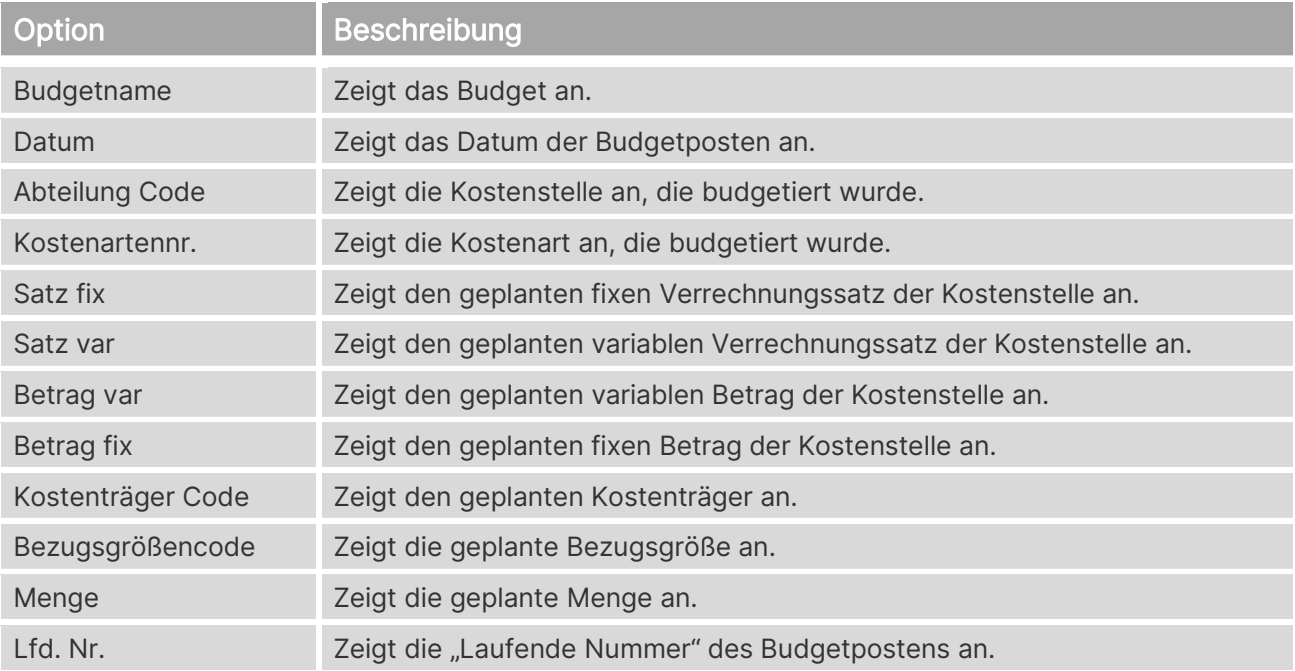

# **16.4. Leistungsposten**

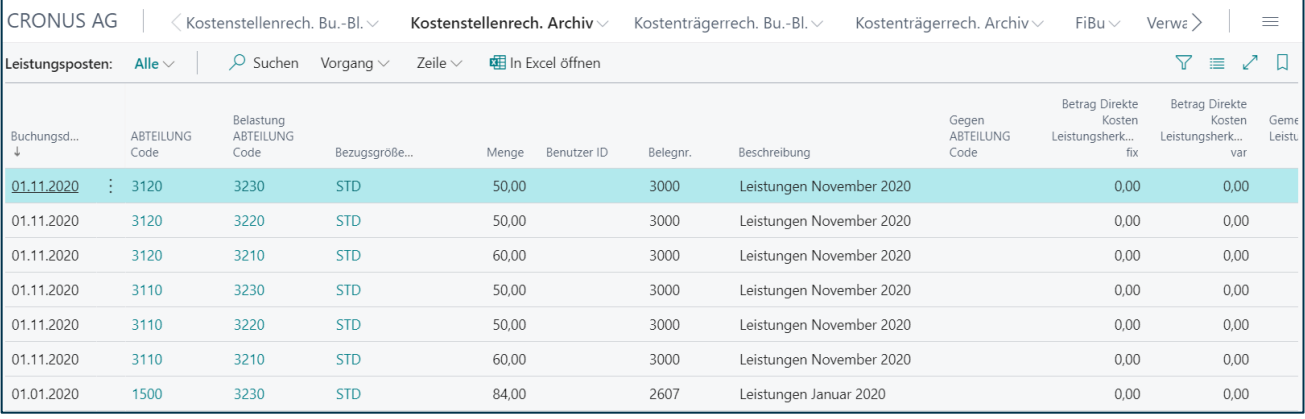

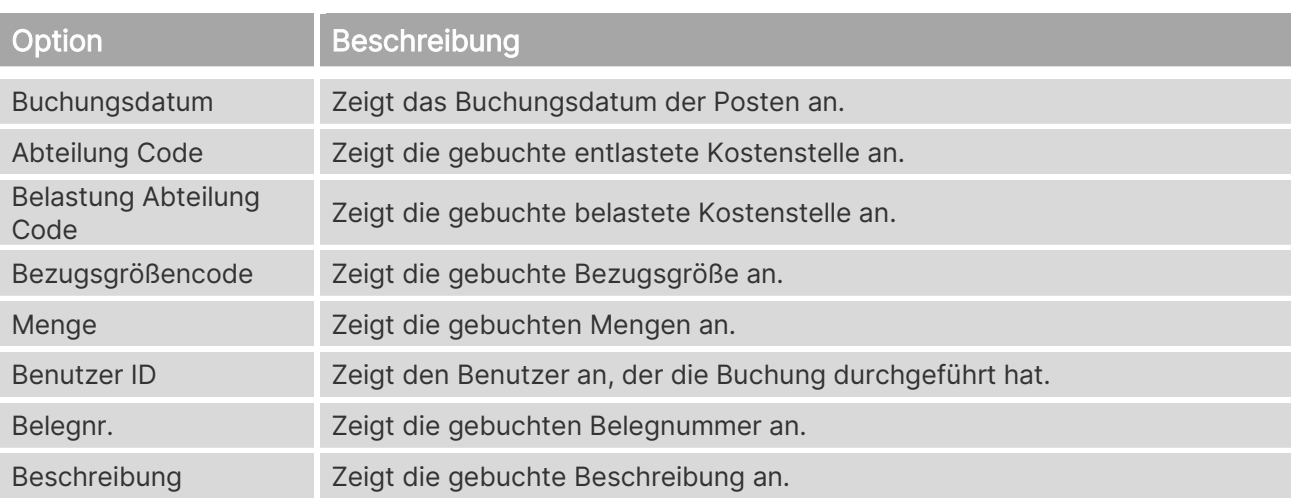

### Kostenrechnung 365 - Anwendungshandbuch Seite 119 von 166

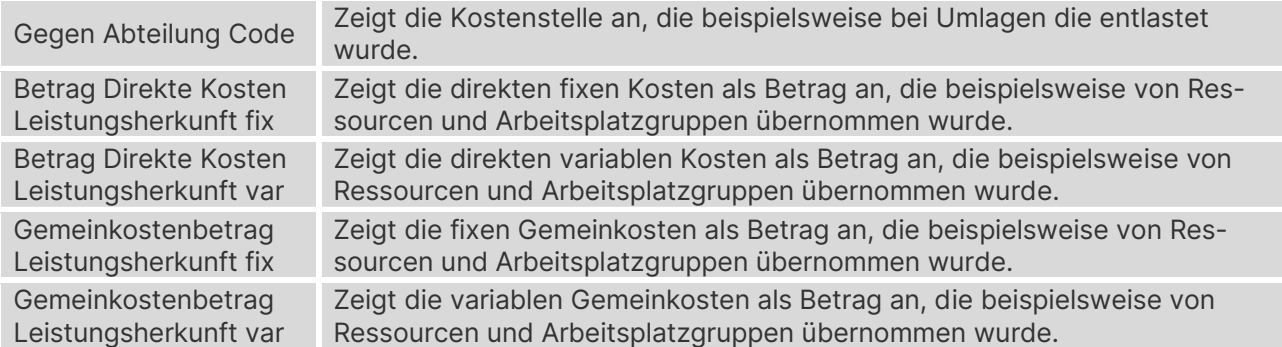

# **16.5. Leistungsbudgetposten**

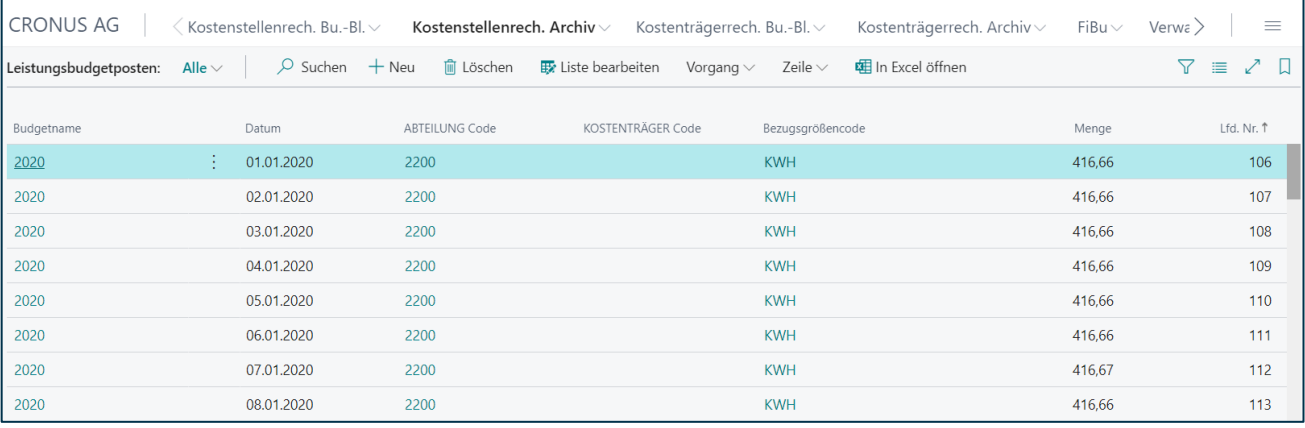

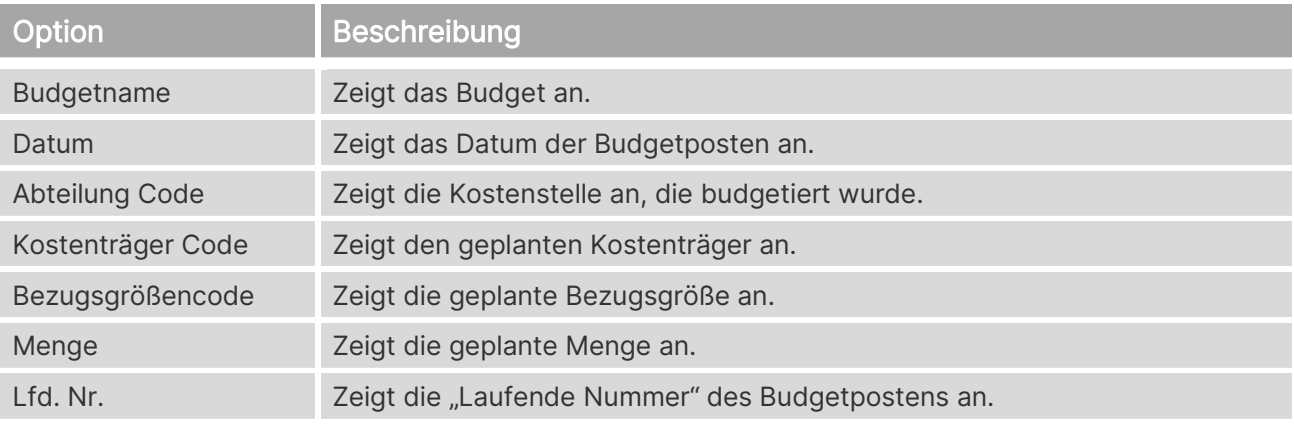

# **16.6. Analyseansichtsposten**

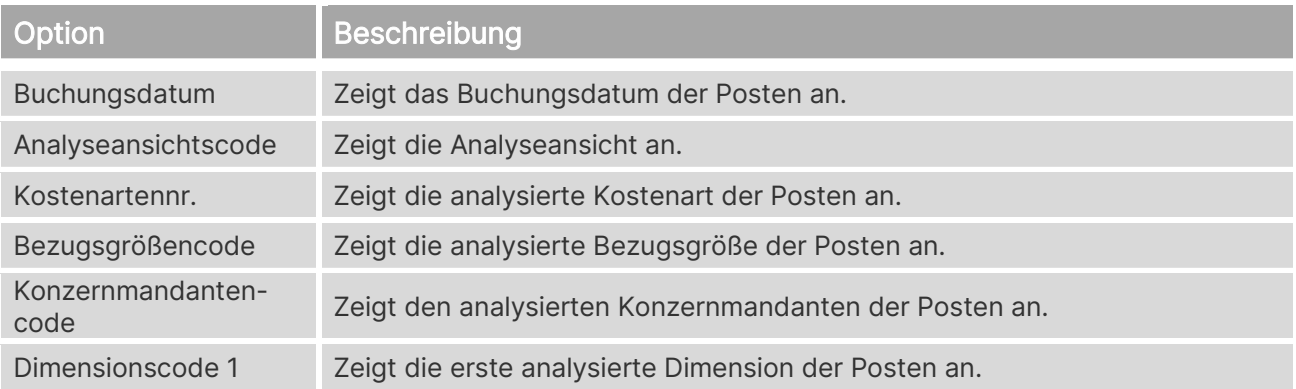

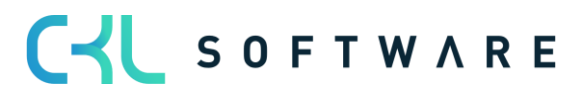

#### Kostenrechnung 365 - Anwendungshandbuch Seite 120 von 166

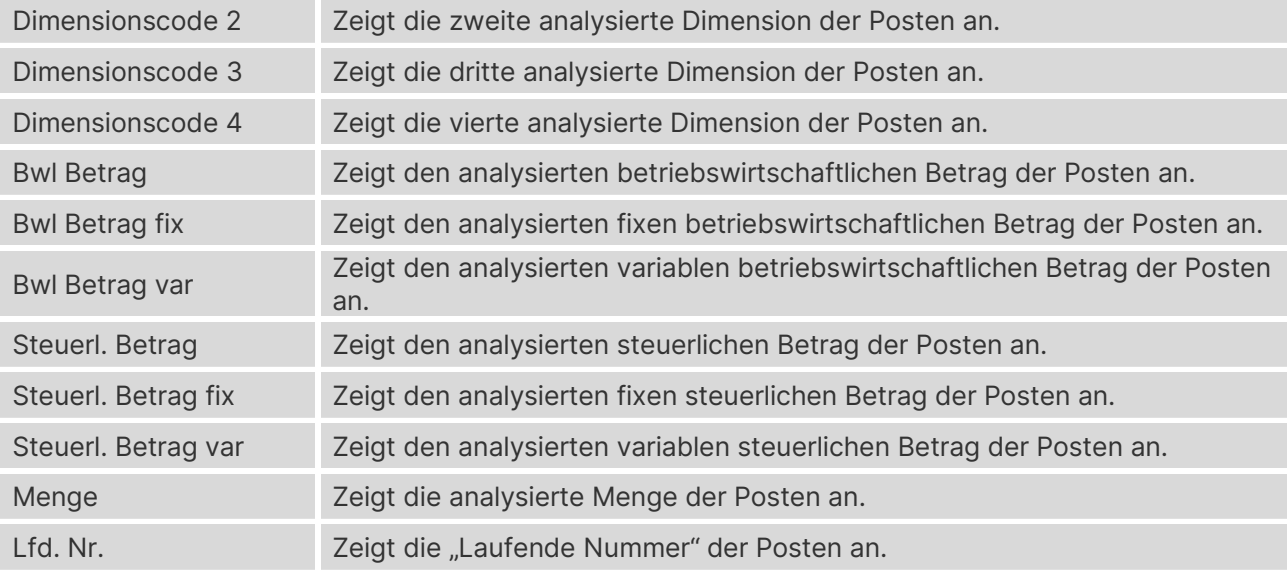

# **16.7. Analyseansichtsbudgetposten**

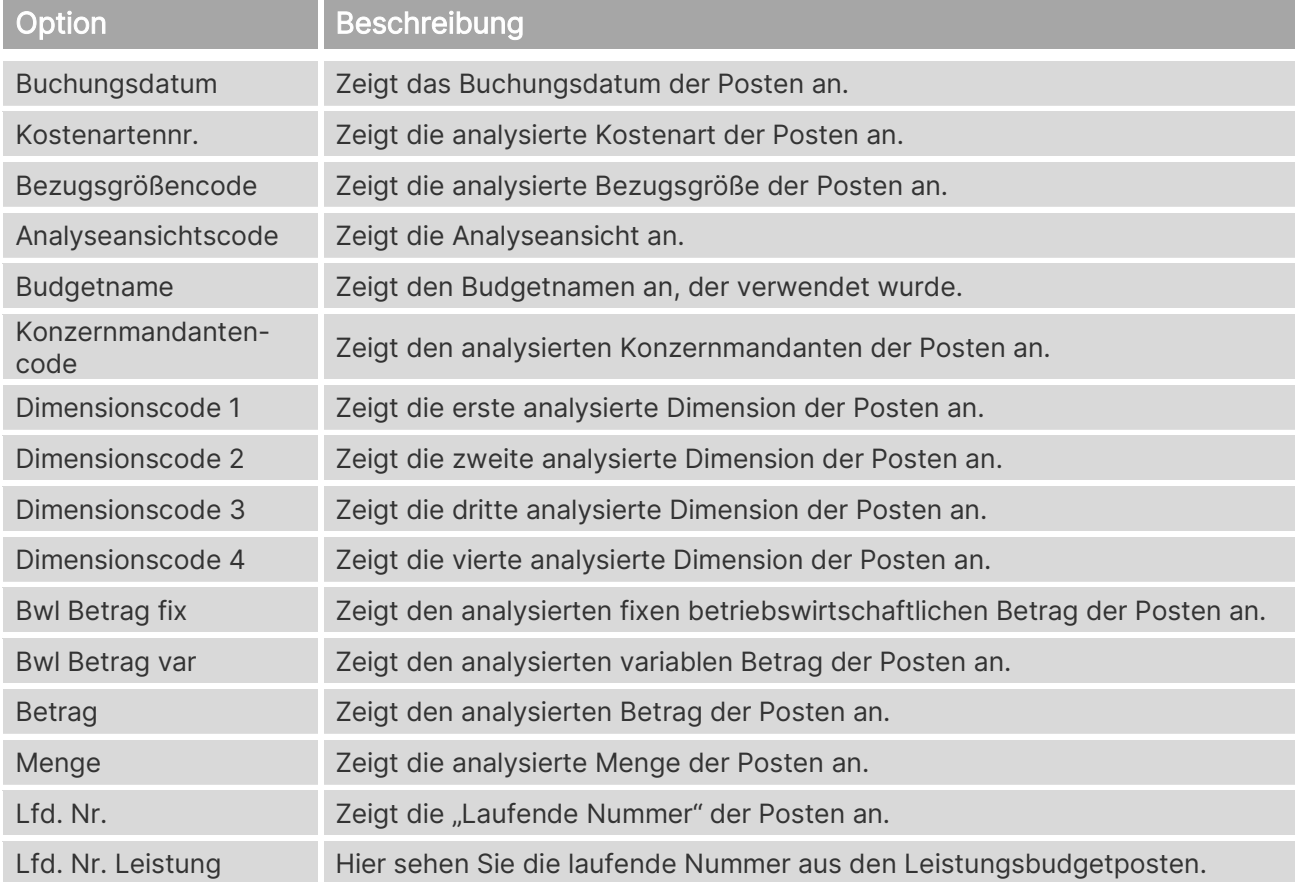

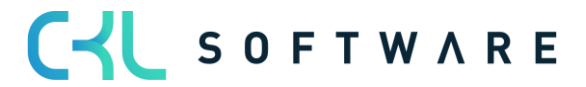

#### Kostenrechnung 365 - Anwendungshandbuch Seite 121 von 166

# **17. KOSTENTRÄGERKONTENBUDGETS**

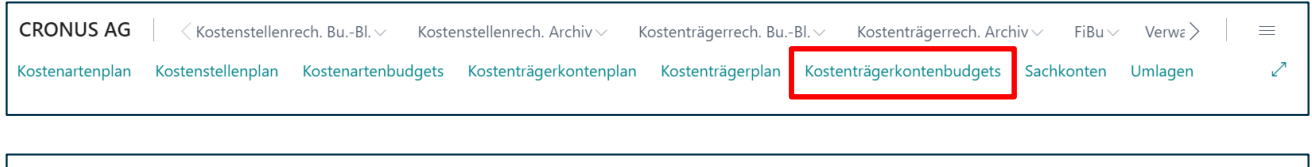

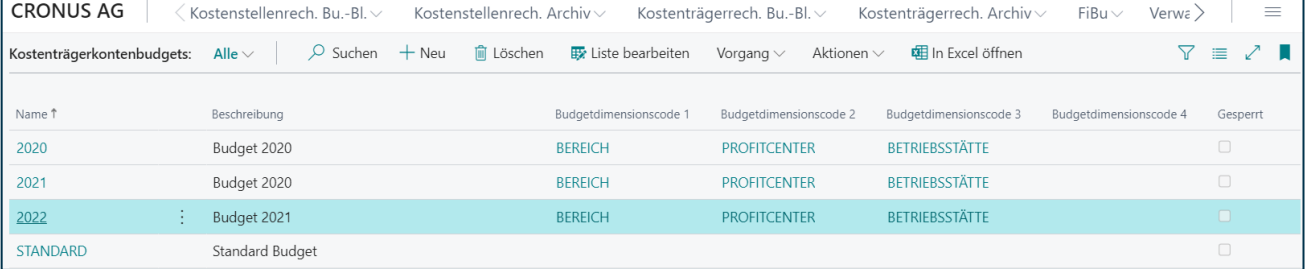

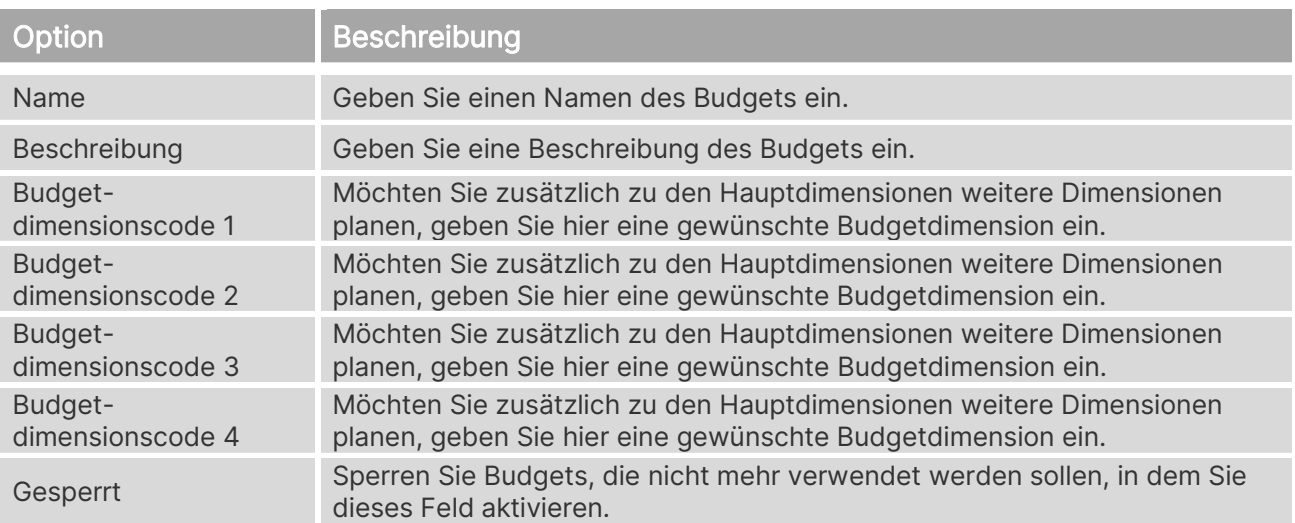

Wählen Sie den Menüpunkt "Vorgang→ Budget Bearbeiten", um Planwerte im Budget zu hinterlegen.

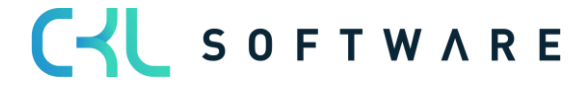

#### Kostenrechnung 365 - Anwendungshandbuch Seite 122 von 166

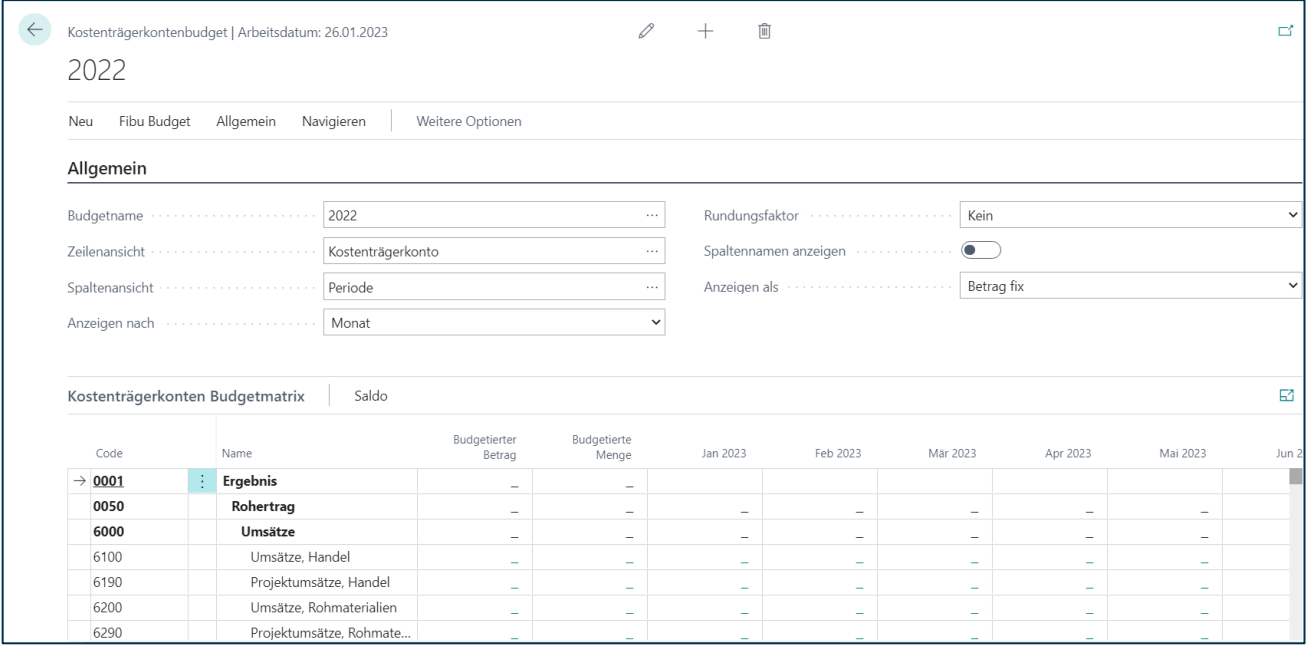

### **Allgemein**

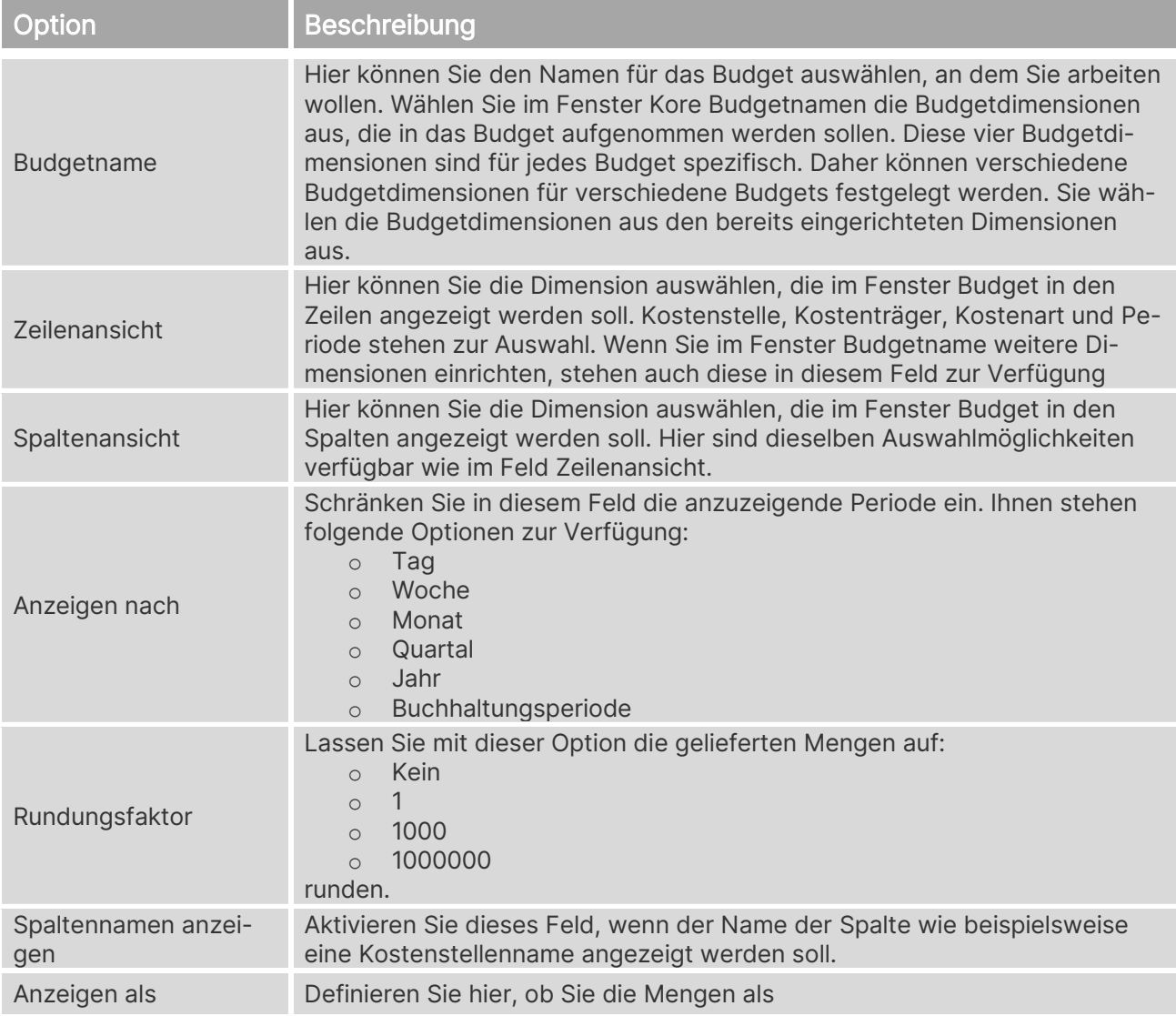

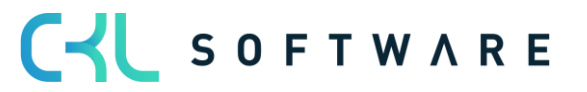

#### Kostenrechnung 365 - Anwendungshandbuch Seite 123 von 166

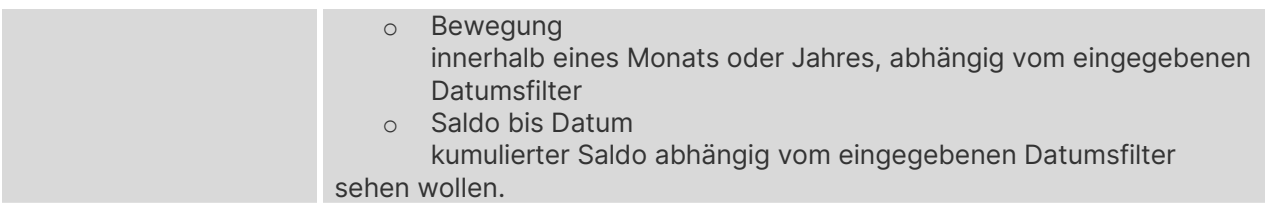

#### **Kostenarten Budgetmatrix**

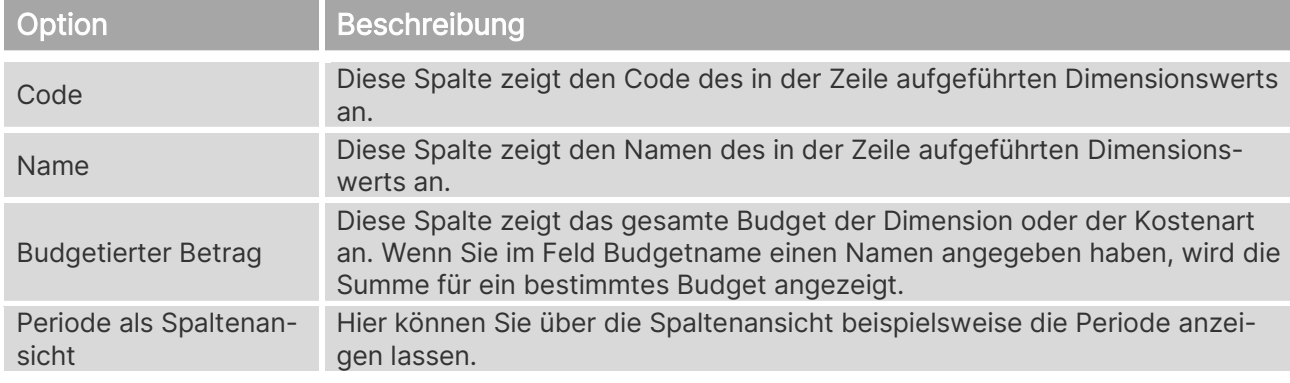

#### **Filter**

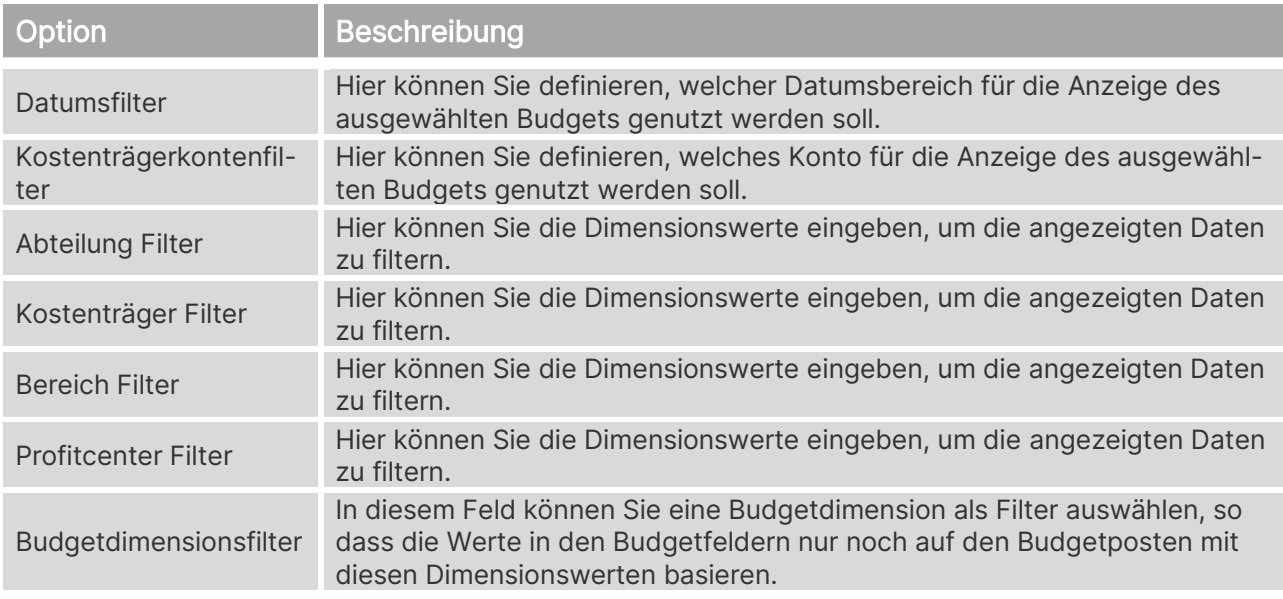

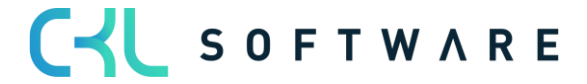

# **17.1. Budget in Ist-Werte übertragen**

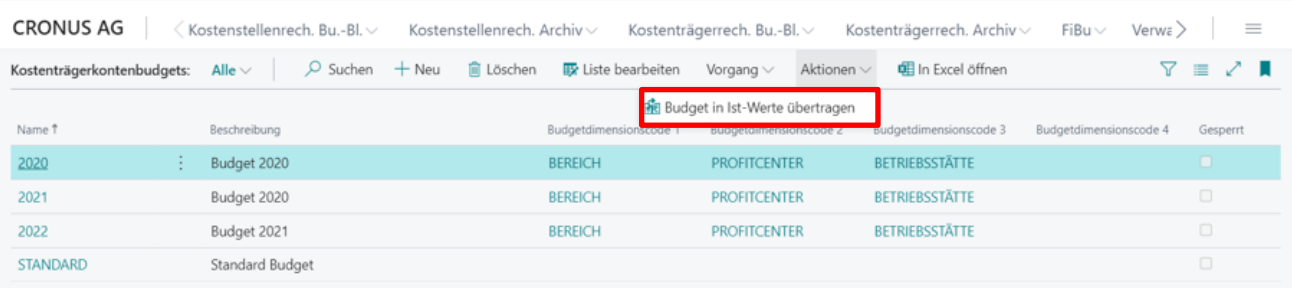

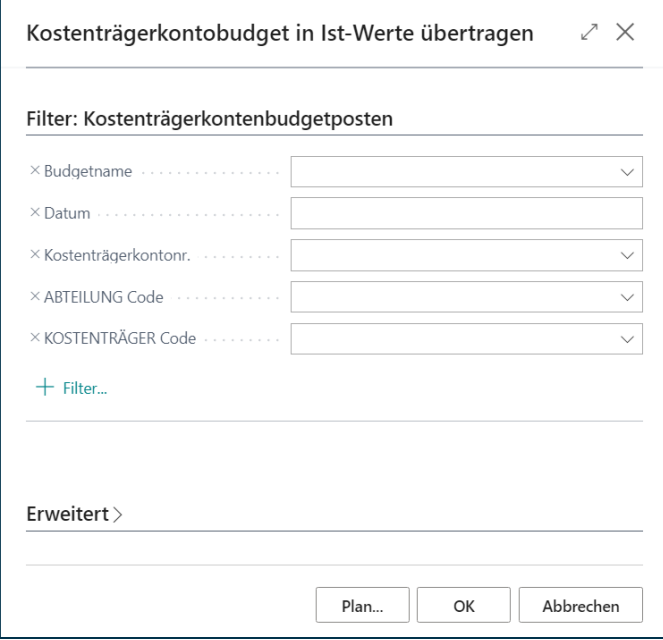

# **Filter: Kostenträgerkontenbudgetposten**

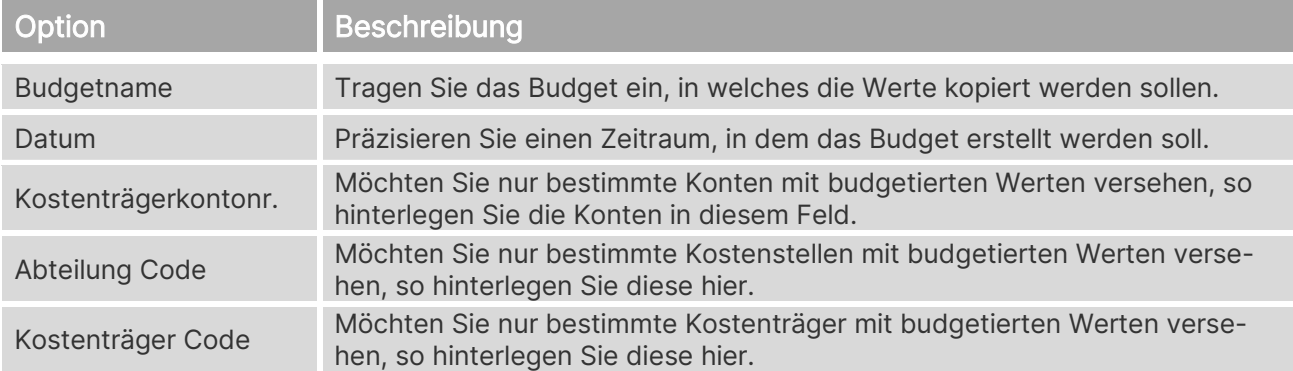

# **17.2. Kostenträgerkontenbudget in Fibu kopieren**

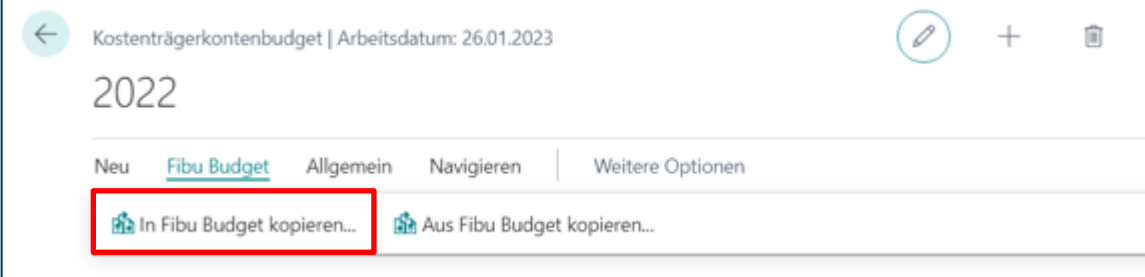

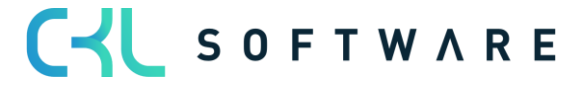

#### Kostenrechnung 365 - Anwendungshandbuch Seite 125 von 166

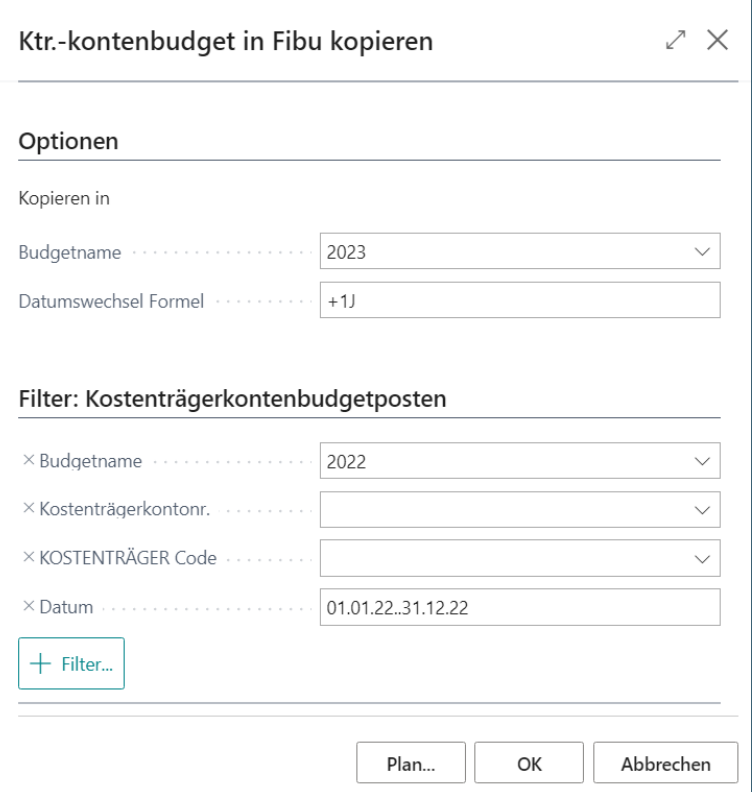

### **Optionen Kopieren in**

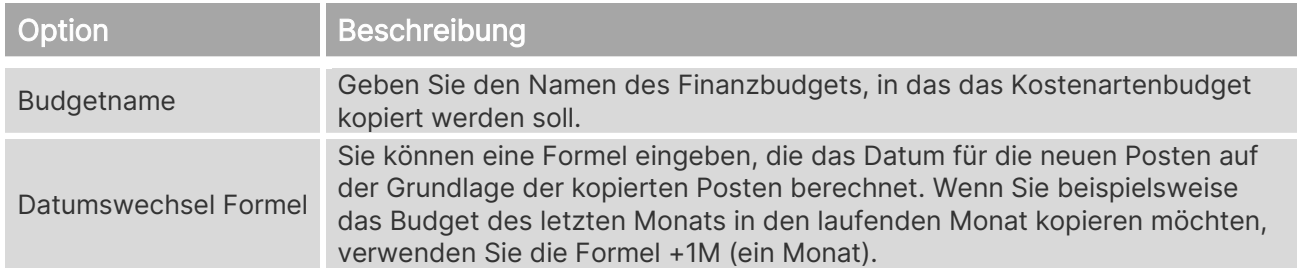

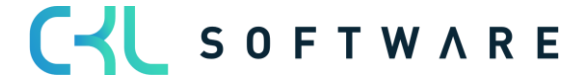

#### **Filter: Kostenträgerkontenbudgetposten**

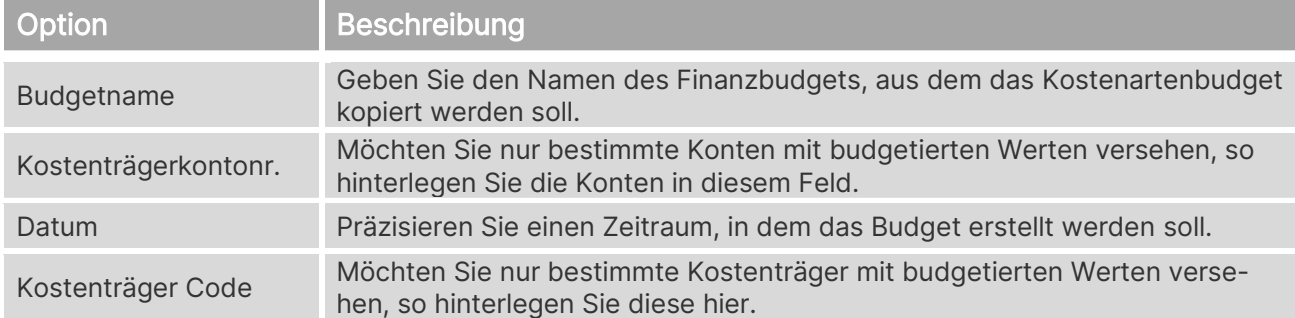

### **17.3. Kostenträgerkontenbudget aus Fibu Budget kopieren**

Durch die Kopierfunktion werden alle budgetierten Beträge auf Sachkonten, zu denen eine Verknüpfung zur Kostenart in der Kostenträgerrechnung existiert, übernommen.

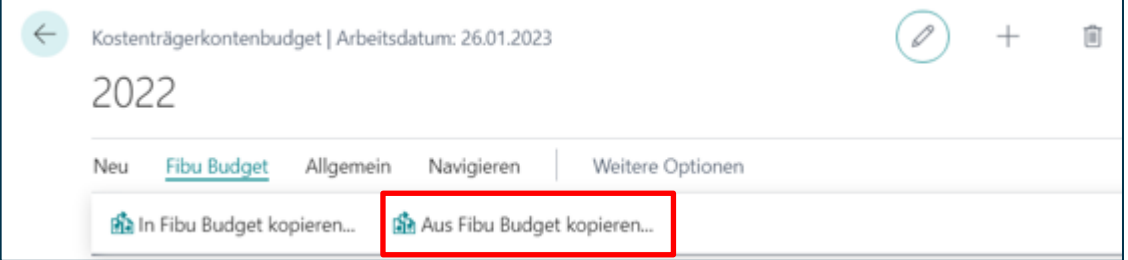

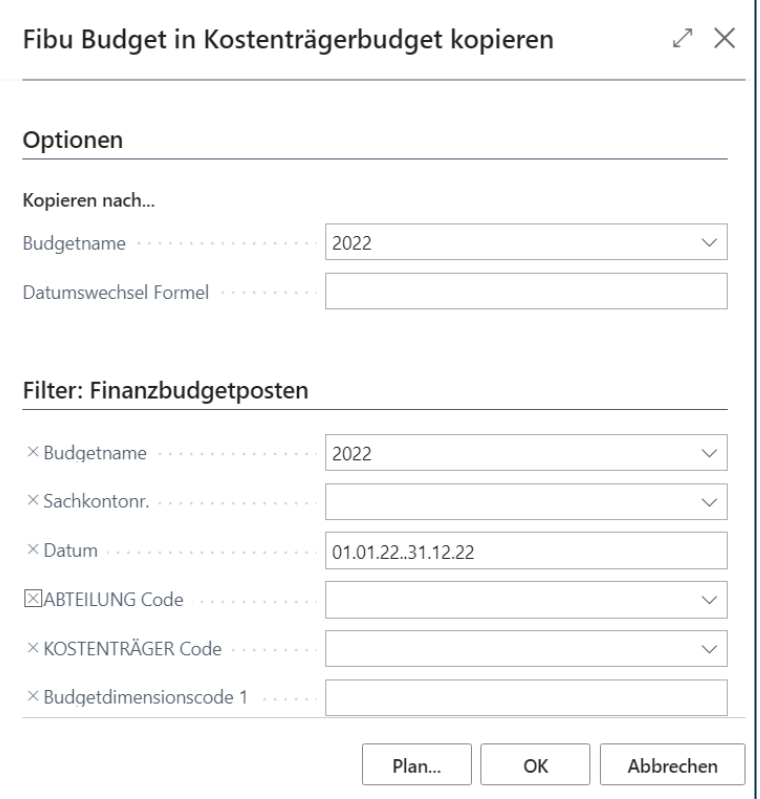

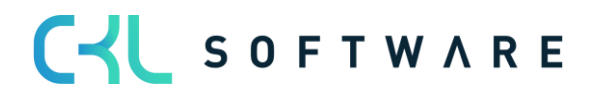

#### **Optionen Kopieren in**

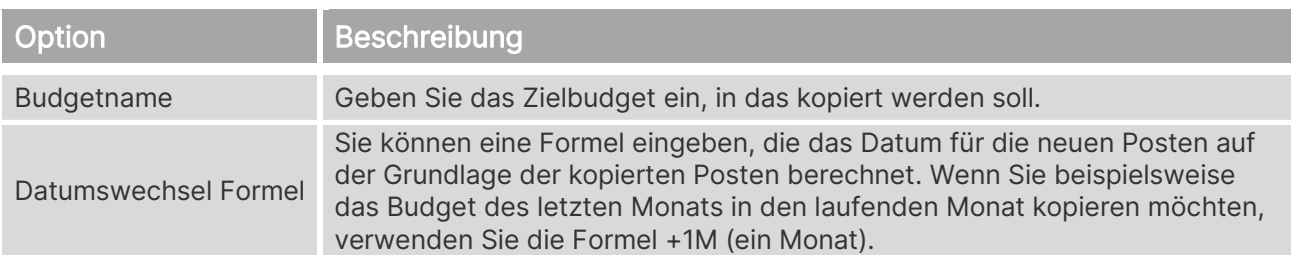

#### **Filter: Kostenträgerkontenbudgetposten**

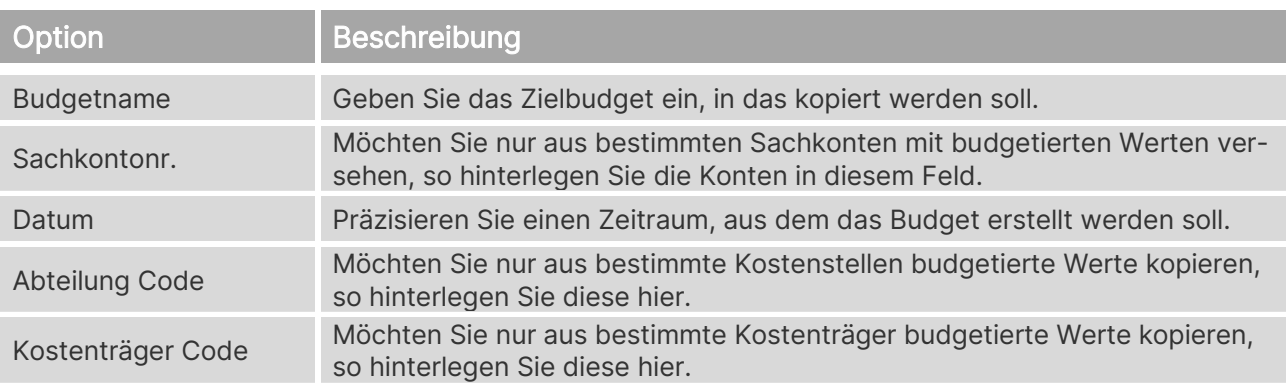

# **17.4. Budget kopieren**

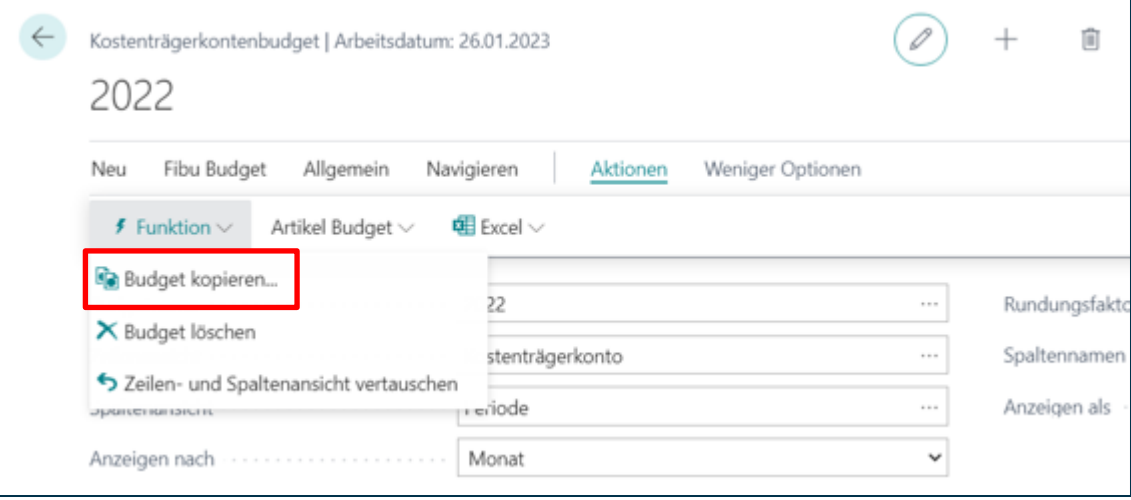

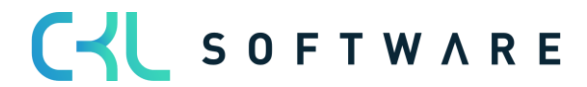

#### Kostenrechnung 365 - Anwendungshandbuch Seite 128 von 166

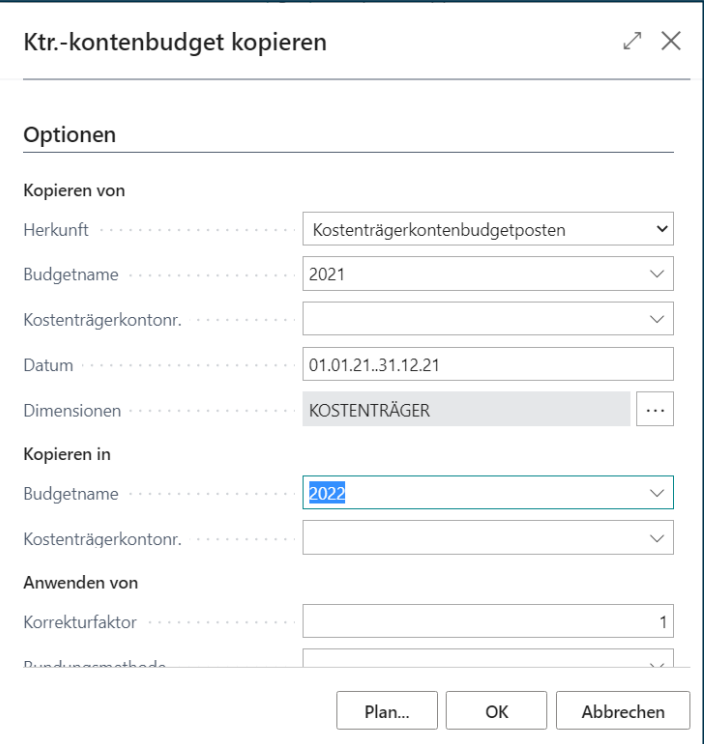

# **Optionen Kopieren von**

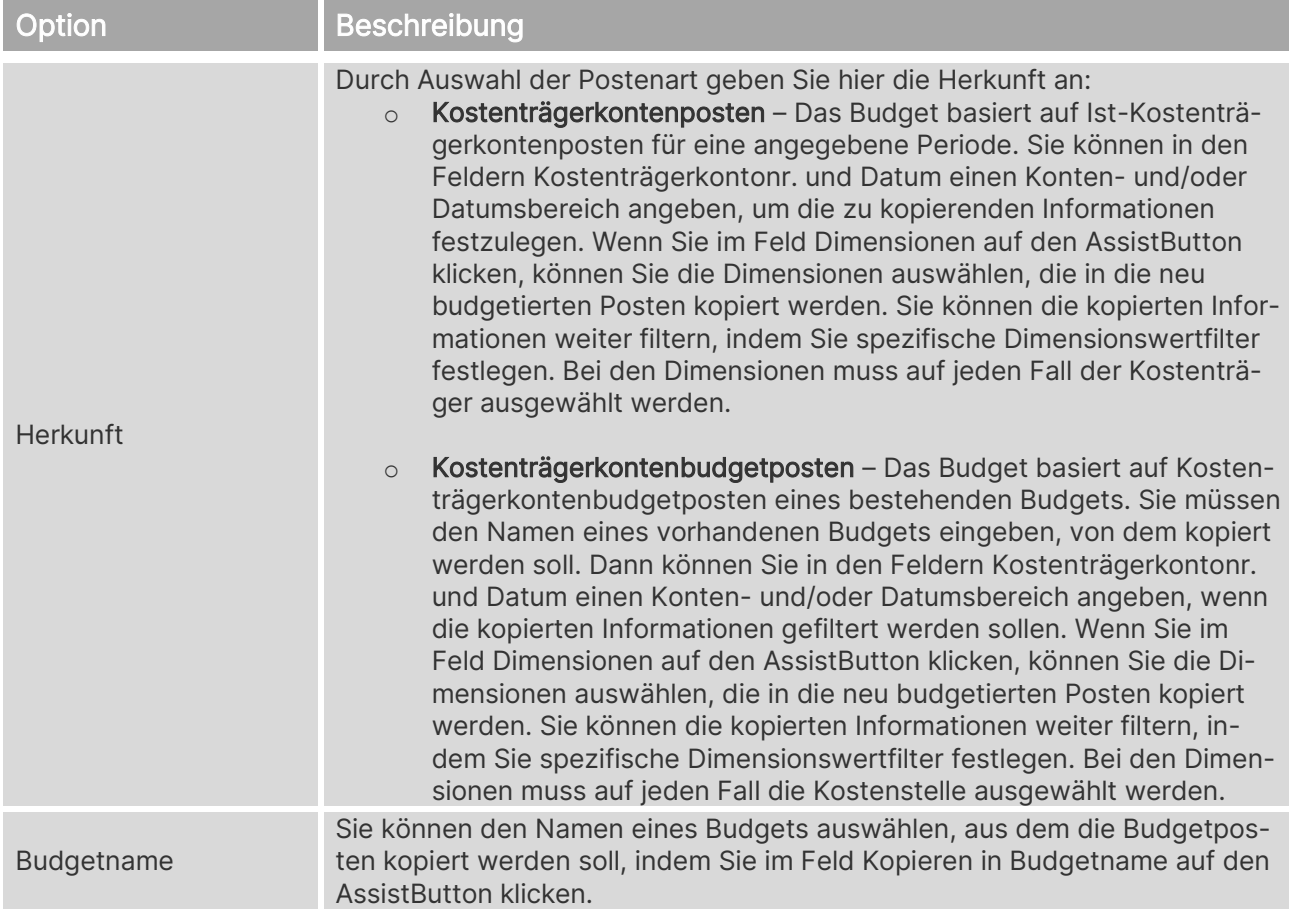

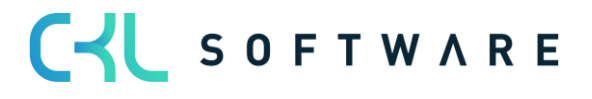

#### Kostenrechnung 365 - Anwendungshandbuch Seite 129 von 166

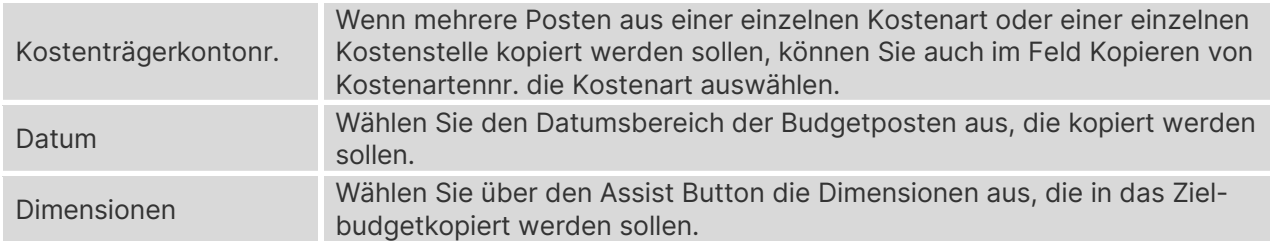

#### **Kopieren in**

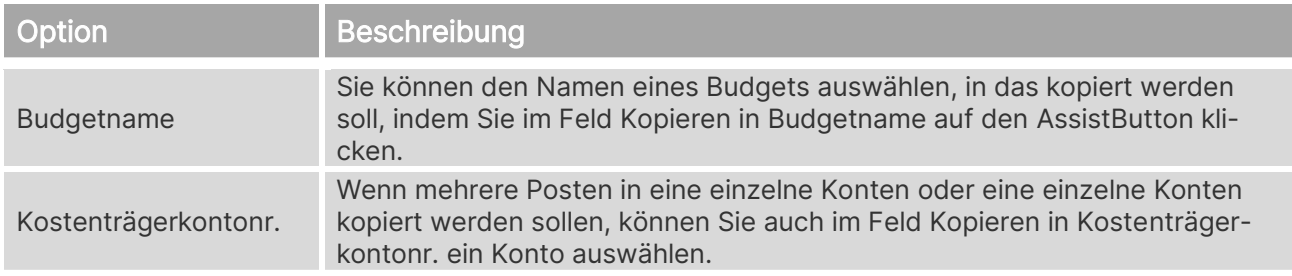

#### **Anwenden von**

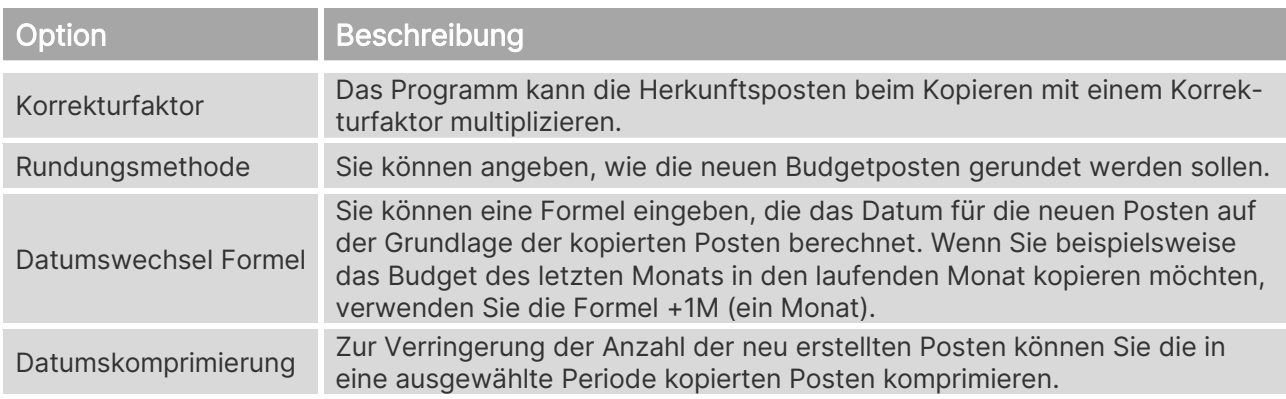

#### **17.5. In Excel exportieren**

Sie können ein Budget aus dem Programm in eine Excel-Arbeitsmappe exportieren. Danach können Sie in Excel Änderungen und Erweiterungen an dem Budget vornehmen. Es ist auch möglich, neue Budgets auf der Grundlage der exportierten Budgetzahlen zu erstellen. Ebenso können Sie ein neues Budget auf der Grundlage von Ist-Zahlen aus einem exportierten Kontenschema erstellen. Sie können das Budget mit der Funktion Budget aus Excel importieren zurück in das Programm importieren.

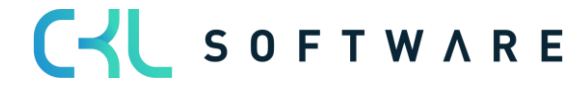

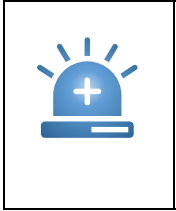

Warnung – Wenn Sie in dem Register Kostenträgerkontenbudgetposten Filter für Dimensionen festlegen, müssen Sie in dem Register Optionen im Feld Spaltendimensionen stets dieselben Dimensionen eingeben. Andernfalls gehen beim Rückimport aus Excel die Dimensionsinformationen verloren.

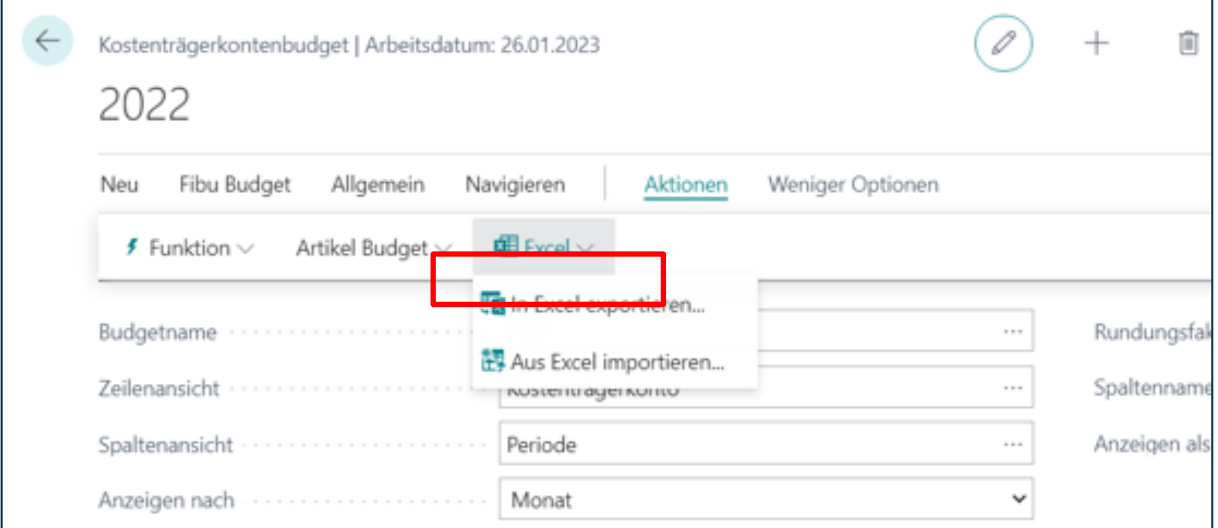

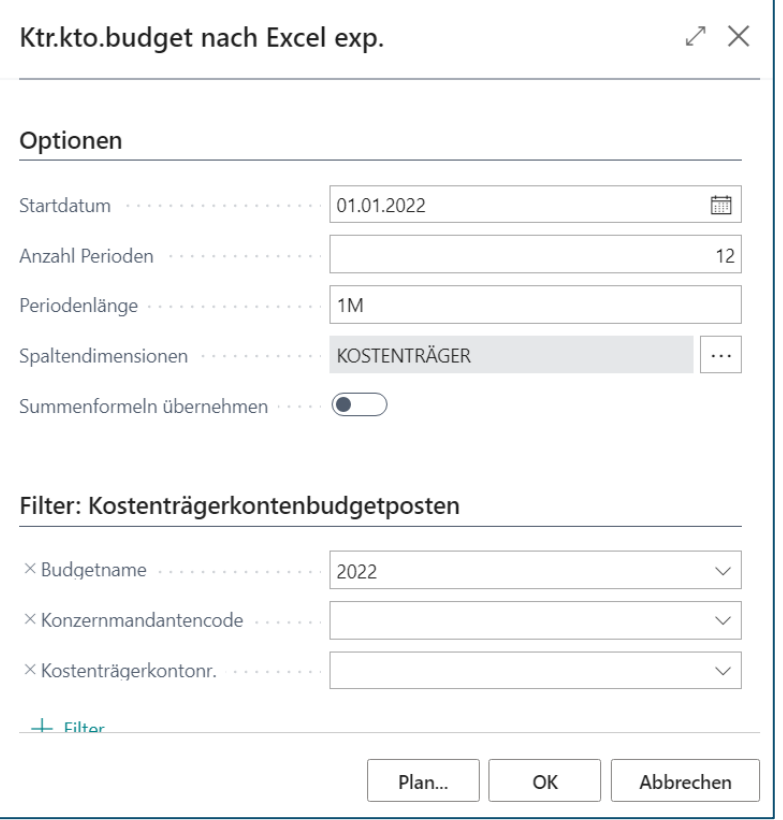

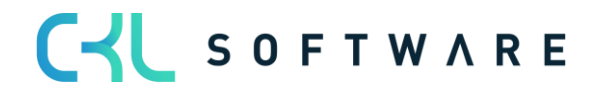

#### **Optionen**

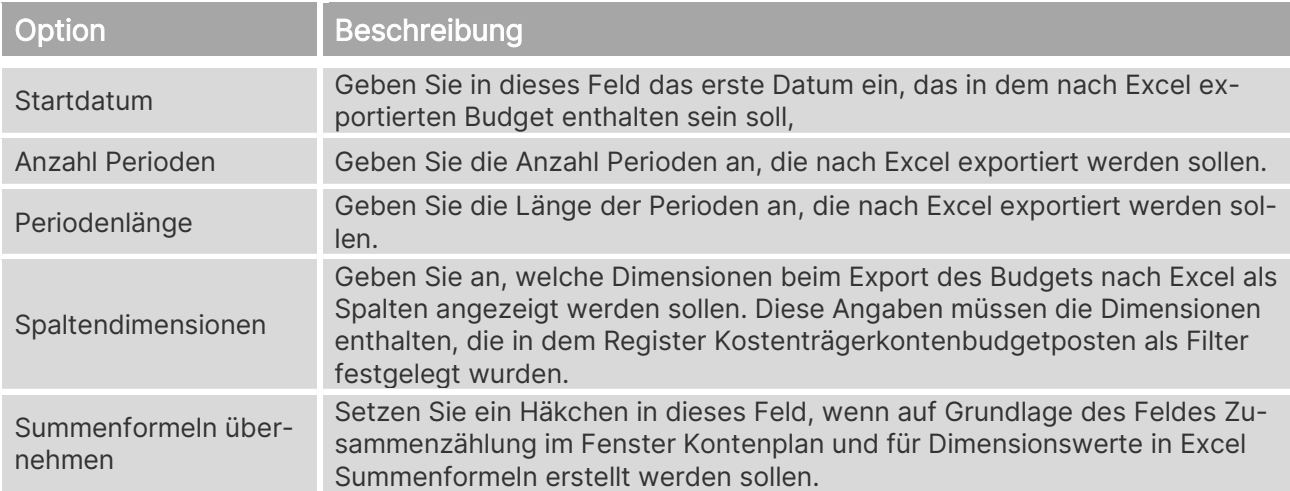

#### **Filter: Kostenträgerkontenbudgetposten**

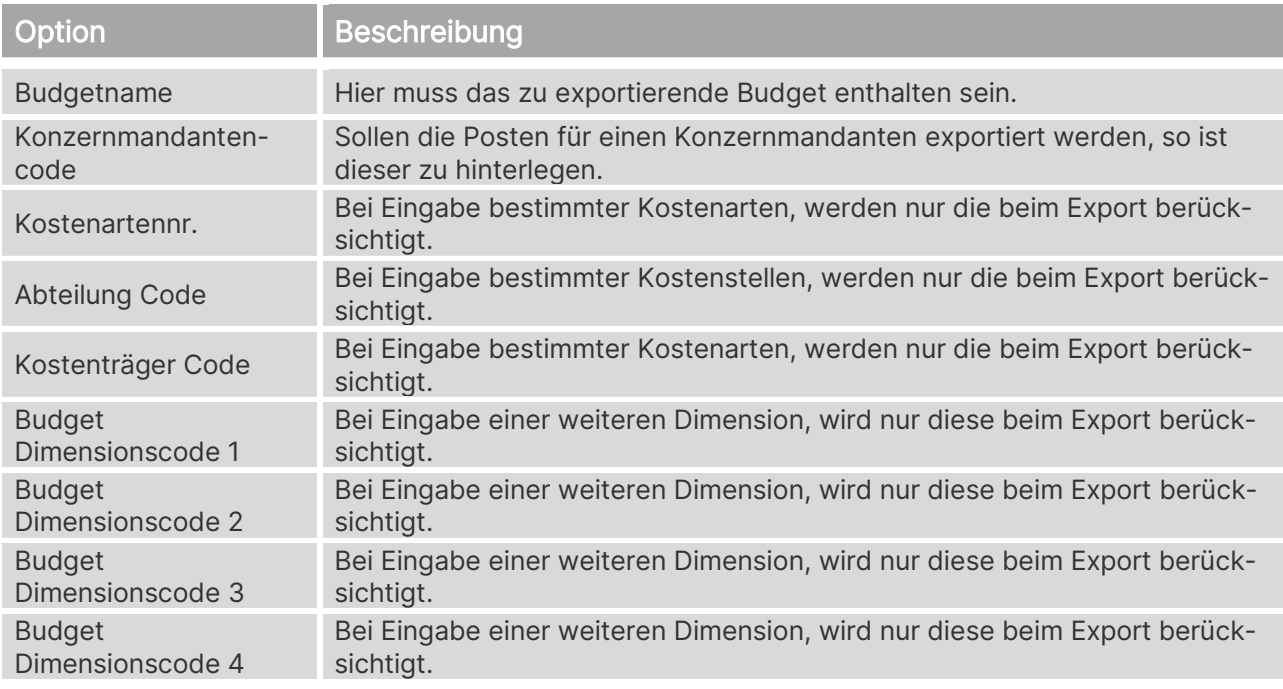

#### **17.6. Aus Excel importieren**

Nachdem Sie das Budget in Excel geöffnet haben, können Sie die Daten ändern, ohne auf die Programmdatenbank zugreifen zu müssen. Sie können dann die geänderten Daten in das Programm importieren, um ein neues Budget zu erstellen oder ein vorhandenes Budget zu bearbeiten.

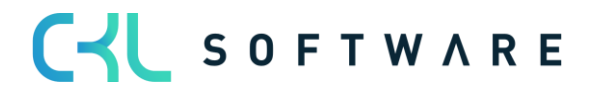

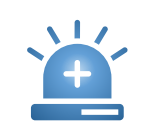

Warnung – Der Dimensionsfilter und der Budgetname in Excel muss an bestimmten Positionen der Arbeitsmappe eingegeben werden. Die Spalten müssen außerdem in der richtigen Reihenfolge vorliegen, damit das Budget ordnungsgemäß importiert wird. Daher wird empfohlen, die Struktur des Budgets einschließlich aller Dimensionswertefilter zu erstellen und diese Struktur nach Excel zu exportieren. Dann können Sie vor dem Importieren der fertig gestellten Budgetbeträge nach Bedarf sowohl zum Excel-Tabellenblatt als auch zu den Budgetdimensionen für das Budget im Programm weitere Spalten und Zeilen für Dimensionswertfilter hinzufügen.

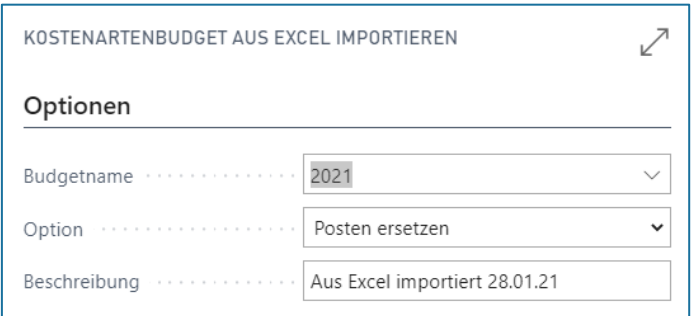

#### **Optionen**

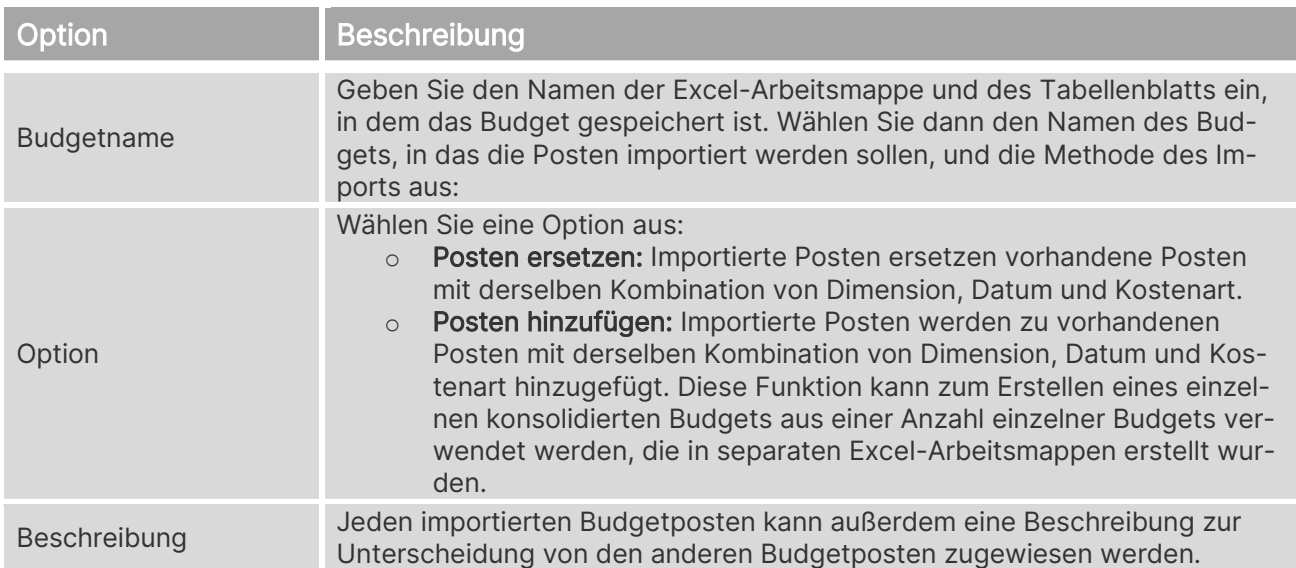

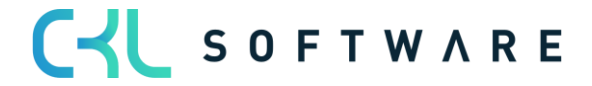

# Kostenrechnung 365 - Anwendungshandbuch Seite 133 von 166

# **18. KOSTENTRÄGERKONTENPLAN**

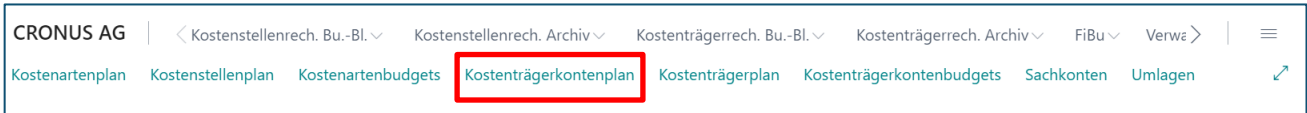

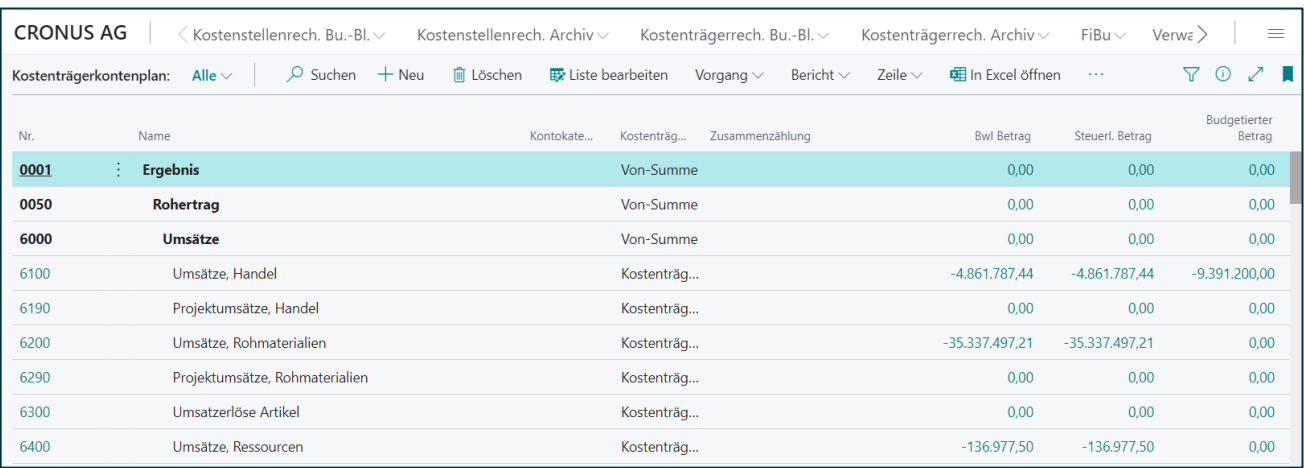

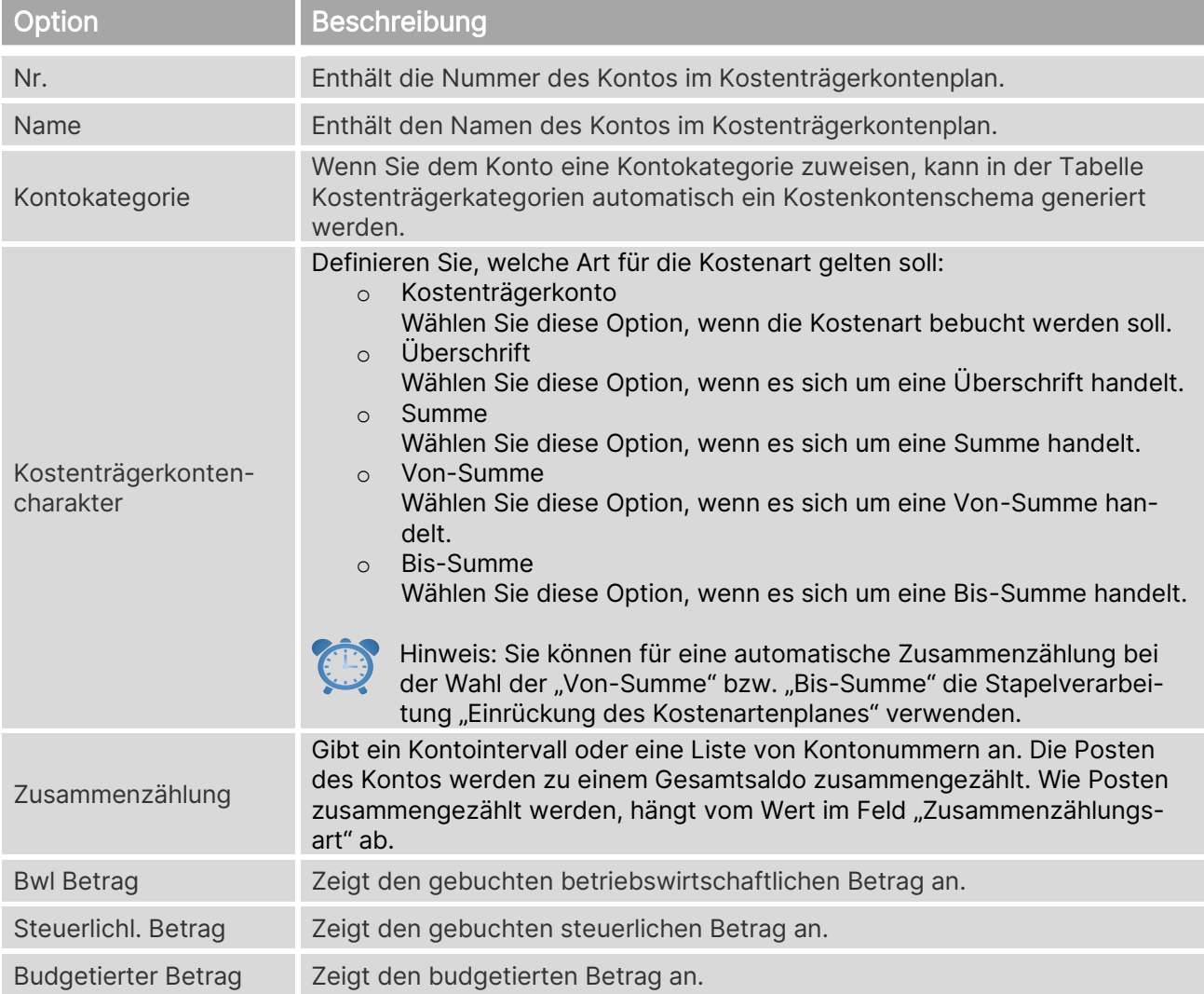

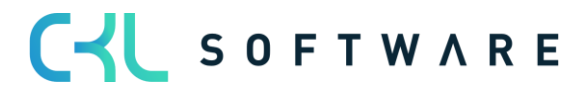

# **18.1. Kostenträgerkontokarte**

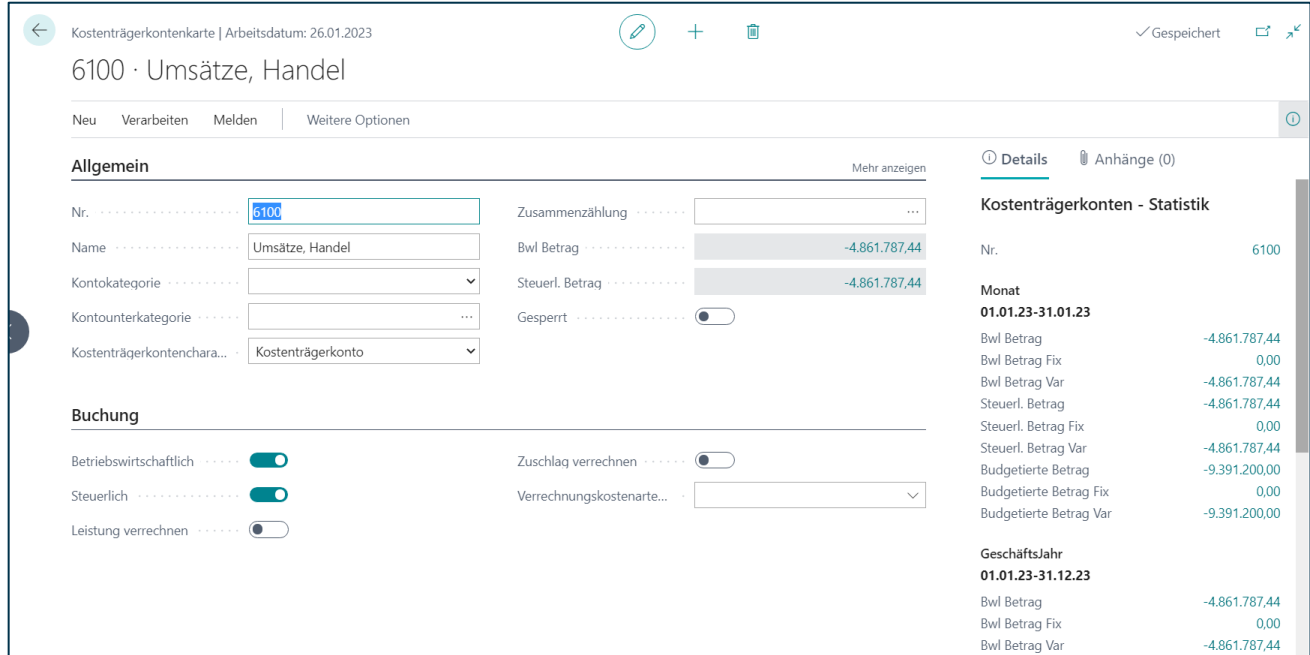

# **Allgemein**

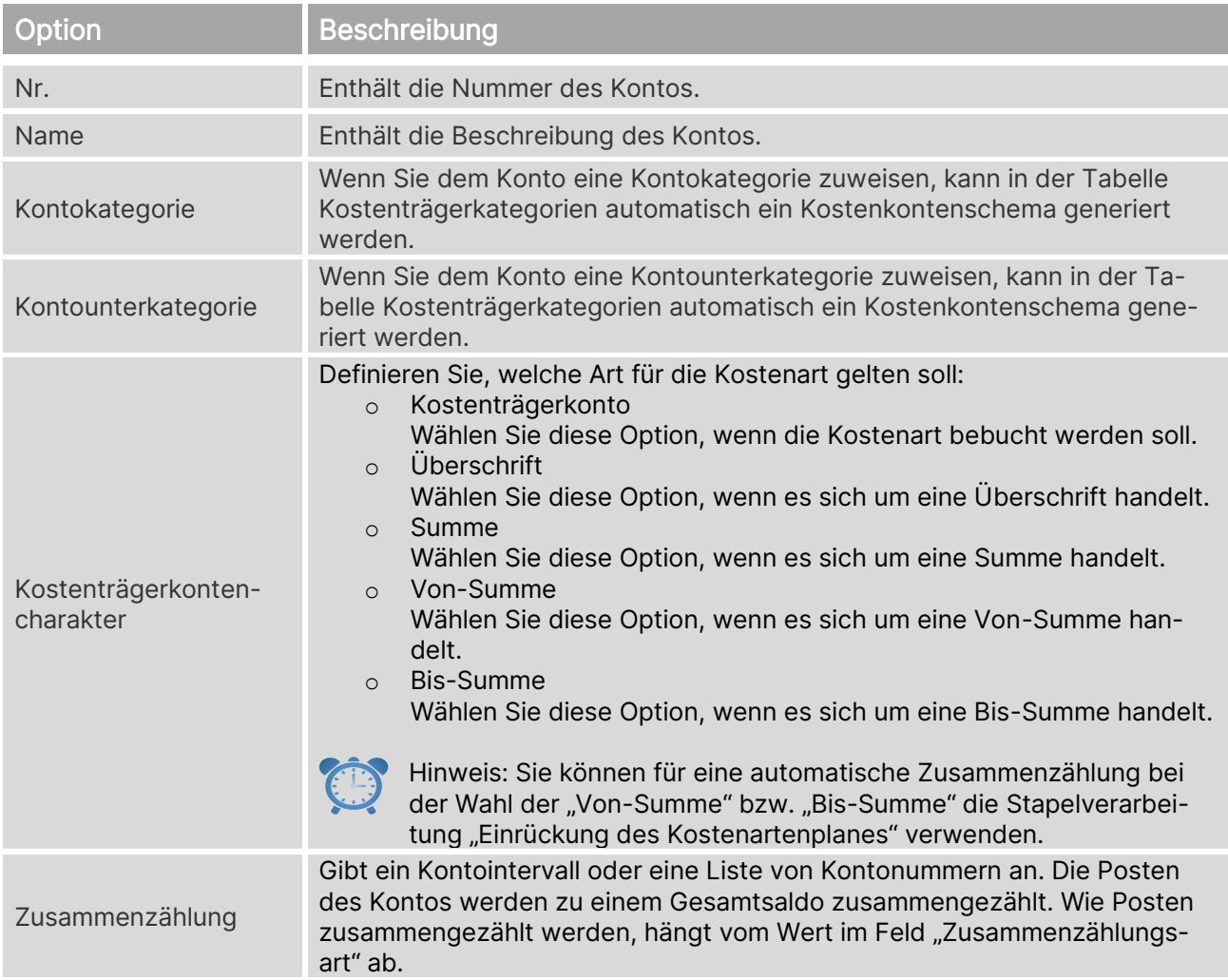

#### Kostenrechnung 365 - Anwendungshandbuch Seite 135 von 166

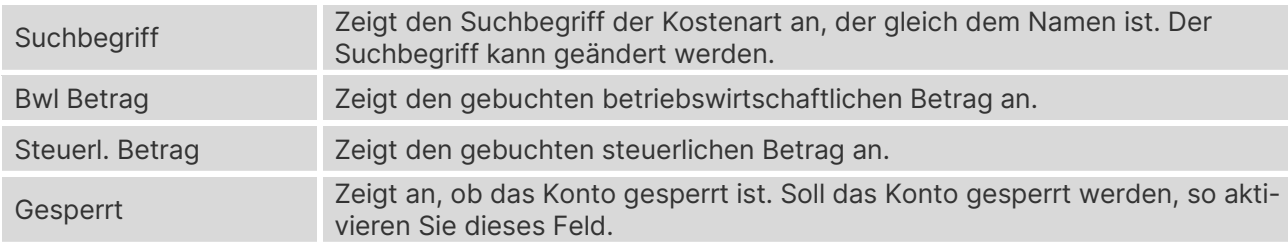

# **Buchung**

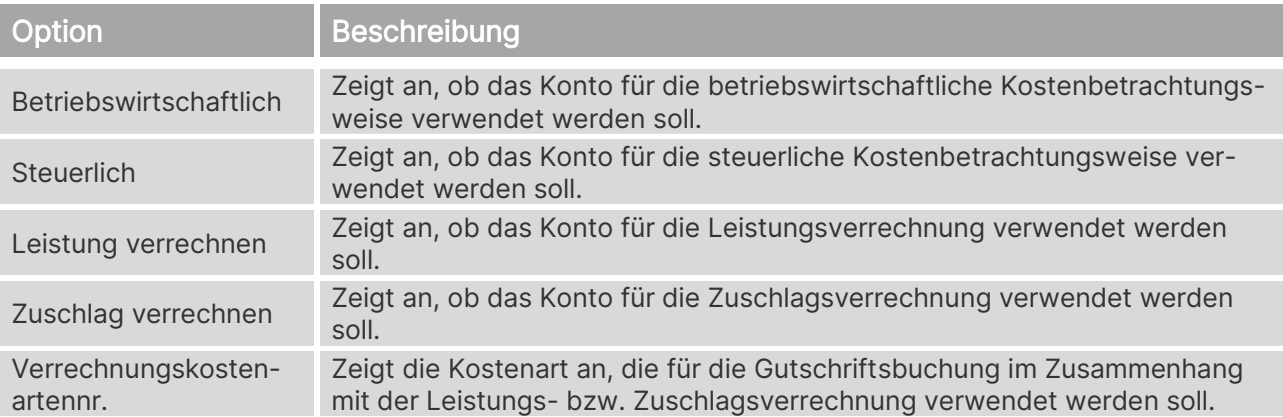

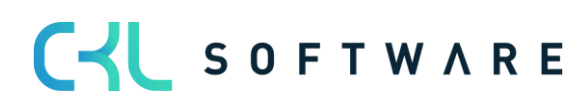

#### Kostenrechnung 365 - Anwendungshandbuch Seite 136 von 166

# **19. KOSTENTRÄGERPLAN**

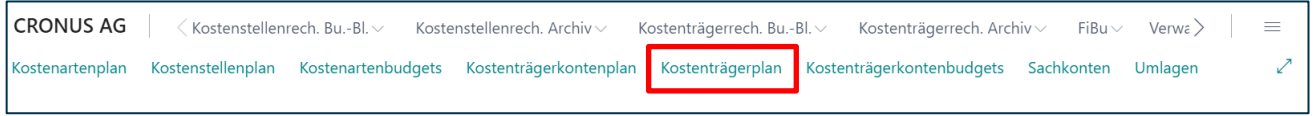

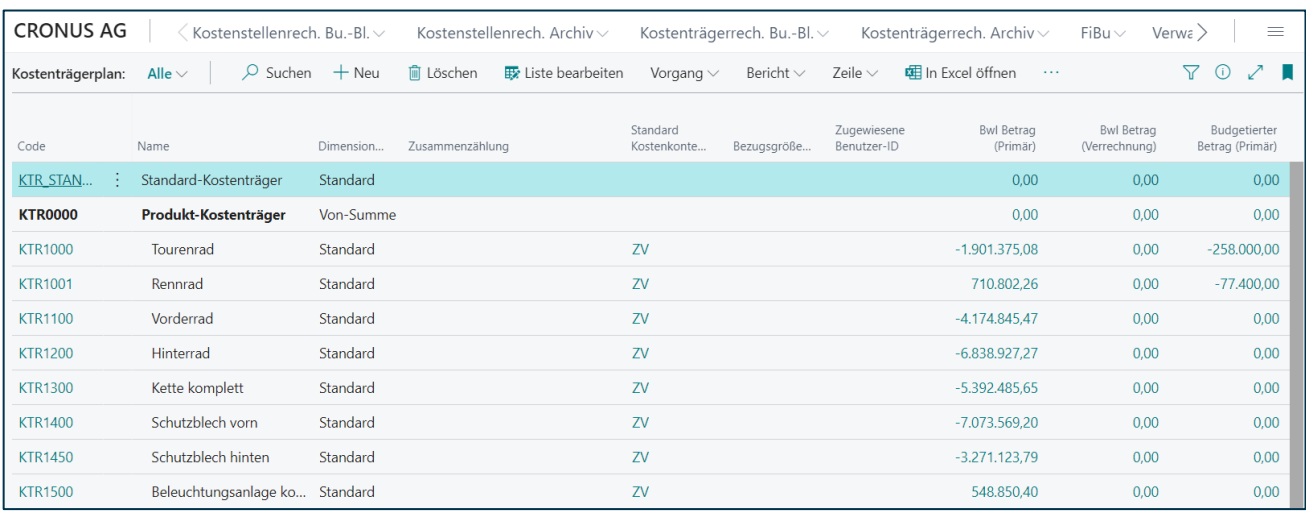

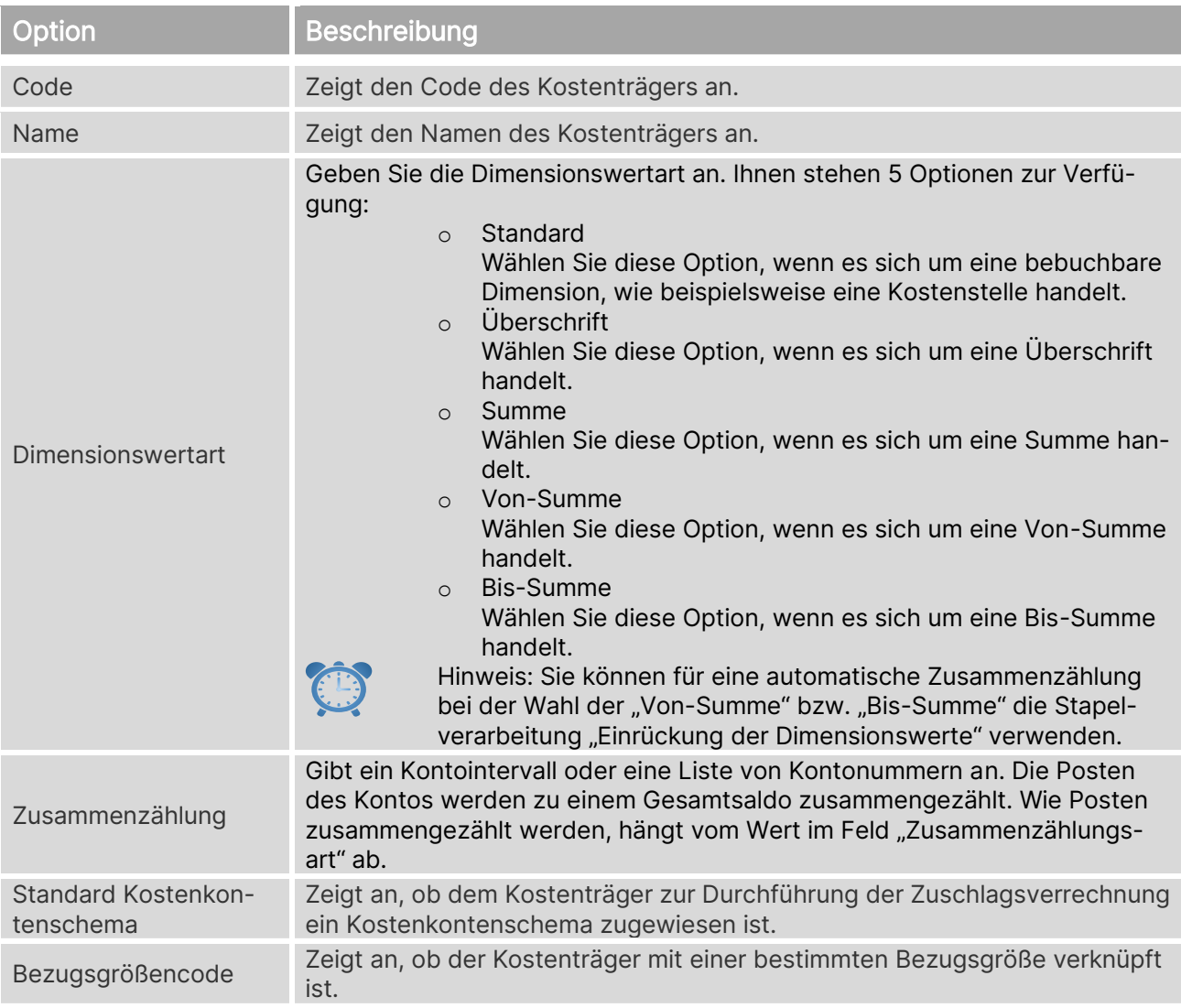

#### Kostenrechnung 365 - Anwendungshandbuch Seite 137 von 166

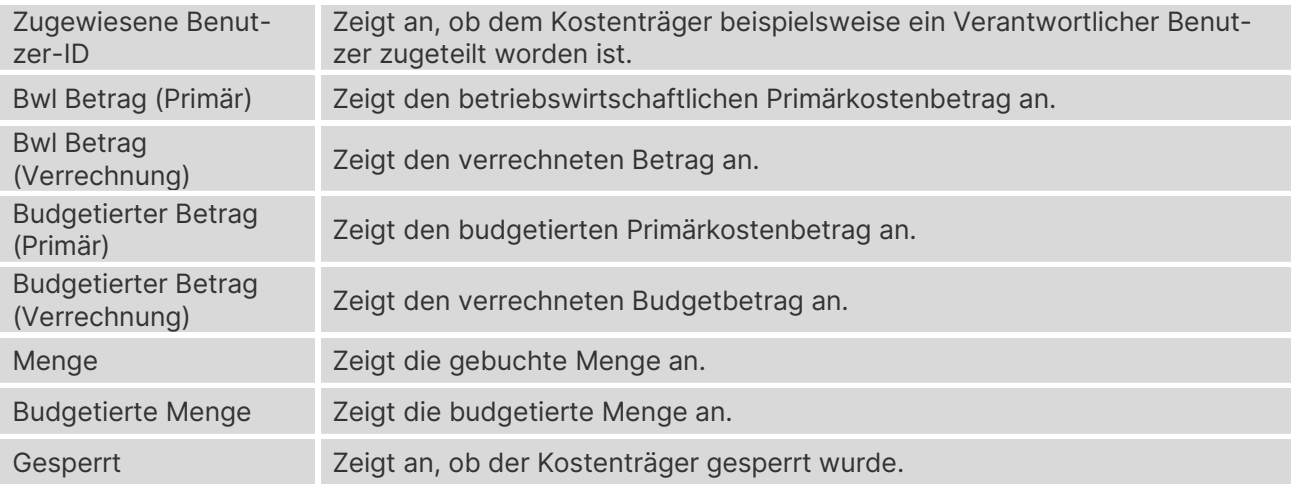

# **19.1. Kostenträgerkarte**

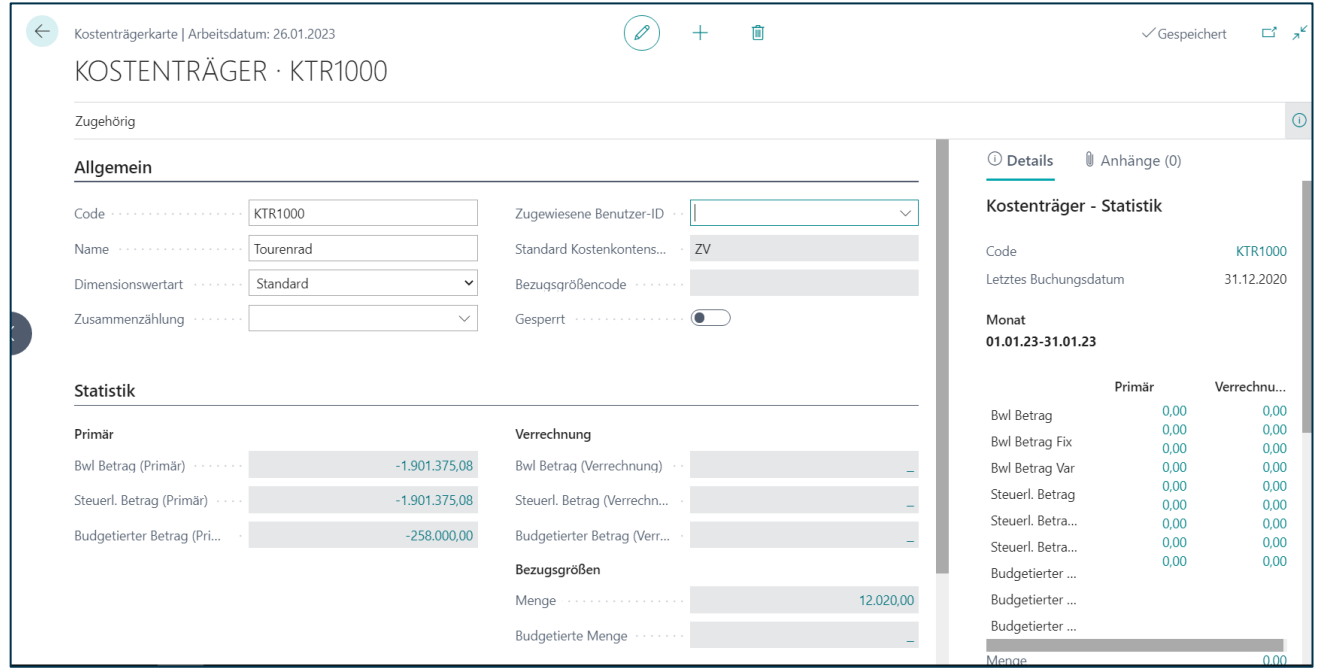

# **Register Allgemein**

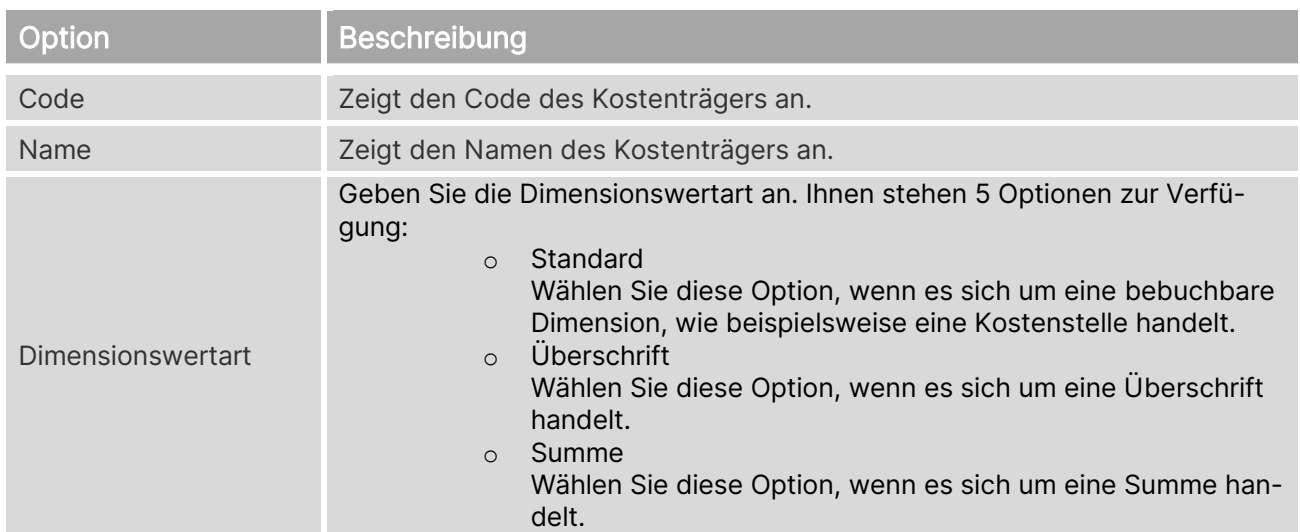

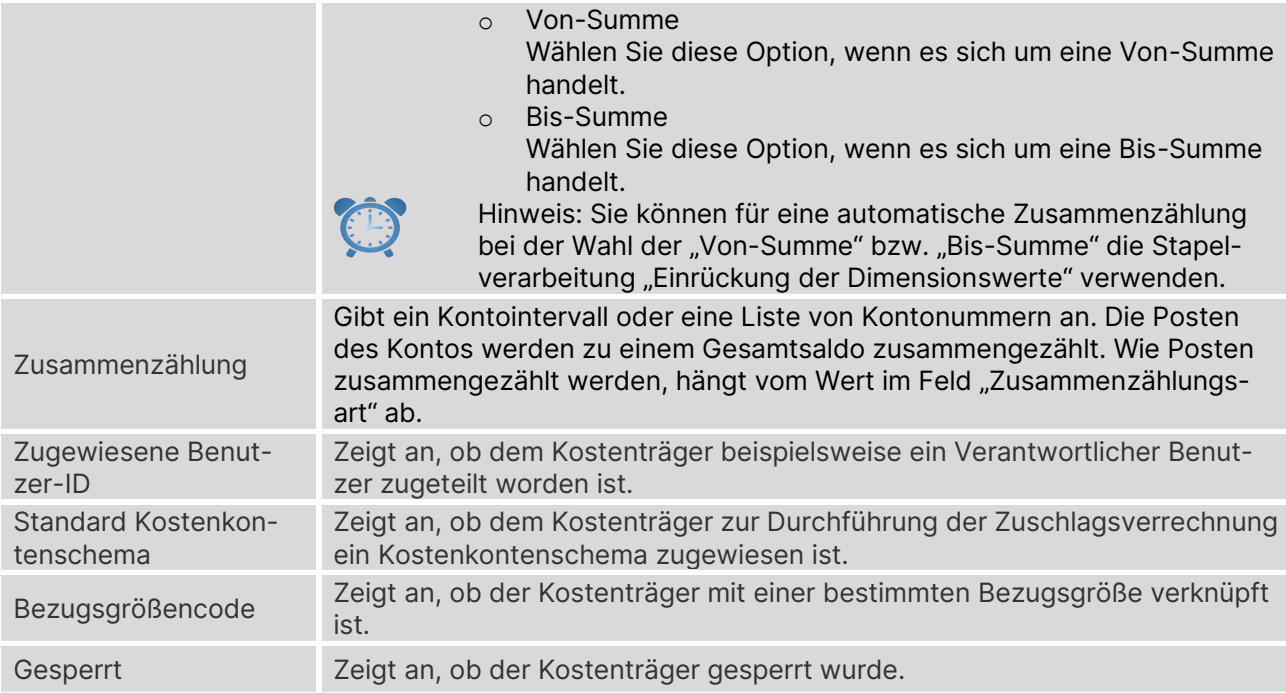

### **Register Statistik** Primär

![](_page_137_Picture_184.jpeg)

### Verrechnung

![](_page_137_Picture_185.jpeg)

#### Menge

![](_page_137_Picture_186.jpeg)

![](_page_137_Picture_9.jpeg)

#### **Register Konsolidierung/Intercompany**

![](_page_138_Picture_53.jpeg)

![](_page_138_Picture_4.jpeg)

# **20. VERKNÜPFUNG MIT SACHKONTEN**

# **20.1. Sachkonten in Kostenträgerkonten übernehmen**

![](_page_139_Picture_29.jpeg)

![](_page_139_Picture_30.jpeg)

![](_page_139_Picture_6.jpeg)

#### **Optionen Kopieren in**

![](_page_140_Picture_117.jpeg)

#### **Filter: Sachkonto**

![](_page_140_Picture_118.jpeg)

![](_page_140_Picture_6.jpeg)

#### Kostenrechnung 365 - Anwendungshandbuch Seite 142 von 166

# **21. KOSTENTRÄGERRECH. BU.-BL**

 ${\sf CRONUS\ AG} \begin{array}{c} \begin{array}{c} \begin{array}{c} \end{array}\\ \begin{array}{c} \end{array}\\ \begin{array}{c$ Kostenstellenrech. Archiv $\smallsmile$ Kostenträgerrech. Bu.-Bl. v Kostenträgerrech. Archiv v  $FiBu \vee$  Verwa $>$  $\equiv$ Kostenträgerk... Buch.-Blätter Bezugsgr. Buch.-Blätter Zuschlag Buch.-Blätter Wiederk. Kost... Buch.-Blätter  $\frac{1}{2}$ 

## **21.1. Kostenträgerkonten Buch.-Blätter**

![](_page_141_Picture_134.jpeg)

![](_page_141_Picture_135.jpeg)

Wählen Sie den Menüpunkt "Vorgang"→ "Buchungsblatt bearbeiten", um Eingaben vorzunehmen.

![](_page_141_Picture_136.jpeg)

![](_page_141_Picture_137.jpeg)

![](_page_141_Picture_10.jpeg)

#### Kostenrechnung 365 - Anwendungshandbuch Seite 143 von 166

Belegnr.

Es ist empfehlenswert, eine Belegnummer zu hinterlegen, da somit alle Buchungen besser nachvollzogen werden können. Die Belegnummer ist optional.

# **21.2. Bezugsgr. Buch.-Blätter**

![](_page_142_Picture_121.jpeg)

![](_page_142_Picture_122.jpeg)

Wählen Sie den Menüpunkt "Vorgang"→ "Buchungsblatt bearbeiten", um Eingaben vorzunehmen.

![](_page_142_Picture_123.jpeg)

![](_page_142_Picture_124.jpeg)

![](_page_142_Picture_10.jpeg)

#### Kostenrechnung 365 - Anwendungshandbuch Seite 144 von 166

![](_page_143_Picture_126.jpeg)

### **21.3. Zuschlag Buch.-Blätter**

![](_page_143_Picture_127.jpeg)

![](_page_143_Picture_128.jpeg)

Wählen Sie den Menüpunkt "Vorgang"→ "Buchungsblatt bearbeiten", um Eingaben vorzunehmen.

![](_page_143_Picture_129.jpeg)

![](_page_143_Picture_130.jpeg)

![](_page_143_Picture_9.jpeg)
#### Kostenrechnung 365 - Anwendungshandbuch Seite 145 von 166

ł.

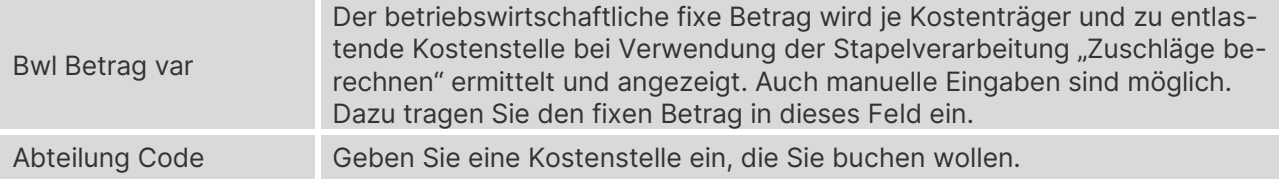

# **21.4. Wiederk. Kostenträgerkonto Buch.-Blätter**

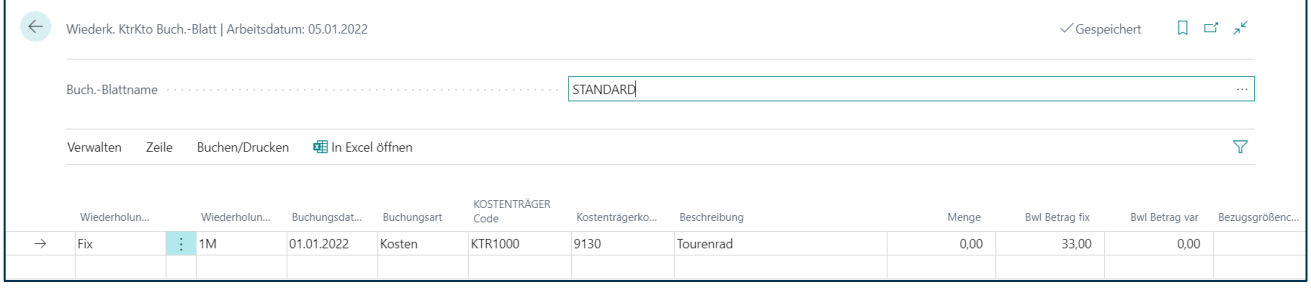

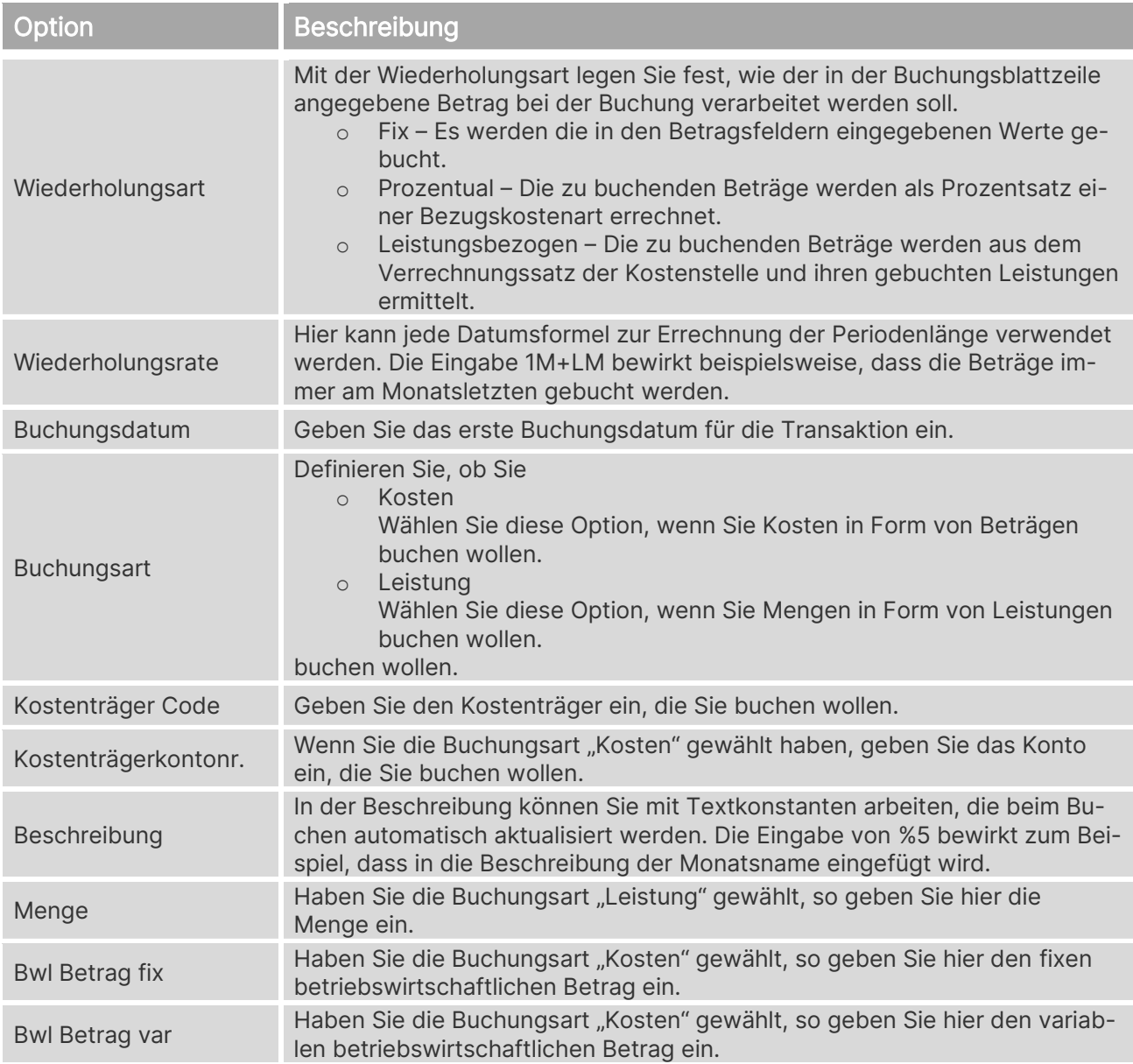

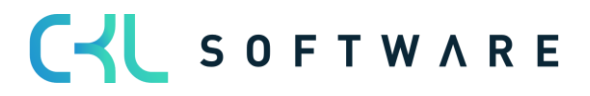

#### Kostenrechnung 365 - Anwendungshandbuch Seite 146 von 166

Bezugsgrößencode

Bei der Wiederholungsart Leistungsbezogen müssen Sie eingeben, zu welchen Bezugsgrößenmengen die Kosten anhand des Verrechnungssatzes berechnet werden.

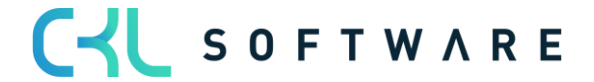

# **22. ÜBERNAHME IN DIE KOSTENTRÄGERRECHNUNG**

# **22.1. Sachposten übernehmen**

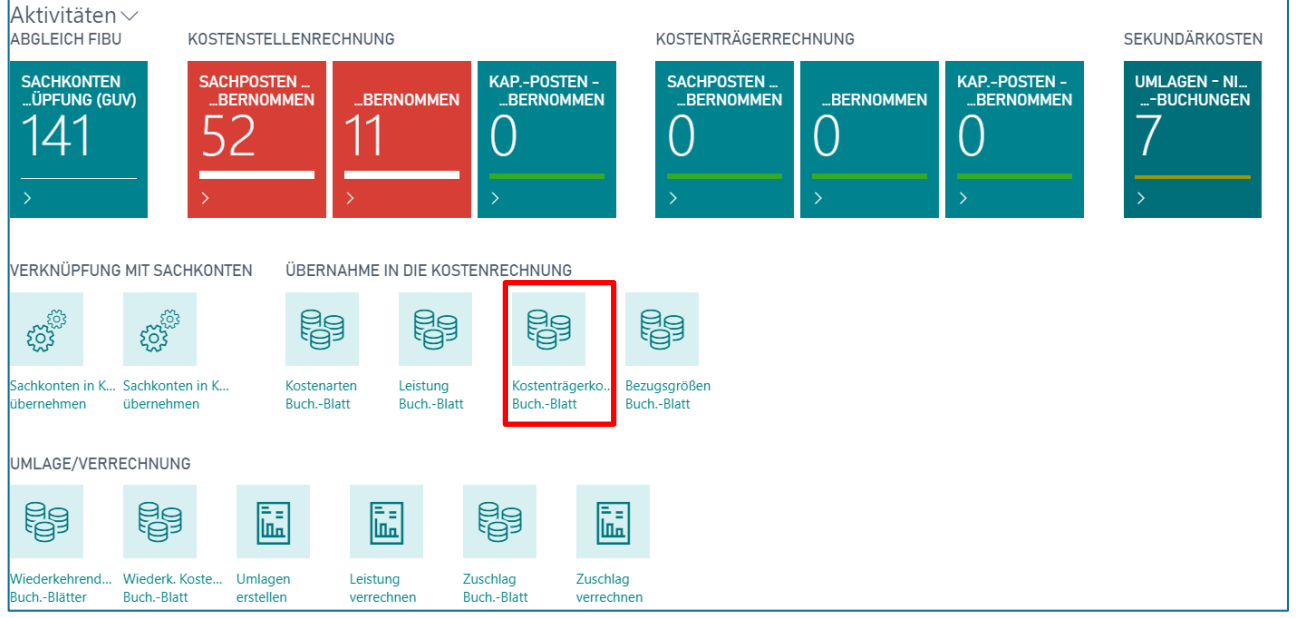

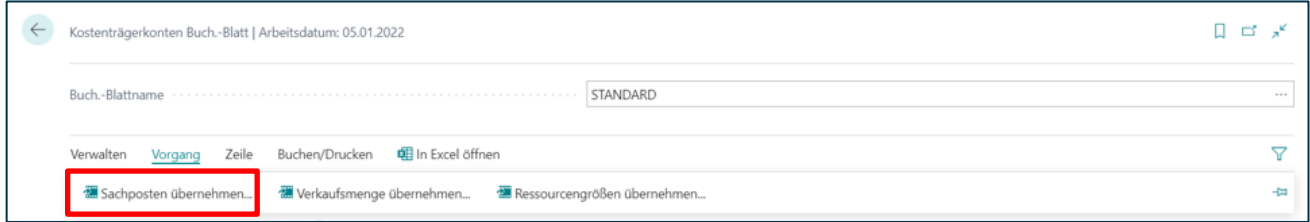

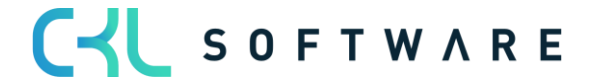

### Kostenrechnung 365 - Anwendungshandbuch Seite 148 von 166

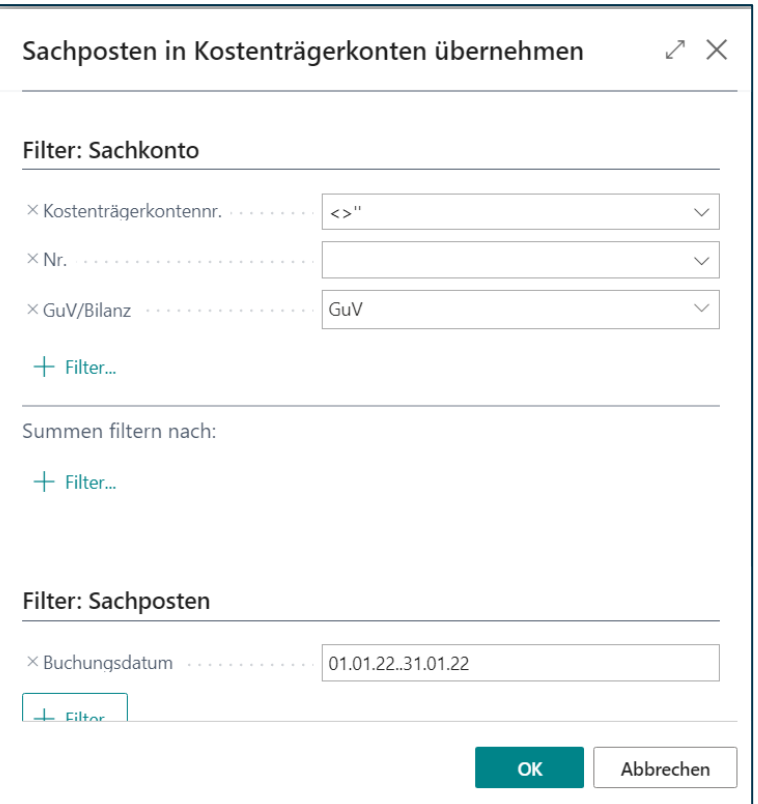

#### **Filter: Sachkonto**

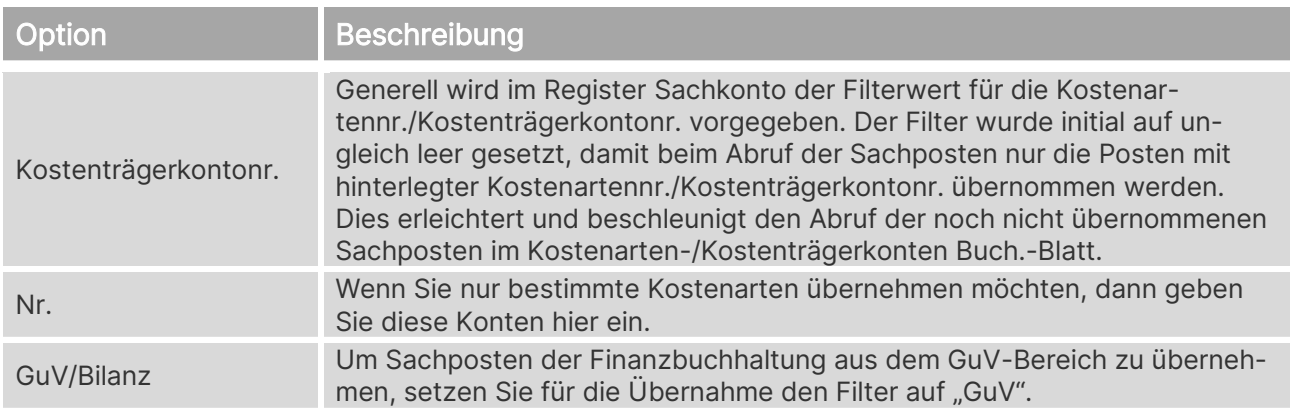

### **Filter: Sachposten**

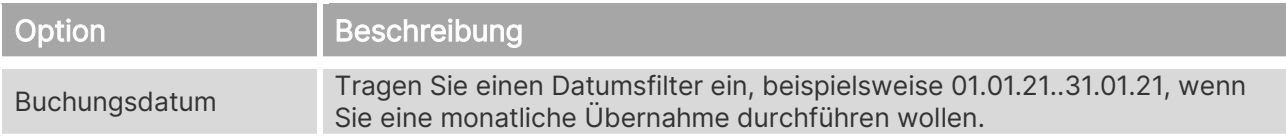

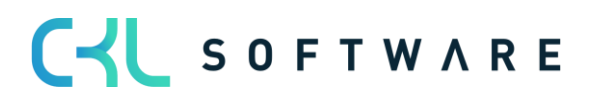

### Kostenrechnung 365 - Anwendungshandbuch Seite 149 von 166

# **22.2. Verkaufsmenge übernehmen**

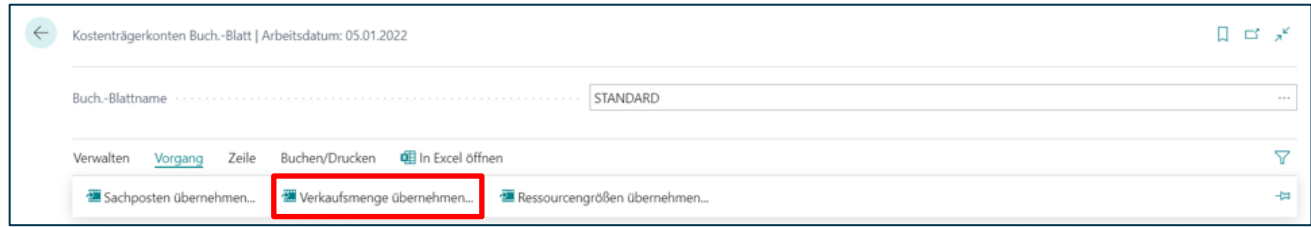

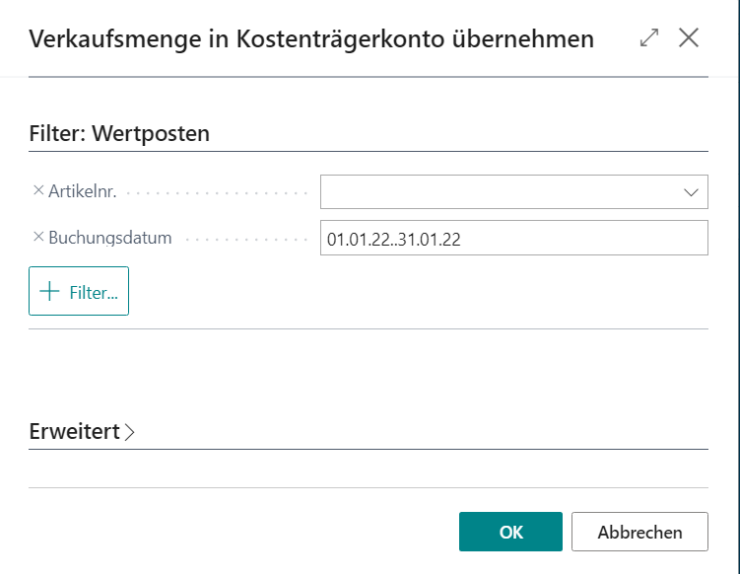

#### **Filter: Wertposten**

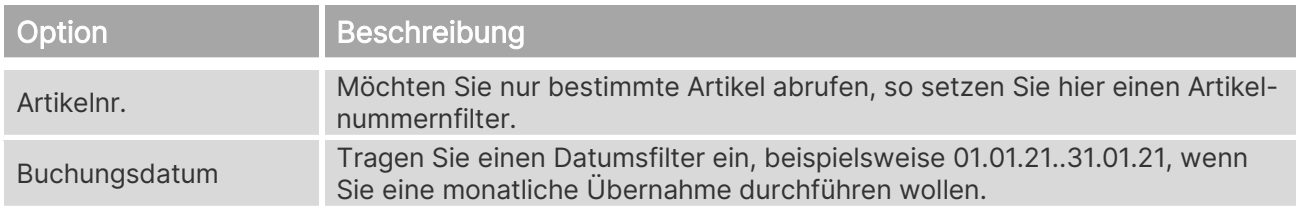

# **22.3. Ressourcengrößen übernehmen**

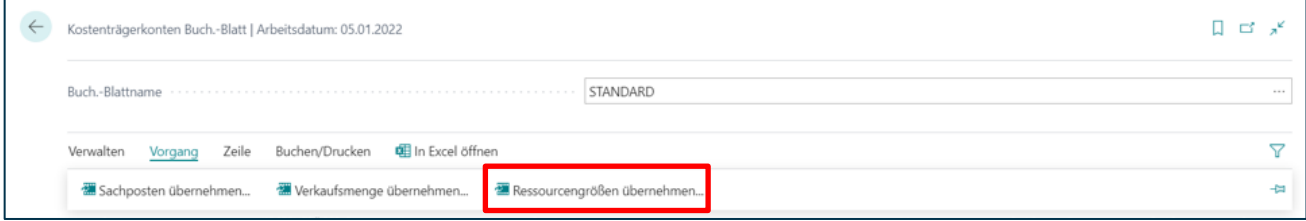

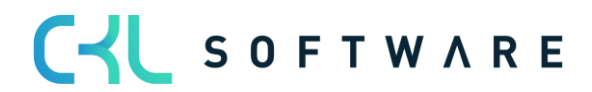

#### Kostenrechnung 365 - Anwendungshandbuch Seite 150 von 166

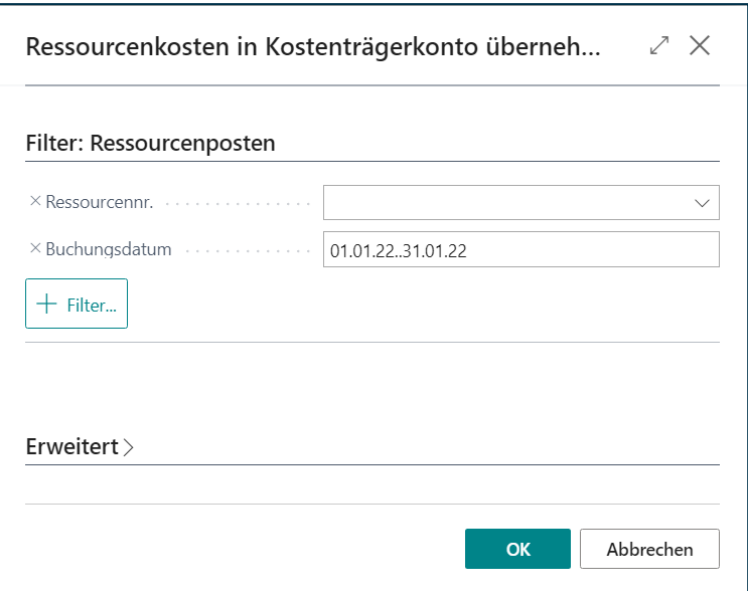

#### **Filter: Ressourcenposten**

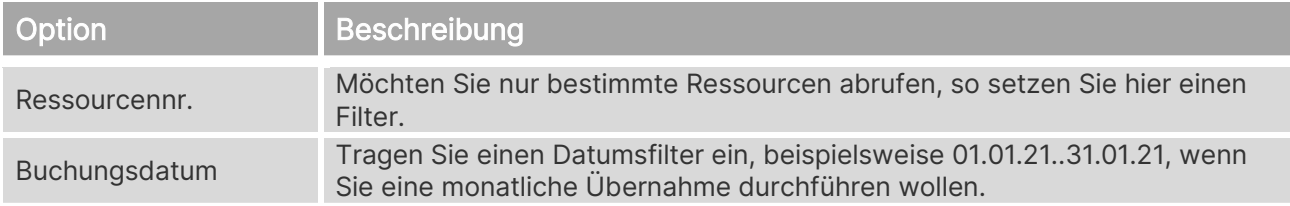

#### **22.4. Ressourcenleistung übernehmen**

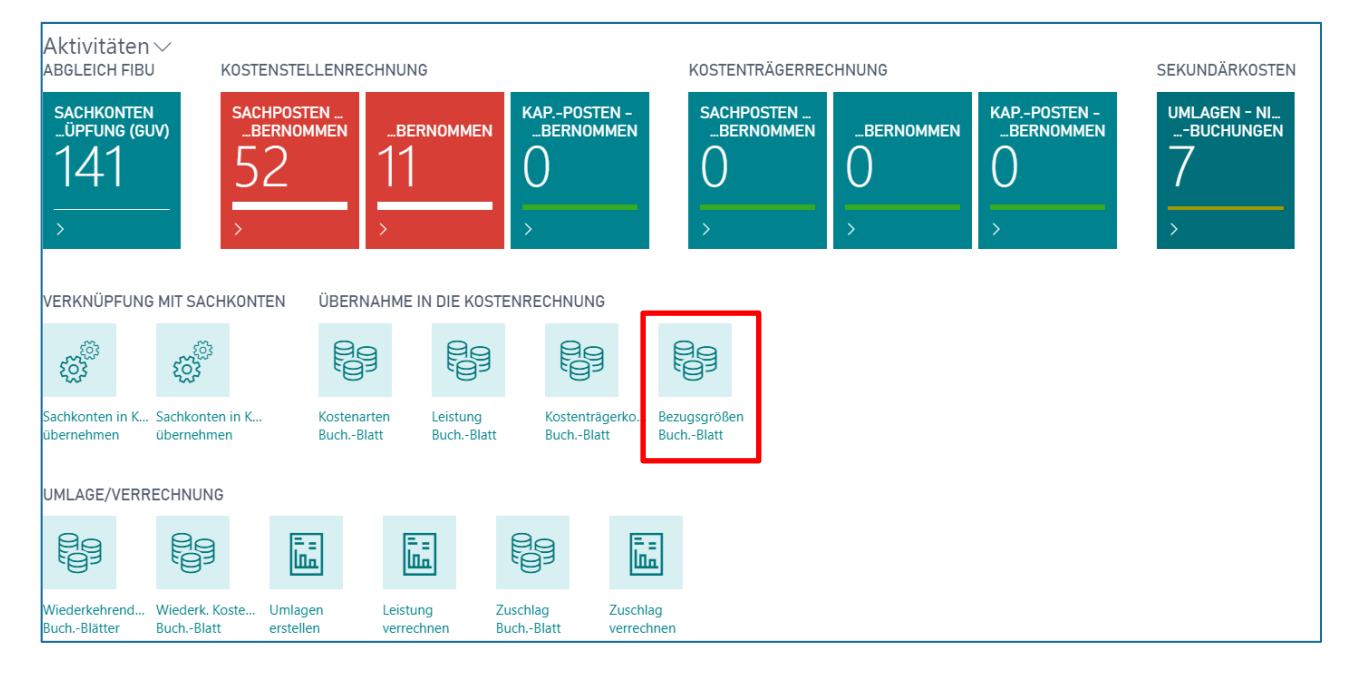

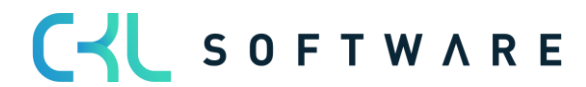

#### Kostenrechnung 365 - Anwendungshandbuch Seite 151 von 166

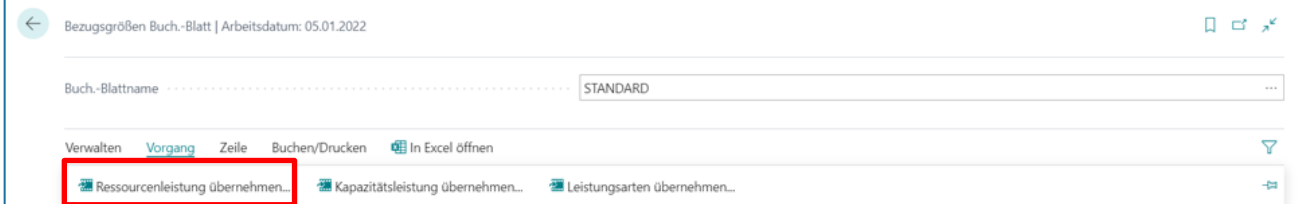

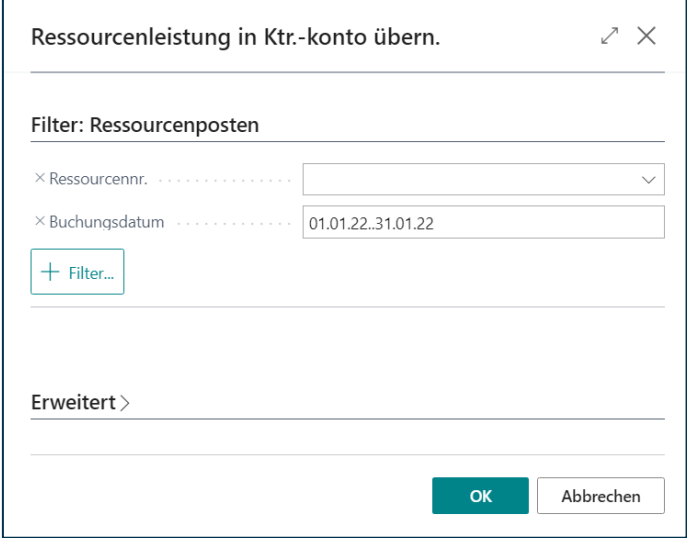

#### **Filter: Ressourcenposten**

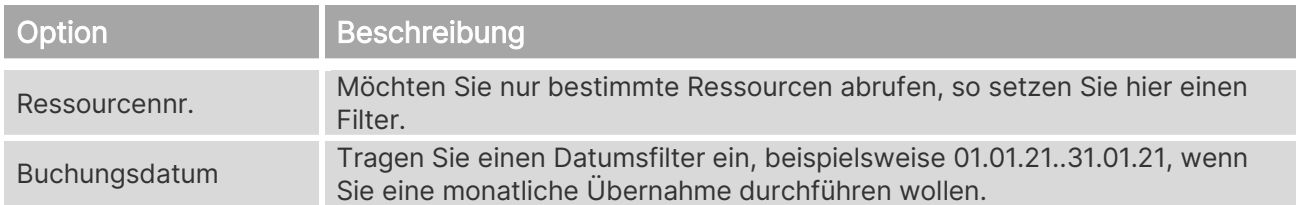

## **22.5. Kapazitätsleistung übernehmen**

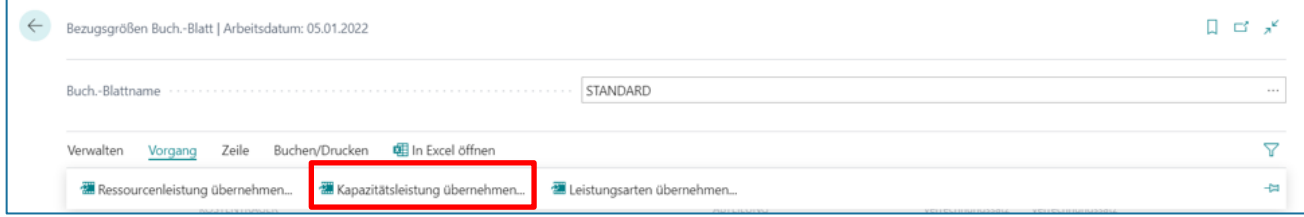

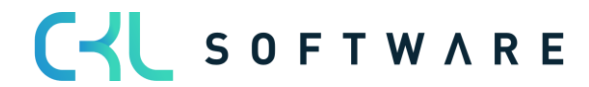

#### Kostenrechnung 365 - Anwendungshandbuch Seite 152 von 166

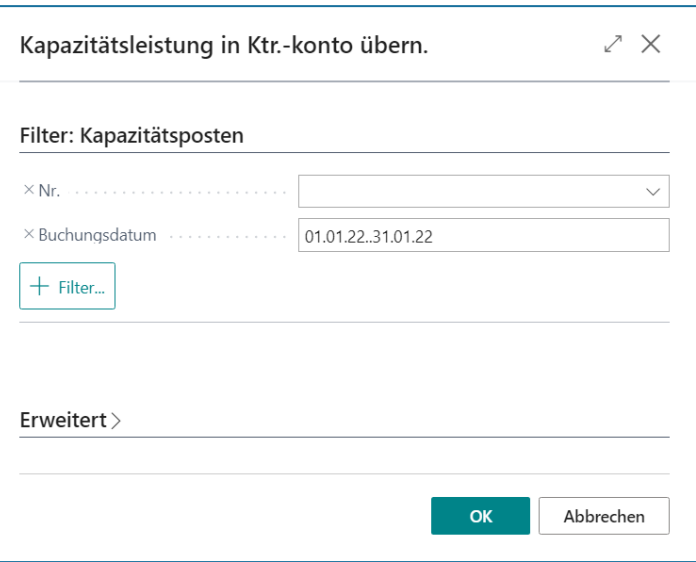

#### **Filter: Kapazitätsposten**

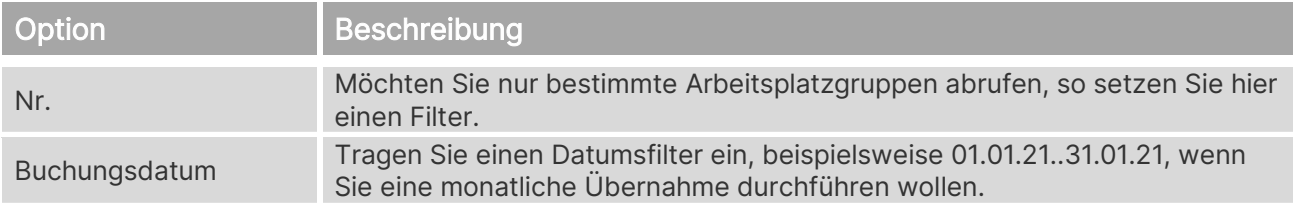

### **22.6. Leistungsarten übernehmen**

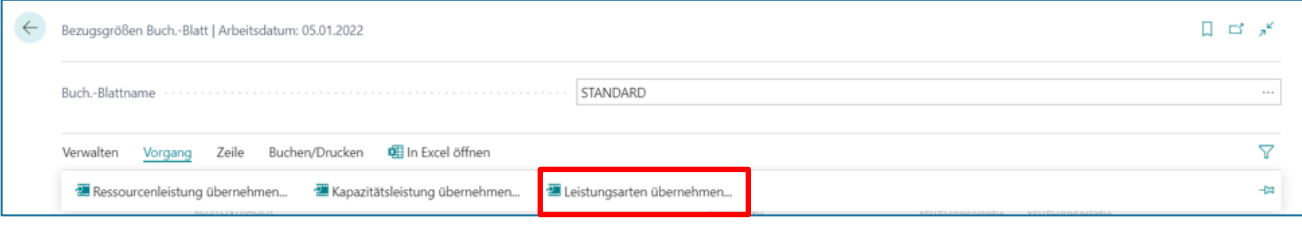

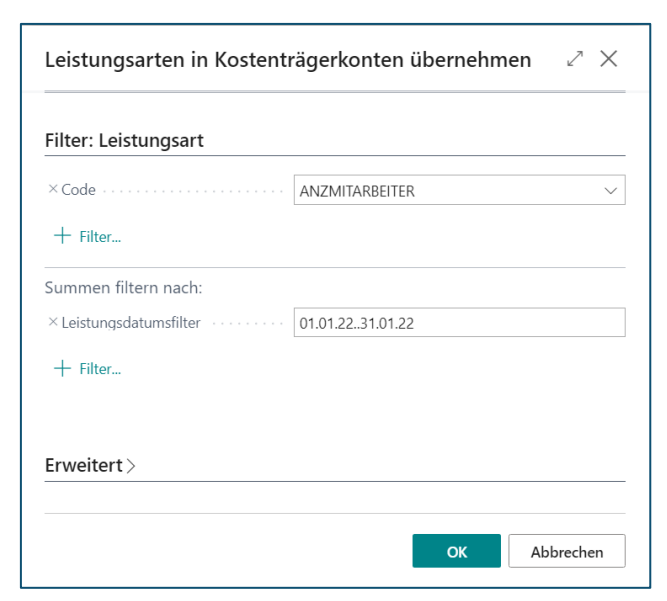

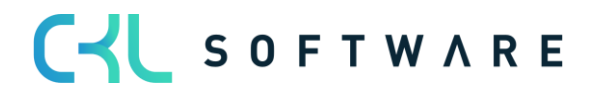

#### **Filter: Leistungsart**

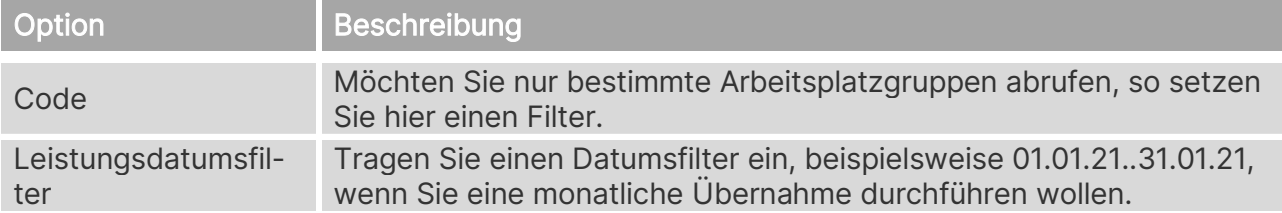

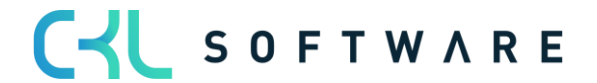

# **23. VERRECHNUNG IN DER KOSTENTRÄGERRECHNUNG**

## **23.1. Leistung verrechnen**

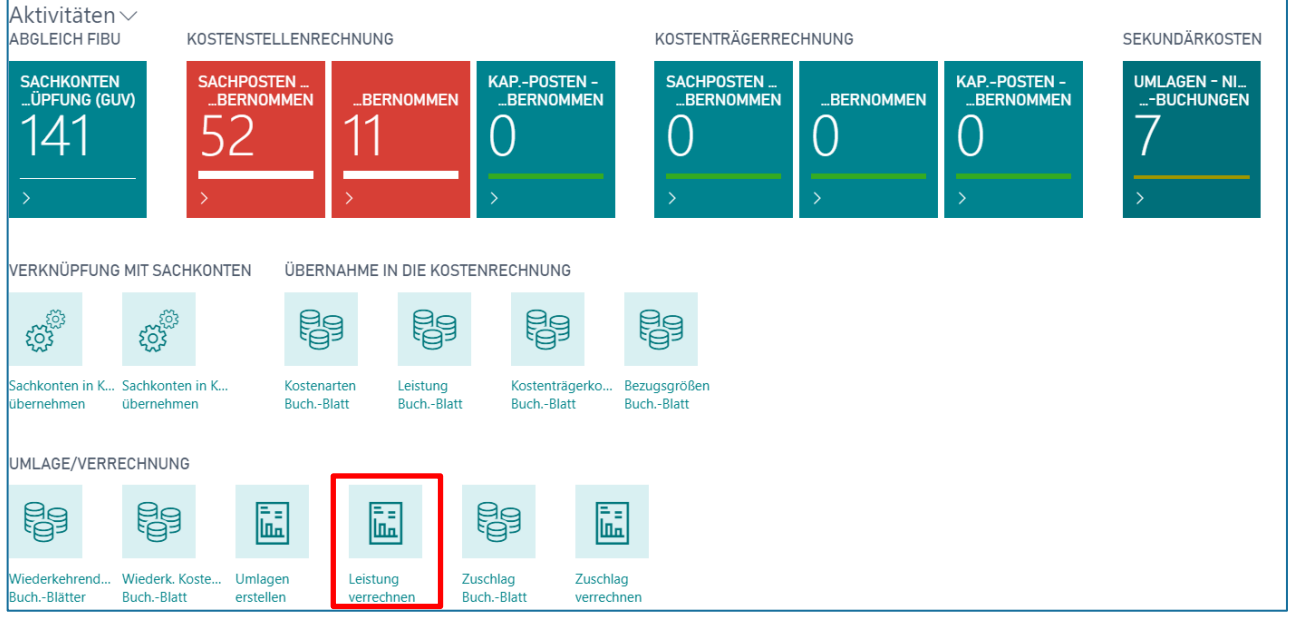

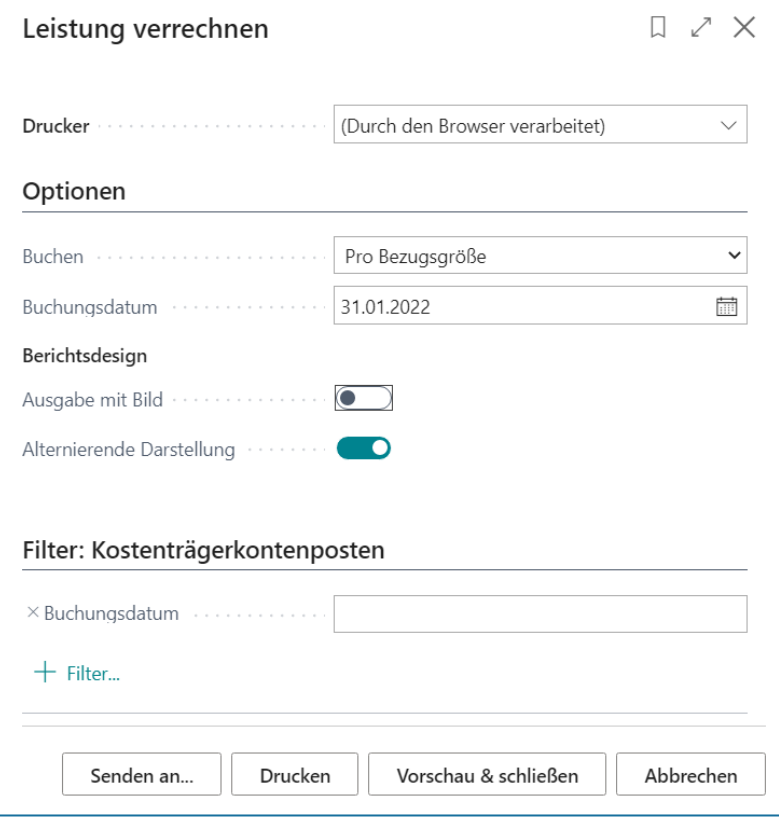

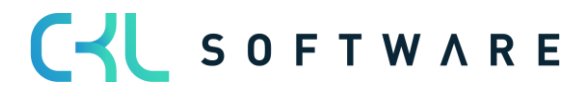

#### **Optionen**

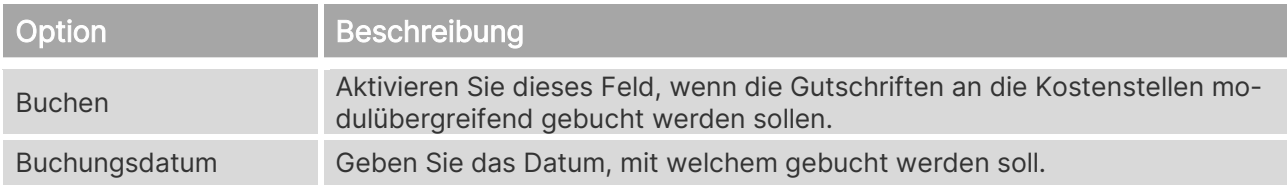

#### **Berichtsdesign**

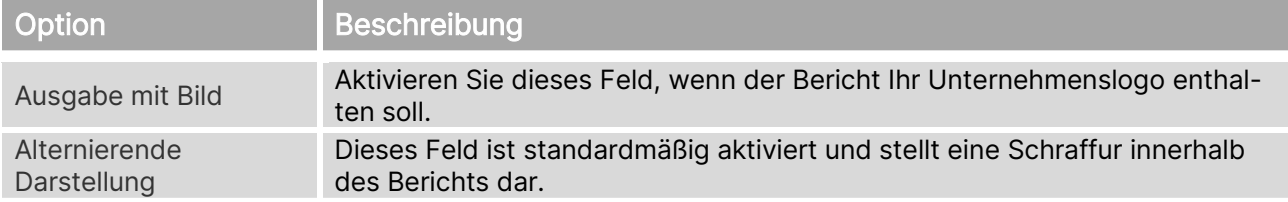

#### **Filter: Kostenträgerkontenposten**

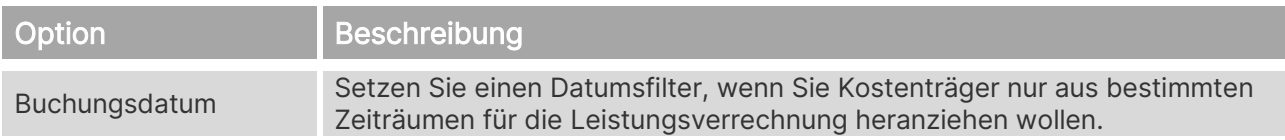

### **23.2. Zuschlag verrechnen**

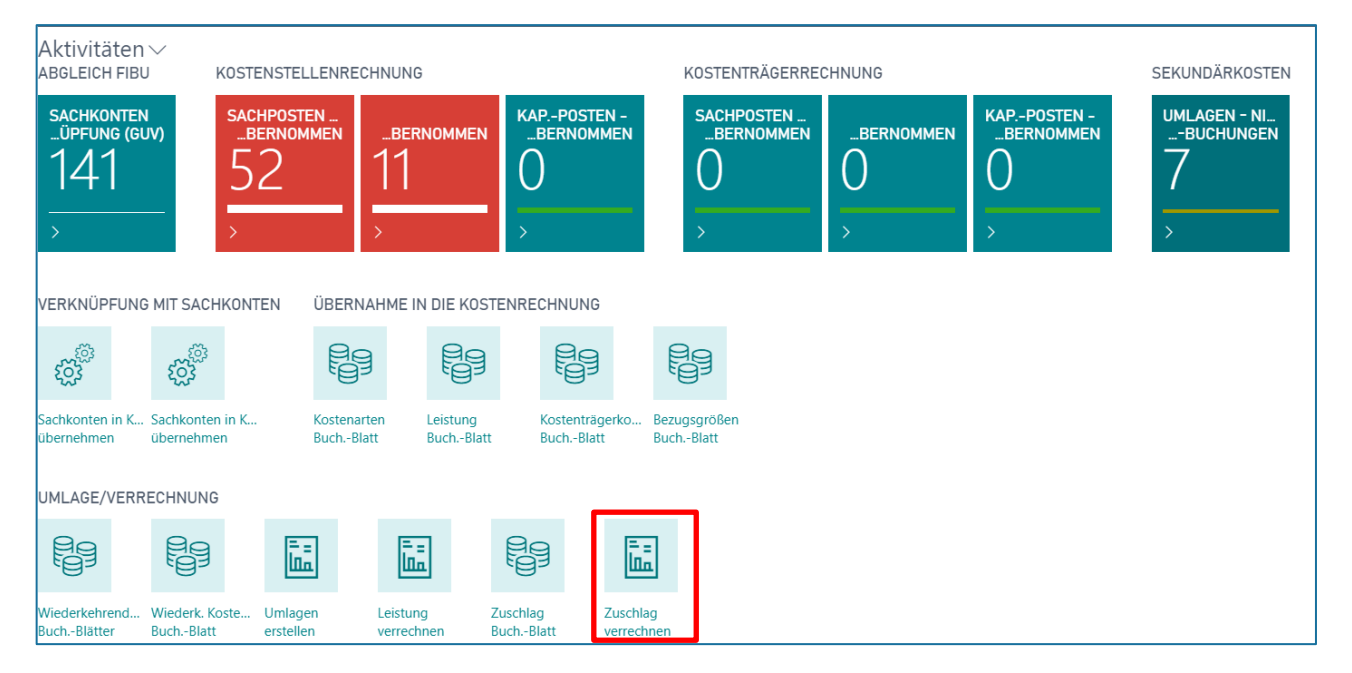

#### Kostenrechnung 365 - Anwendungshandbuch Seite 156 von 166

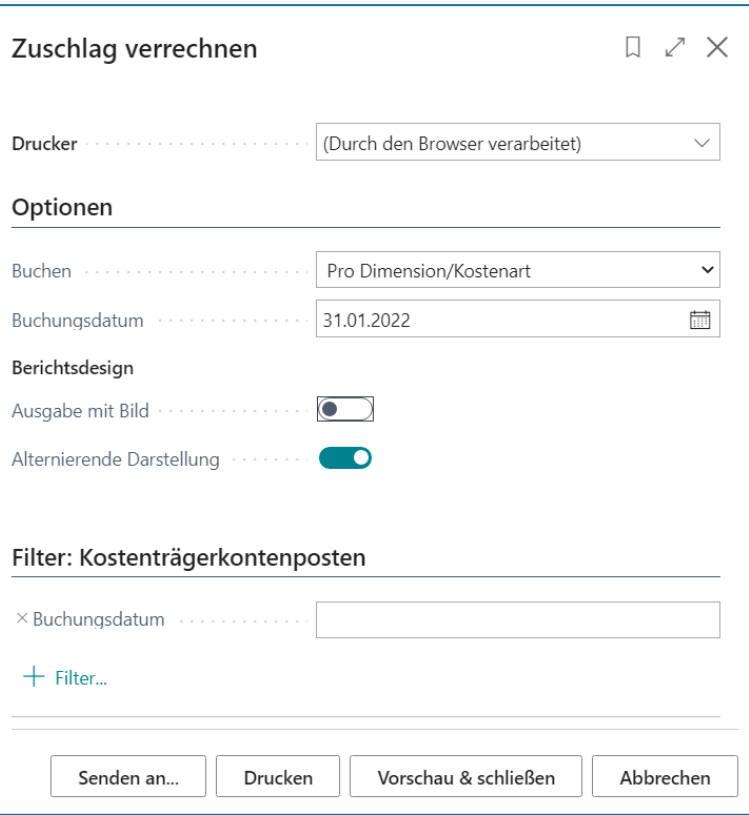

### **Optionen**

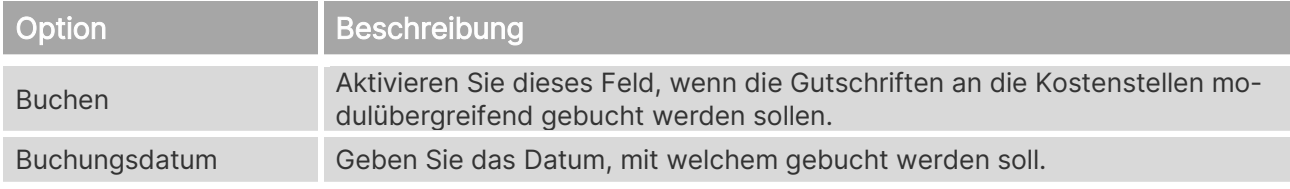

### **Berichtsdesign**

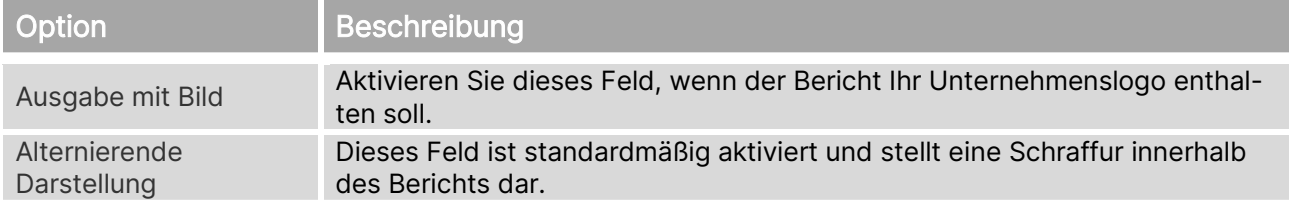

### **Filter: Kostenträgerkontenposten**

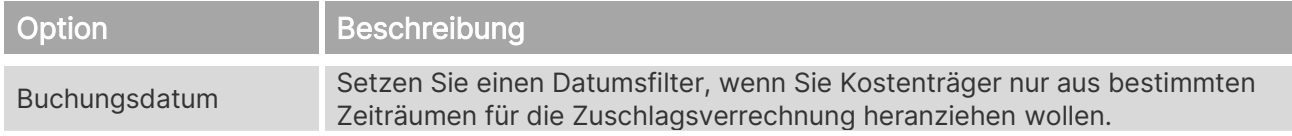

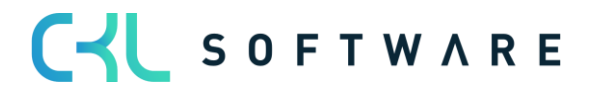

# **24. KOSTENTRÄGERRECH. ARCHIV**

Im Archiv der Kostenträgerrechnung finden Sie alle gebuchten Transaktionen und können jede Buchung in den Journalen nachvollziehen.

# **24.1. Kostenträgerkontenjournale**

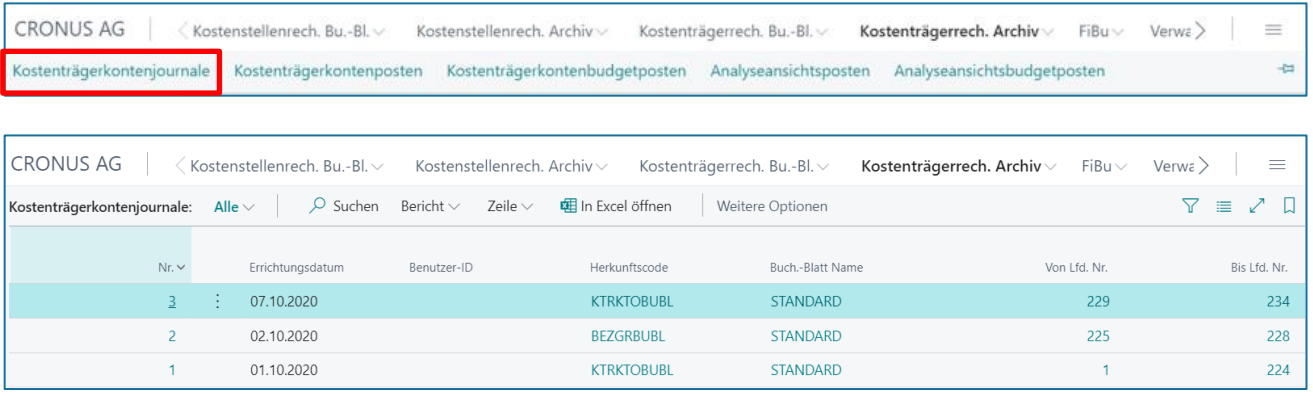

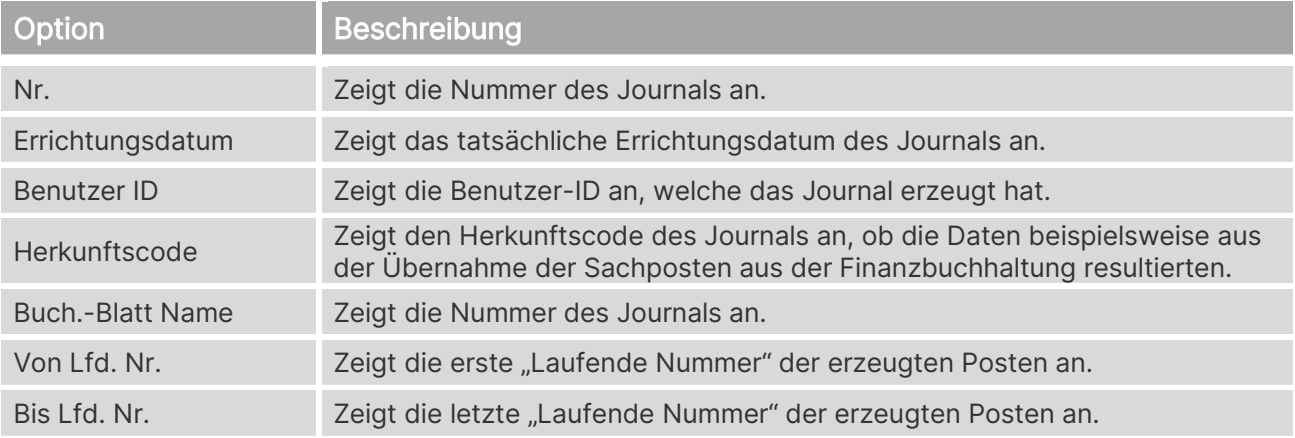

# **24.2. Kostenträgerkontenposten**

**CRONUS AG** Kostenstellenrech. Bu.-Bl. Kostenstellenrech. Archiv v Kostenträgerrech. Bu.-Bl. v Kostenträgerrech. Archiv FiBu v Verwa  $\equiv$ Kostenträgerkontenjournale Kostenträgerkontenposten Kostenträgerkontenbudgetposten Analyseansichtsposten Analyseansichtsbudgetposten ÷,

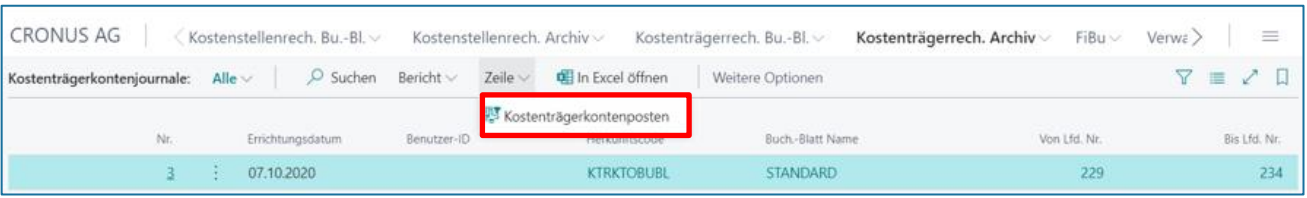

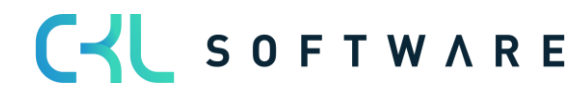

## Kostenrechnung 365 - Anwendungshandbuch Seite 158 von 166

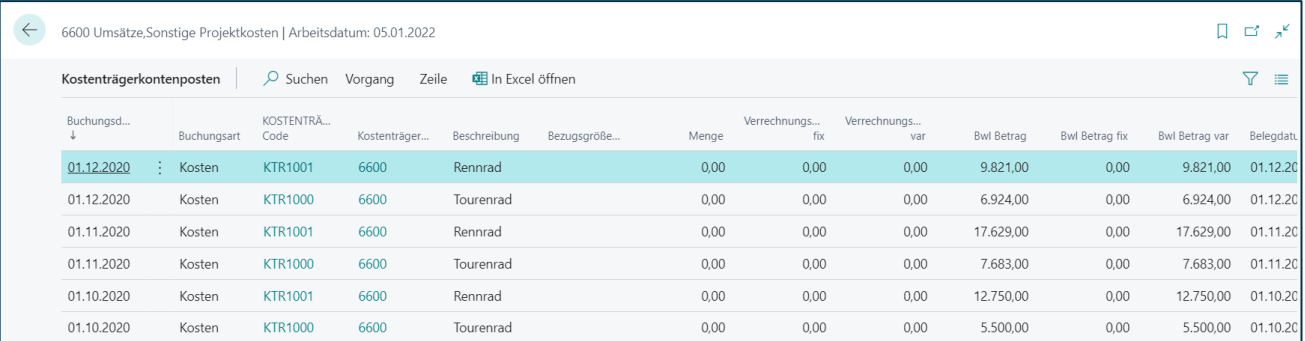

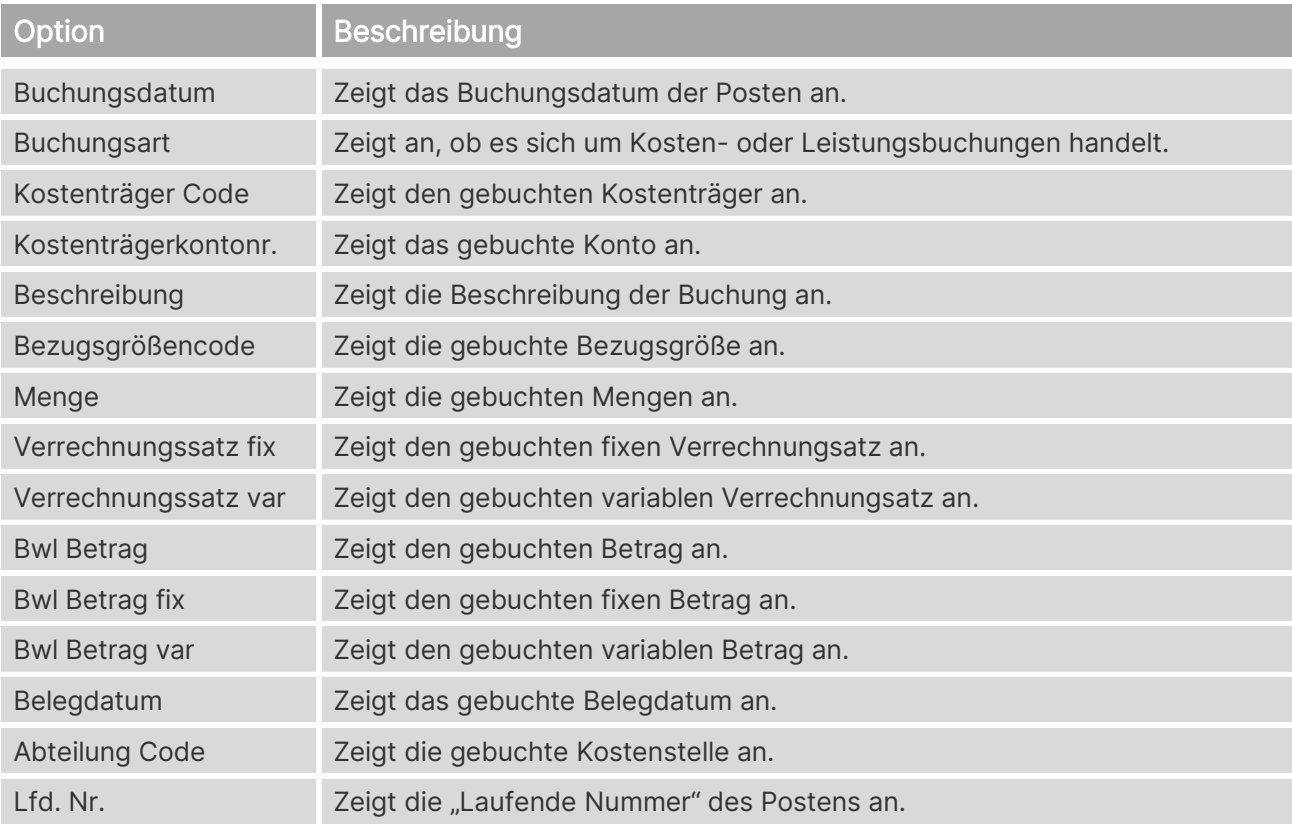

# **24.3. Kostenträgerkontenbudgetposten**

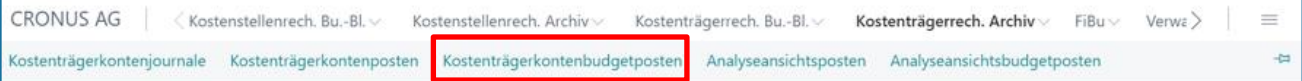

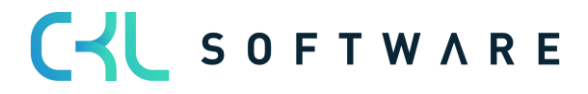

### Kostenrechnung 365 - Anwendungshandbuch Seite 159 von 166

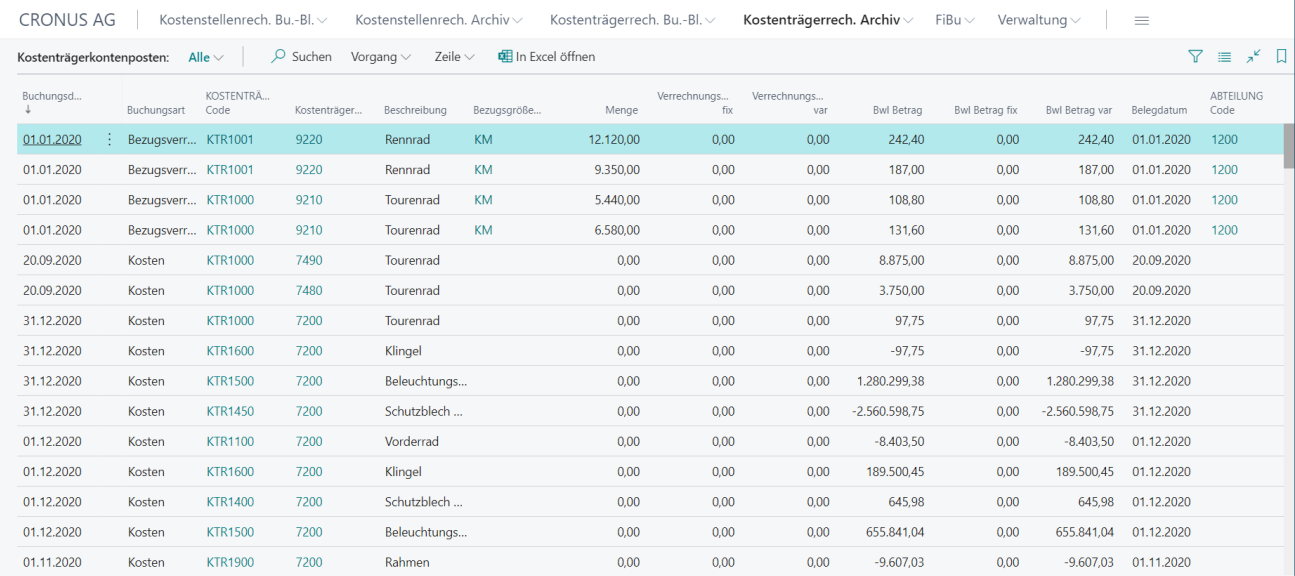

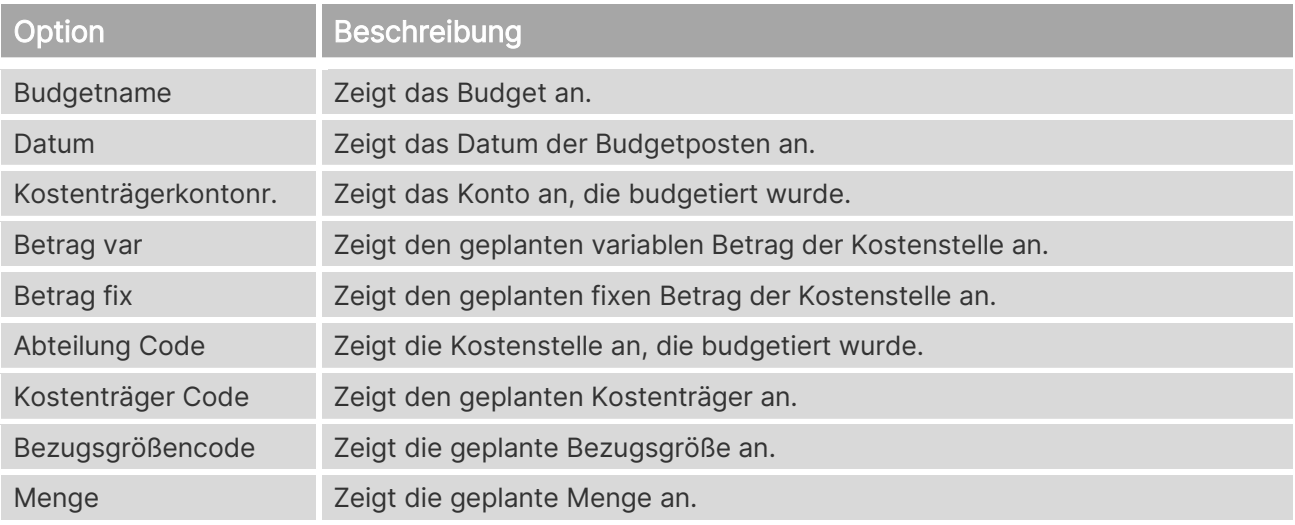

# **24.4. Analyseansichtsposten**

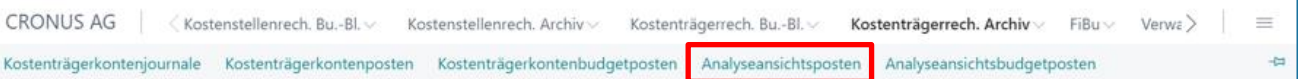

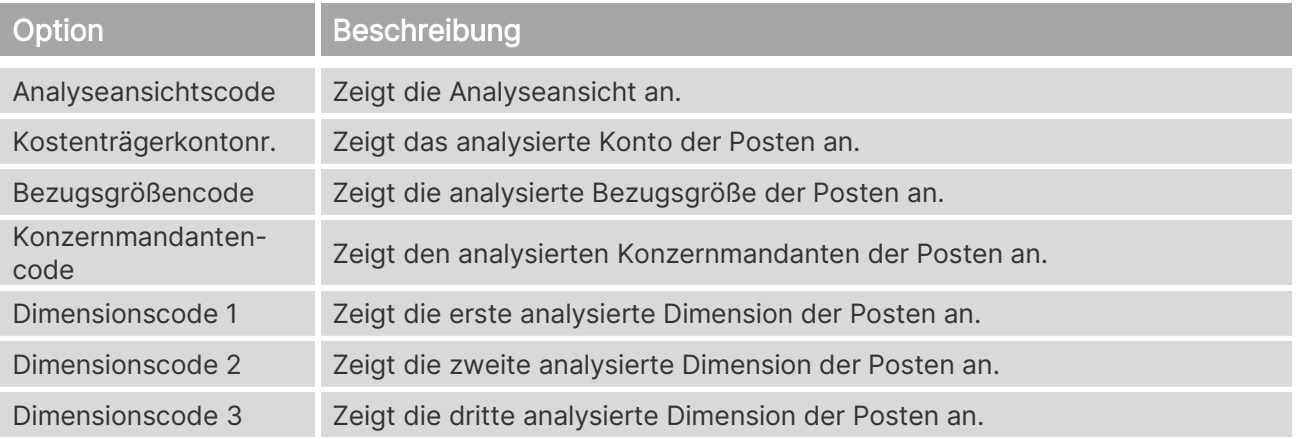

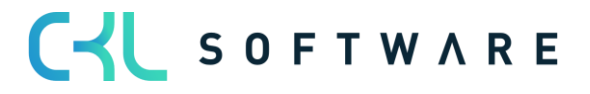

#### Kostenrechnung 365 - Anwendungshandbuch Seite 160 von 166

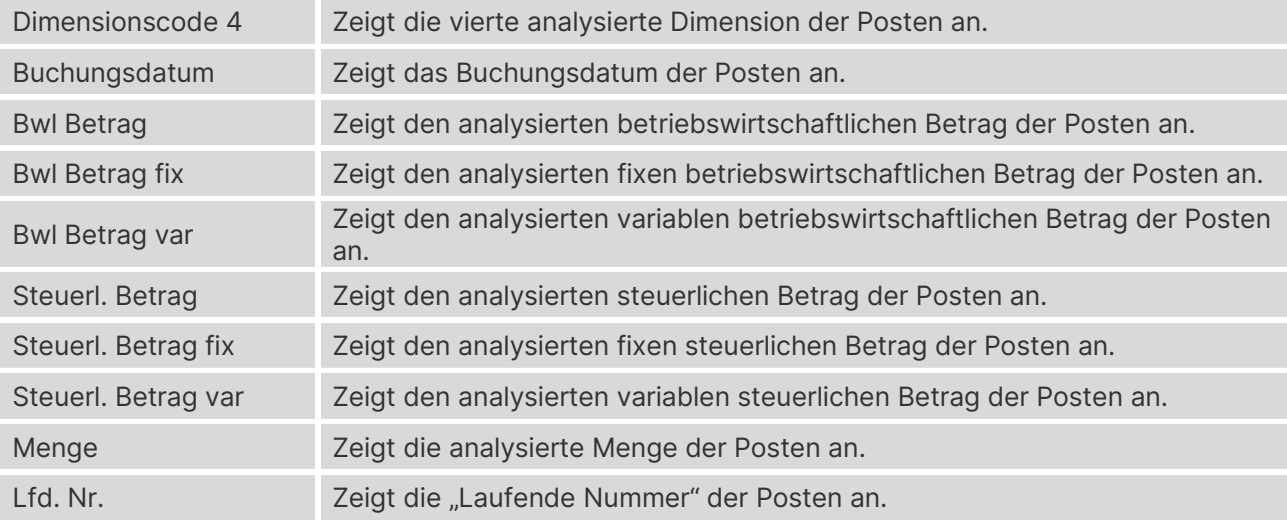

## **24.5. Analyseansichtsbudgetposten**

CRONUS AG | < Kostenstellenrech. Bu.-Bl. < Kostenstellenrech. Archiv < Kostenträgerrech. Bu.-Bl. < Kostenträgerrech. Archiv <  $FiBu \vee Verve$  $\equiv$ Kostenträgerkontenjournale Kostenträgerkontenposten Kostenträgerkontenbudgetposten Analyseansichtsposten Analyseansichtsbudgetposten  $\frac{1}{2}$ 

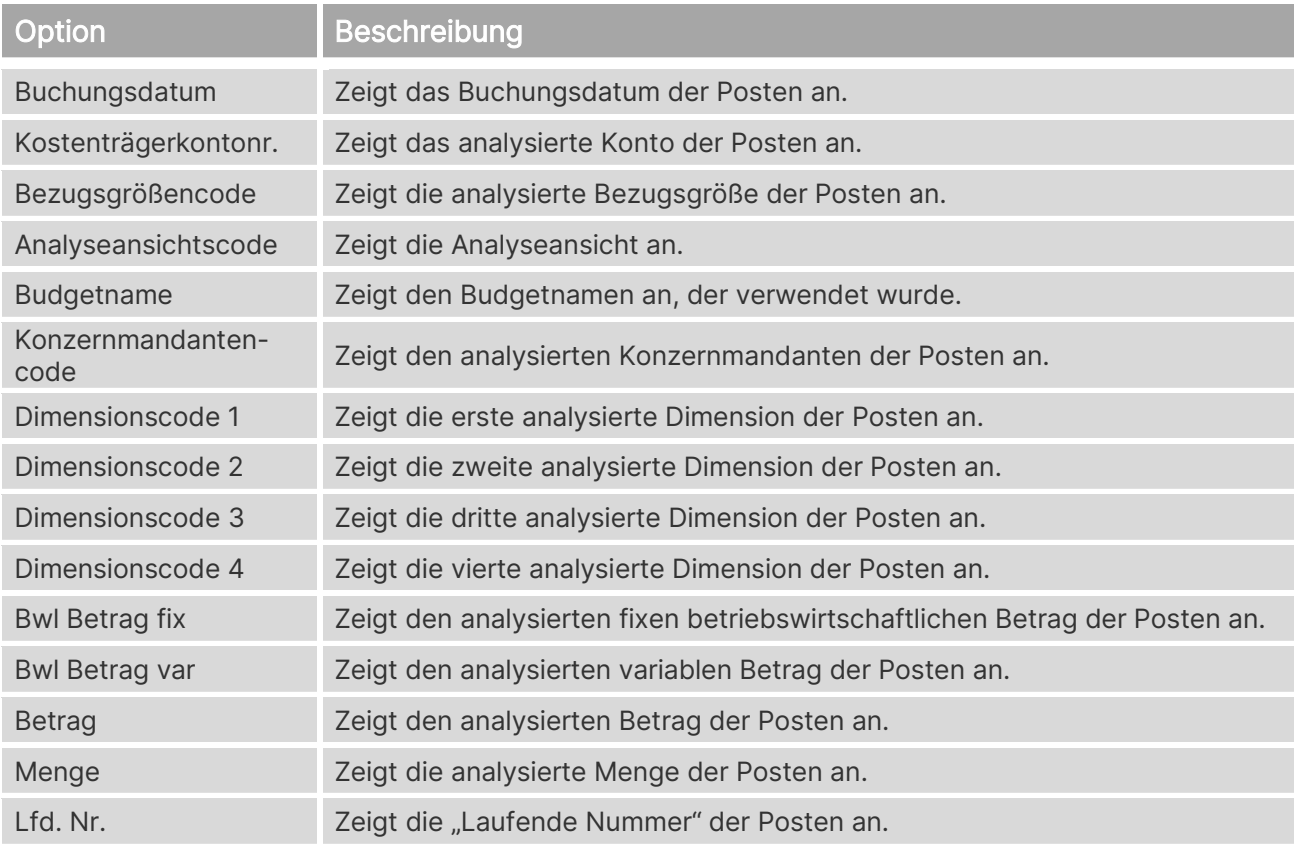

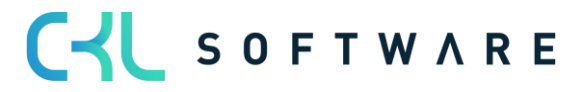

# **25. AUSWERTUNGEN**

#### **25.1. Kostenkontenschema**

Kontenschemata können zum Beispiel verwendet werden, um Betriebsabrechnungsbögen und Deckungsbeitragsrechnungen zu erstellen. Sie können auf Basis der Kostenrechnungsdaten Werte und Mengen ebenso wie Beträge der Finanzbuchhaltung darstellen.

Ein Spaltenlayout zeigt Ihnen beispielsweise die definierten Daten in Form von Ist-Werten, Budget- und Abweichungswerten an.

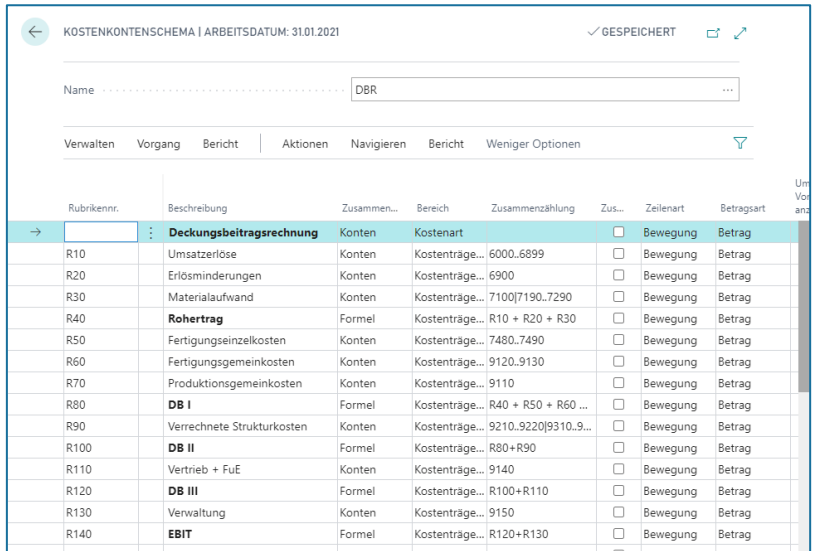

Definieren Sie für ein Kostenkontenschemata einen Namen und eine Beschreibung.

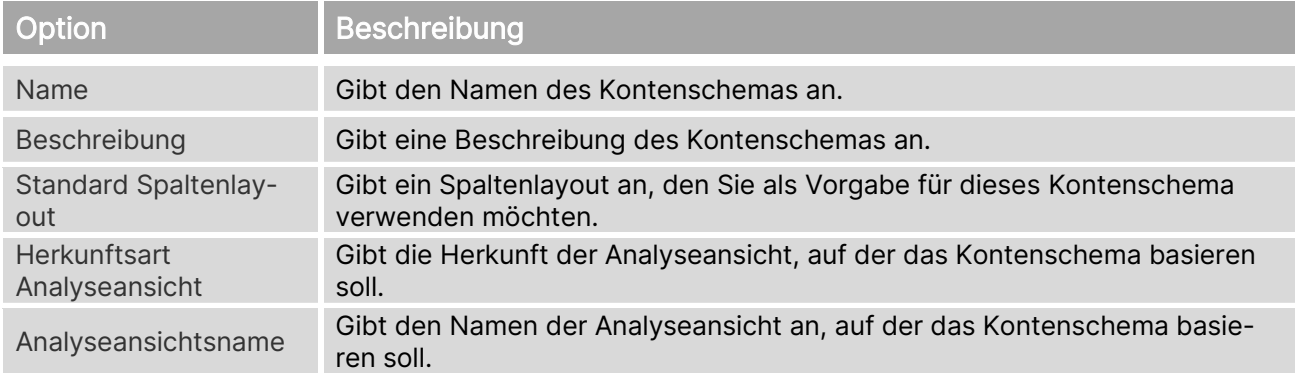

Nach der Anlage des Kostenkontenschemas können Sie nun Zeilen und Spalten definieren.

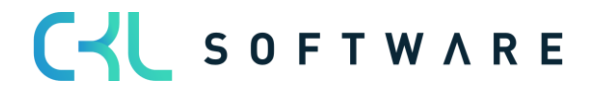

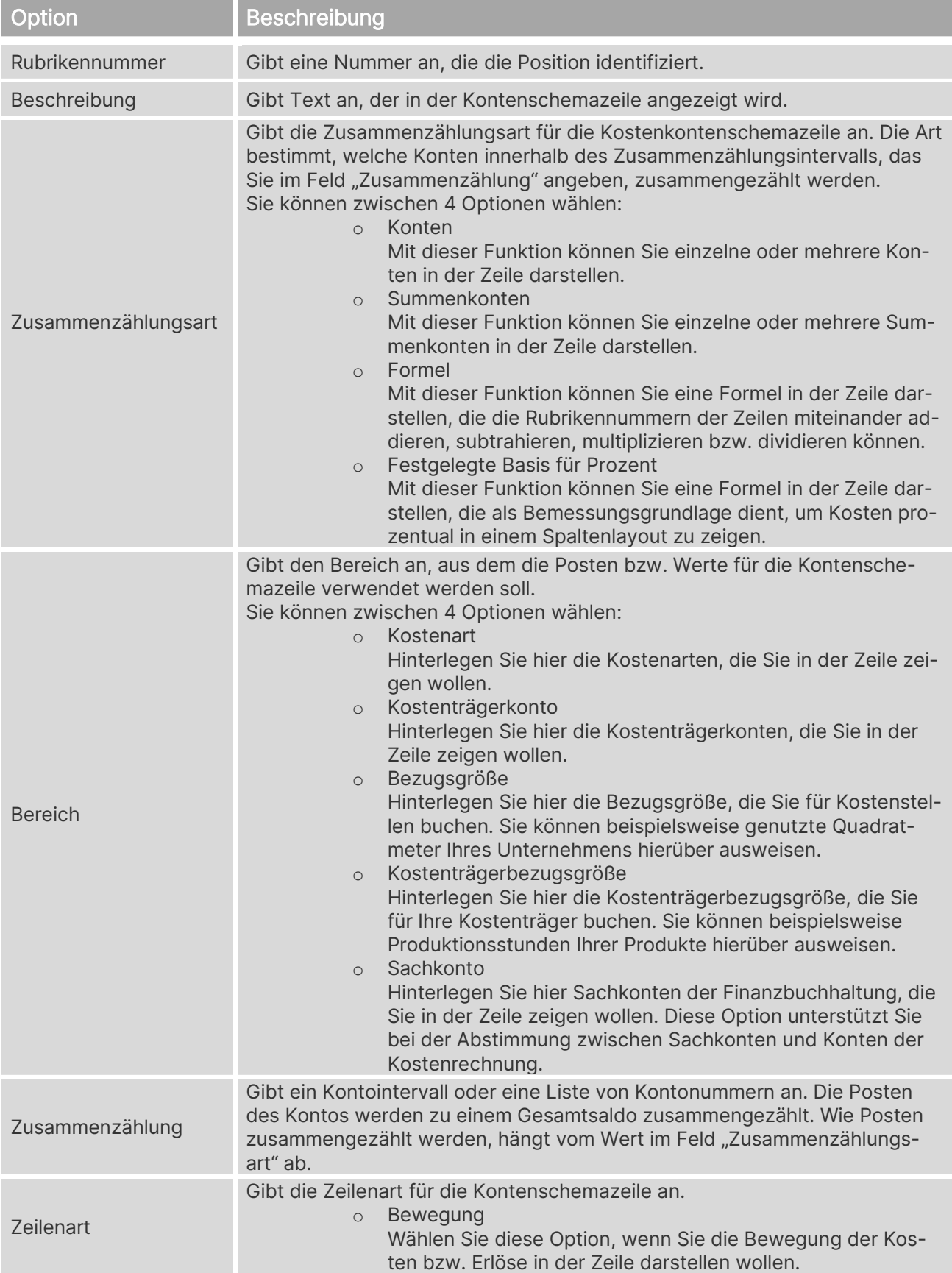

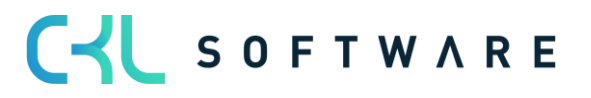

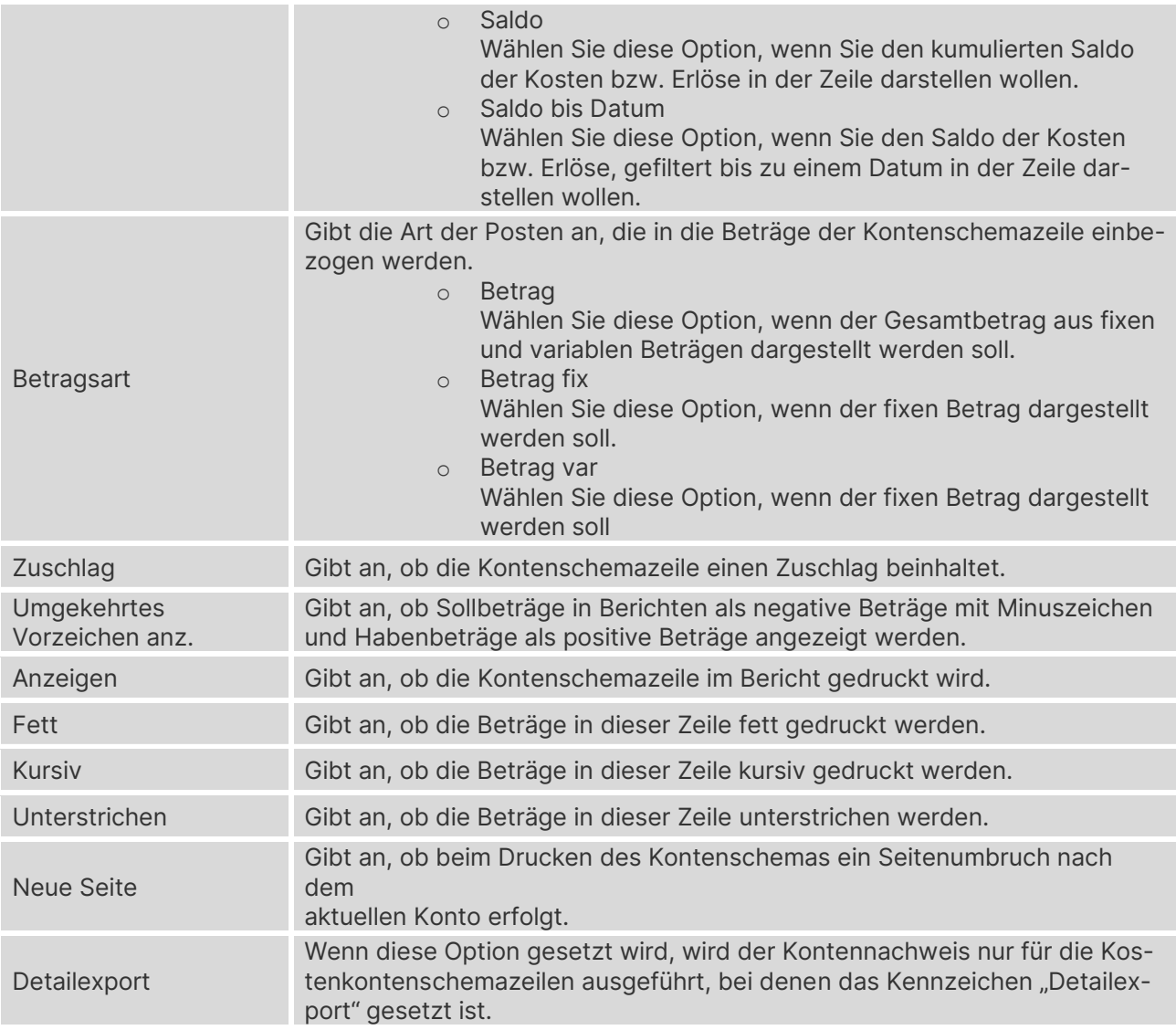

#### **25.2. Kostenartenanalyseansichten**

Wenn Sie zusätzlich zu den Globalen Dimensionen ebenfalls Shortcutdimensionen auswerten möchten, stehen Ihnen die Kostenartenanalyseansichten zur Verfügung. Sie können bis zu 4 Dimensionen zeigen, verschiedene Layoutvarianten mithilfe der Zeilen- und Spaltenansicht erreichen und die Daten nach Excel exportieren.

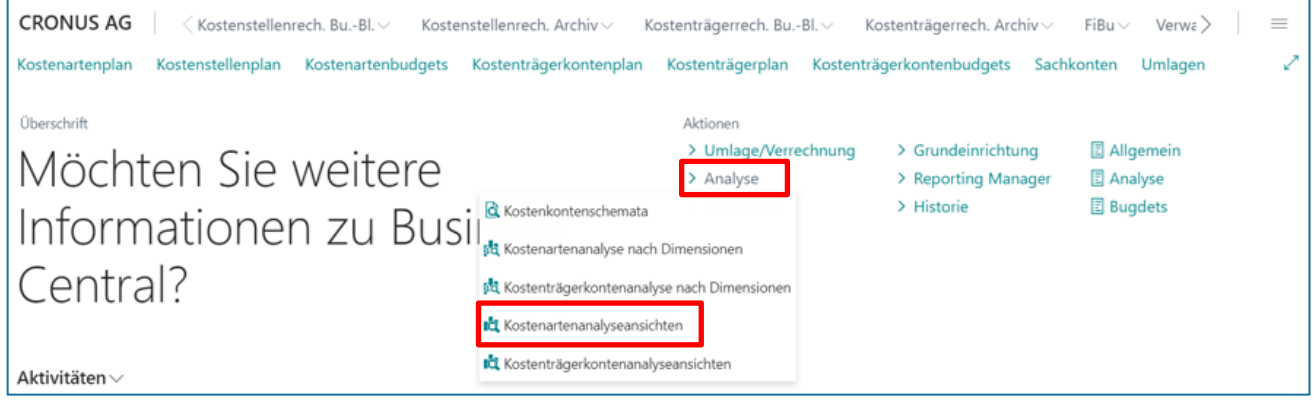

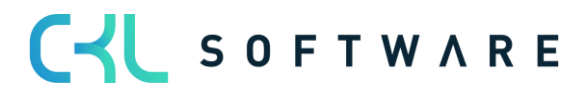

### Kostenrechnung 365 - Anwendungshandbuch Seite 164 von 166

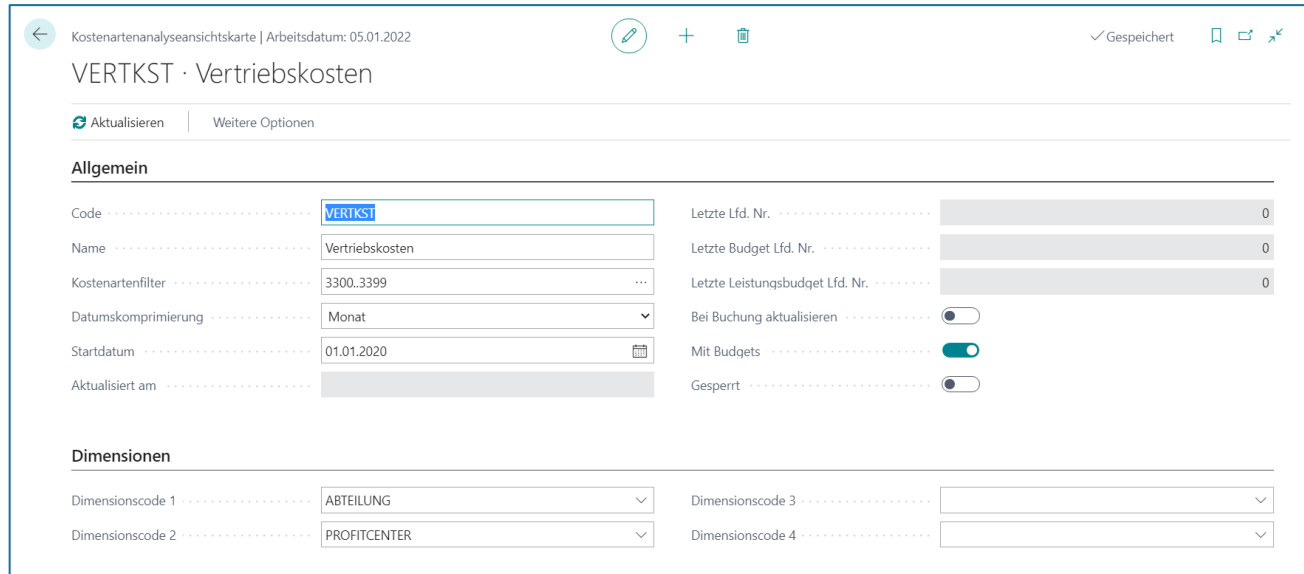

### **Register Allgemein**

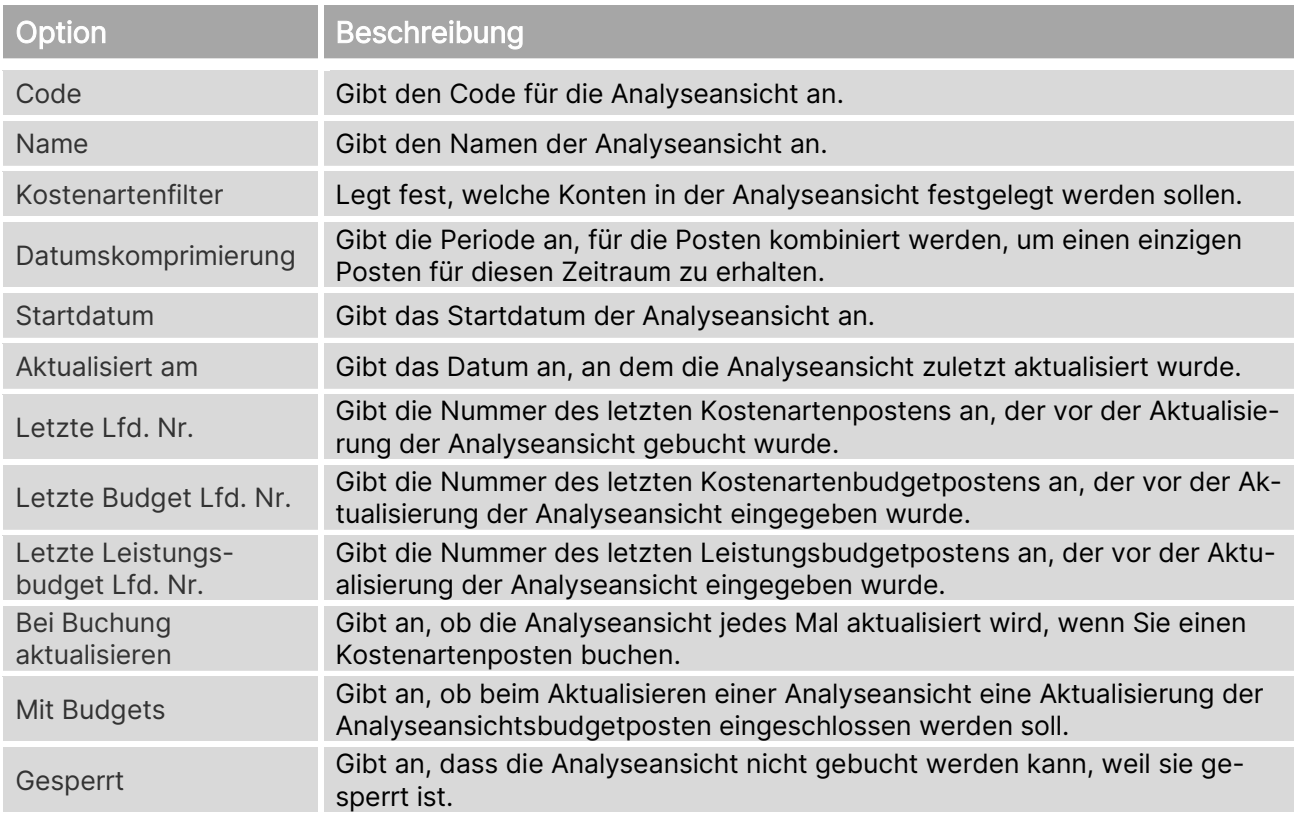

### **Register Dimensionen**

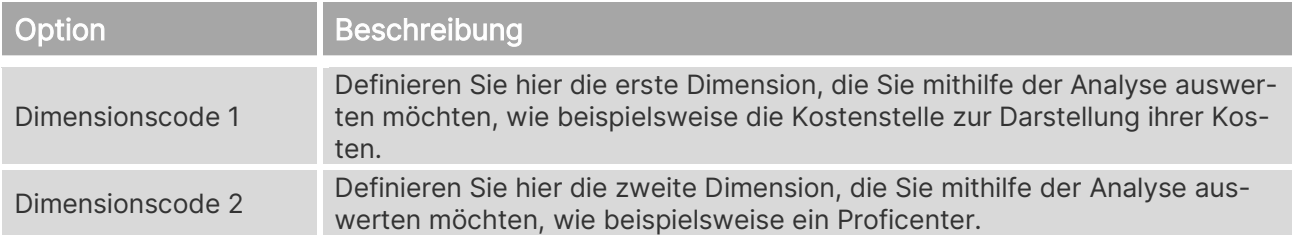

#### Kostenrechnung 365 - Anwendungshandbuch Seite 165 von 166

Dimensionscode 3 Definieren Sie hier die dritte Dimension, die Sie mithilfe der Analyse auswerten möchten, wie beispielsweise einen Einkäufercode.

Dimensionscode 4 Definieren Sie hier die vierte Dimension, die Sie mithilfe der Analyse auswerten möchten, wie beispielsweise eine Region.

# **25.3. Kostenträgeranalyseansichten**

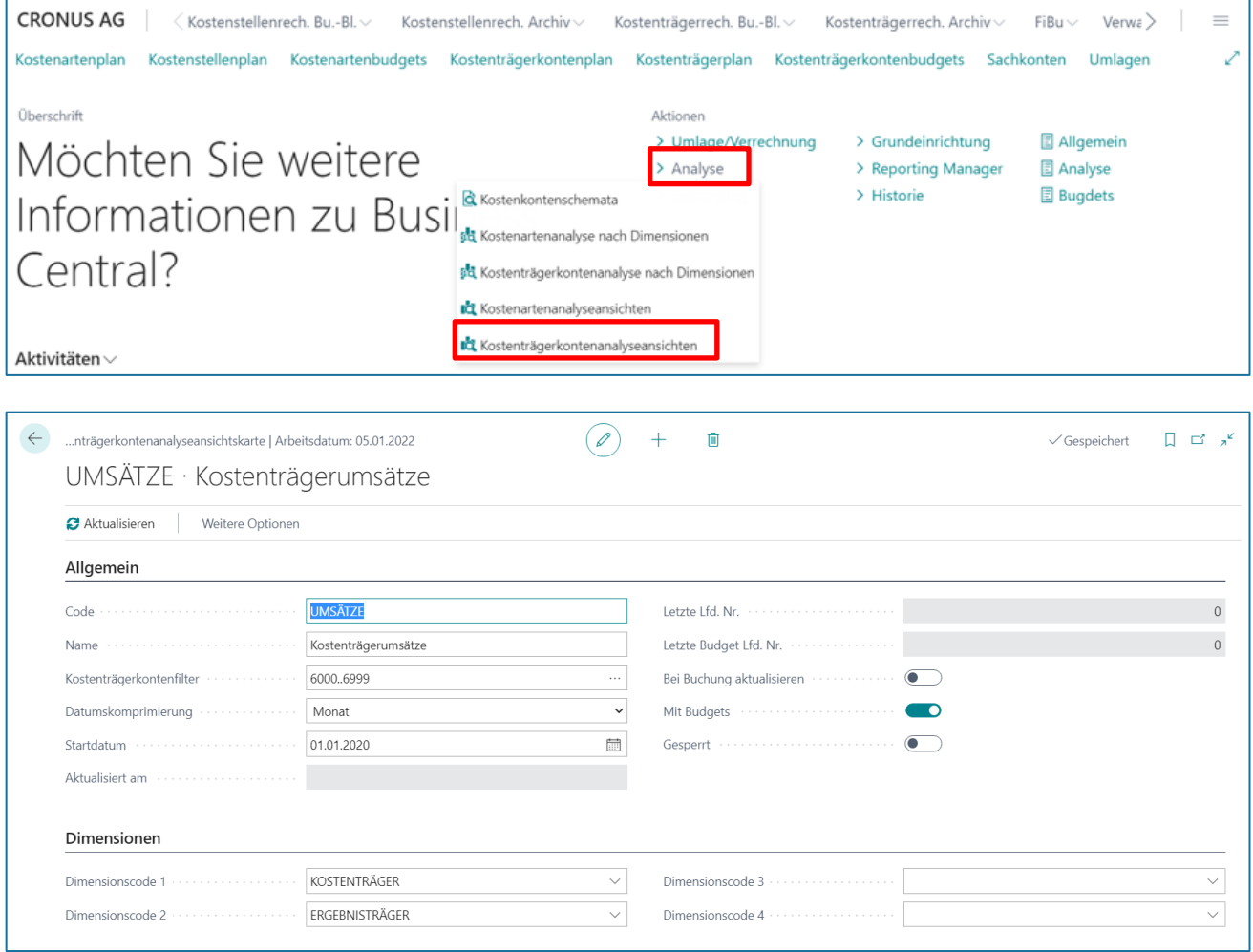

#### **Register Allgemein**

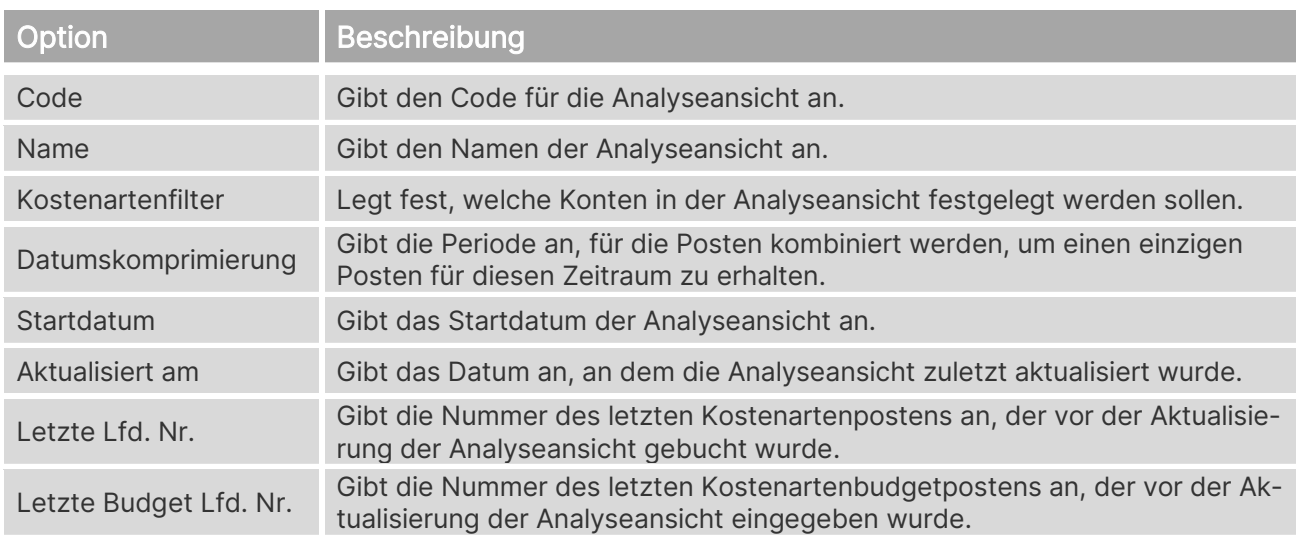

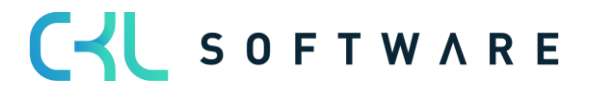

#### Kostenrechnung 365 - Anwendungshandbuch Seite 166 von 166

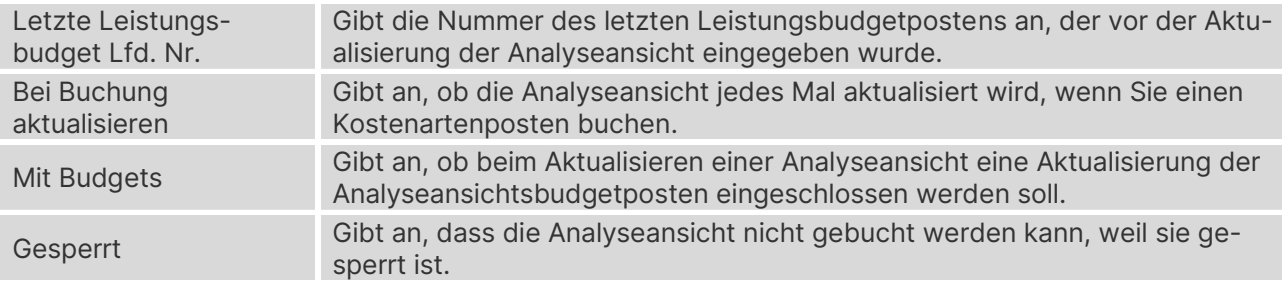

#### **Register Dimensionen**

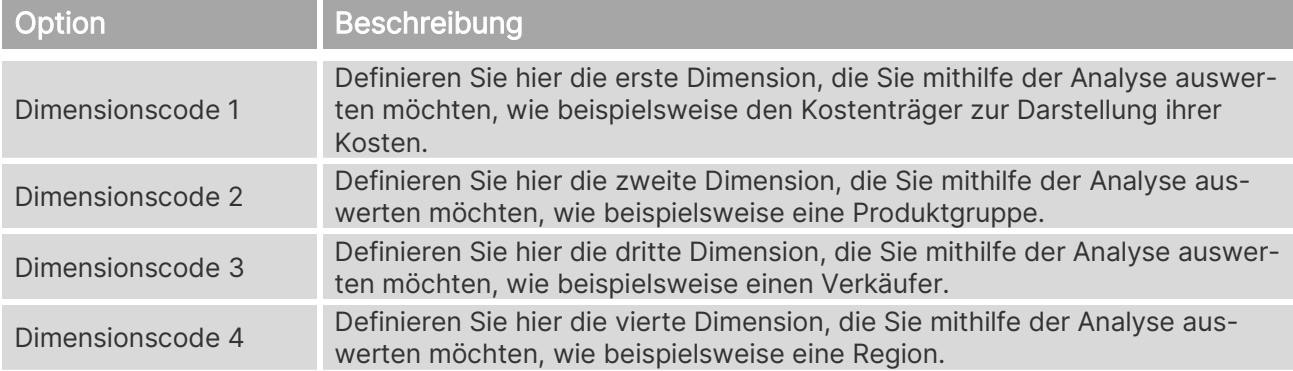

The information contained in this document represents the current view of CKL Software GmbH on the issues discussed as of the date of publication. Because CKL Software must respond to changing market conditions, this document should not be interpreted to be a commitment on the part of CKL Software, and CKL Software cannot guarantee the accuracy of any information presented after the date of publication.

This paper is for informational purposes only. CKL SOFTWARE MAKES NO WARRANTIES, EXPRESS, IMPLIED, OR STATUTORY, AS TO THE INFORMATION IN THIS DOCUMENT.

Complying with all applicable copyright laws is the responsibility of the user. Without limiting the rights under copyright, no part of this document may be reproduced, stored in, or introduced into a retrieval system, or transmitted in any form or by any means (electronic, mechanical, photocopying, recording, or otherwise), or for any purpose, without the express written permission of CKL Software.

CKL Software may have patents, patent applications, trademarks, copyrights, or other intellectual property rights covering subject matter in this document.

© 2021 CKL Software GmbH. All rights reserved.

CYL SOFTWARE